<span id="page-0-0"></span>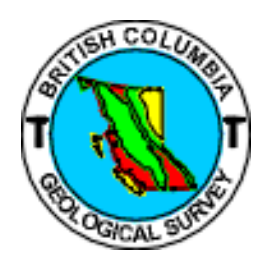

**MINFILE/pc and MINFILE/www 5.0 User's Manual** *Information Circular 2007-5*

# **Table of Contents**

Welcome to the User's Manual for MINFILE/pc v. 5.0, a powerful mineral inventory system for British Columbia and beyond! The MINFILE/pc User's Manual provides instructions on downloading, installing, and using MINFILE/pc and MINFILE/www. This page contains links to each section and subsection of the manual. A more concise version of the manual is available online at [http://minfile.gov.bc.ca/Help/MINFILE www/MINFILE\\_www.htm.](http://minfile.gov.bc.ca/Help/MINFILE%20www/MINFILE_www.htm) This manual compliments the MINFILE Coding Manual Version 5.0, which is a guide to the collection and entry of data into the MINFILE database. The information contained in this manual is the property of the B.C. Geological Survey (BCGS), and may not be commercially reproduced or sold without the express permission of the BCGS.

**[Chapter I: Introduction](#page-0-0) [Chapter II: Operating MINFILE/pc](#page-0-0) [Chapter III: Searching the MINFILE Database](#page-0-0) [Chapter IV: MINFILE Reports](#page-0-0) [Chapter V: MINFILE Data Entry](#page-0-0) [Chapter VI: Code Table and User Maintenance](#page-0-0) Chapter VII: Conclusion [Chapter VIII: Acknowledgements](#page-0-0) [Chapter IX: Appendices](#page-0-0)**

# **I. [INTRODUCTION](file:///C|/introman.htm)**

- **A.** [About MINFILE/pc and MINFILE/www](file:///C|/INTROMAN.HTM#About MINFILE/pc)
	- **1.** [The History of MINFILE](file:///C|/INTROMAN.HTM#History of MINFILE/pc)
	- **2.** [MINFILE/pc and MINFILE/www Features](file:///C|/INTROMAN.HTM#MINFILE/pc features)
- **B.** [Installing MINFILE/pc](file:///C|/INTROMAN.HTM#Installing MINFILE/pc)
	- **1.** [System Requirements](file:///C|/INTROMAN.HTM#Required Hardware)
	- **2.** [The MINFILE/pc Package](file:///C|/INTROMAN.HTM#MINFILE/pc package)
	- **3.** [How to Install MINFILE/pc](file:///C|/INTROMAN.HTM#How to Install MINFILE/pc)
	- **4.** [Link to MINFILE/www](file:///C|/INTROMAN.HTM#Link to MINFILE/www)

# **II. [OPERATING MINFILE/pc](file:///C|/operman.htm)**

- **A:** [Getting Started in MINFILE/pc](file:///C|/OPERMAN.HTM#Getting Started)
- **B: [Getting Help in MINFILE/pc](file:///C|/OPERMAN.HTM#Getting Help)**
- **C:** [Getting Around in MINFILE](file:///C|/OPERMAN.HTM#C._Getting_Around_in_MINFILE_)
- **D: [General Comments on Searches](file:///C|/OPERMAN.HTM#General Comments)**
- **E:** [Reports](file:///C|/OPERMAN.HTM#E.__MINFILE_Reports)
- **F:** [Code Table Maintenance](file:///C|/OPERMAN.HTM#General Comments on the Data Entry)
- **G:** [General Comments on Data Entry](file:///C|/OPERMAN.HTM#General Comments on the Data Entry)

# **III. [SEARCHING THE MINFILE DATABASE](file:///C|/search.htm)**

- **A.** [Basic MINFILE Search](file:///C|/SEARCH.HTM#A.__Basic_MINFILE_Search)
- **B.** [Advanced MINFILE Search](file:///C|/SEARCH.HTM#B.__Advanced_MINFILE_Search)
- **C.** [Search Results](file:///C|/SEARCH.HTM#C.__Search_Results)
- **D.** Identification Location Tab Search
	- [Basic](file:///C|/SEARCH.HTM#Searching_-_Basic_Identification_Location_Tab)
	- [Advanced](file:///C|/SEARCH.HTM#Searching_-_Advanced_Identification_Location_Tab)
- **E.** Mineral Occurrence Tab Search
	- [Basic](file:///C|/SEARCH.HTM#Searching_-_Basic_Mineral_Occurrence_Tab)
	- [Advanced](file:///C|/SEARCH.HTM#Searching_-_Advanced_Mineral_Occurrence)
- **F.** Host Rock Tab Search
	- [Basic](file:///C|/SEARCH.HTM#Searching_-_Basic_Host_Rock_Tab)
	- [Advanced](file:///C|/SEARCH.HTM#Searching_-_Advanced_Host_Rock_Tab)
- **G.** Geological Settings Tab Search
	- [Basic](file:///C|/SEARCH.HTM#Searching_-_Basic_Geological_Settings_Tab)
	- [Advanced](file:///C|/SEARCH.HTM#Searching_-_Advanced_Geological_Settings_Tab)
- **H.** Inventory Tab Search
	- [Basic](file:///C|/SEARCH.HTM#Searching_-_Basic_Inventory_Tab)
	- [Advanced](file:///C|/SEARCH.HTM#Searching_-_Advanced_Inventory_Tab)
- **I.** Production Tab Search
	- [Basic](file:///C|/SEARCH.HTM#Searching_-_Basic_Production_Tab)
	- [Advanced](file:///C|/SEARCH.HTM#Searching_-_Advanced_Production_Tab)
- **J.** Capsule Geology/Bibliography Tab Search
	- [Basic](file:///C|/SEARCH.HTM#Searching_-_Basic_Capsule_Geology_and_Bibliography)

 **-** [Advanced](file:///C|/SEARCH.HTM#Searching_-_Advanced_Capsule_Geology_and_Bibliography)

- **K.** [Import Numbers Tab Search](file:///C|/SEARCH.HTM#Searching_-_Basic_&_Advanced_Import_Numbers_Tab)
- **L.** Sample MINFILE Basic Searches by - MINFILE Name - on [single MINFILE Name](file:///C|/SEARCH.HTM#To_search_for_one_MINFILE_Name:), [partial MINFILE Name](file:///C|/SEARCH.HTM#To_search_for_a_partial_MINFILE_Name:)
- **M.** Sample MINFILE Advanced Searches by
	- MINFILE Name on [exact MINFILE Name,](file:///C|/SEARCH.HTM#To_search_for_an_exact_MINFILE_Name:) [partial MINFILE Name,](file:///C|/SEARCH.HTM#To_search_for_a_partial_MINFILE_Name) [primary MINFILE Name](file:///C|/SEARCH.HTM#To_search_for_a_primary_MINFILE_Name:)
	- MINFILE Number [one MINFILE Number,](file:///C|/SEARCH.HTM#To_search_for_one_MINFILE_Number:) [range of MINFILE Numbers](file:///C|/SEARCH.HTM#To_search_for_a_range_of_MINFILE_numbers:)
	- Commodity on [one commodity](file:///C|/SEARCH.HTM#To_search_for_one_commodity:)
	- To continue searching on Previous Results

# **IV. [MINFILE REPORTS](file:///C|/reptman.htm)**

- **A.** [Types of MINFILE Reports Available](file:///C|/reptman.htm#Types of MINFILE Reports)
- **B.** [Summary Reports](file:///C|/reptman.htm#B.  Summary_Reports)
- MINFILE Record Summary
- Summary Production Report
- Inventory Production Report

# **C.** [Detailed Reports](file:///C|/reptman.htm#C.  Detail_Reports)

- MINFILE Detail Report
- Production Detail Report
- Inventory Detail Report
- **D.** [Printing Reports](file:///C|/reptman.htm#D.  Printing_Reports)
- **E.** [MINFILE Search Results](file:///C|/reptman.htm#E.  MINFILE_Search_Results)
- **F.** [Downloads](file:///C|/reptman.htm#Downloads)

# **V. [MINFILE DATA ENTRY](file:///C|/data.htm)**

- **A.** [Coding Card Form](file:///C|/data.htm#A.__CODING_CARD_FORMS)
- Add new occurrence
- Revise MINFILE occurrence
- Coding Card Options
- Adding Multiple Selections
- **B.** [Mandatory Coding Fields](file:///C|/data.htm#B._MANDATORY_CODING_FIELDS)  by tab
- **C.** [Identification/Location Tab](file:///C|/data.htm#C._Identification)
- **D.** [Mineral Occurrence Tab](file:///C|/data.htm#D._Mineral Occurrence)
- **E.** [Host Rock Tab](file:///C|/data.htm#E._HOST ROCK)
- **F.** [Geological Settings Tab](file:///C|/data.htm#F._GEOLOGICAL SETTINGS)
- **G.** [Inventory Tab](file:///C|/data.htm#G._INVENTORY)
- Add New Inventory Detail
- Save Inventory Detail
- Delete or Edit Inventory Detail
- To delete Inventory Detail from a saved record
- Adding Inventory Detail for Multiple Years
- **H.** [Production Tab](file:///C|/data.htm#H._PRODUCTION)
- **I.** [Capsule Geology/Bibliography Tab](file:///C|/data.htm#I._CAPSULE GEOLOGY & BIBLIOGRAPHY)
- **J.** [Coding Messages Tab](file:///C|/data.htm#J._CODING MESSAGES)
- **K.** [Printing a Report from the Coding Card](file:///C|/data.htm#K._PRINTING A REPORT FROM CODING CARD)
- **L.** [Obtaining Help from the Coding Card](file:///C|/data.htm#L._OBTAINING HELP FROM CODING CARD)
- **M.** [Coder Task List](file:///C|/data.htm#M._CODER TASK LIST)

# **VI. [CODE TABLE AND USER MAINTENANCE](file:///C|/codetab_admin.htm)**

- **A.** [Code Table Maintenance](file:///C|/codetab_admin.htm#Code Table Maintenance)
- **B.** [Authority Levels](file:///C|/codetab_admin.htm#Authority Levels)
- **C.** [Flow Chart](file:///C|/codetab_admin.htm#Flow Chart)
- **D.** [Individual Coding Record Approval](file:///C|/codetab_admin.htm#Individual Coding Record Approval)
- **E.** [Administrator Task List](file:///C|/codetab_admin.htm#Administrator Task List Bulk Approval Screen)
- **F.** [Coder Task List](file:///C|/codetab_admin.htm#Coder Task List)

# **VII. [CONCLUSION](file:///C|/conclusn.htm)**

# **VIII. [ACKNOWLEDGMENTS](file:///C|/acknowle.htm)**

# **IX. [APPENDICES](file:///C|/APPDX.HTM)**

- **A.** [MINFILE Location Codes](file:///C|/appdxa.htm)
	- **A1.** [Mining Division Codes](file:///C|/appdxa.htm#Mining Division)
	- **A2.** [Tectonic Belt Codes](file:///C|/appdxa.htm#tectonic belt)
	- **A3.** [Terrane Codes](file:///C|/appdxa.htm#terrane)
	- **A4.** [Physiographic Region Codes](file:///C|/appdxa.htm#Physiographic region)
	- **A5.** [Region Table](file:///C|/appdxa.htm#Region)
	- **A6.** [Electoral District Code Table](file:///C|/appdxa.htm#Electoral District)
	- **A7.** [Forest District Code Table](file:///C|/appdxa.htm#Forest District)
- **B.** [MINFILE Commodity Codes](file:///C|/appdxb.htm)
- **C.** [MINFILE Mineral, Rock and Modifier Codes](file:///C|/APPDXC.HTM)
- **D.** [Stratigraphic Age Codes](file:///C|/APPDXD.HTM)
- **E.** [Deposit Types](file:///C|/appdxe.htm)

[Profile Groups](file:///C|/appdxe.htm) [Mineral Deposit Profiles](file:///appendix/profiles.htm)

- **F.** [Bibliographic Codes](file:///C|/APPDXF.HTM)
- **G.** [MINFILE/pc V. 4.5 Database Structure](file:///C|/APPDXG.HTM)
- **H.** [Data Entry Examples](file:///C|/appdxh.htm)
- **I.** [MINFILE/pc HelpDesk and F.A.Q.](file:///C|/APPDXI.HTM)
- **J.** [The MINFILE/pc and MINFILE/www Readme.doc File](file:///C|/APPDXJ.HTM)
- **K.** [Samples of MINFILE Reports](file:///C|/appdxk.htm)

# <span id="page-5-0"></span>**MINFILE User's Manual - Chapter I Introduction**

- **A.** [About MINFILE/pc and MINFILE/www](#page-5-0)
- **B.** [Installing MINFILE/pc](#page-5-0)

This section of the manual provides background information on MINFILE/pc and MINFILE/www. It will also tell you how to install MINFILE/pc on your computer. If you already have the 5.0 Version installed, you might find it useful to skip ahead to the Operating MINFILE section. If you have never worked with MINFILE/pc, and need to install it, the following sections will be exactly what you need.

Please note that the information contained in this manual is the property of the BC Geological Survey Branch (GSB), and may not be commercially reproduced or sold without the express permission of the GSB.

# **A. About MINFILE/pc and MINFILE/www**

# **1. The History of MINFILE**

In 1967, a card-based inventory of mineral occurrences in British Columbia was created and maintained by the BC Geological Survey of the British Columbia Department of Mines and Petroleum Resources.

In 1973, at the University of British Columbia, a project was initiated to transfer the information contained in the unwieldy card-based files to a searchable, computerized system. The resulting system, called MINDEP, required powerful mainframes or minicomputers to operate.

In 1976, MINDEP was placed in the custody of the BC Geological Survey of the Ministry of Energy, Mines and Petroleum Resources. Renamed MINFILE, the system underwent numerous evolutionary changes until, in November of 1987, MINFILE/pc Version 1.0 was released.

With the advent of MINFILE/pc, the database on British Columbia mineral occurrences was easily and immediately accessible to users throughout the province. Since 1987, MINFILE/pc has undergone further development, Version 3.0 was released in July, 1991 and Version 4.0 was released in January, 1995. Version 4.0a of the software, released in May, 1995, introduced 3 new extract files, memory management changes, and installation fixes. MINFILE/pc version 4.5 featured greatly increased flexibility in handling and storing data, new searches, Y2K fixes and an expanded database.

In 2006, MINFILE/pc Version 5.0 was released. This version was converted to an MS Access application that is downloadable from the web. Due to the large file size MINFILE/pc is a compressed (zipped) file. Version 5.0 is not compatible with older versions of MINFILE/pc. At this time, a new component called MINFILE/www was introduced to provide online data entry and online access to the MINFILE database.

# **2. MINFILE/pc and MINFILE/www Features**

The user-friendly MINFILE/pc and MINFILE/www programs are a valuable tool for anyone interested in exploration, mining or minerals in British Columbia. Using MINFILE/pc and MINFILE/www, you can go

"computer prospecting," anywhere in British Columbia. The main features are:

- Free: the MINFILE/pc program and data is available for download free of charge.

- Variety of searches: the data can be searched on a number of criteria under two types of searches - Basic and Advanced.

- Variety of reports: MINFILE/pc provides a portable extract of the MINFILE database along with search forms and printable reports. MINFILE/www provides on screen occurrence summary data, reports and downloads of the MINFILE database for Internet users. Online data entry via MINFILE/www can be performed with pre-authorization from the BC Geological Survey in Victoria.

- Custom datasets: you can easily make your own customized datasets, import datasets and/or backup your data.

- New Coding Manual: the BC Geological Survey has developed a new Coding Manual for use with MINFILE/pc Version 5.0 and MINFILE/www.

NOTE: Adding or changing data will mean that the user's data and the distributed MINFILE database are no longer the same. Please send data updates to BC Geological Survey in Victoria so that the main database can be updated.

The BC Geological Survey, Victoria (see contacts in Chapter VII) maintains control of all items in the distributed MINFILE database. At this office, MINFILE numbers are assigned and all data for distribution is created.

# **B. Installing MINFILE/pc**

# **1. System Requirements**

In order to run MINFILE/pc, certain technical requirements must be met. These include:

- a. MINFILE/pc requires Microsoft Access 2000 (or a later version) installed on your computer.
- b. An internet connection is required to download MINFILE/pc from the website.
- c. A downloadable shareware version of WinRAR is available free of charge for evaluation purposes. To download or find out more about WinRAR go to <http://www.rarlabs.com/>. WinRAR is a powerful compression tool with many integrated additional functions to help you organize your compressed archives. • WinRAR supports all popular compression formats (RAR, ZIP, CAB, ARJ, LZH, ACE, TAR, GZip, UUE, ISO, BZIP2, Z and 7-Zip).

# **Minimum Hardware Requirements**

- Pentium 75-megahertz (MHz) or higher processor.
- Microsoft Windows 95, 98 NT, 2000 XP or later.

NOTE: Windows 2000 requires a Pentium 133 megahertz (MHz) or higher processor.

# **Software Requirements**

- Microsoft Access 2000, XP or a later version.

# - WinRAR to download MINFILE/pc.

The existing MINFILE/pc program and data for the province presently occupies approximately 307 megabytes of hard disk space once downloaded and extracted.

# **2. The MINFILE/pc Package**

The MINFILE/pc Version 5.0 (December 2006) including the online version of this User's Manual can be downloaded from:

http://www.em.gov.bc.ca/mining/Geolsurv/Minfile/minfpc.htm

# **3. How to Install MINFILE/pc**

- Be sure you've downloaded WinRar first. Use WinRAR http://www.rarlabs.com to extract the compressed MINFILE-pc.RAR file. The download contains a MINFILE/pc Help file.
- Click on the link *Download MINFILE/pc* from the above mentioned page. A File Download window will pop up asking "Do you want to open or save this file?" Click on *Save* to save your MINFILE/pc file on your computer to a directory of your choice. This file is approximately

31.2 Mb

in size in .rar format. Once extracted it is approximately 307 Mb in size.

- Go to the directory where you saved the minfile-pc.rar file and double click on the MS Access file called minfile-pc.mdb. A security warning may pop up - click *Open* now. You are now ready
- to

 start searching on the MINFILE/pc database on your computer. There are basic searches and

advanced searches.

Note: MINFILE\_pc.chm is the Help file.

# **4. Link to MINFILE/www**

- Click on your internet browser and go to the online searches at http://minfile.gov.bc.ca

NOTE: A copy of the readme.doc is located in Appendix J.

At the top-centre of the screen you will see the word "Total Records: The number in the blank indicates the number of records in the database since you downloaded it or called it up in your browser. At this point, you are ready to search the MINFILE database, report on the findings, or recommend edits to the data (via BC Geological Survey staff).

# <span id="page-8-0"></span>**MINFILE User's Manual - Chapter II Operating MINFILE/pc** and **MINFILE/www**

- **A. [Getting Started in MINFILE/pc](#page-8-0)**
- **B. [Getting Help in MINFILE/pc](#page-8-0)**
- **C. [Getting Around in MINFILE](#page-10-0)**
- **D. [General Comments on Searches](#page-8-0)**
- **E. [Reports](#page-13-0)**
- **F. [Code Table Maintenance](#page-8-0)**
- **G. [General Comments on Data Entry](#page-8-0)**

# **A. Getting Started in MINFILE/pc**

When MINFILE/pc is installed, you are ready to go. There are two ways to open MINFILE/pc:

# **From the MINFILE/pc file**

- 1. Browse your computer to find the MINFILE/pc file (called minfile pc.mdb) stored on your computer.
- 2. Click the MINFILE/pc file (minfile\_pc.mdb) to open the file.
- 3. MS Access opens automatically with MINFILE/pc open on the MINFILE/pc Search Menu Form.

# **From MS Access**

- 1. Open MS Access.
- 2. From the file menu Select **open**.
- 3. Browse your computer or network for your MINFILE/pc file (minfile\_pc.mdb) and click on the file to open it.
- 4. MINFILE/pc opens automatically on the MINFILE/pc Search Menu Form.
- 5. Select **basic** or **advanced searches** or return to the tables menu.

If this proves unsuccessful, then you will need to return to review (Installing MINFILE/pc, Chapter 1, Section B). When MINFILE/pc is loaded and running you will see the title screen below:

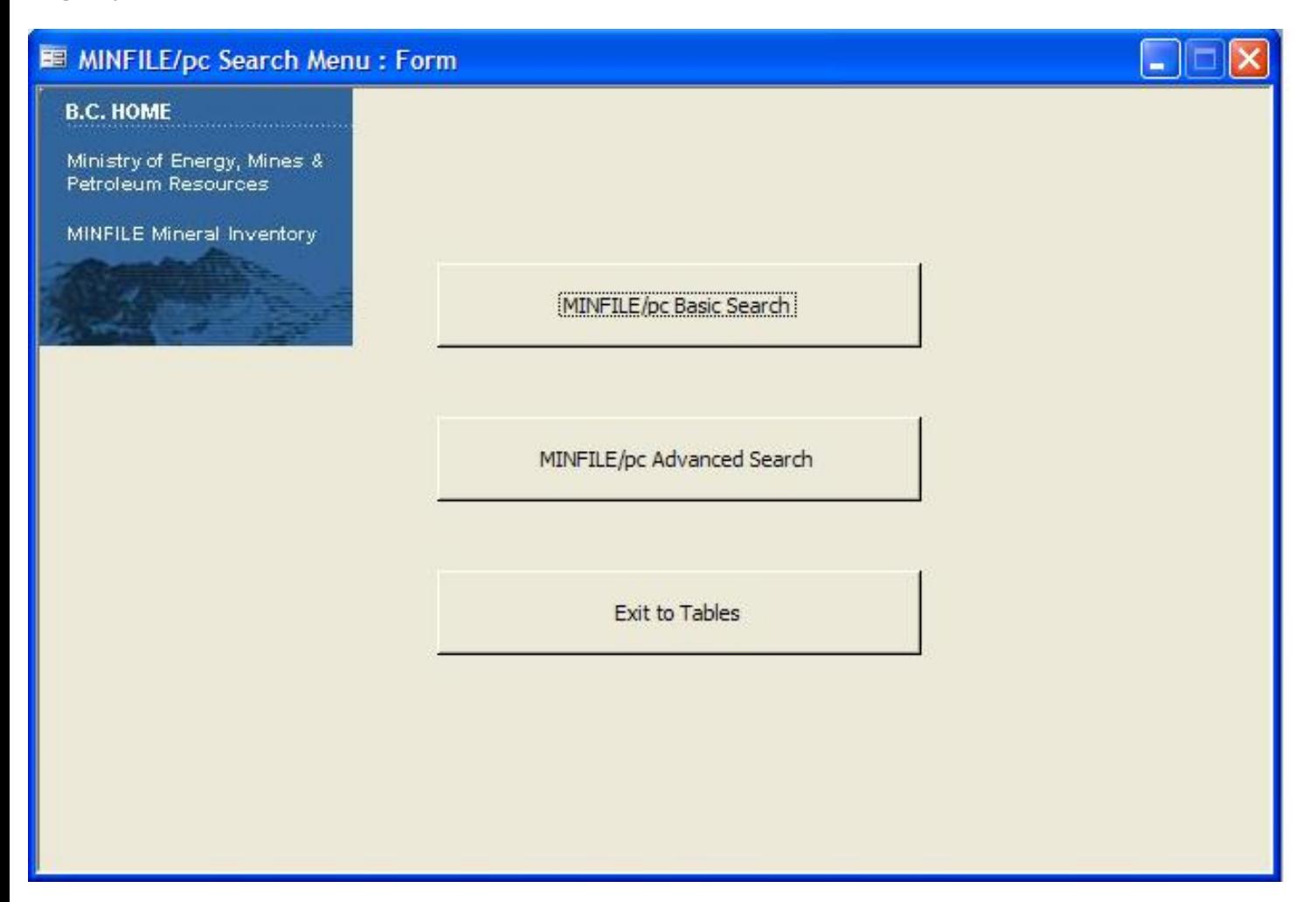

# **B. Getting Help in MINFILE/pc**

MINFILE/pc is equipped with a number of Help Screens. Go to the directory where you extracted the MINFILE/pc files and double click on MINFILE\_pc.chm to open up the MINFILE/pc help file. If you did not download it then please return to<http://www.em.gov.bc.ca/mining/Geolsurv/Minfile/minfpc.htm>and download it and print a copy. It will open up to look like the following:

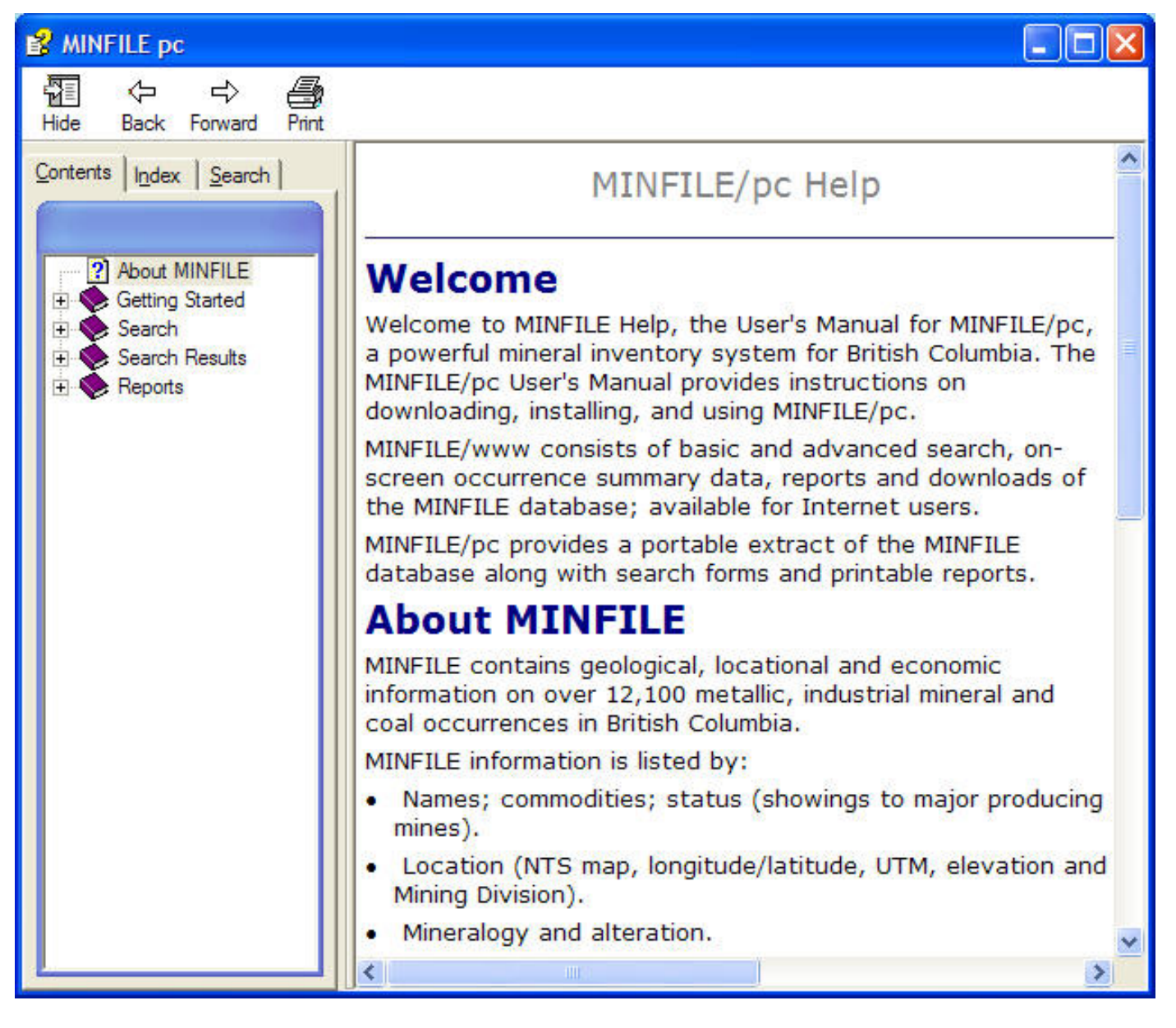

# <span id="page-10-0"></span>**C. Getting Around in MINFILE**

MINFILE information is listed by:

- Names; commodities; status (from showings to major producing mines).

- Location (NTS map, BCGS map, longitude/latitude, UTM, elevation, Electoral District, Forest District and Mining Division).
- Mineralogy and alteration.
- Deposit character, classification and type (based on BC Mineral Deposit Profiles).
- Host rock (lithology, stratigraphic names and ages).
- Geological setting (tectonic belt, terrane, physiographic area and metamorphism).
- Inventory (assays, reserves/resources and production).
- Capsule geology and work history.
- References and publications.

# **Common Features**

# **Sub-Menu Tab Bar**

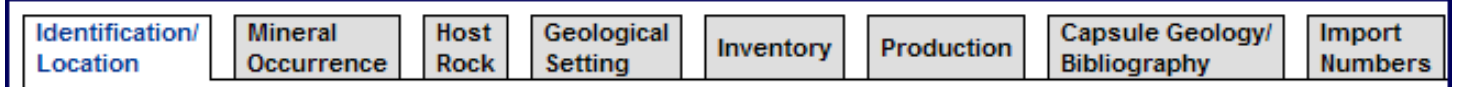

This tab bar is used on all the MINFILE/pc and MINFILE/www basic and advanced search forms as well as the MINFILE Coding Card for data entry purposes. By clicking on any of these tabs you will move to the specified section of the form.

# **D. General Comments on Searches in MINFILE**

### **Search Features**

MINFILE allows you to search more than 12,300 metallic mineral, industrial mineral and coal, deposits and occurrences documented in British Columbia. You have the option of performing a basic search or an advanced search. Use the hyperlink at the top right of the screen to switch between the two searches.

Note: The basic and advanced searches are two separate searches, they cannot be combined.

With MINFILE you can search by:

- Identification and location
- Mineral occurrence
- Host rock
- Geological settings
- Inventory
- Production
- Bibliography and Capsule Geology comments
- Imported MINFILE numbers file

[Basic Identification/Location](file:///C|/search.htm#Searching_-_Basic_Identification_Location_Tab) **or** [Advanced Identification/Location](file:///C|/search.htm#Searching_-_Advanced_Identification_Location_Tab) **-** Allows you to search by MINFILE names, numbers, status (showings to major producing mines) and location (NTS map, longitude/latitude).

[Basic Mineral Occurrence](file:///C|/search.htm#Searching_-_Basic_Mineral_Occurrence_Tab) or [Advanced Mineral Occurrence](file:///C|/search.htm#Searching_-_Advanced_Mineral_Occurrence) - Allows you to search by commodity, mineralogy and alteration, deposit character, classification and type (based on BC Mineral Deposit Profiles)

[Basic Host Rock](file:///C|/search.htm#Searching_-_Basic_Host_Rock_Tab) or [Advanced Host Rock](file:///C|/search.htm#Searching_-_Advanced_Host_Rock_Tab) - Allows you to search by lithology, stratigraphic names and ages.

[Basic Geological Settings](file:///C|/search.htm#Searching_-_Basic_Geological_Settings_Tab) or [Advanced Geological Settings](file:///C|/search.htm#Searching_-_Advanced_Geological_Settings_Tab) - Allows you to search by tectonic belt, terrane, physiographic area and metamorphism.

[Basic Inventory](file:///C|/search.htm#Searching_-_Basic_Inventory_Tab) or [Advanced Inventory](file:///C|/search.htm#Searching_-_Advanced_Inventory_Tab) - Allows you to search by inventory information.

[Basic Production](file:///C|/search.htm#Searching_-_Basic_Production_Tab) or [Advanced Production](file:///C|/search.htm#Searching_-_Advanced_Production_Tab) - Allows you to search by production information.

[Basic Bibliography and Capsule Geology](file:///C|/search.htm#Searching_-_Basic_Capsule_Geology_and_Bibliography) or [Advanced Bibliography and Capsule Geology](file:///C|/search.htm#Searching_-_Advanced_Capsule_Geology_and_Bibliography) - Allows you to search the Bibliographic and / or capsule geology comments by entering search keywords.

[Basic Import Numbers](file:///C|/search.htm#Searching_-_Basic_&_Advanced_Import_Numbers_Tab) or [Advanced Import Numbers](file:///C|/search.htm#Searching_-_Basic_&_Advanced_Import_Numbers_Tab) - Allows you to import a series of MINFILE record numbers to use as a search filter.

Many of the basic and advanced searches in MINFILE make use of Boolean logic. This logic depends upon "And"..."Or"..."Not"... statements. In those search menus which use this logic, the search statements have been converted into sentence form in order to make them easy to understand. Just fill in the blank(s) with the code(s) of the parameter(s) that you would like to search the database on and the system will do the rest.

### **1. Hints for Searches in MINFILE**

Of the various searches available to users of MINFILE, several provide for the ability to select from a range of valid choices. Complete lists of these descriptions and their codes can be found in Appendices A, B, C, D, E, and F of this manual. See specific searches for details.

### **2. Between Searches**

Notice that after you do a search, the "Search Filter Criteria" and "Number of Records Returned" is displayed at the top of the search result screen. If it does not change, then your search criteria have not narrowed the database or you have made an error.

For both basic and advanced searches, after each search, this number will either remain the same (if all occurrences met the search criteria) or become smaller (if the search narrowed the field of acceptable data). If the number goes to "0" then no data meets the criteria you specified or you have made an error.

To begin a new advanced search with the complete dataset, you need to hit the *Return to Search* button and you should be back to the Total Records equal to that of the complete dataset. If you are not then hit the *Clear* button.

To begin a new basic search with the complete dataset, you need to hit either the *New* button and you should be back to the Total Records equal to that of the complete dataset. If you are not then hit the *Clear* button.

HINT: If you would like to keep a record of these search results, you can either generate a report (MINFILE Reports, Chapter IV) or create a search file from MINFILE/www that can be imported back into MINFILE/pc at a later time (see Import Search File, Chapter III, Section K).

### **3. Limitations to MINFILE Searches**

There are some limitations to the searches performed by MINFILE/pc and MINFILE/www. While these are not of great concern, it pays to keep them in mind when you are interpreting the results of your searches.

The first of these is MINFILE/pc's inability to distinguish between the various levels of ranked data. For example, each MINFILE occurrence may contain numerous significant minerals, which are stored in the database in descending order of importance. The first commodity for each occurrence is called the primary commodity, and is recognized as such by the system. However, any other commodity for that occurrence is treated as equal, whether it is second on the list, or eleventh.

It is also important to note that all commodities reported for an occurrence need NOT be economically viable. In effect, the MINFILE data includes occurrences with very small amounts of a commodity, just as it includes occurrences with commercially valuable amounts of a commodity. There is no distinction made (except in the status designation) between the two, this judgment is up to you!

Another limitation to the searches occurs in the "Deposits with production" search. It is important to remember that this search does NOT require that each of the occurrences "found" have production figures for every year in the range you specify. Similarly, deposits selected by this search are not restricted to those with production only in the years you specify. For example, if you enter the range 1980 to 1990, MINFILE will select all occurrences that have recorded production in any of those years but not necessarily all of them.

None of these limitations are "crippling", as long as you remember that they exist, and take them into account when you are interpreting search results. It is highly recommended that you refer to the MINFILE Coding Manual for the rules and regulations applied to the data collection.

## **4. Executing MINFILE Searches**

Once you have entered all the search parameters you would like select *Search* to begin the search.

To continue searching on Previous Results - This option allows you to search the MINFILE database, using a number of criteria to isolate specific mineral occurrences.

## **5. Wild Cards in Searches**

The wildcards % and \_(underscore) will work with MINFILE Name, Number and NTS Map searches.

If you precede a word with %, the search will return occurrences which have that word anywhere within the field. For example, %Poll will find names like POLLY, APOLLO, and MOUNT POLLEY. And %2F will find NTS maps like 082F02W.

If you precede a word with \_ (underscore), the search will return occurrences which begin with any character followed by the word. For example, \_OAT will find names like GOAT or BOAT. And \_OLD will find names like GOLD, HOLD, GOLDEN, GOLD DUST, but will not find OLD GOLD.

There are 4 characters that can be used as wildcards, the % symbol mentioned above is used for finding multiple letter alternatives, while the underscore (\_) character is used for finding one letter alternatives. The other two characters are "?" and "\*". "?" is the equivalent of (\_) and "\*" is the equivalent of "%".

### **6. Returning to the Main System Menu**

From MINFILE/pc: When you are finished searching the database, select *Return to Search* and *Close* to take you back to the Main System Menu or select *Choose Report to Print* to see a preview with an option to print the summary information.

From MINFILE/www: When you are finished searching the database, select *New Search* or select a *Report* and then *Print Preview* to see a preview with an option to print the summary information.

# <span id="page-13-0"></span>**E. MINFILE Reports**

There are several different types of reports from both MINFILE/pc and MINFILE/www. Reports can be printed in PDF or MS Word format. Select the report you want to generate from the pull-down menu in the top right-hand corner of the screen and select *Print Preview*. A preview of the report will be sent to the screen. The report can be viewed or printed from the preview.

NOTE: The MINFILE Detailed report will take longer to generate than any of the other reports. This is because it contains substantially more information.

HINT: You can advance or move backwards through the Preview of a report using the arrow keys in the preview screen. The total number of pages will be indicated. Eg. 1/3 means you are on page 1 of 3 pages.

# **1. Reports Sent to the Printer**

If you would like to have a paper copy of a report, select the printer icon (top left icon on grey bar) from the preview menu. This option will send the report to whatever type of printer is connected to your computer.

# **2. Report Type**

Select the choice which corresponds with the type of report you would like to generate. For a description of each available report type, see the section entitled MINFILE Reports (Chapter IV). Also, a sample of each available report is included as Appendix K to this manual.

# **F. Code Table Maintenance**

The code tables are maintained by the BC Geological Survey in Victoria. Users may request the addition of new codes. These requests will be reviewed by a staff geologist and if approved, added to the MINFILE corporate database. For further information on Code Tables refer to Chapter VI. Code Table and User Maintenance/Administration.

IMPORTANT: Users should NOT attempt to edit the MINFILE codes, as this may lead to corruption of the database and cause inconsistencies with the corporate version.

## **G. General Comments on Data Entry**

Data Entry is done exclusively online via MINFILE/www and it's MINFILE Coding Card. BC Geological Survey staff (see contacts in Chapter VII) and pre-authorized users are permitted to make revisions to the corporate MINFILE database. To obtain authorization to capture mineral occurrence data online please contact Laura.DeGroot@gov.bc.ca with the BC Geological Survey.

The Data Entry component is equipped with numerous edit checks that will help you use it. These checks will prevent you from leaving the system before you have submitted any changes you have made. They will also prevent you from making any changes which do not meet the requirements (locations outside of B.C., for example). All you need to do is keep an eye on the message bar at the top of the screen once you hit save. It will advise you of problems you might encounter in Data Entry. All changes will be reviewed by a designated Ministry Approver and either accepted or rejected for further information (via email).

The MINFILE/www online Coding Card has its own Help screens which provide basic information on the data entry functions.

### **MINFILE User's Manual - Chapter III Searching the MINFILE Database**

**A.** Basic MINFILE Search (see Sections D through N for details by search topic). NOTE: This search cannot be combined with an advanced search.

**B.** Advanced MINFILE Search (see Sections D through N for details by search topic) NOTE: This search cannot be combined with a basic search.

#### **C.** Search Results

#### **D.** Identification Location Tab Search

- [Basic](#page-27-0) - [MINFILE Name,](#page-28-0) [MINFILE Number,](#page-28-1) BCGS Map, [NTS Map,](#page-29-0) [Latitude,](#page-29-1) [Longitude](#page-30-0), [NAD](#page-30-1)

 - [Advanced](#page-30-2) - [MINFILE Name](#page-28-0), [MINFILE Number](#page-28-1), BCGS Map, [NTS Map](#page-29-0), [Latitude](#page-29-1), [Longitude,](#page-30-0) [NAD,](#page-30-1) [NMIN,](#page-31-0) [Status](#page-28-2), [Mining](#page-31-1)  [Method,](#page-31-1)

> [Region](#page-31-2), [UTM Zone/Northing/Easting](#page-33-0), [Electoral District,](#page-33-1) [Forest District](#page-33-2), [Mining Division](#page-34-0), [Elevation,](#page-34-1) [Location](#page-34-2) [Certainty,](#page-34-2) [Field Check](#page-34-3), [Location Comments](#page-34-4)

#### **E.** Mineral Occurrence Tab Search

- [Basic](#page-35-0) Commodity, [Significant Minerals](#page-35-1), Associated Minerals, Alteration, Deposit Type, Deposit Character, Deposit Classification, Age of Mineralization
- [Advanced](#page-36-0)  Commodity, [Significant Minerals,](#page-35-1) Associated Minerals, Alteration, Alteration Type, Age of Mineralization, Deposit Character, Deposit Classification, [Isotopic Age,](#page-37-0) [Material Dated,](#page-37-1) Dating Method, Deposit Type, [Shape of Deposit](#page-37-2), [Shape Modifier,](#page-38-0) Deposit Dimension, Attitude Strike, Attitude Dip, Attitude Trend, Attitude Plunge, [Mineral](#page-38-1) [Occurrence Comments](#page-38-1)

#### **F.** Host Rock Tab Search

- [Basic](#page-39-0) [Rock Type](#page-39-1), [Rock Modifier](#page-39-2), [Formal Host,](#page-39-3) [Informal Host,](#page-39-4) [Stratigraphic Age](#page-39-5)
- [Advanced](#page-39-6)  Dominant Host, Lithologies [\(Rock Type,](#page-39-1) [Rock Modifier\)](#page-39-2), [Formal Host](#page-39-3) ([Group,](#page-40-0) [Formation,](#page-40-1) [Stratigraphic Age](#page-39-5), **[Isotopic](#page-40-2)**

[Age,](#page-40-2) Dating Method, [Material Dated\)](#page-40-3), [Informal Host](#page-39-4) ([Igneous/Metamorphic/Other](#page-41-0), [Stratigraphic Age](#page-39-5), [Isotopic](#page-40-2) 

#### [Age](#page-40-2),

Dating Method, [Material Dated](#page-40-3)), [Host Rock Comments](#page-41-1)

#### **G.** Geological Settings Tab Search

- [Basic](#page-41-2) - [Tectonic Belt,](#page-41-3) [Terrane](#page-42-0)

 - [Advanced](#page-42-1) - [Tectonic Belt,](#page-41-3) [Physiographic Region,](#page-42-2) [Terrane](#page-42-0), Metamorphism [\(Type](#page-42-3), [Relationship,](#page-42-4) [Metamorphic Grade\)](#page-43-0), [Geological Setting Comments](#page-43-1)

#### **H.** Inventory Tab Search

- [Basic](#page-43-2) - [Commodity](#page-43-3), [Resource Categories,](#page-43-4) [Reserve Categories](#page-43-5), [Other](#page-43-6)

 - [Advanced](#page-43-7) - Inventory [\(Zone](#page-44-0), [Year,](#page-44-1) [Category,](#page-44-2) [Quantity](#page-44-3), Calculation, [Report On](#page-44-4), [NI43-101,](#page-44-5) [Sample Type](#page-44-6)), [Commodity](#page-43-3), [Grades](#page-45-0),

#### [References,](#page-45-1) [Inventory Comments](#page-45-2)

#### **I.** Production Tab Search

- [Basic](#page-45-3) Commodity, [Year of Production](#page-46-0), [Tonnes Mined/Milled Annually](#page-46-1)
- [Advanced](#page-46-2)  [Production Year](#page-46-3), [Tonnes Mined](#page-47-0), [Tonnes Milled](#page-47-1), Commodity, [Kilograms Recovered,](#page-47-2) [Production Comments](#page-47-3)

#### **J.** Capsule Geology/Bibliography Tab Search

 - [Basic](#page-48-0) - Capsule Geology text, Bibliography text, Comments (Identification, Structural, Significant Mineral, Associated Mineral, Alteration Mineral, Host Rock, Geological Setting, Inventory/Reference, Production)

- [Advanced](#page-50-0)  Capsule Geology text, Bibliography text
- **K.** [Import Numbers Tab Search for Basic and Advanced Searches](#page-52-0) Import list of MINFILE Numbers from File
- **L.** Sample MINFILE Basic Searches by - MINFILE Name - on [single MINFILE Name](#page-54-0), [partial MINFILE Name](#page-55-0)
- **M.** Sample MINFILE Advanced Searches by
	- MINFILE Name on [exact MINFILE Name](#page-57-0), [partial MINFILE Name,](#page-58-0) [primary MINFILE Name](#page-59-0)
	- MINFILE Number [one MINFILE Number,](#page-61-0) [range of MINFILE Numbers](#page-62-0)
	- Commodity on [one commodity](#page-64-0)
- **N.** [To continue searching on Previous Results](#page-65-0) This option allows you to search the MINFILE database, using a number of criteria to isolate specific mineral occurrences.

### **A. Basic MINFILE Search**

#### **Basic Search Features**

The Basic search is divided into 8 easy to use tabs. The basic search opens on the Identification and Location tab.

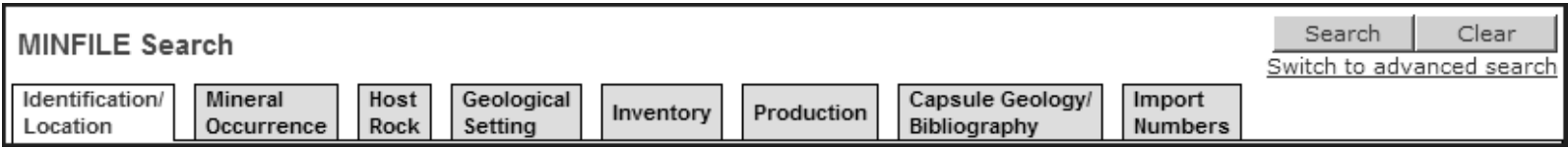

#### **Features**

- Search parameters are divided logically by function.
- Each tab contains multiple fields to search on.
- Not every record will have every field populated. Eg. Some records may not have a Deposit Type, Inventory data, or Production data, etc.
- Allows you to select search criteria from multiple tabs.
- Allows you to search on any combination of search criteria on any or all of the tabs at the same time.
- All the fields you selected on each tab are submitted when you click **Search**.
- Consists of the same series of tabs as found on the Coding Card.

#### **Using the Basic Search**

1. Select the search tab (if you don't want to start on the Identification and Location tab).

- 2. Make your selection(s) using the text boxes, list boxes and radio buttons.
- 3. Make as many selections as you want and select as many tabs as you want.
- (All the fields you select on each tab are submitted when you click search).
- 4. Click *Search.*
- 5. The Search Results Summary screen opens with your search results displayed in summary form.

From the Search Results Summary screen you have the option to

- 1. View a summary of the record by clicking on the *MINFILE number;*
- 2. View a complete report of the record by clicking on the *first MINFILE name*;

3. In the Status column, click on *Inventory Report* or *Production Report* to get a full report on inventory or production. If there is no report indicated in this column for inventory or production then that means that there is no inventory or production data for that specific record.

4. View the record on a map in the MapPlace by clicking on the *Latitude/Longitude coordinates*.

4. Click *Refine your search* to search again on your previous search results. You are returned to your previous search tab with all your search criteria saved. Select additional search criteria(s) and click *Search* again.or

5. Click *New Search* to start a new search. You are returned to your previous search tab with all search criteria deleted. You are ready to start a new search.

#### **Radio Button Search Modifiers**

Use the radio buttons to include or exclude criteria.

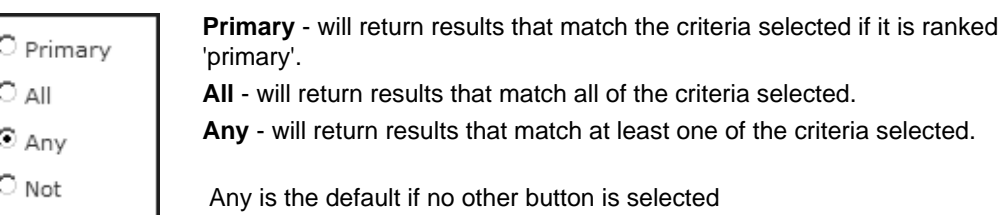

**Not** - will return results that do not match the criteria selected.

*For Example:*

Selecting the commodity Gold, then selecting:

**Primary** - the search will only return occurrences that have a primary commodity of Gold (ie. gold is the first commodity mentioned in the list of commodities for that specific occurrence).

**All** - the search will return all occurrences that have the commodity Gold (anywhere in the commodity listing for that specific occurrence).

**Any** - the search will return any occurrence that has the commodity Gold. Note: When only searching on one criteria - All and Any will return the same results.

**Not** - the search will return all occurrences that do NOT have a commodity of Gold.

#### **Selecting Multiple Criteria**

To make multiple selections in the same list box use *Ctrl-Click*.

For Example:

Using Ctrl-Click to select the commodities Agate and Garnet, then selecting:

**Primary** - the search will only return occurrences that have a primary commodity of either Agate OR Garnet.

**All** - the search will only return occurrences that have commodities of Agate AND Garnet.

**Any** - the search will return occurrences that have commodities of Agate OR Garnet

Not - the search will return all occurrences that do NOT have commodities of Agate OR Garnet.

Note: Basic and Advanced searches are two separate searches, they cannot be combined. A link at the top of the page takes you to the Advanced Search screen where you can start a new advanced search.

#### **B. Advanced MINFILE Search**

#### **Advanced Search Features**

The advanced search allows you to add search filters and perform multiple searches on previous search results.

### **Advanced Search Quick Tips**

- **1. Always select or enter the search criteria first, before selecting a filter.**
- **2. Select an optional filter (Primary / Not).** 
	- Select the *Primary* check box if only searching on primary.
	- Select the *Not* check box to exclude the criteria from the search.

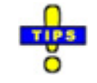

3. **Select a mandatory filter (And / Or).** 

- Click *And* to search for the criteria specified.
- Click *Or* to search for either field specified when searching multiple criteria.
- 4. Then click *Search*.

Note: For every search criteria selected, the mandatory search filter is required.

#### **Advanced Search Screen**

- Offers far more flexibility and power for searching the Mineral Occurrence records
- Iterative filter features
- Allows you to search on any field any number of times
- A link at the top-right of the page allows you to switch to the Basic Search screen

#### **Using Search Filters**

The advanced search tabs feature the use of search filters. The search filters in use are displayed in the top left corner of the screen and beside the fields selected.

The first time you open the Advanced Search, the message "There is no Search Filter!" is displayed above the search tabs.

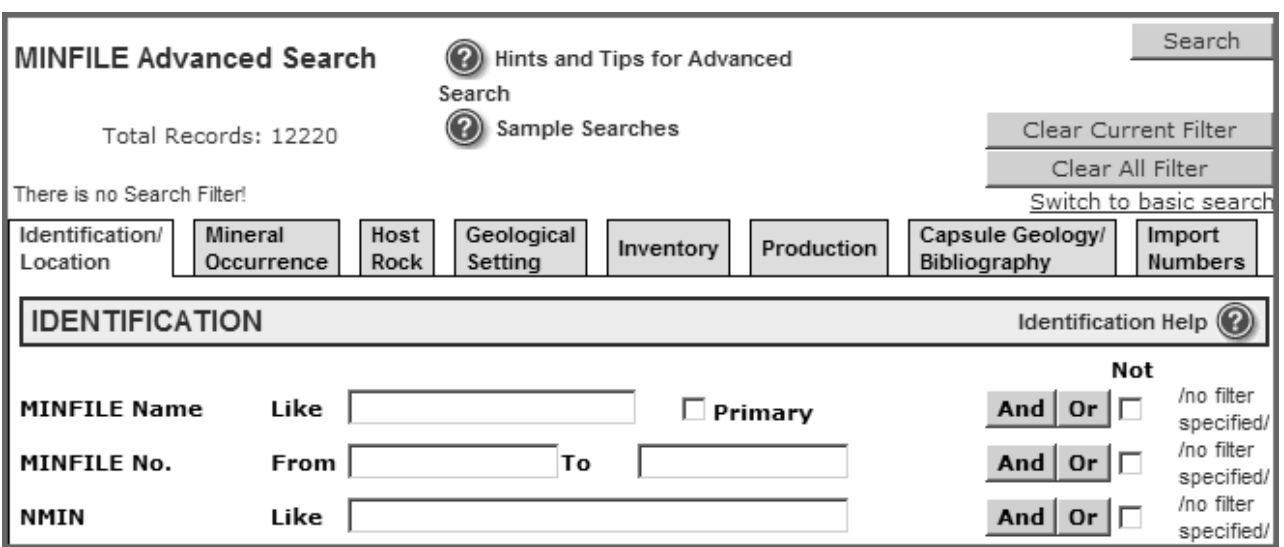

#### **Advanced Search Filters**

### **To search for a Mineral Occurrence**

- 1. Type your search criteria in the text box or select from the list box.
- 2. Select an optional search filter checkbox (**Not / Primary**).
- **Not**  excludes the field specified from the search.
- **Primary** searches only for Primary occurrence.
- 3. Click the mandatory search filter you want to use (And / Or).
- **And** searches for that field specifically.
- **Or** searches for either field specified (when searching on multiple criteria).

Note: If only searching on one criteria And and Or will return identical results.

If you've returned to the Advanced Search tabs your previous search filters are displayed in red at the top of the screen above the search results.

You may search the results again using a new filter (or combinations of filters) by clicking *Modify Search*.

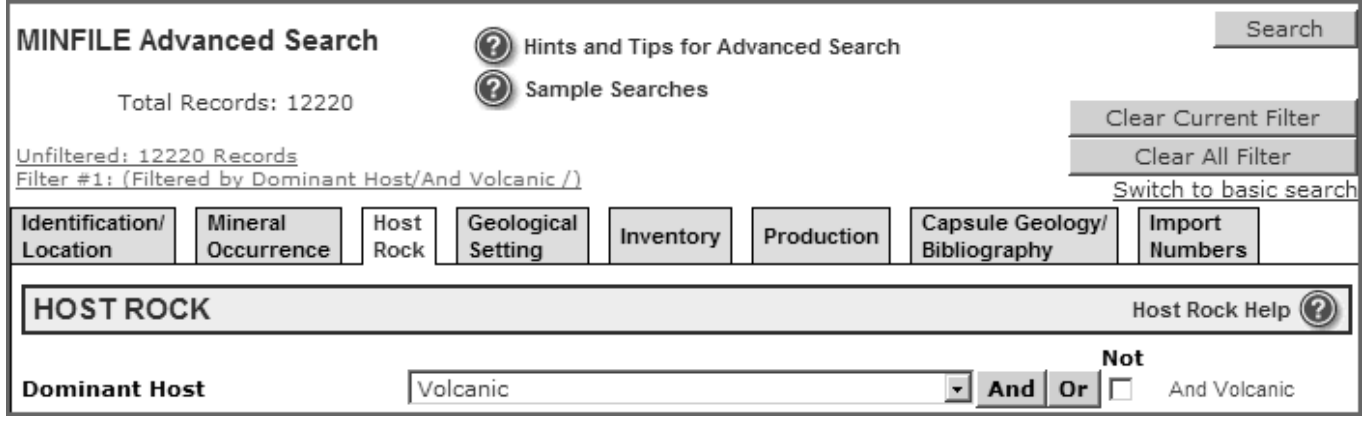

### **Clear Search Filters**

#### **Clear All Filter(s)**

- 1. To start a new advanced search click *Clear All Filter(s)*.
- 2. This clears all previous search criteria and search filters.

You may now start a new search by entering the new search criteria and selecting filter.

#### **Clear Current Filter**

When using multiple searches use *Clear Current Filter* to clear previous search filters.

#### **To clear only the last search filter used:**

- 1. Click *Clear Current Filter*.
- 2. The last filter is cleared.

#### **To clear more than one previous filter:**

- 1. Click on the search filter displayed on the left side of the screen above the tabs.
- 2. Click *Clear Current Filter*.
- 3. The selected search filters are deleted.

#### For example:

If there are five previous search filters selected and you click on the third filter - filters three, four and five are all cleared.

You may now search again on your original search results from filters one and two.

Note: The *Clear Current Filter* can also be used to clear the screen you're working on if you've made a selection error.

#### **Change Current Filter**

When you have multiple filters present you have the option to select and clear any one of them without having to use the Clear Current Filter in the order listed.

For example: There are three filters in the sample below. If you want to modify your search to remove just Filter #2 then highlight Filter #2 you will return to the Advanced Search Screen and Filter #2 will be your current filter. Now you can hit *Clear Current Filter* to remove Filter #2.

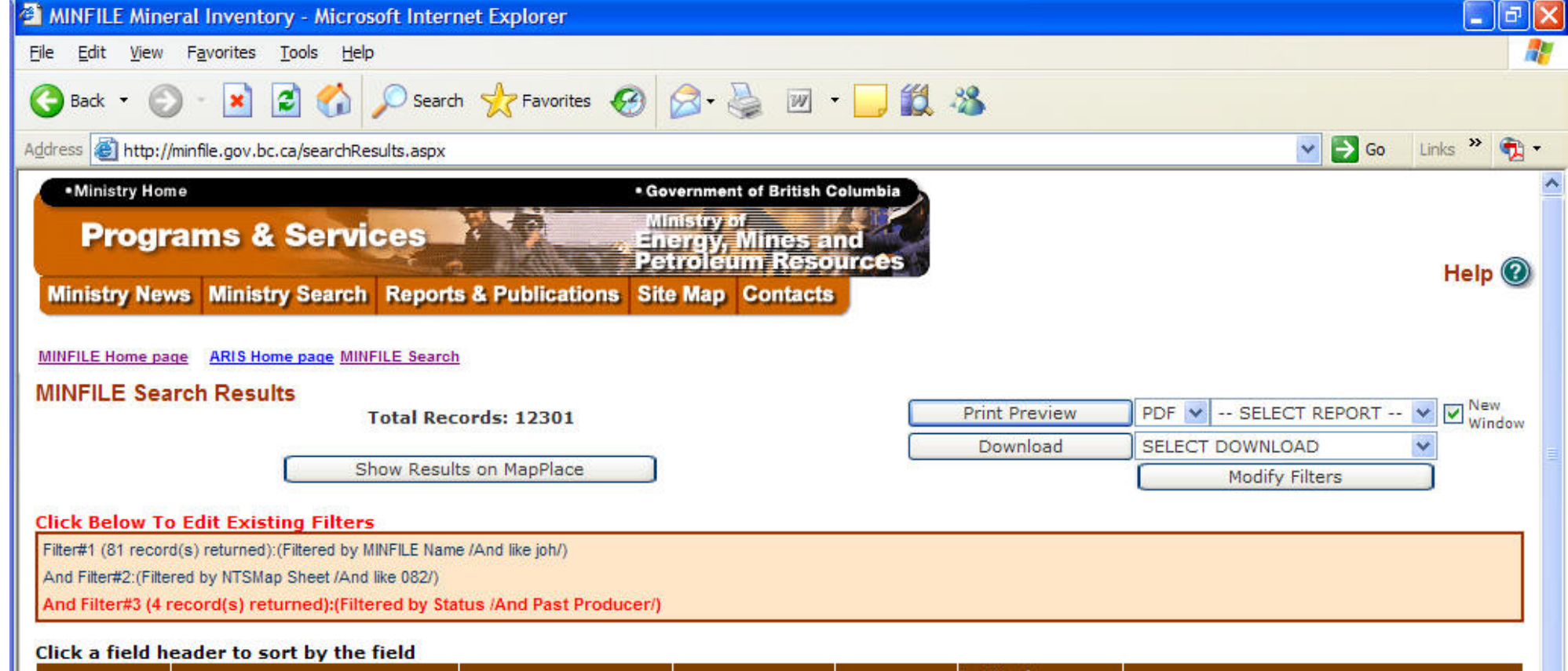

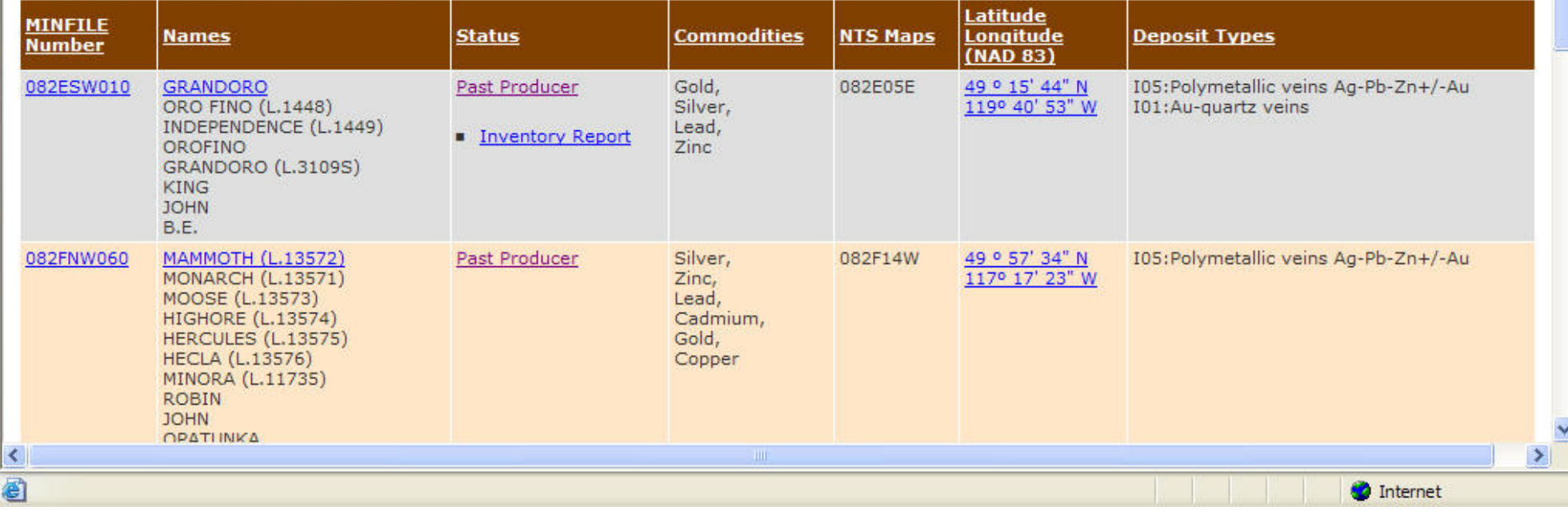

#### **Search Not Returning Expected Results**

If your search did not work, or did not return the results you expected:

- Check the search filters displayed at the top of the page, you may have old search filters.
- Check that the filters displayed next to the fields are the filters you wanted to use.
- Be sure you entered the correct search criteria.
- Due to the number of possible search combinations that can be selected at the same time, it is possible

that there are no occurrences that match all your selected criteria.

If your search returned all the MINFILE records in the database:

- Be sure you clicked a mandatory search filter (AND/OR) before clicking *Search*.

#### **C. Search Results**

This page returns the results requested in the search. The criteria used in the search appears in a table at the top of the page.

If more than one record is found that matches the search criteria, all the records are returned.

The following fields are returned with every search:

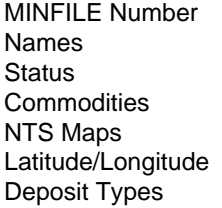

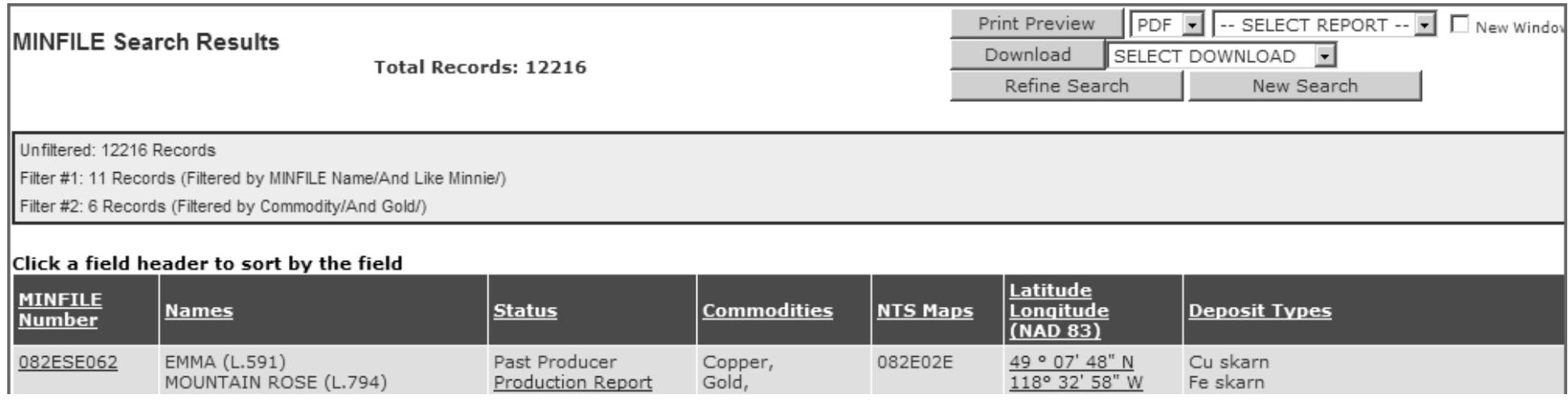

file:///C|/UserManPrint/13\_search.htm (9 of 53)2007-10-17 2:28:07 PM

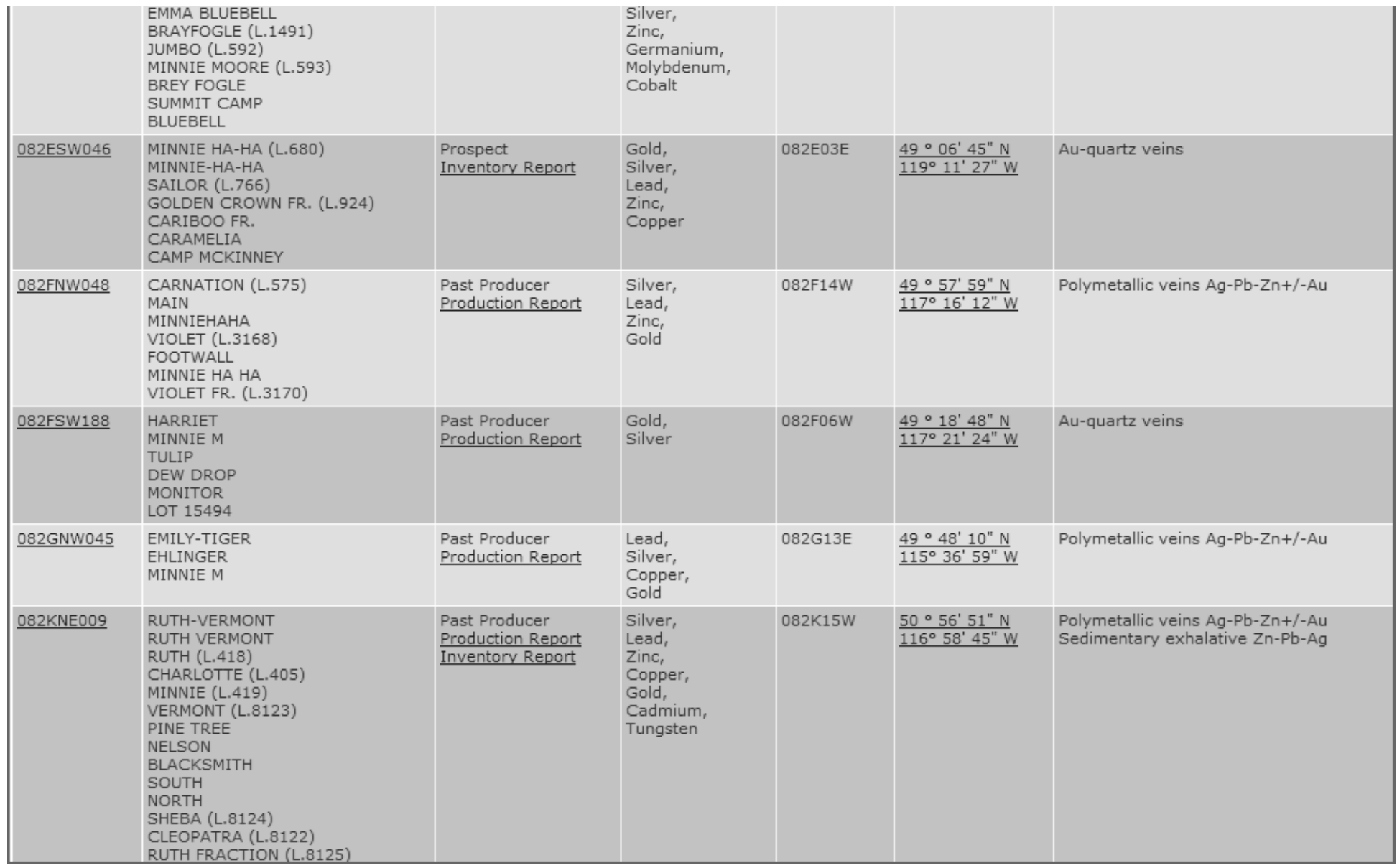

#### **Viewing Records**

#### **Viewing MINFILE Records**

From the Search Results Summary screen you have the option to:

1. View a summary of the record by clicking on the *MINFILE number.* From the MINFILE Record Summary you have the option to view or print individual MINFILE detail reports.

2. View a complete report of the record by clicking on the *first MINFILE name*;

3. In the Status column, click on *Inventory Report* or *Production Report* to get a full report on inventory or production. If there is no report indicated in this column for inventory or production then that means that there is no inventory or production data for that specific record.

4. View the record on a map in the MapPlace by clicking on the *Latitude/Longitude coordinates*.

5. Click *Refine your search* to search again on your previous search results. You are returned to your previous search tab with all your search criteria saved. Select additional search criteria(s) and click *Search* again.

#### OR

6. Click *New Search* to start a new search. You are returned to your previous search tab with all search criteria deleted. You are ready to start a new search.

#### **Viewing Multiple Pages**

Ten records are shown on the page at one time.

Tab through the pages using the *Next 10, Prev 10, First Page*, and *Last Page* hyperlinks at the bottom of the screen.

To view all records on one page select *Show all Records*.

To return to viewing ten records at a time select *Show 10 Records*.

#### **Sorting the Search Results**

You can sort or re-sort your search results by any of the field headings.

Click the field heading to sort by the selected field.

To reverse the order of the sort click the field heading again.

#### **Multiple Searches**

From the MINFILE Search Results page you can return to the search tabs and refine your search by adding new criteria and filters.

If you are in Advanced Search click *Modify Filters*.

If you are in Basic Search click *Refine Search*.

### **Boolean Logic with Advanced Search**

MINFILE Advanced Search uses Boolean Logic Operators (AND, OR, NOT) to perform its searches. These operators allow complex, specific searches to be constructed. Many data fields can be included or excluded to help refine searches as the client desires. As the filter fields are added, the number of "hits" is marked at the beginning of the line. It is possible to zero the hits and this is where the *Clear Current Filter (s)* button is useful. Note that the number of results is only displayed after clicking *Search*.

#### **Filter mechanics**:

In order to include a field in the search filter the AND, OR buttons must be clicked. Also, the NOT check box must be selected before the AND or OR button is clicked.

The operators have specific hierarchy. AND is the first operator evaluated, OR is the second and NOT is the third. Also, the MINFILE search filter is read from left to right and the operators are evaluated in order. Note that the search criteria look to the available number of occurrences and this is especially critical when using the OR operator.

The Search button, when clicked, acts in a similar fashion to brackets in a logic statement. e.g.: (A +B) + C is the same as A AND B Search AND C Search. Also, once the search is completed, the next set of conditions will search only the subset of data. This is useful when trying to reduce the total number of results wanted. However, this also requires that complex searches be planned ahead to achieve the desired results.

The Clear buttons remove either the current filter string or all filters. In the case of clear current filter, it is removed and the dataset is returned to the previous subset, if present. Clear all filters removes everything and resets the searches to the full MINFILE database.

### **Examples**:

Filter: AND [field1], AND [field2] will list all occurrences where both [fields1 & 2] are present at the same

Filter: AND [field1], OR [field2] will list all occurrences where one or the other [field] is present

Filter: AND [field1], AND NOT [field2] will list all occurrences where both the first [field1] is present and the second field [field2] is not present.

Filter: AND [field1], OR NOT [field2] will list all occurrences where the first [field1] is present as well as all occurrences where the second field [field2] is not present.

#### **Refining the searches**

When creating search filters, the fields are selected and placed into one line. When the search string is executed, by clicking *Search*, a subset of data is created. The next search uses only the subset of data and so works the same way as a bracket does in classic Boolean Logic. This is useful when doing

searches to narrow down the possible hits to a workable amount.

**Examples**: Find the Kemess mine through a Producers / Past Producers search

### **Search criteria as a single filter**:

A) AND Producer, B) OR Past Producer, C) AND Kemess Search 80 results - all producers (with Kemess included because it happens to be a producer) Logic =  ${A$  or  $[B + C]}$ 

### **How this search worked**

This search accessed the whole of the MINFILE database for each logical operator. It looked for all mineral occurrences that were listed as a producer, condition A) - "AND" Producer, which yields 80 occurrences. The logical "OR" operator caused a search on the whole MINFILE database again to look for all occurrences that were listed as Past Producer AND Kemess. In this case there are 1954 past producers and four listed as Kemess however there are none that list both conditions simultaneously. The final result is the list of current producers, 80 occurrences. Kemess is a Producer, so happens to fall into the results listed but is not specifically selected.

Same search criteria using the search function to reduce the data evaluated:

A) AND Producer, B) OR Past Producer, [Search] C) AND Kemess Search 1 result – Kemess South is the desired result. Logic =  ${A \text{ or } B}$  +  ${C}$ 

## **Explanation of how this search worked**

This search started with the whole of the MINFILE database accessed for all occurrences that are either a Producer, condition A) or a Past Producer, condition B). Clicking *Search* executed the filter and the result is a subset of 2034 mineral occurrences. The Second filter line, condition C) – Kemess, then accessed the reduced dataset and came up with one result, the Kemess Mine. Note again that there are four occurrences with the name Kemess but by parsing out the undesired occurrences in the first filter line, the desired result was quickly established.

# **D. Identification Location Tab Searches:**

# <span id="page-27-0"></span>**Searching - Basic Identification Location Tab**

The Identification tab is where you search by the MINFILE name, MINFILE number, status or location (using map numbers or latitude and longitude coordinates).

## *Identification*

<span id="page-28-2"></span><span id="page-28-1"></span><span id="page-28-0"></span>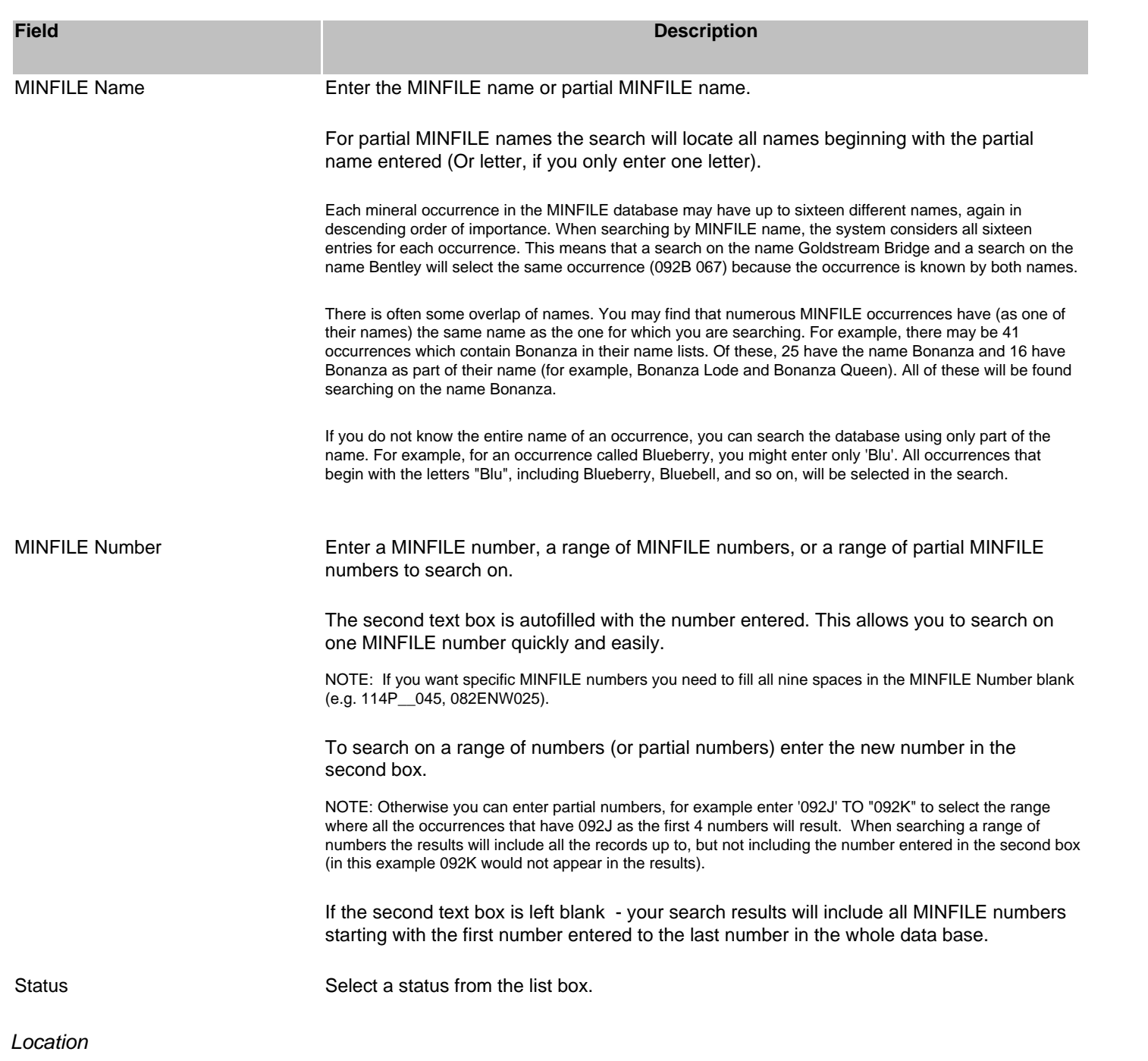

<span id="page-29-0"></span>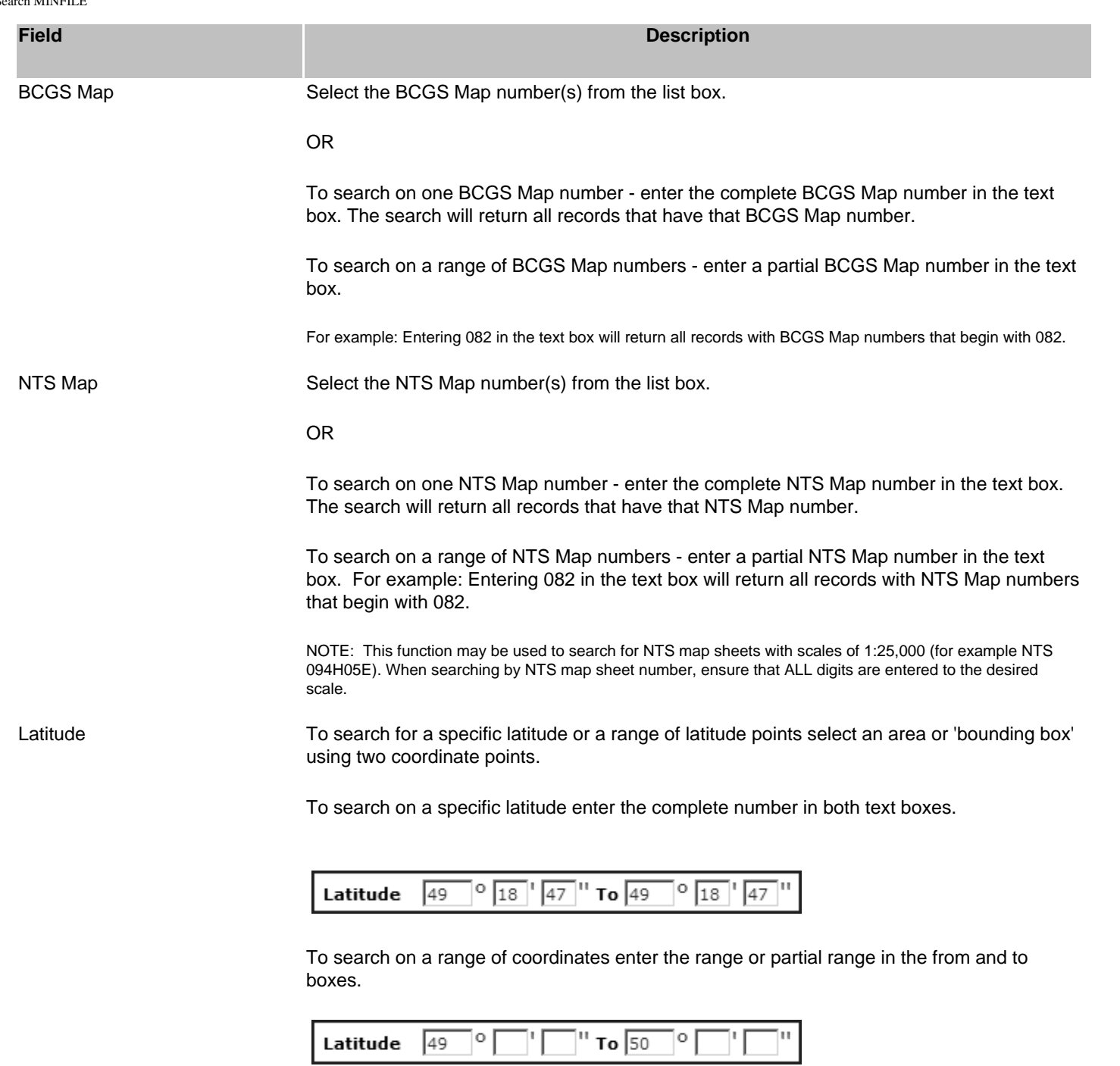

<span id="page-29-1"></span>The valid range in British Columbia is 48 degrees to 60 degrees.

NOTE: You must enter at least one value in both the 'from' and 'to' boxes. Searches by latitude and longitude may be general (searching across a wide range of each) or specific (looking for specific coordinates).

<span id="page-30-0"></span>Longitude To search for a specific longitude or a range of longitude points select an area or 'bounding box' using two coordinate points.

To search on a specific longitude enter the complete number in both text boxes.

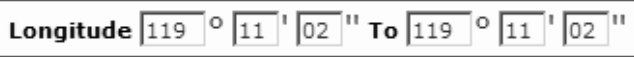

To search on a range of coordinates enter the range or partial range in the from and to boxes.

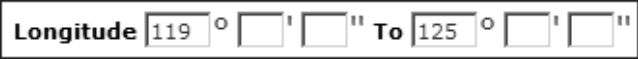

The valid range in British Columbia is 114 degrees to 140 degrees.

NOTE: You must enter at least one value in both the 'from' and 'to' boxes. Searches by latitude and longitude may be general (searching across a wide range of each) or specific (looking for specific coordinates).

<span id="page-30-1"></span>NAD Select either NAD 27 or NAD 83.

#### Datums:

NAD 27 (North American Datum 1927) is a geodetic reference system for North and Central America based on the Clarke 1886 reference ellipsoid point and a datum point known as Meade's Ranch in Kansas. The system originated in 1927, and was used into the early 1960's, when distortions and errors caused by distance and geographical formations became evident.

NAD 83 (North American Datum 1983) is an international project to recompute and readjust the coordinates and datum for North and Central America in order to correct the errors in NAD 27. NAD 83 is based on an earth-centred ellipsoid with no single datum point. The system is internally consistent, and the positioning of the control networks is determined by a combination of satellite data and terrestrial observations. The Province of British Columbia officially adopted NAD 83 in 1990.

When converting from NAD 27 to NAD 83, geographic and mapping plane coordinates change significantly by +0.1 to -1.1 arc-seconds in latitude and by +3.5 to +6.7 arc-seconds in longitude depending on the location in B. C. UTM (Universal Transverse Mercator) coordinates will also shift from +175 to +215 metres in Northings and from -75 to -120 metres in Eastings.

#### <span id="page-30-2"></span>**Searching - Advanced Identification Location Tab**

*Identification* 

**Field Description**

<span id="page-31-0"></span>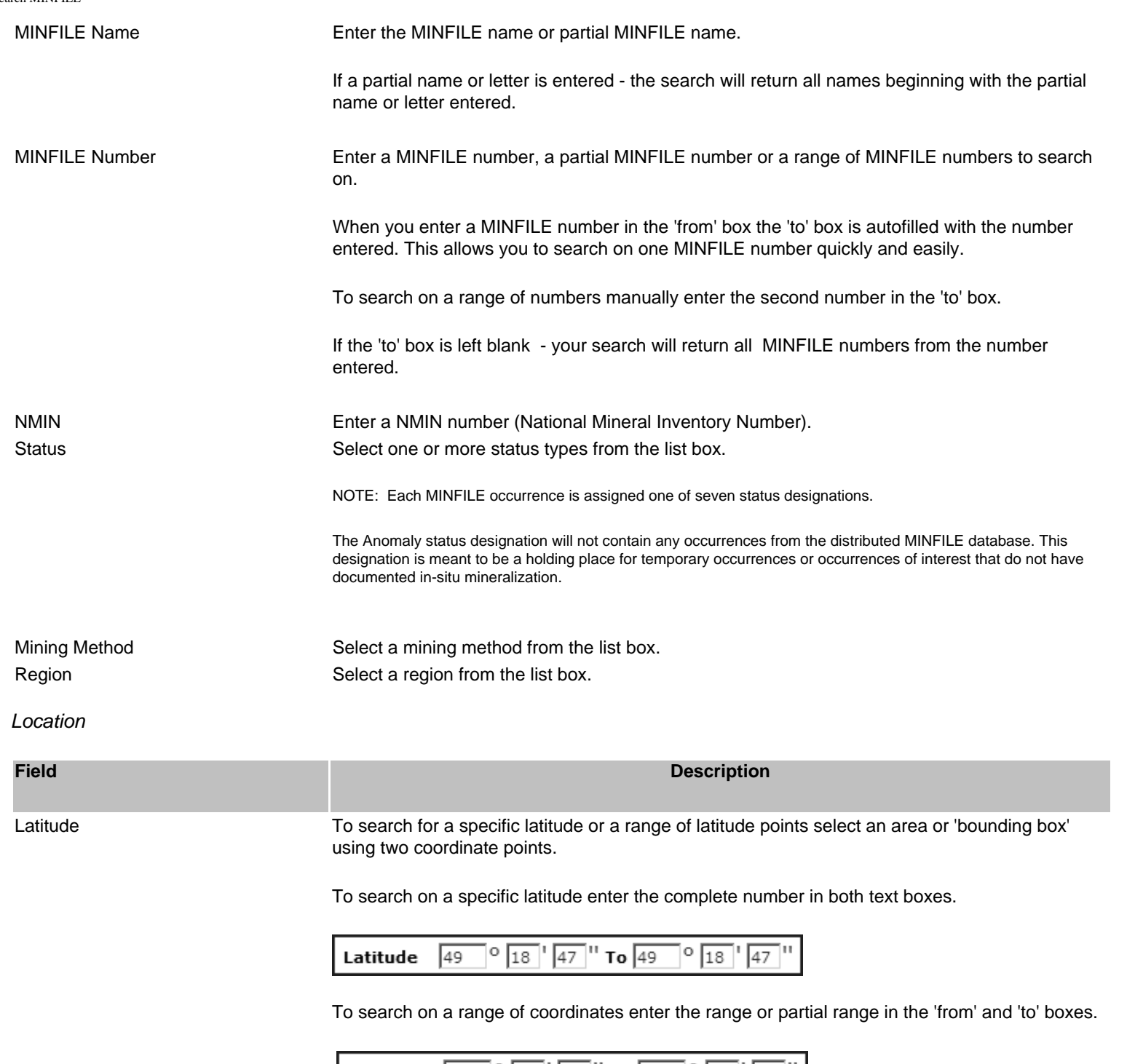

<span id="page-31-2"></span><span id="page-31-1"></span>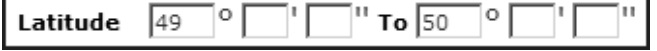

The valid range in British Columbia is 48 degrees to 60 degrees.

NOTE: You must enter at least one value in both the 'from' and 'to' boxes. Searches by latitude and longitude may be general (searching across a wide range of each) or specific (looking for specific coordinates).

Longitude To search for a specific longitude or a range of longitude points select an area or 'bounding box' using two coordinate points.

To search on a specific longitude enter the complete number in both text boxes.

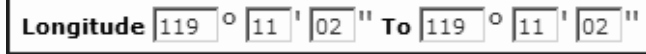

To search on a range of coordinates enter the range or partial range in the from and to boxes.

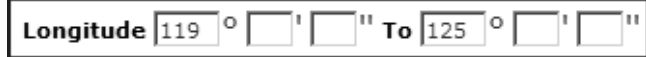

The valid range in British Columbia is 114 degrees to 140 degrees.

NOTE: You must enter at least one value in both the 'from' and 'to' boxes. Searches by latitude and longitude may be general (searching across a wide range of each) or specific (looking for specific coordinates).

NAD NAD 83 is the default.

To search on NAD 27 coordinates click the NAD 27 radio button.

NOTE: The UTM search requires minimum and maximum values.

#### Datums:

NAD 27 (North American Datum 1927) is a geodetic reference system for North and Central America based on the Clarke 1886 reference ellipsoid point and a datum point known as Meade's Ranch in Kansas. The system originated in 1927, and was used into the early 1960's, when distortions and errors caused by distance and geographical formations became evident.

NAD 83 (North American Datum 1983) is an international project to recompute and readjust the coordinates and datum for North and Central America in order to correct the errors in NAD 27. NAD 83 is based on an earthcentred ellipsoid with no single datum point. The system is internally consistent, and the positioning of the control networks is determined by a combination of satellite data and terrestrial observations. The Province of British Columbia officially adopted NAD 83 in 1990.

When converting from NAD 27 to NAD 83, geographic and mapping plane coordinates change significantly by +0.1 to -1.1 arc-seconds in latitude and by +3.5 to +6.7 arc-seconds in longitude depending on the location in B.C. UTM (Universal Transverse Mercator) coordinates will also shift from +175 to +215 metres in Northings and from -75 to - 120 metres in Eastings.

<span id="page-33-2"></span><span id="page-33-1"></span><span id="page-33-0"></span>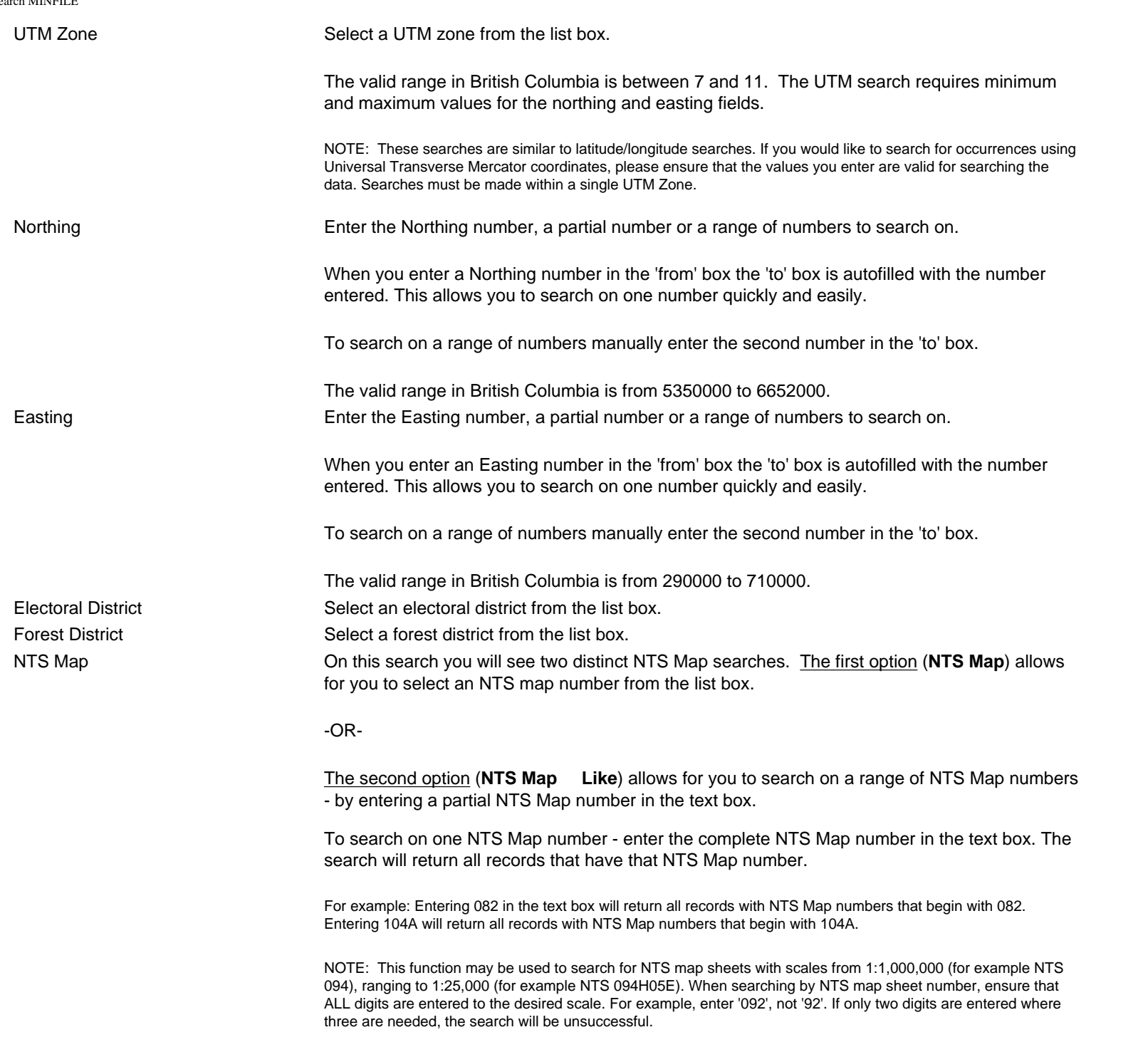

<span id="page-34-3"></span><span id="page-34-2"></span><span id="page-34-1"></span><span id="page-34-0"></span>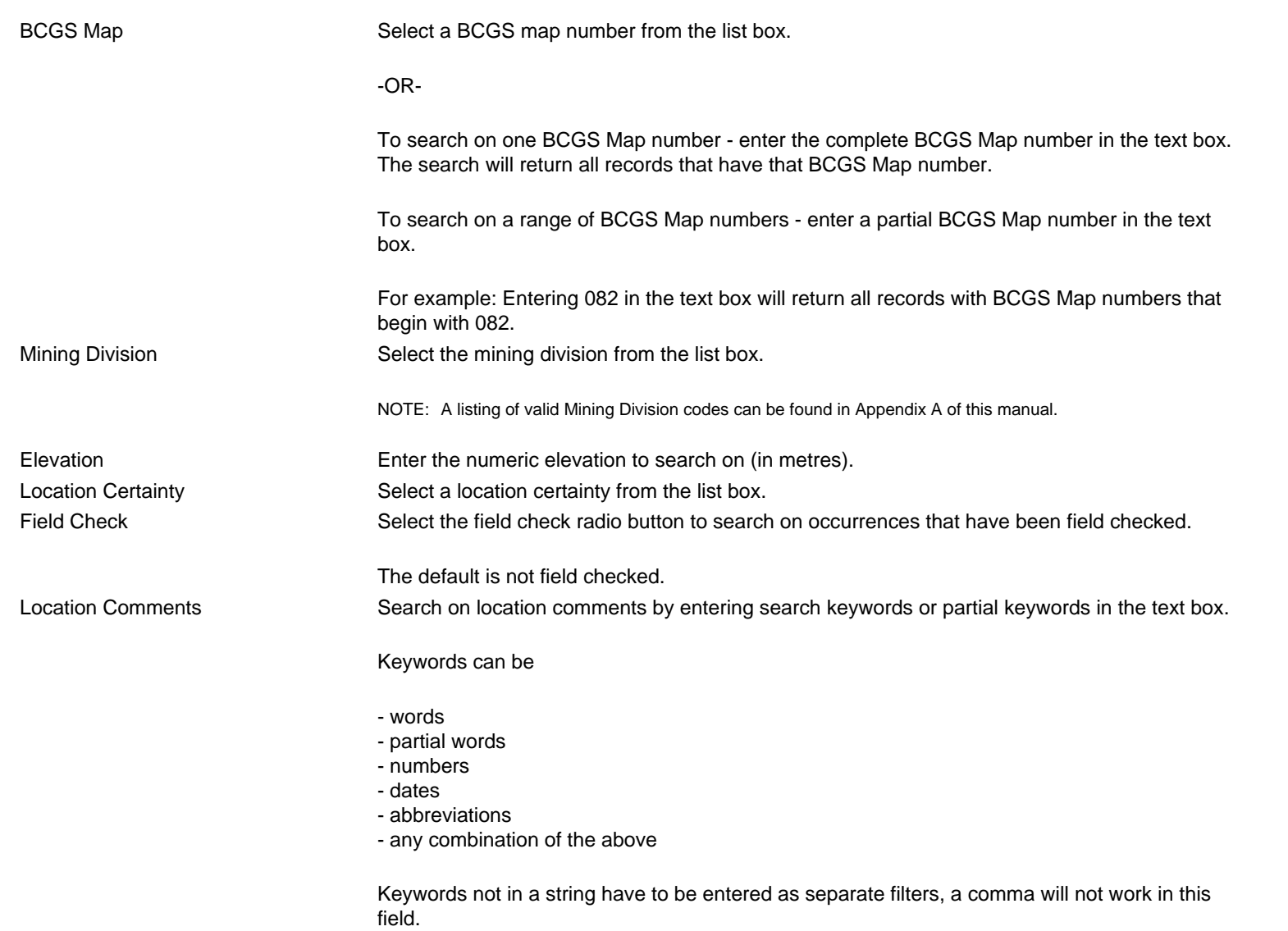

<span id="page-34-4"></span>NOTE: When searching comments by keyword or partial keywords your search results will include every record that has the word or partial word anywhere in a sentence.

## **E. Mineral Occurrence Tab Search**

## <span id="page-35-0"></span>**Searching - Basic Mineral Occurrence Tab**

The Mineral Occurrence tab allows you to search by commodity, mineralogy and alteration, deposit character, classification and type (based on BC Mineral Deposit Profiles).

### *Mineral Occurrence*

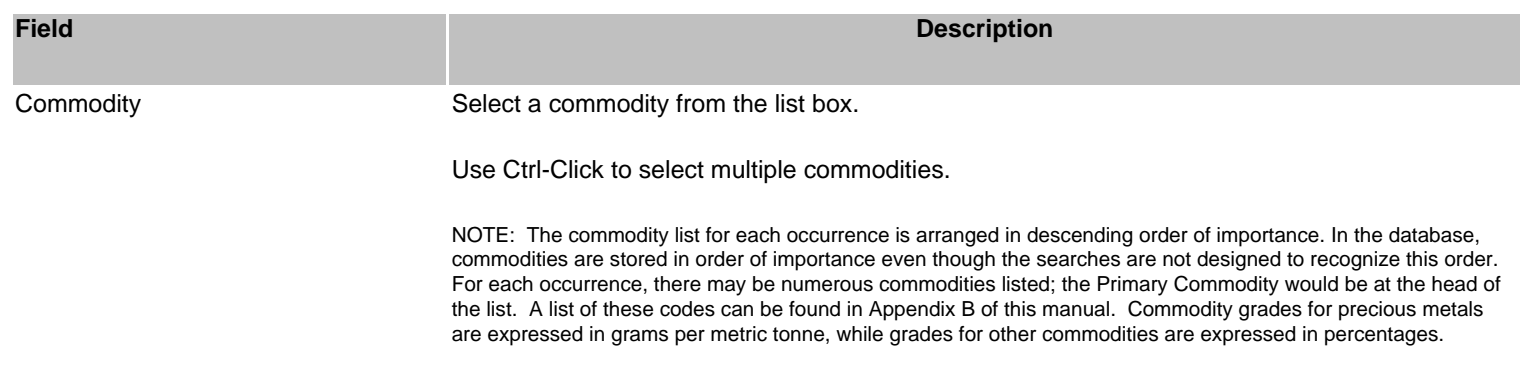

### **Minerals**

<span id="page-35-1"></span>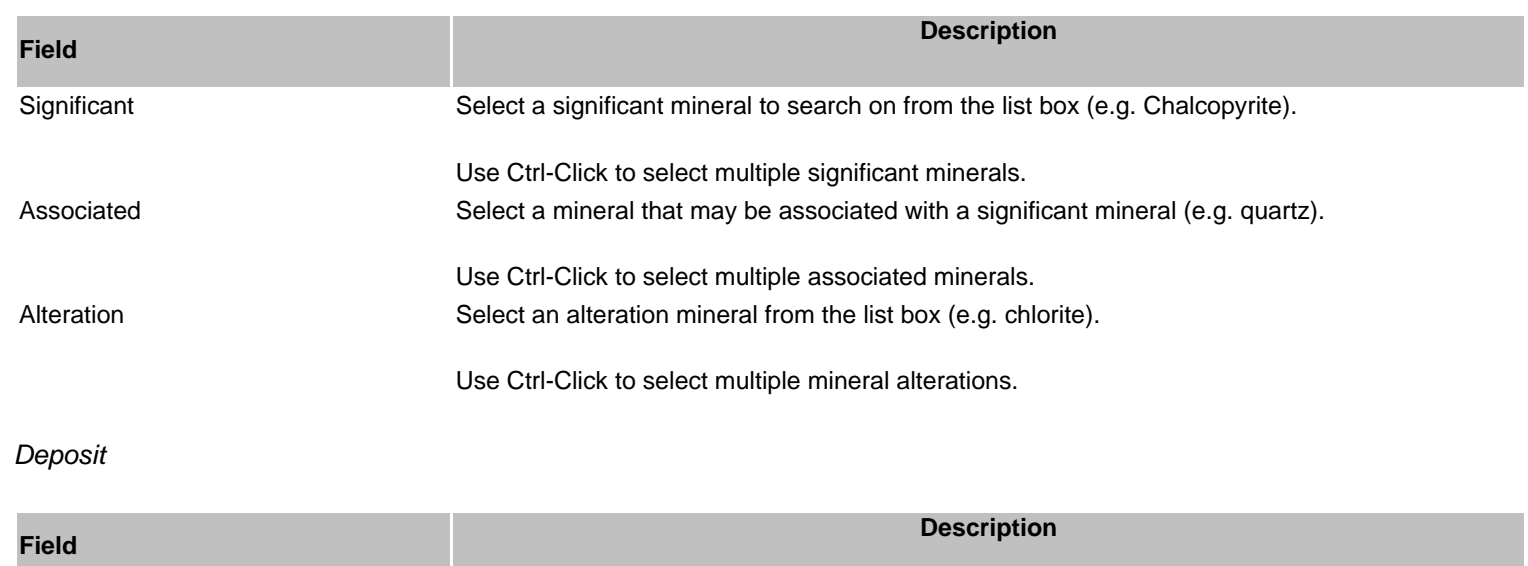
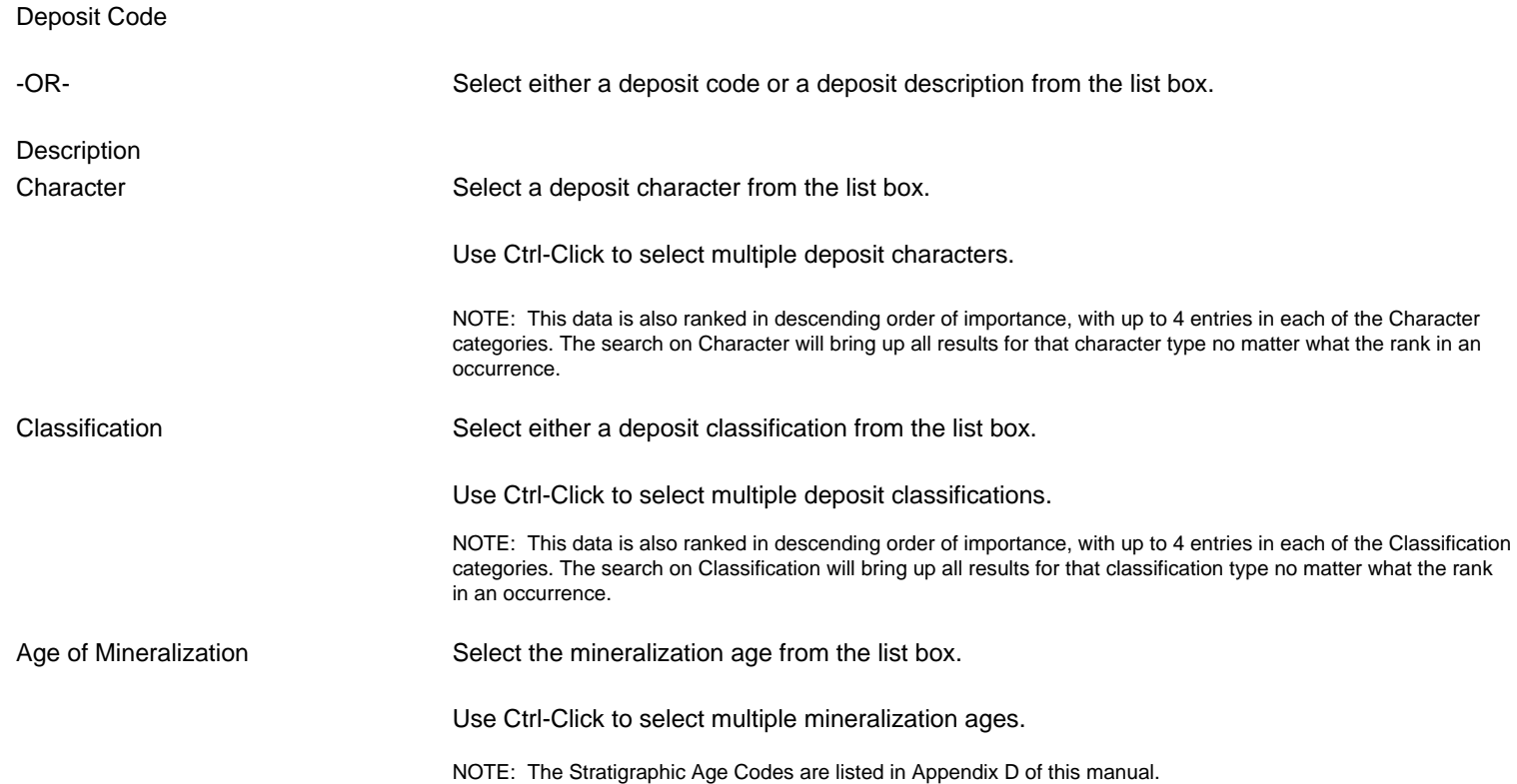

# **Searching - Advanced Mineral Occurrence**

The Mineral Occurrence tab allows you to search by commodity, mineralogy, alteration, deposit character, classification and type (based on BC Mineral Deposit Profiles).

#### **Advanced Search Quick Tips**

- **1. Always select or enter the search criteria first, before selecting a filter.**
- **2. Select an optional filter (Primary / Not).** 
	- Select the **Primary** check box if only searching on primary.
	- Select the **Not** check box to exclude the criteria from the search.

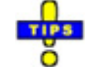

#### 3. **Select a mandatory filter (And / Or).**

- Click **And** to search for the criteria specified.
- Click **Or** to search for either field specified when searching multiple criteria.
- 4. Then click Search.

Note: For every search criteria selected, the mandatory search filter is required.

# *Mineral Occurrence*

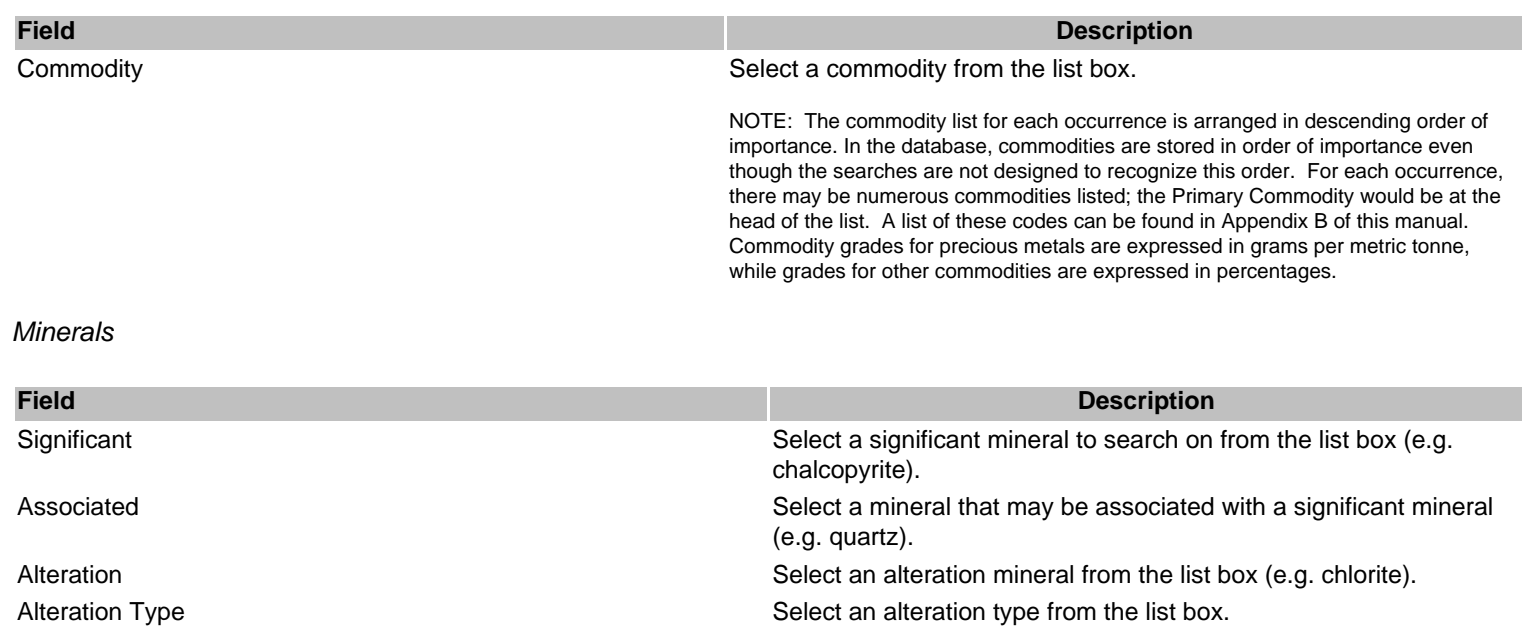

Age of Mineralization Age of Mineralization Select an age of mineralization from the list box.

*Deposit*

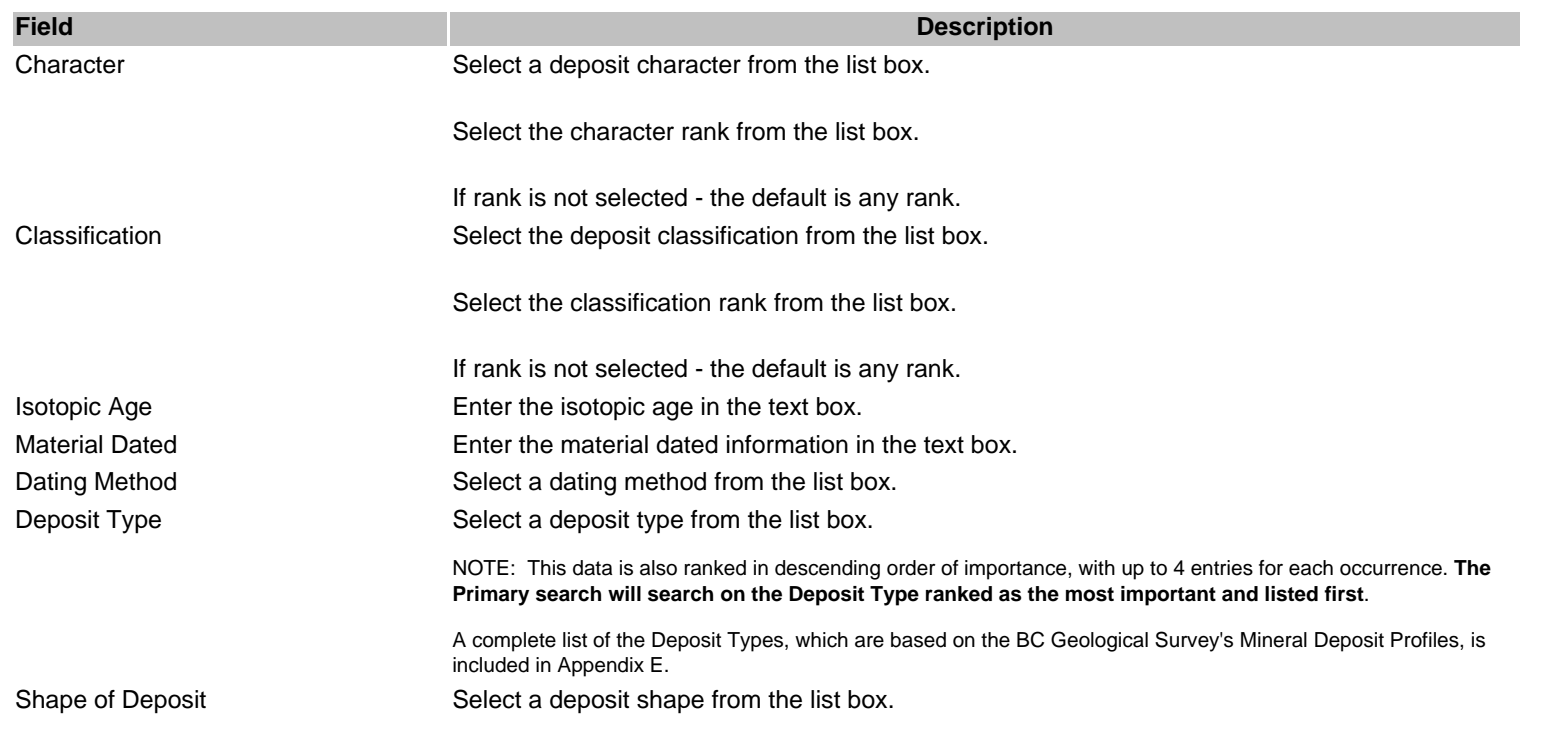

Shape Modifier Shape Modifier Select a deposit modifier from the list box.

Deposit Dimension Enter the exact deposit dimensions to search on. (Must be numeric).

If you only enter one dimension field to search on the other fields will automatically default to zeros.

Example: Entering from 100 to 200 degrees

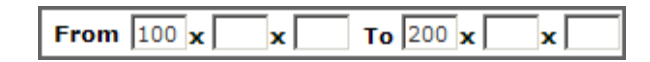

Will default to:

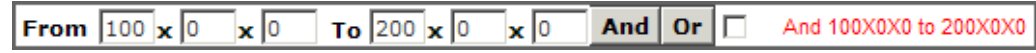

NOTE: The search will NOT return all records that fall within that range. Only records that fall in between 100 and 200 degrees AND have matching zero minutes and seconds. In this search example a record with deposit dimensions of 180x0x0 will be returned but not a record with dimensions of 175x85x50.

Degrees, minutes and seconds are each separate ranges within the search.

Attitude Strike **Enter the attitude strike in the text box.** 

Attitude Dip Enter the attitude dip in the text box.

Attitude Trend **Enter the attitude trend in the text box.** 

Attitude Plunge **Enter the attitude plunge in the text box.** 

Mineral Occurrence Comments Search on mineral occurrence comments by entering search keywords or partial keywords in the text box.

Keywords can be

- words
- partial words
- numbers
- dates
- abbreviations
- any combination of the above

Keywords must be separated by a comma (,).

NOTE: When searching comments by keyword or partial keywords your search results will include every record that has the word or partial word anywhere in a sentence.

# **F. Host Rock Tab Search**

# **Searching - Basic Host Rock Tab**

The Host Rock Tab allows you to search by one or more rock types, rock modifiers, formal hosts, informal hosts and stratigraphic age.

NOTE: Mineral occurrences often have a stratigraphic host and an associated plutonic host. See Appendix D for a complete list of Stratigraphic Host codes.

Host Rock

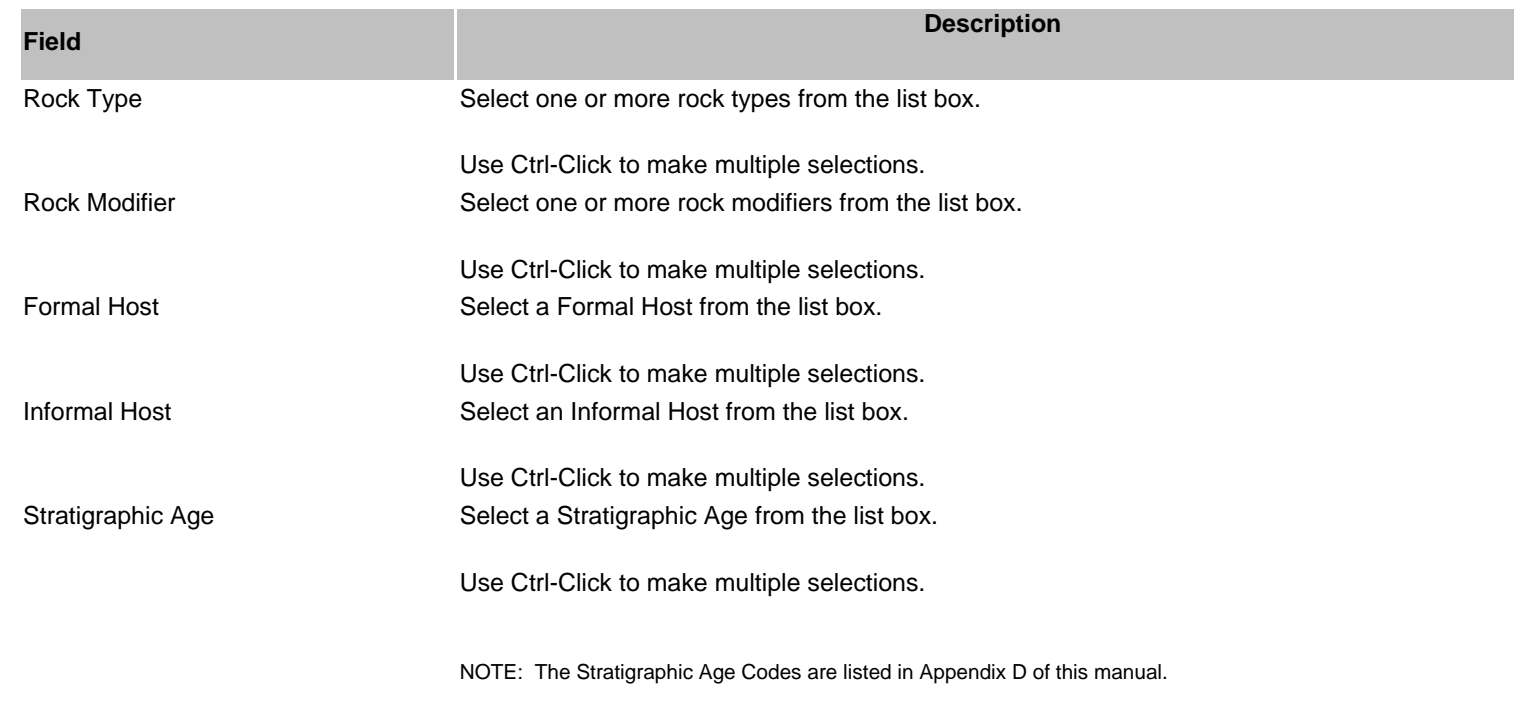

# **Searching - Advanced Host Rock Tab**

NOTE: Many mineral occurrences often a stratigraphic host and an associated plutonic host. See Appendix D for a complete list of Stratigraphic Host codes.

# **Advanced Search Quick Tips**

**1. Always select or enter the search criteria first, before selecting a filter.** 

#### **2. Select an optional filter (Primary / Not).**

- Select the **Primary** check box if only searching on primary.
- Select the **Not** check box to exclude the criteria from the search.

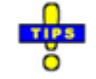

#### 3. **Select a mandatory filter (And / Or).**

- Click **And** to search for the criteria specified.
- Click **Or** to search for either field specified when searching multiple criteria.
- 4. Then click Search.

Note: For every search criteria selected, the mandatory search filter is required.

# Host Rock

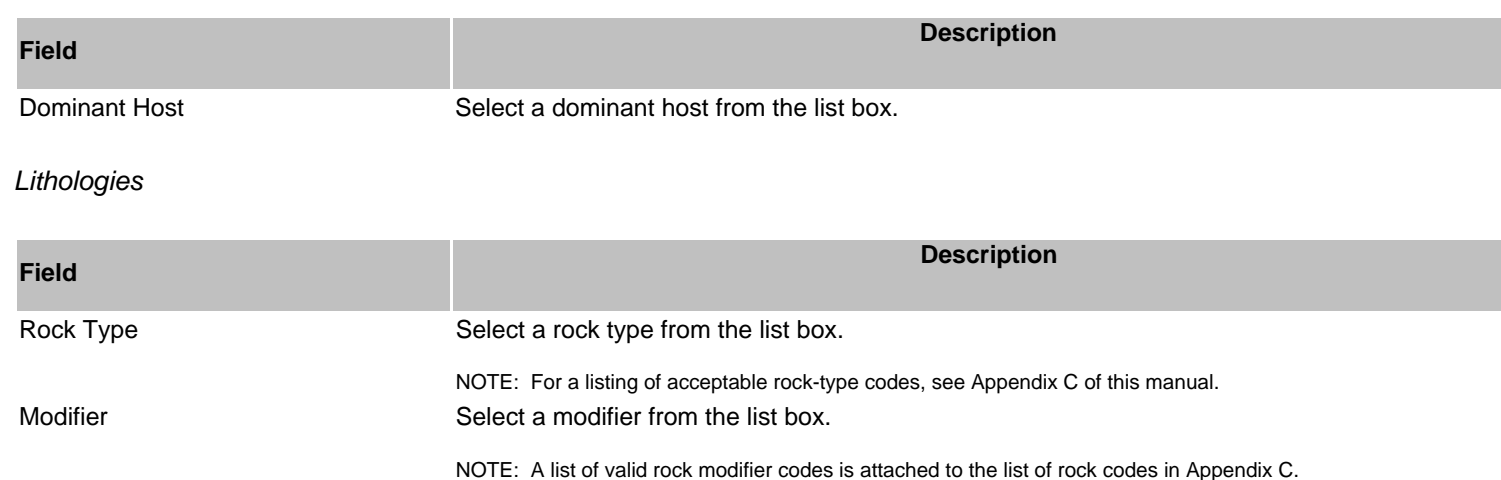

# Formal Host

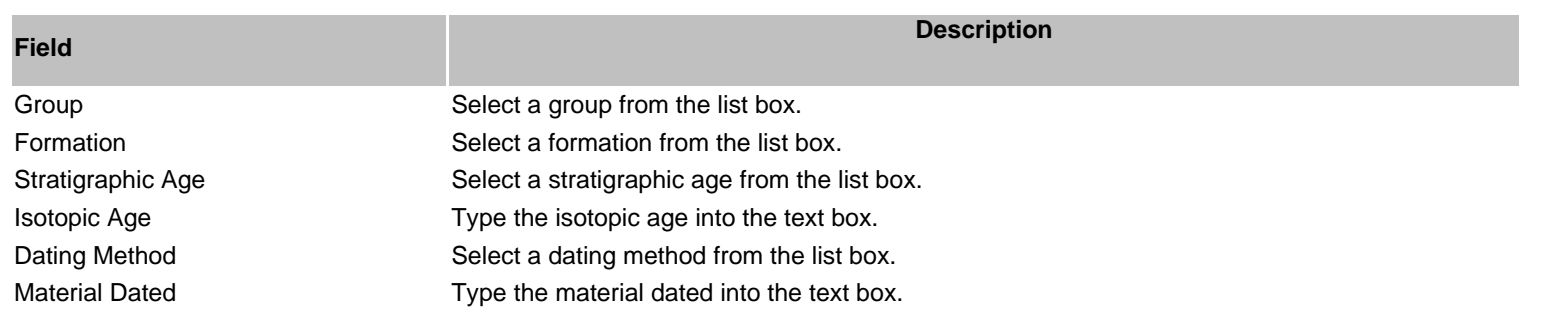

# Informal Host

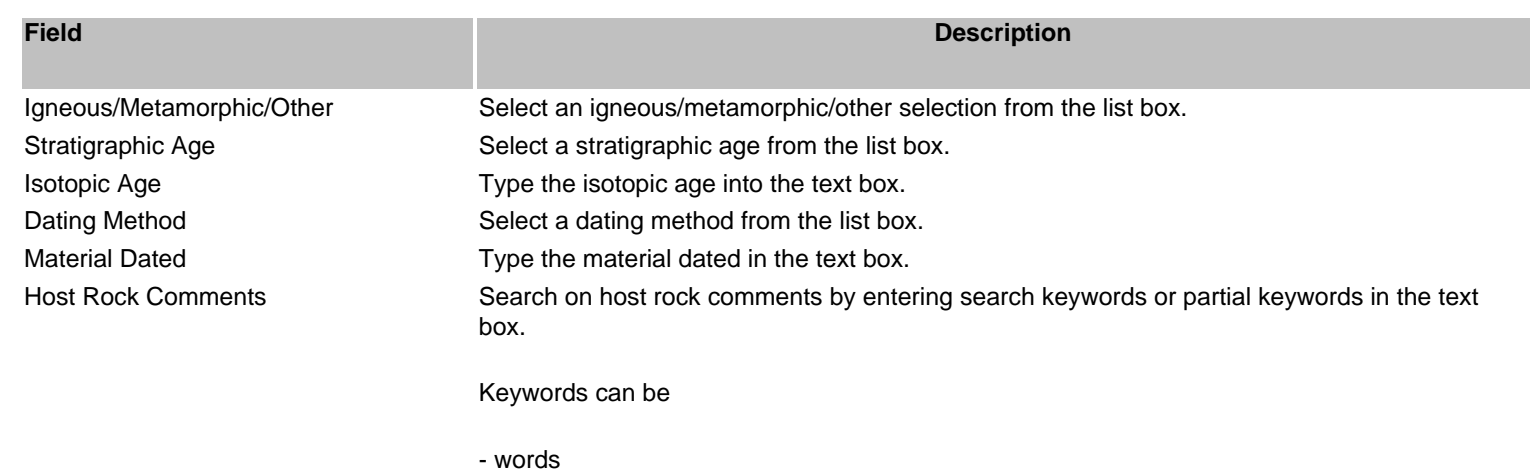

- partial words
- numbers
- dates
- abbreviations
- any combination of the above

Keywords not in a string have to be entered as separate filters, a comma will not work in this field.

NOTE: When searching comments by keyword or partial keywords your search results will include every record that has the word or partial word anywhere in a sentence.

# **G. Geological Settings Tab Search**

# **Searching - Basic Geological Settings Tab**

The Geological setting tab allows you to search by any combination of tectonic belt and terrane.

# *Geological Setting*

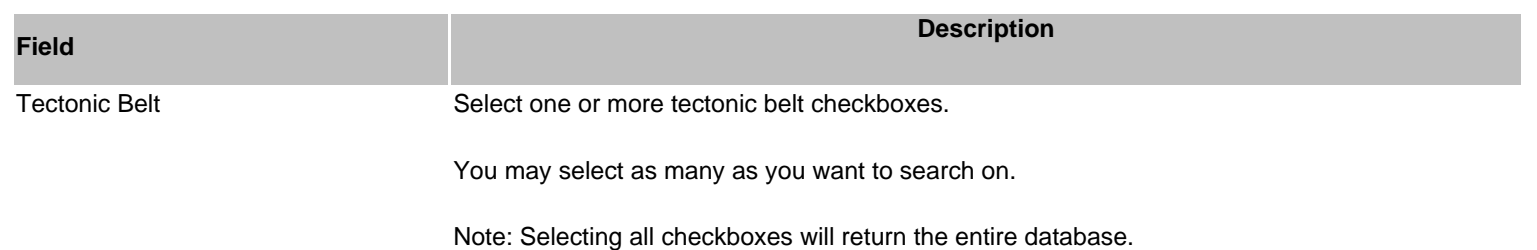

Terrane Select one or more terrane from the list box.

Use Ctrl-Click to select multiple terranes.

NOTE: The terrane codes are listed in Appendix A of this manual. (WARNING: some occurrences currently do not contain this information).

# **Searching - Advanced Geological Settings Tab**

# **Advanced Search Quick Tips**

- **1. Always select or enter the search criteria first, before selecting a filter.**
- **2. Select an optional filter (Primary / Not).** 
	- Select the **Primary** check box if only searching on primary.
	- Select the **Not** check box to exclude the criteria from the search.

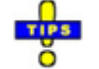

#### 3. **Select a mandatory filter (And / Or).**

- Click **And** to search for the criteria specified.
- Click **Or** to search for either field specified when searching multiple criteria.
- 4. Then click Search.

Note: For every search criteria selected, the mandatory search filter is required.

# *Geological Setting*

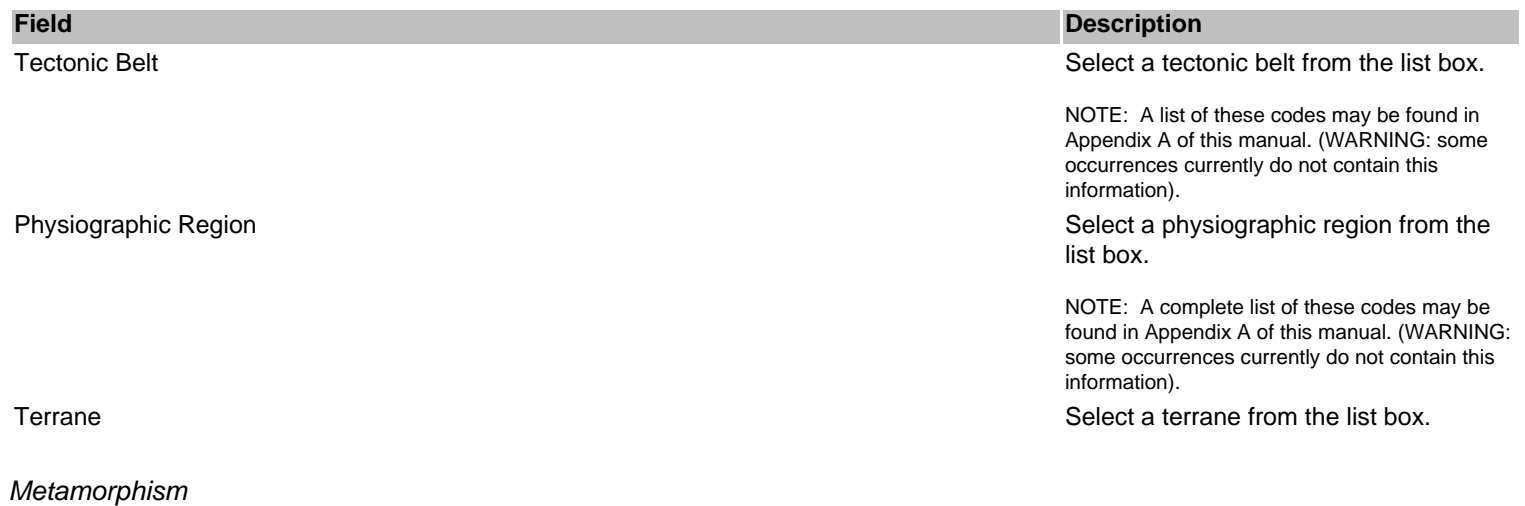

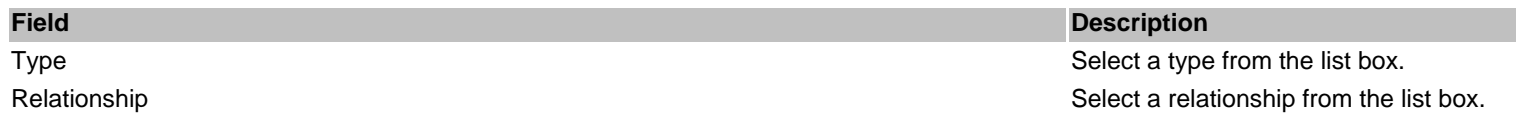

Metamorphic Grade Select a metamorphic grade from the Select a metamorphic grade from the list box.

Geological Setting Comments **Search on geological setting comments** Search on geological setting comments by entering search keywords or partial keywords in the text box.

Keywords can be:

- words
- partial words
- numbers
- dates
- abbreviations
- any combination of the above

Keywords not in a string have to be entered as separate filters, a comma will not work in this field.

NOTE: When searching comments by keyword or partial keywords your search results will include every record that has the word or partial word anywhere in a sentence.

#### **H. Inventory Tab Search**

#### **Searching - Basic Inventory Tab**

Allows you to search by inventory data associated with an occurrence.

*Inventory*

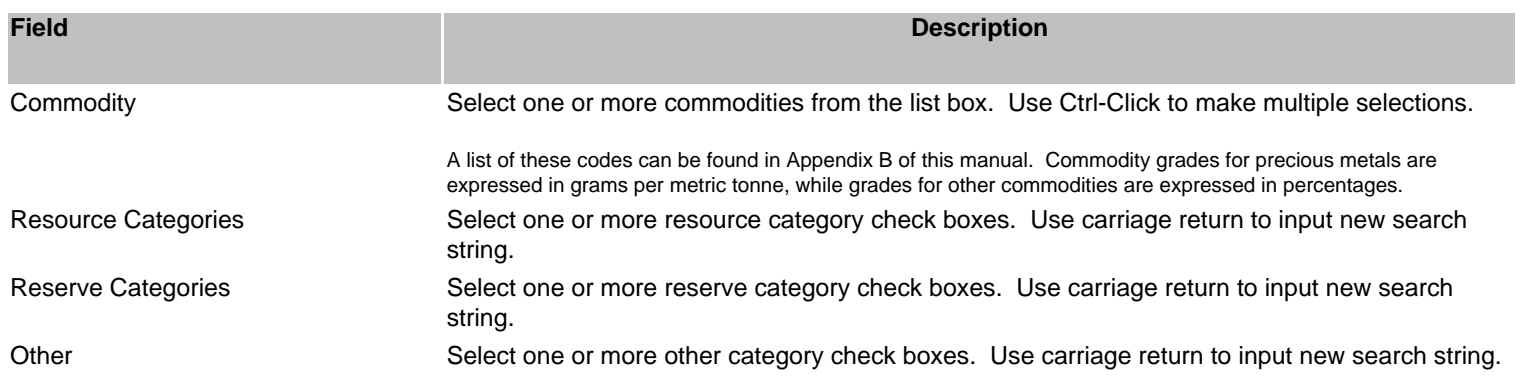

NOTE: Selecting all the checkboxes will return all records that have inventory data.

# **Searching - Advanced Inventory Tab**

### **Advanced Search Quick Tips**

**1. Always select or enter the search criteria first, before selecting a filter.** 

#### **2. Select an optional filter (Primary / Not).**

- Select the **Primary** check box if only searching on primary.
- Select the **Not** check box to exclude the criteria from the search.

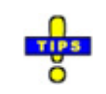

- 3. **Select a mandatory filter (And / Or).** 
	- Click **And** to search for the criteria specified.
	- Click **Or** to search for either field specified when searching multiple criteria.
- 4. Then click Search.

Note: For every search criteria selected, the mandatory search filter is required.

# *Inventory*

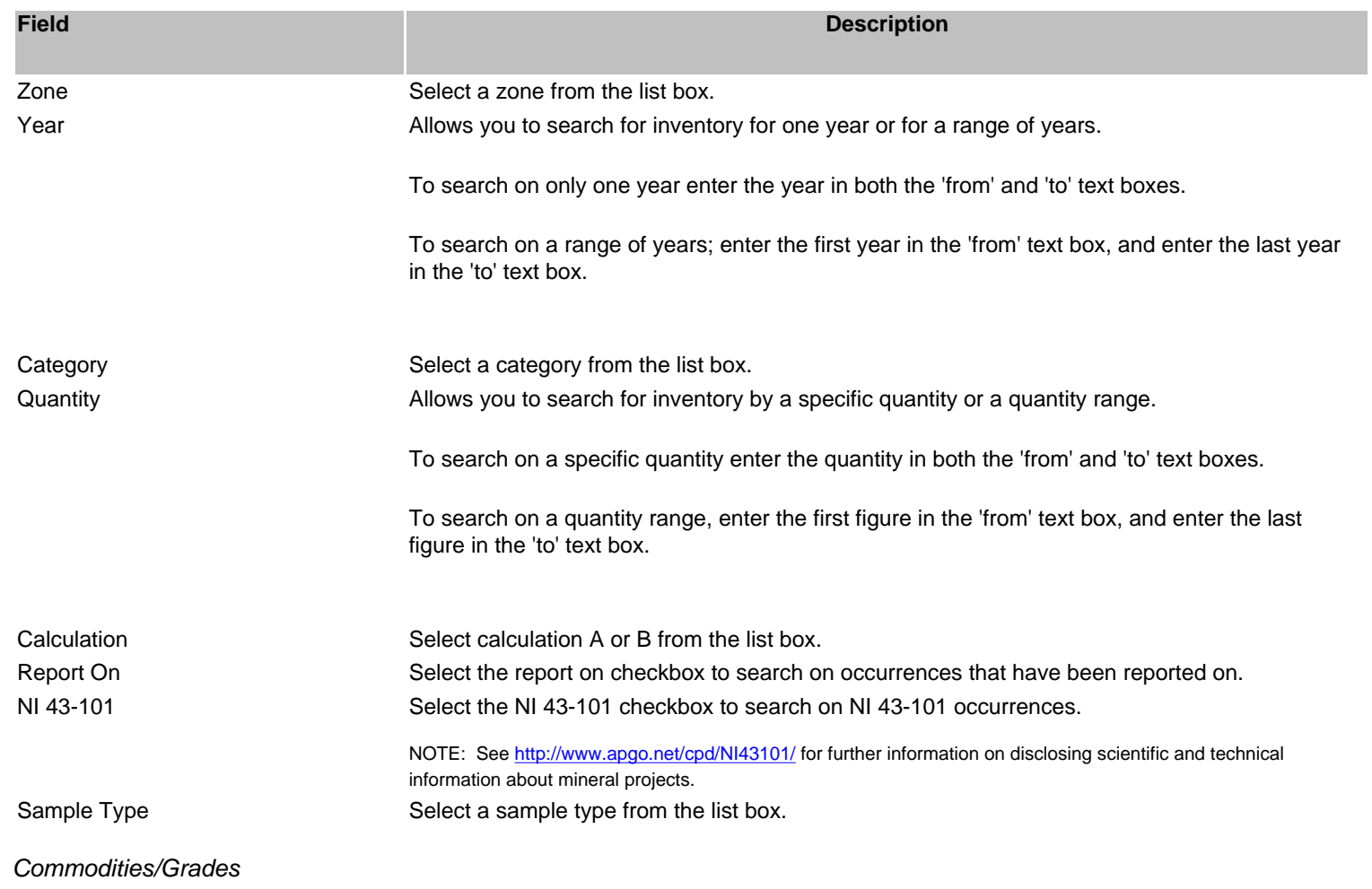

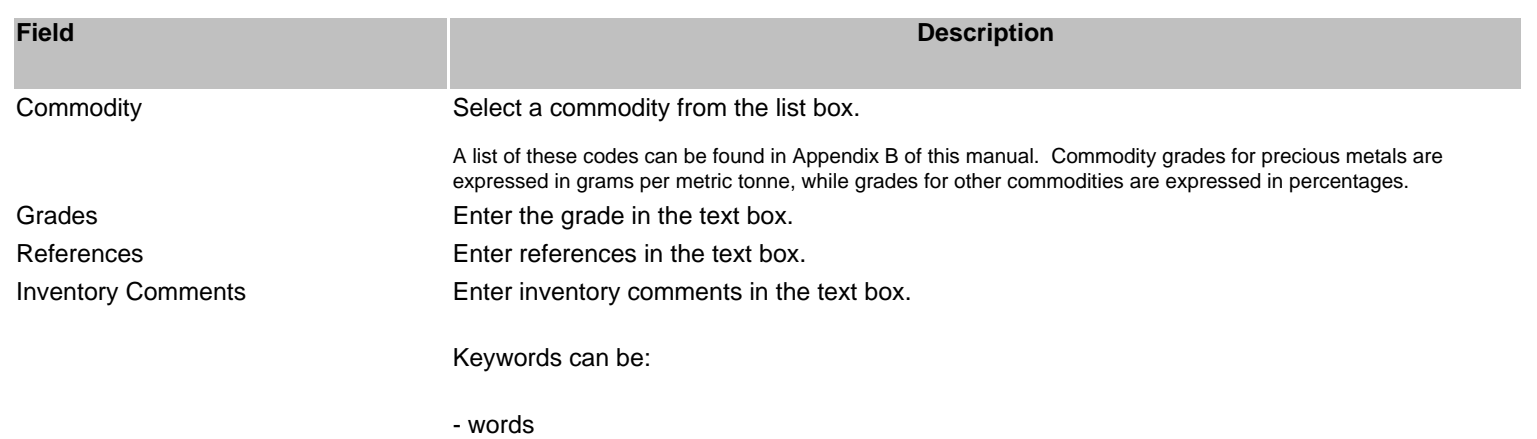

- partial words
- numbers
- dates
- abbreviations
- any combination of the above

Keywords not in a string have to be entered as separate filters, a comma will not work in this field.

NOTE: When searching comments by keyword or partial keywords your search results will include every record that has the word or partial word anywhere in a sentence.

#### **I. Production Tab Search**

# **Searching - Basic Production Tab**

Search by production data associated with an occurrence. The default is always 1900 to the present year which is the complete range of possible years.

#### *Production*

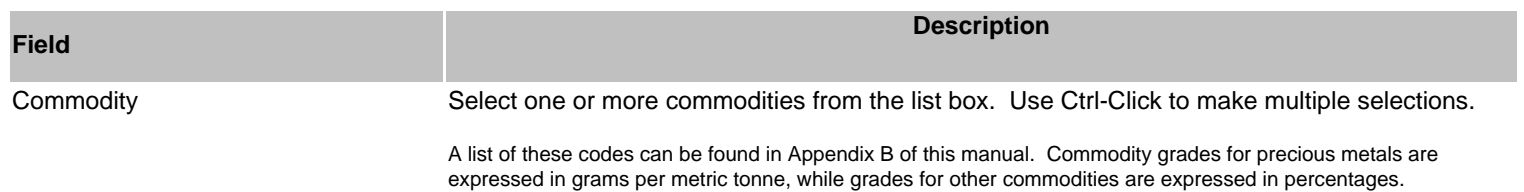

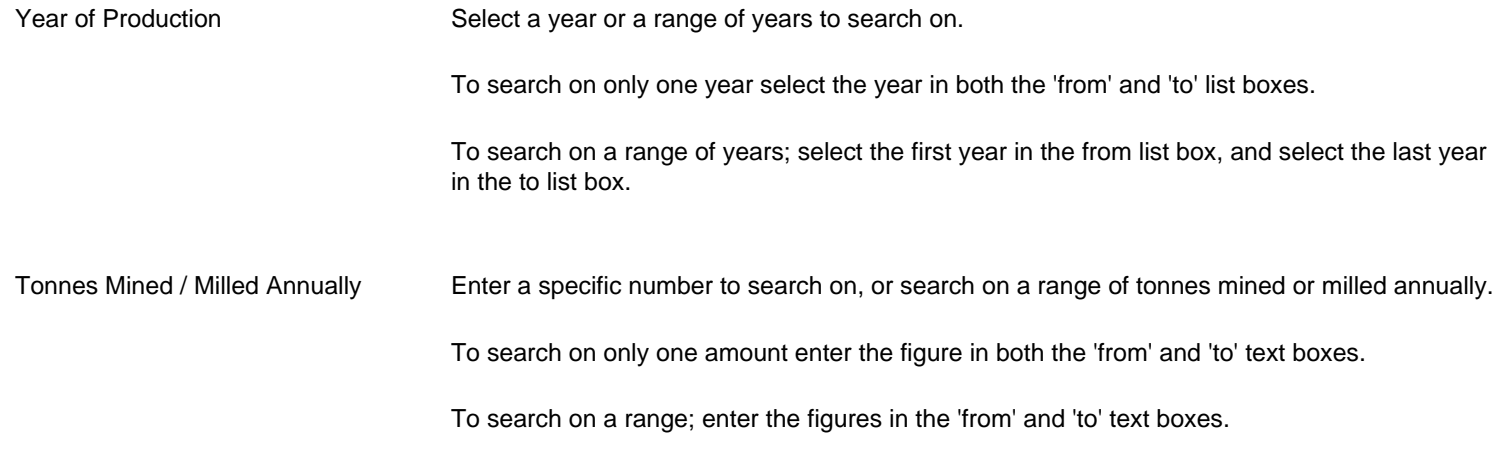

# **Searching - Advanced Production Tab**

Search by production data associated with an occurrence. The default is always 1900 to the present year which is the complete range of possible years.

# **Advanced Search Quick Tips**

- **1. Always select or enter the search criteria first, before selecting a filter.**
- **2. Select an optional filter (Primary / Not).** 
	- Select the **Primary** check box if only searching on primary.
	- Select the **Not** check box to exclude the criteria from the search.
- **TIPS**
- 3. **Select a mandatory filter (And / Or).** 
	- Click **And** to search for the criteria specified.
	- Click **Or** to search for either field specified when searching multiple criteria.
- 4. Then click Search.

Note: For every search criteria selected, the mandatory search filter is required.

#### *Production*

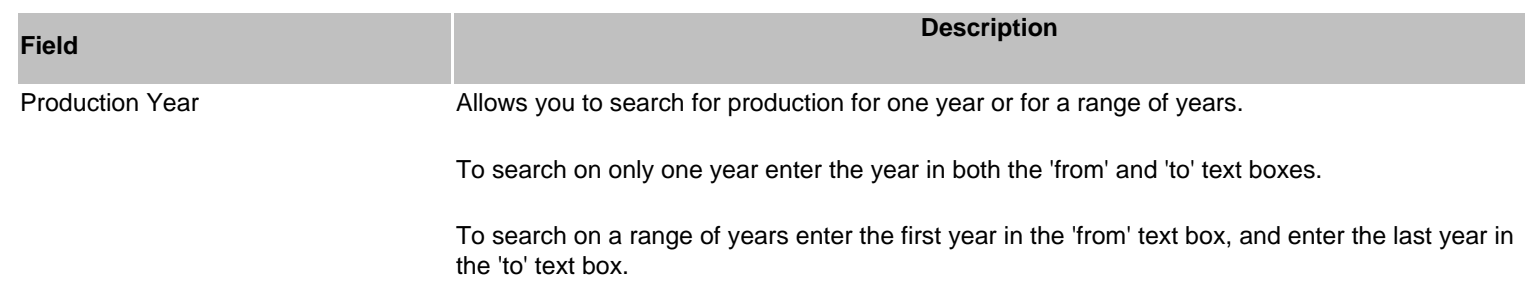

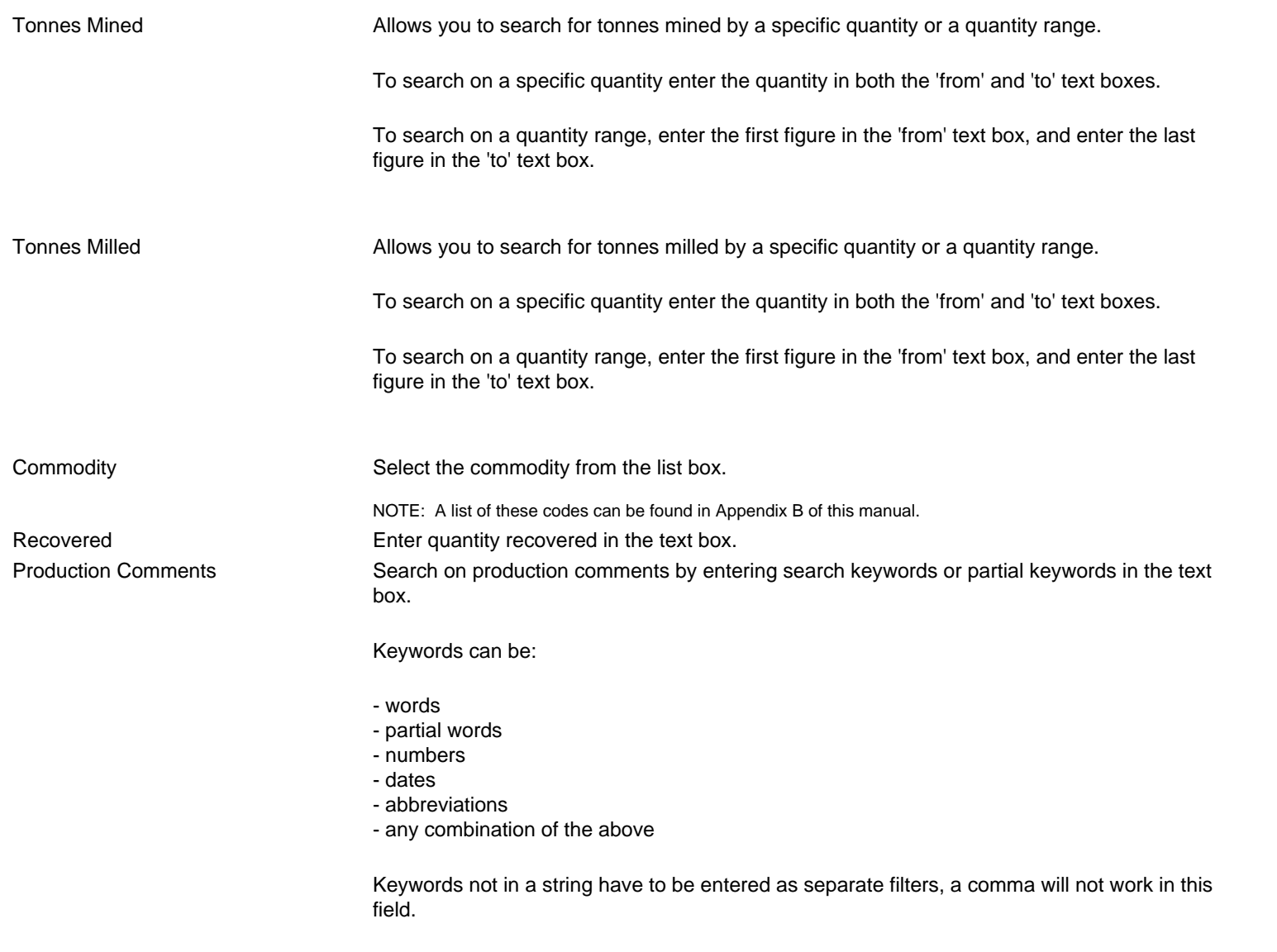

NOTE: When searching comments by keyword or partial keywords your search results will include every record that has the word or partial word anywhere in a sentence.

# **J. Capsule Geology and Bibliography Tab Search**

# **Searching - Basic Capsule Geology and Bibliography**

The Bibliography and Capsule Geology tab allows you to enter keywords to search on any occurrence comment in the MINFILE database.

You can search for comments in:

- Capsule Geology
- Bibliography
- Identification
- Structural
- Significant Mineral
- Associated Mineral
- Alteration Mineral
- Host Rock
- Geological Setting
- Inventory/Reference
- Production

Type one or more search keywords into the appropriate text boxes. Keywords not in a string have to be entered as separate filters, a comma will not work in this field.

Keywords can be words, partial words, numbers, dates, abbreviations or any combination.

For example:

Searching on quartz in the geological comments will return every record that has quartz anywhere in a sentence, in the geological comments.

The broader or more general the comment keywords; the more results will be returned.

*Capsule Geology* 

**Field Description**

Capsule Geology Search on Capsule Geology comments by entering search keywords or partial keywords in the text box.

Keywords can be:

- words
- partial words
- numbers
- dates
- abbreviations
- any combination of the above

Keywords not in a string have to be entered as separate filters, a comma will not work in this field.

For example:

Searching on quartz in the geological comments will return every record that has the word quartz anywhere in a sentence.

Note: When searching comments by keyword or partial keywords your search results will include every record that has the word or partial word anywhere in a sentence.

The broader or more general the comment keywords; the more results will be returned.

# *Bibliography*

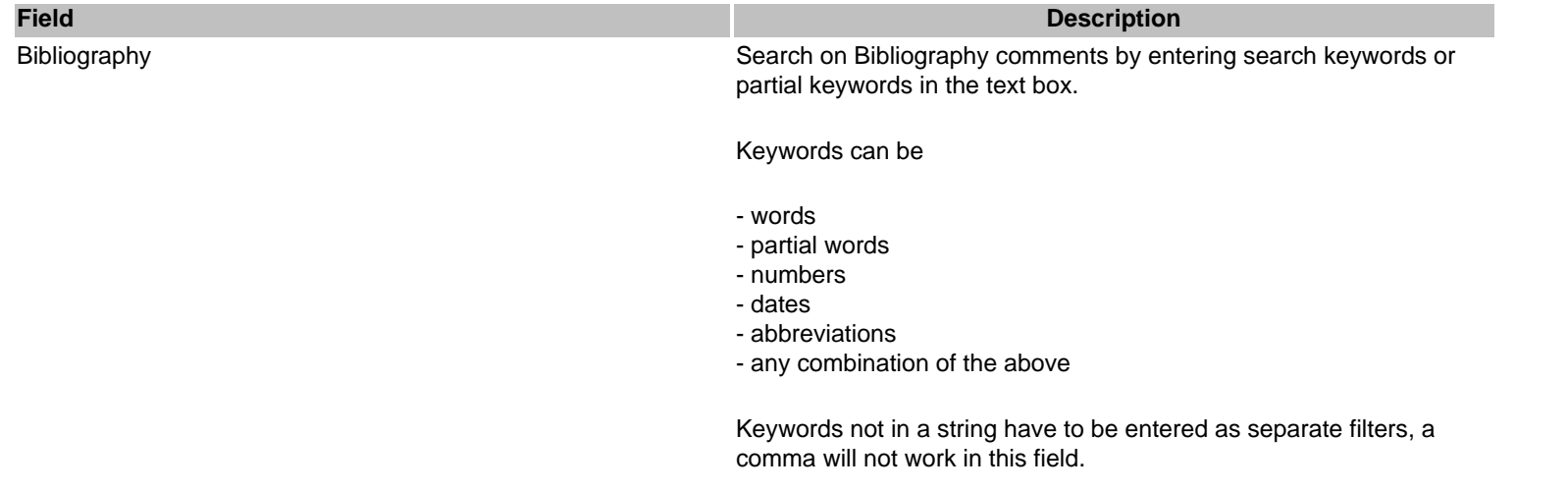

Note: When searching comments by keyword or partial keywords

your search results will include every record that has the word or partial word anywhere in a sentence.

The broader or more general the comment keywords; the more results will be returned.

searching for them as part of the text itself.

#### *Comments*

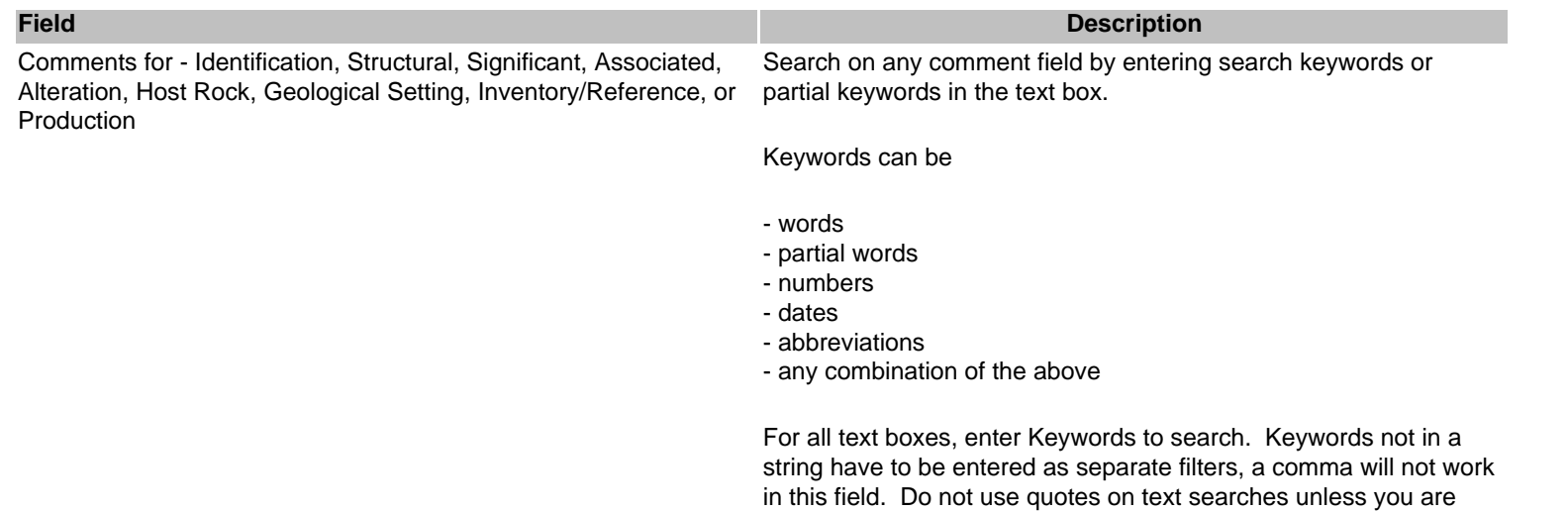

#### **Searching - Advanced Capsule Geology and Bibliography**

The Bibliography and Capsule Geology tab allows you to enter keywords to search on any occurrence database comment. From this tab, you can search for comments in Capsule Geology and Bibliography.

#### **Advanced Search Quick Tips**

- **1. Always select or enter the search criteria first, before selecting a filter.**
- **2. Select an optional filter (Primary / Not).** 
	- Select the **Primary** check box if only searching on primary.
	- Select the **Not** check box to exclude the criteria from the search.

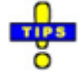

- 3. **Select a mandatory filter (And / Or).** 
	- Click **And** to search for the criteria specified.
	- Click **Or** to search for either field specified when searching multiple criteria.
- 4. Then click Search.

Note: For every search criteria selected, the mandatory search filter is required.

# *Capsule Geology*

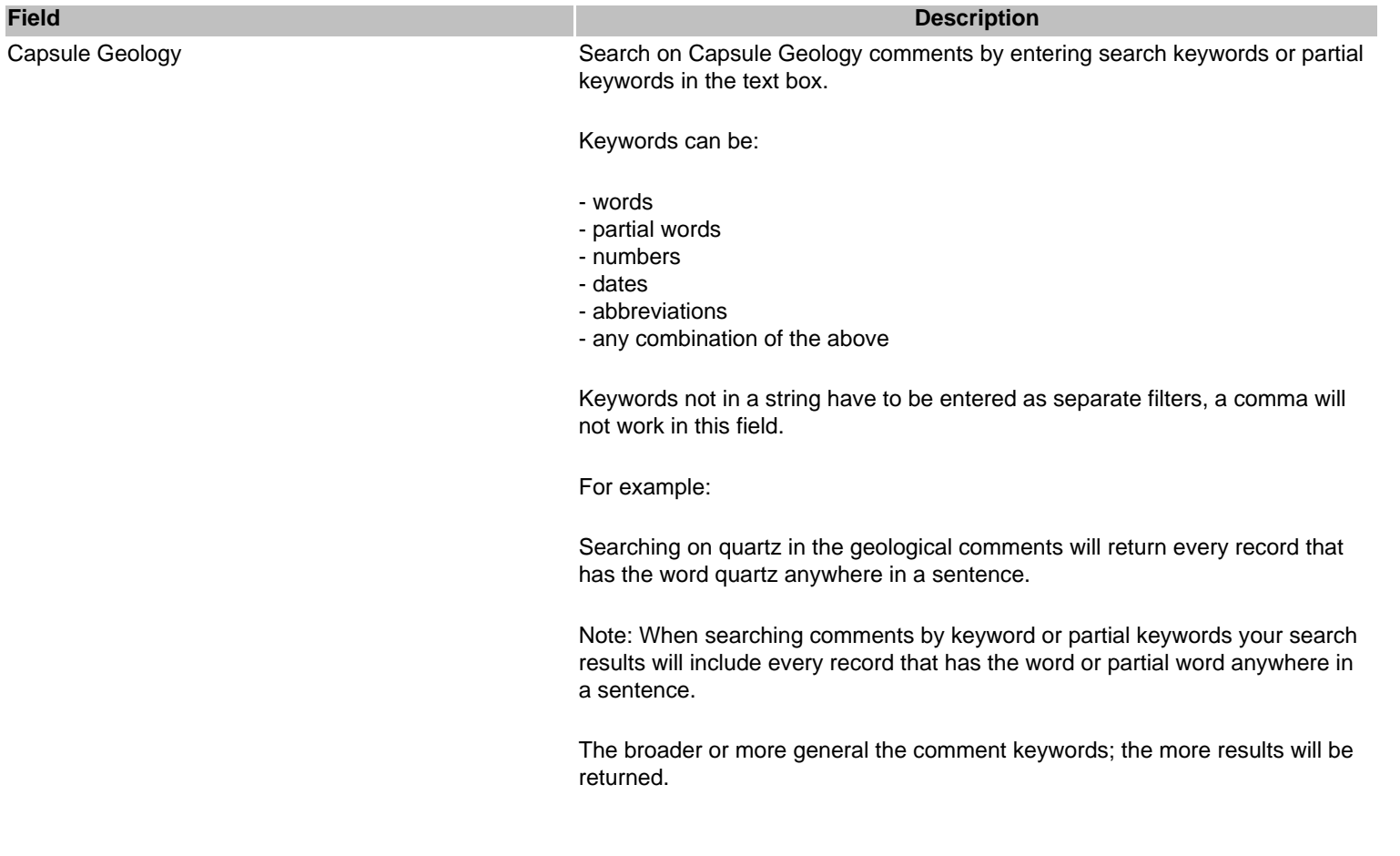

*Bibliography* 

**Field Description**

Bibliography Search on Bibliography comments by entering search keywords or partial keywords in the text box.

Keywords can be

- words
- partial words
- numbers
- dates
- abbreviations
- any combination of the above

Keywords not in a string have to be entered as separate filters, a comma will not work in this field.

Note: When searching comments by keyword or partial keywords your search results will include every record that has the word or partial word anywhere in a sentence.

The broader or more general the comment keywords; the more results will be returned.

# **K. Import Numbers Tab Search**

# **Searching - Basic & Advanced Import Numbers Tab**

A list of MINFILE numbers can be imported into your search for downloading or reporting on a specific set of MINFILE occurrences. Note: The file must be a text file (.txt extension).

You can also key your own typed list into the "Import the Following MINFILE Numbers" box. Note: The numbers must be entered vertically in a columnar fashion, no commas.

Eg. 104B 001 104B 005 104B 021

To import a file from your computer or network:

- 1. Click **Browse** to search for the file on your computer or network location.
- 2. A Choose file windows search box opens.

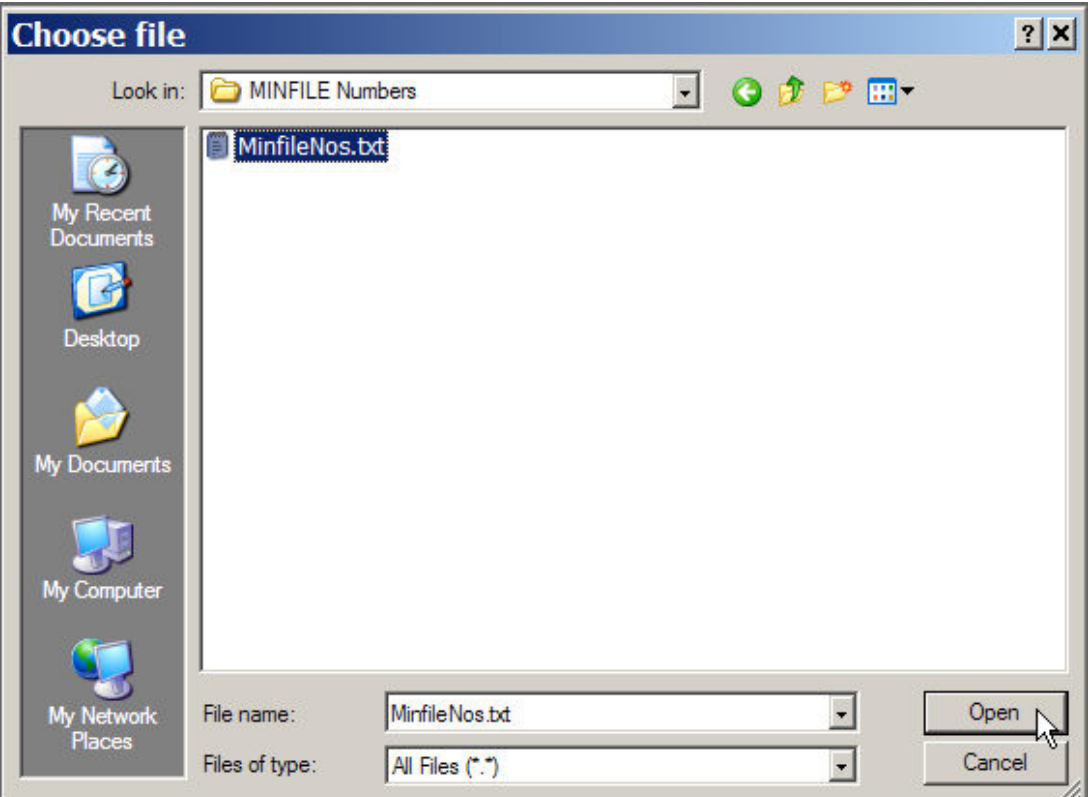

- 3. Search your folders for the text file to import.
- 4. Click the file to select it.
- 5. Click **Open**.
- 6. The windows search box closes and the file name appears in the import field field.
- 7. To import the file click **Import File**.
- 8. The imported numbers file is displayed in the "Import the Following MINFILE Numbers" text box.

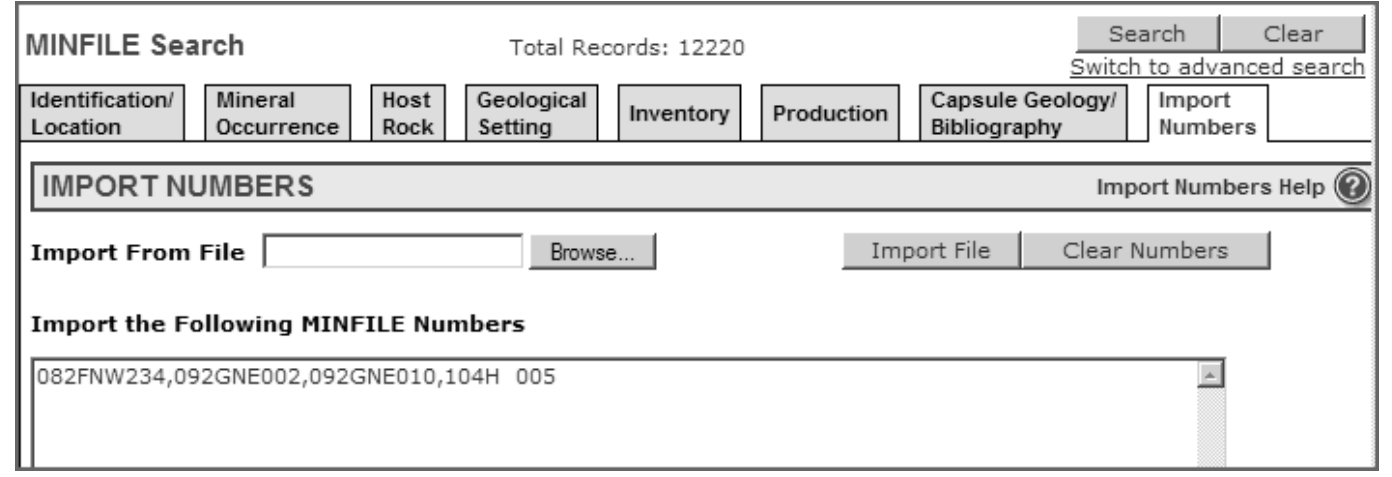

9. If necessary make any changes or edits to the numbers list. 10. Click *Search*.

The search will return only the MINFILE records entered.

# **L. Sample MINFILE Name Basic Search**

# **To search for one MINFILE Name:**

Enter the exact Name in the MINFILE Name text box.

Click *Search*.

In this example 'Bonanza' was entered.

NOTE: MINFILE names may be entered in upper or lower case (or any combination).

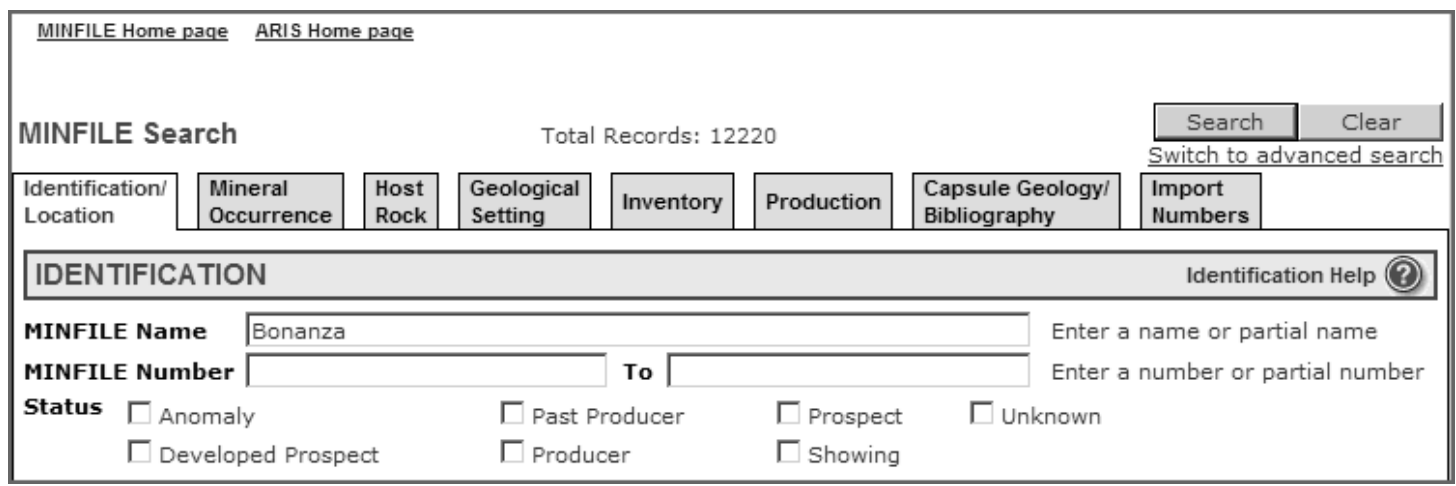

The search returns all records that have the MINFILE name of Bonanza.

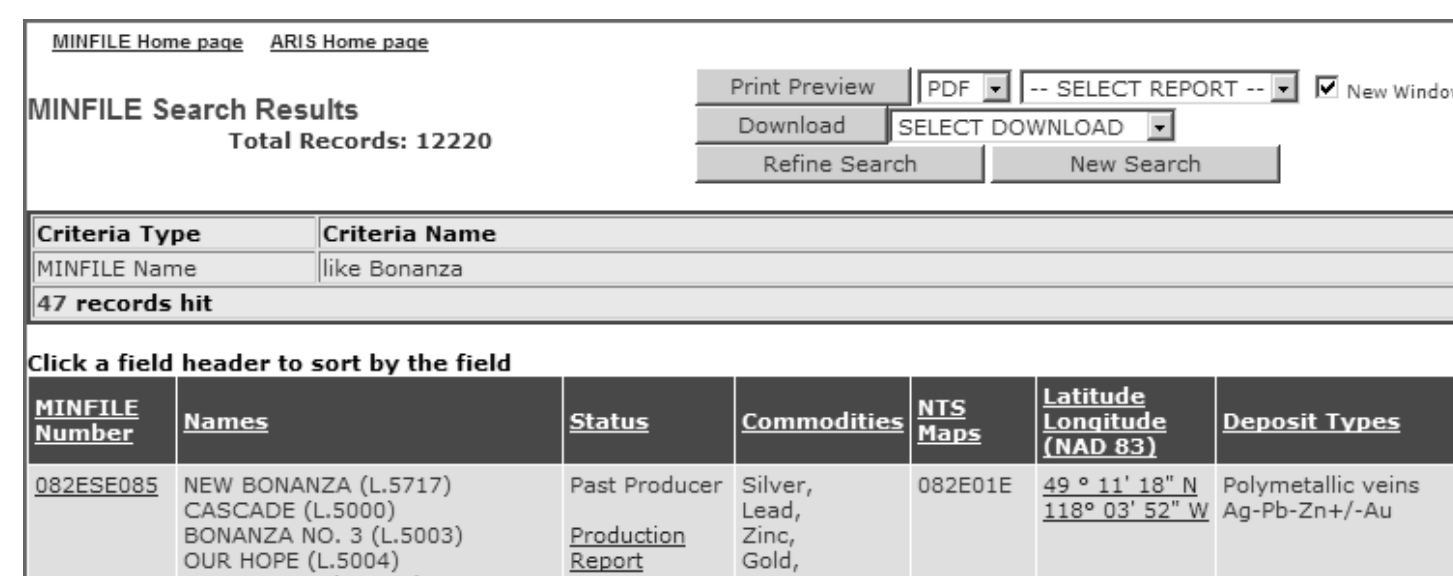

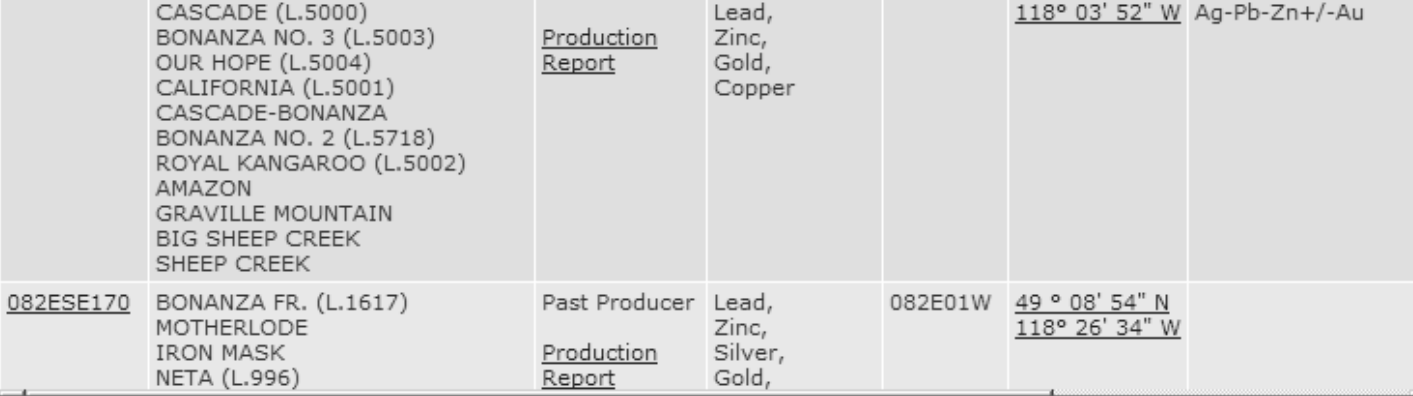

# **To search for a partial MINFILE Name:**

Enter a partial MINFILE name in the MINFILE Name text box.

Click *Search*.

In this example 'bon' was entered.

NOTE: MINFILE names may be entered in upper or lower case (or any combination).

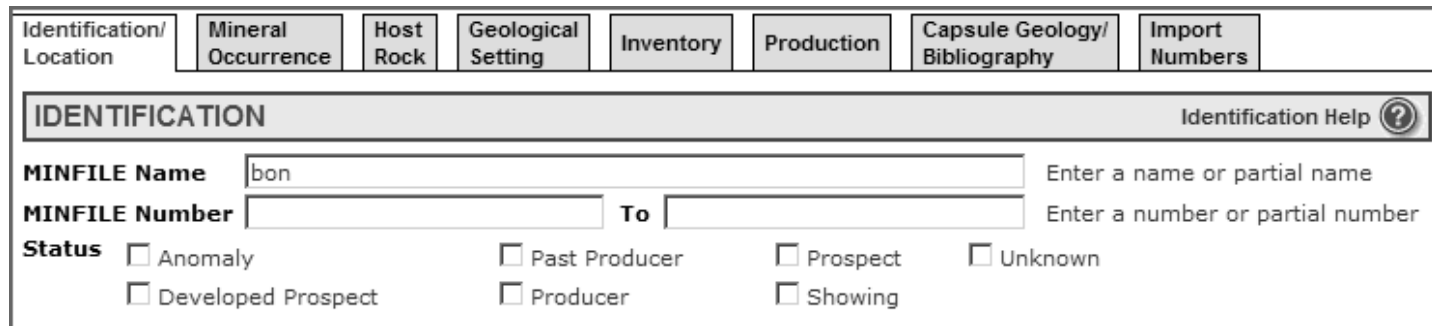

The search returns all records that have MINFILE names beginning with 'bon'.

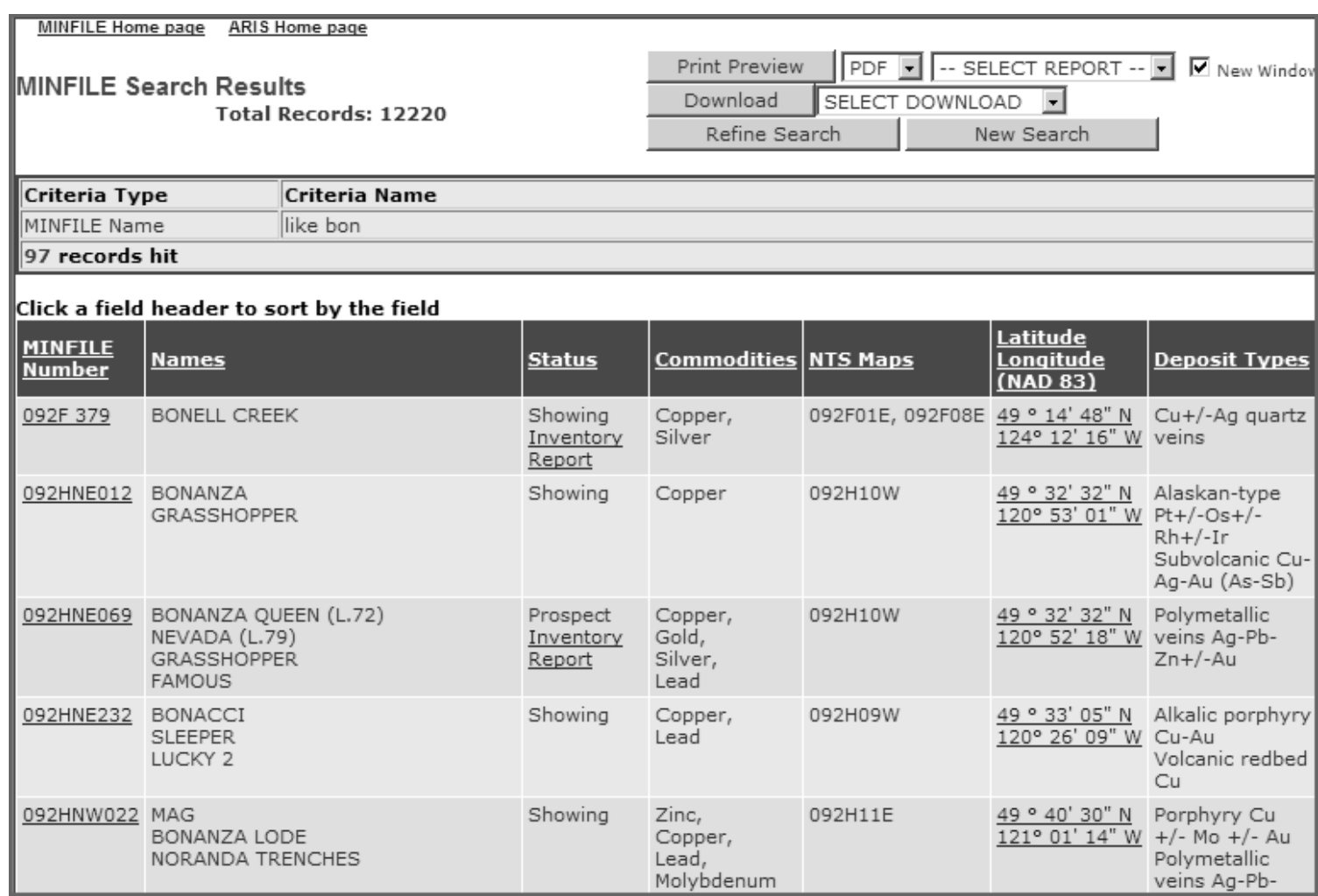

# **M. Sample MINFILE Advanced Searches**

### **By MINFILE Name, MINFILE Number or Commodity**

#### **To search for an exact MINFILE Name:**

- 1. Select the Identification/Location Tab.
- 2. Enter the exact name in the MINFILE Name text box. In this example 'blue jay' was entered.
- 3. Click *And* (Mandatory search filter).
- 4. The MINFILE name entered is displayed to the right of the name text box.
- 5. Click *Search*.

NOTE: MINFILE names may be entered in upper or lower case (or any combination).

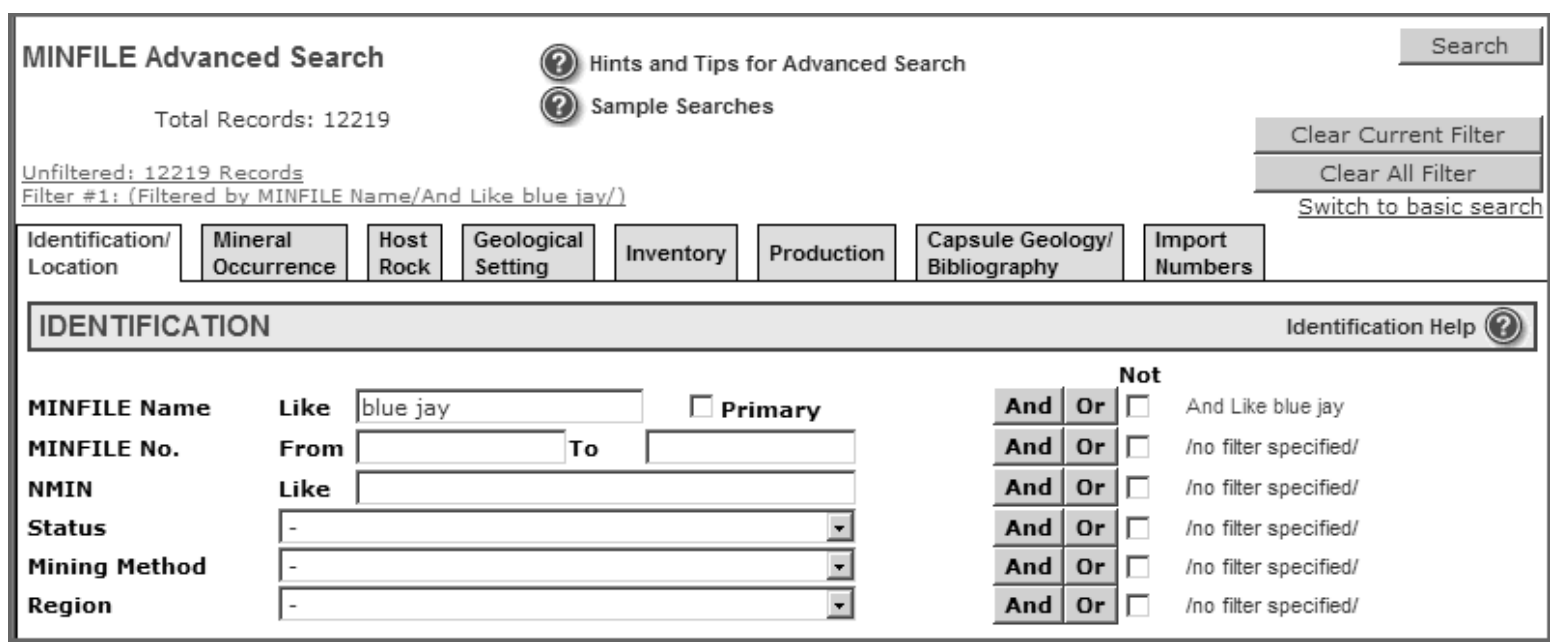

The search returns all records that have the MINFILE name 'Blue Jay'.

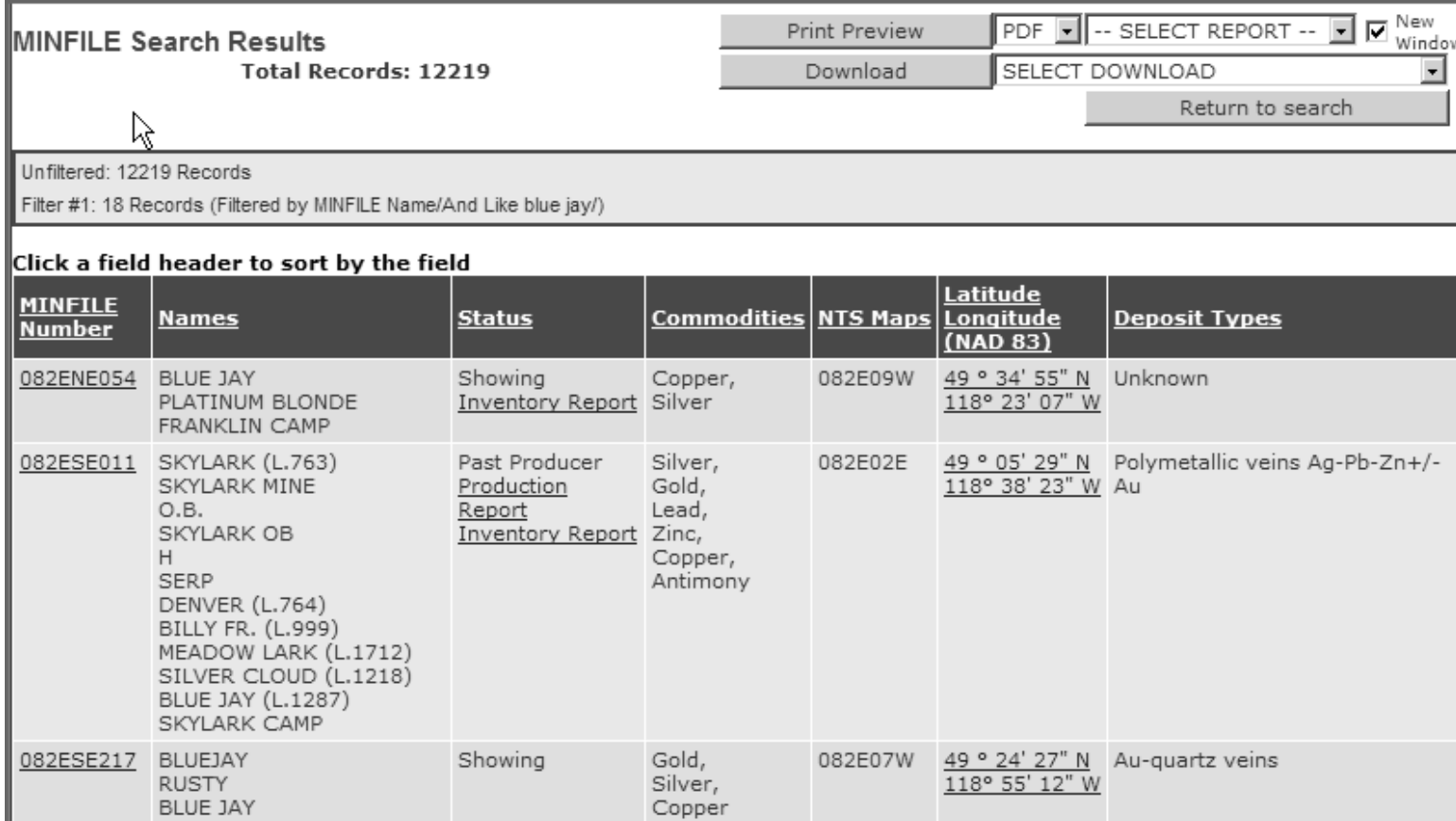

# **To search for a partial MINFILE Name:**

- 1. Select the Identification/Location Tab.
- 2. Enter a partial name in the MINFILE Name text box. In this example 'blue' was entered.
- 3. Click *And* (Mandatory search filter).
- 4. The MINFILE name entered is displayed to the right of the name text box.
- 5. Click *Search*.

NOTE: MINFILE names may be entered in upper or lower case (or any combination).

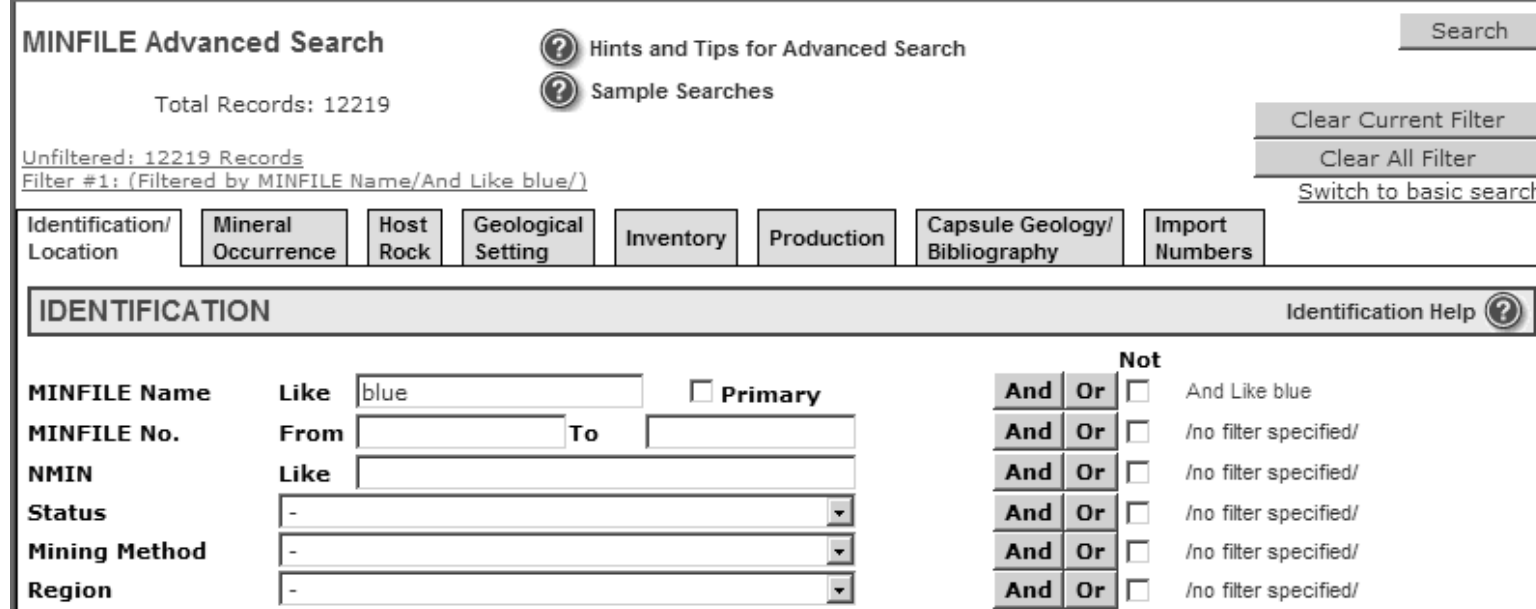

The search returns all records that have the MINFILE name Blue or MINFILE names beginning with Blue.

In this example 180 records are returned. The name Blue, or a name starting with Blue occurs at least once in each MINFILE record returned. Example: Blue, Blue Jay, Blue Hawk, Blueberry.

#### **To search for a primary MINFILE Name:**

- 1. Select the Identification/Location Tab.
- 2. Enter the exact name in the MINFILE Name text box. In this example 'blue jay' was entered.
- 3. Select the *Primary* checkbox (Optional search filter).
- 4. Click *And* (Mandatory search filter).
- 4. The MINFILE name and primary filter selected are displayed to the right of the name text box.
- 5. Click *Search*.

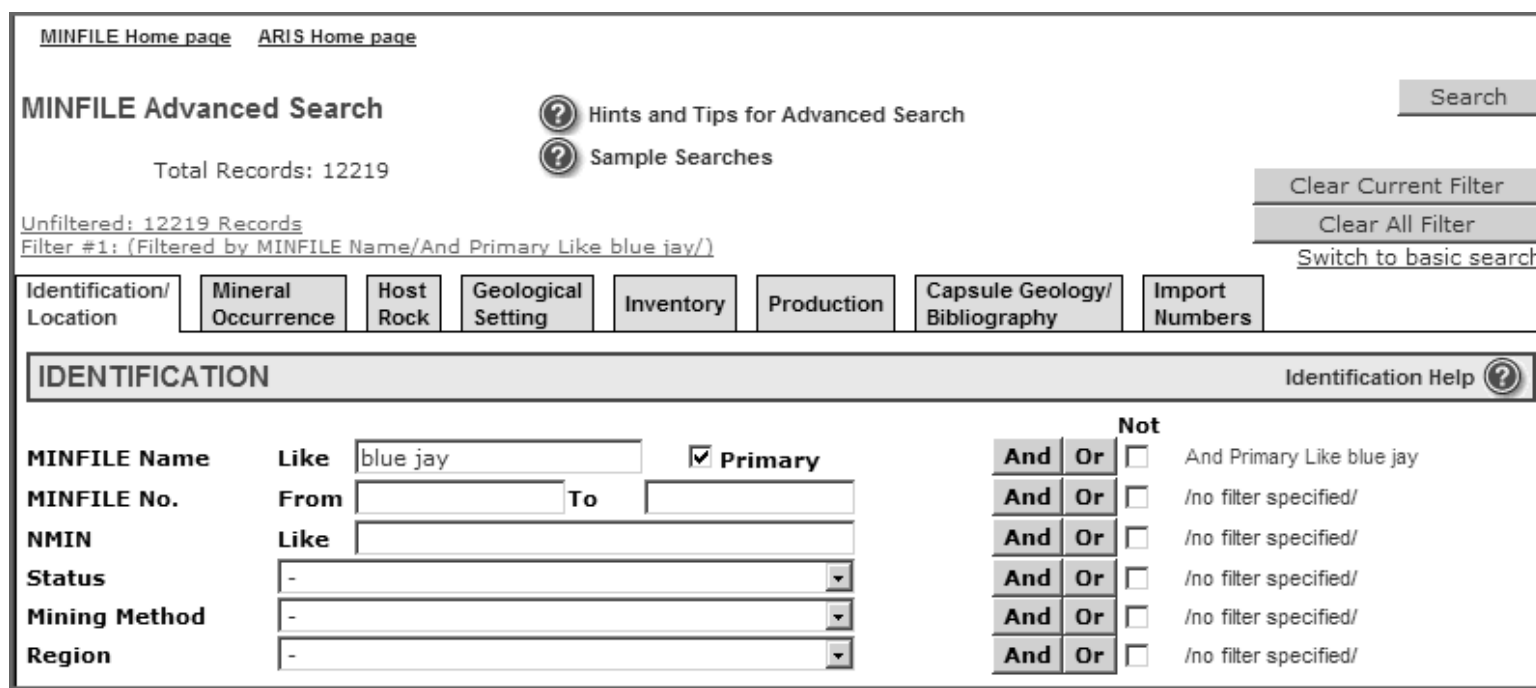

The search returns only the records that have 'Blue Jay' as the primary MINFILE name. In this example only 7 records have the primary MINFILE name of Blue Jay.

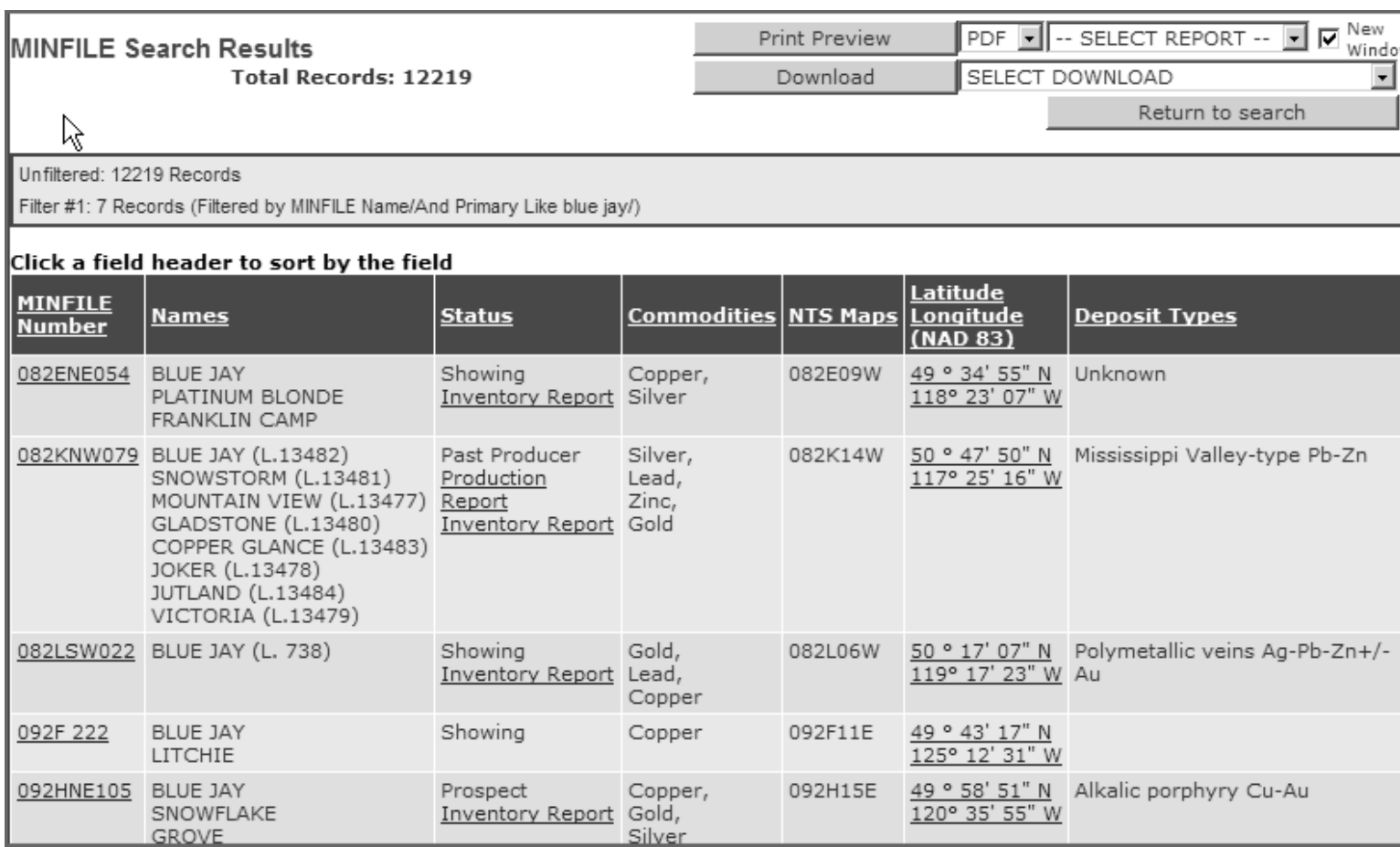

#### **To search for one MINFILE Number:**

1. Select the Identification/Location Tab.

2. Type the number in the first MINFILE Number text box. NOTE: If the MINFILE number includes spaces - the exact number of spaces

must be entered. In this example we entered '093L 096'.

3. Click in the 'To' text box. The 'To' text box is automatically filled with the number entered in the first text box.

4. Click *And* (Mandatory search filter).

5. The MINFILE number entered is displayed to the right of the commodity list box.

6. Click *Search*.

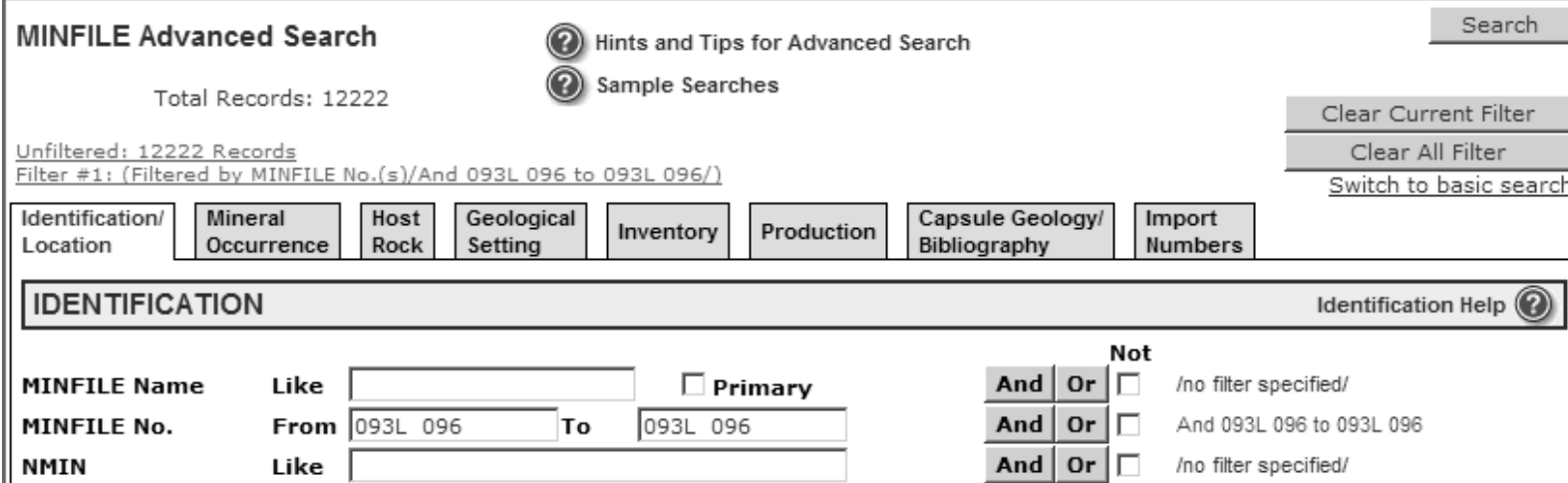

The search will return only the record specified.

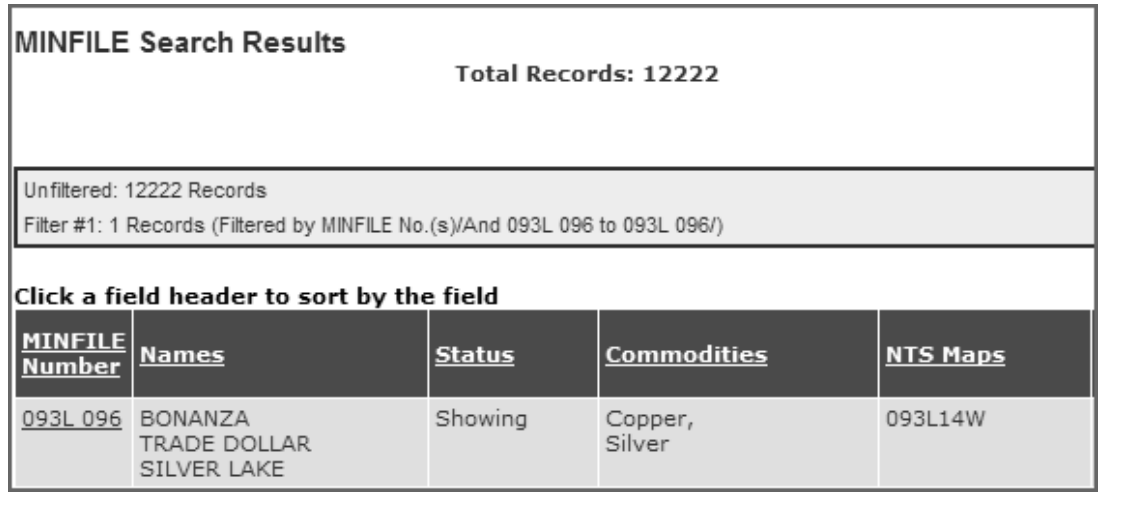

# **To search for a range of MINFILE numbers:**

To search on a range of MINFILE numbers you can enter complete MINFILE numbers in the 'to' and 'from' text boxes or enter partial numbers.

For example entering '082' to '083' will return all records between 082 and 083.

- 1. Select the Identification/Location Tab.
- 2. Type the MINFILE number in the first MINFILE Number text box.

3. When you click in the 'To' text box the text box is automatically filled with the number entered in the first text box.

- 4. Click *And* (Mandatory search filter).
- 5. The MINFILE number entered is displayed to the right of the commodity list box.

# 6. Click *Search*.

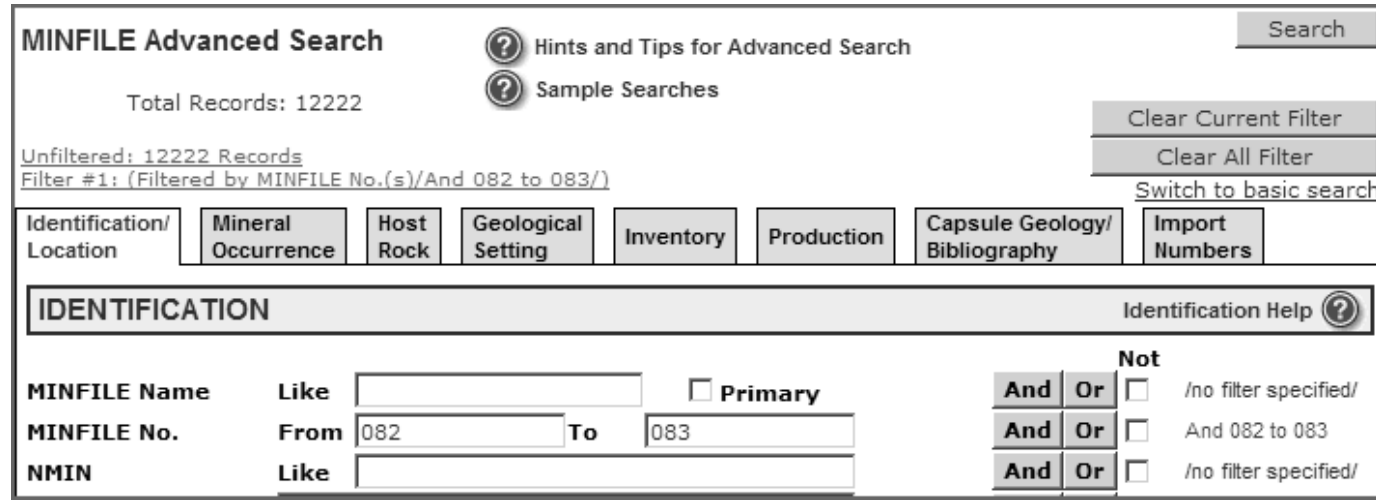

The search will return all records beginning with a number greater than 082 but less than 083.

In this example the search returned all records beginning with **082ENE001** and ending with **082O 003**.

# MINFILE Search Results

**Total Records: 12222** 

#### Unfiltered: 12222 Records

Filter #1: 3355 Records (Filtered by MINFILE No.(s)/And 082 to 083/)

# Click a field header to sort by the field

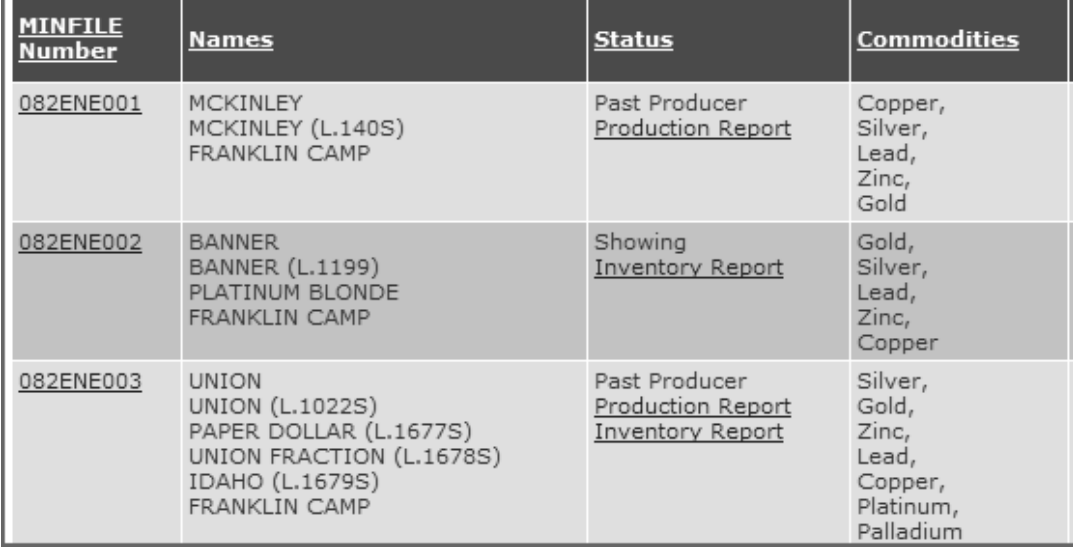

# **To search for one commodity:**

- 1. Select the Mineral Occurrence Tab.
- 2. Select a commodity from the list box. In this example 'Lead' was selected.
- 3. Click **And** (Mandatory search filter).
- 4. The selected commodity is displayed to the right of the commodity list box.
- 5. Click **Search**.
- 6. The MINFILE Search Results screen displays the records found.

# **MINFILE Search Results**

#### **Total Records: 12223**

PDF I -- SELECT REPORT --Print Preview

 $\overline{\mathbf{r}}$ 

SELECT DOWNLOAD Download

Return to search

### Unfiltered: 12223 Records

Filter #1: 3991 Records (Filtered by Commodity/And Lead/)

# Click a field header to sort by the field

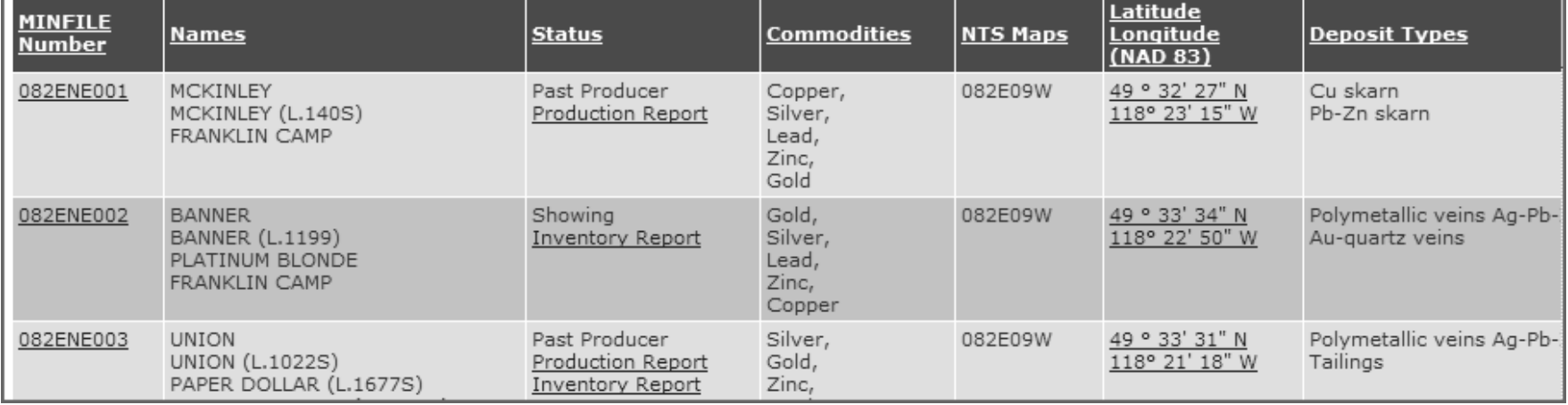

# **N. To Continue Searching on Previous Search Results**

From the MINFILE Search Results screen:

- 1. Click *Return to Search*.
- 2. You are returned to the previous Search tab. In this example you return to the Mineral Occurrence tab.
- 3. Select another commodity from the list box. In the example 'Zinc' was selected.
- 4. Click *And* (Mandatory search filter).
- 5. Both commodities selected are displayed to the right of the commodity list box.
- 6. Click *Search*.

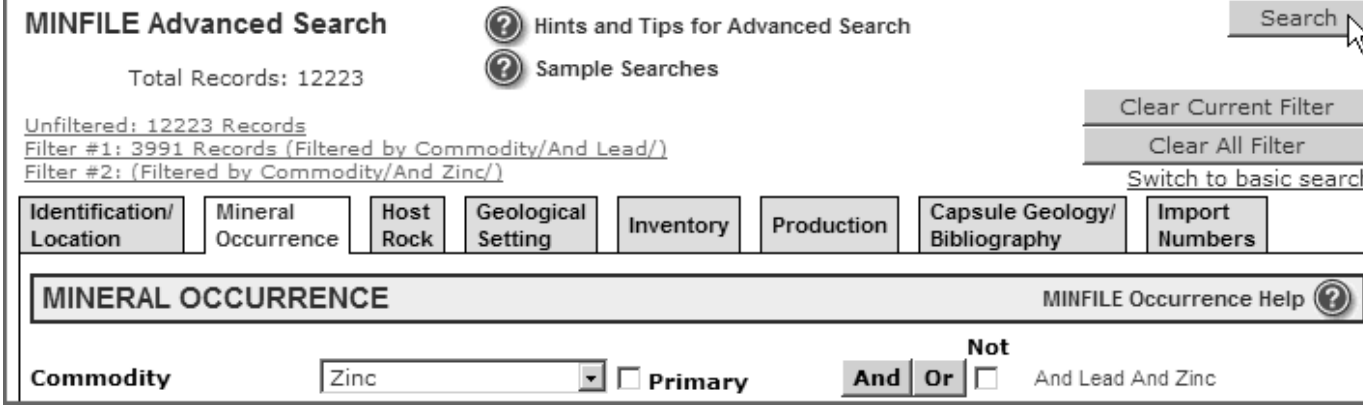

The MINFILE Search Results screen shows

- The first search filter with number of records found.
- The second search filter with number of records found.

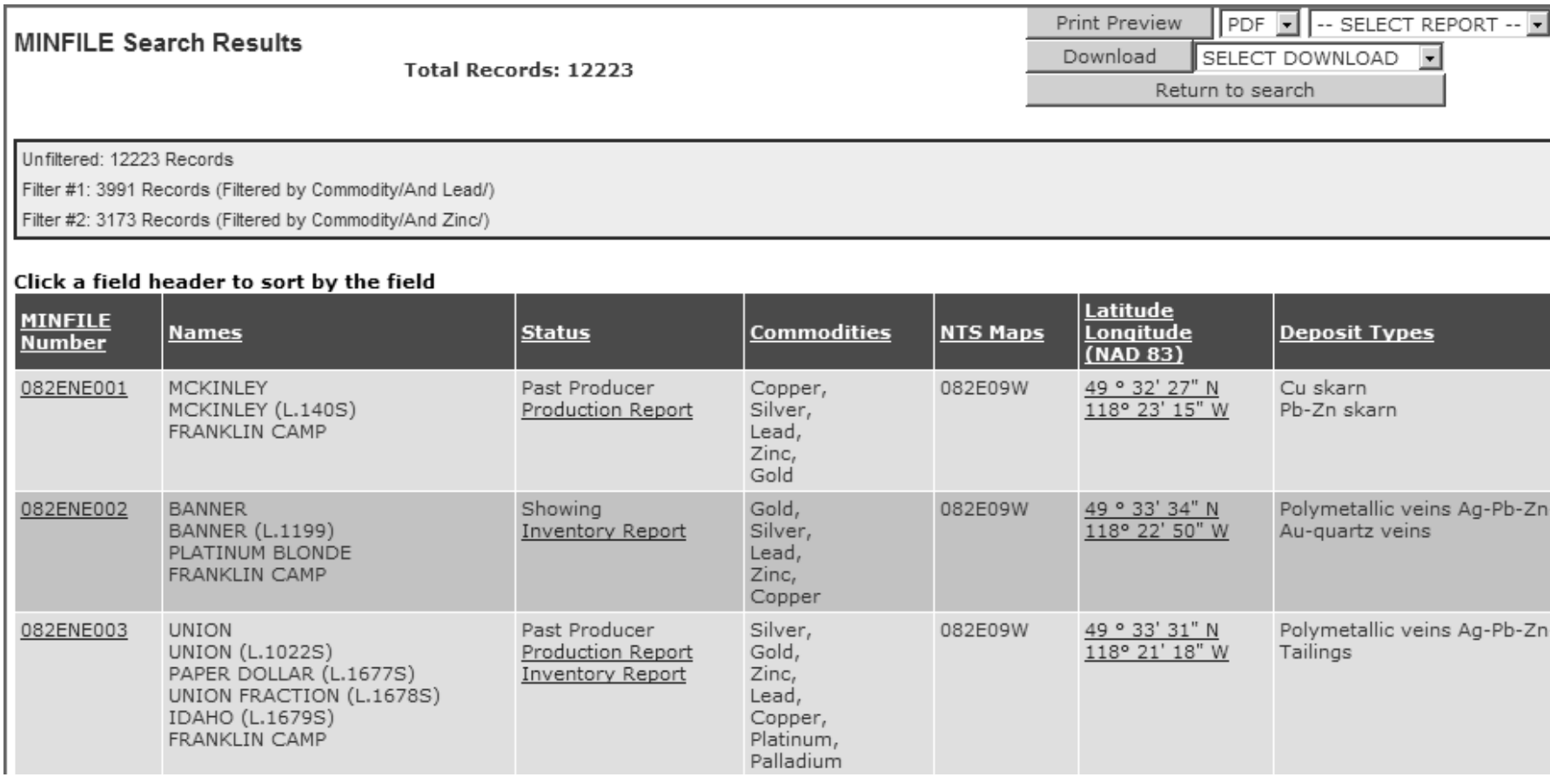

file:///C|/UserManPrint/13\_search.htm (52 of 53)2007-10-17 2:28:07 PM

NOTE: The MINFILE database is frequently updated, so your search results may not always be identical to the results found in the sample searches.

# <span id="page-68-0"></span>**MINFILE User's Manual - Chapter IV Reports for MINFILE/www and MINFILE/pc**

# **A. [Types of MINFILE Reports Available](#page-68-0)**

#### **B. Summary Reports**

- **MINFILE Record Summary**
- **Summary Production Report**
- **Summary Inventory Report**

#### **C. Detailed Reports**

- **MINFILE Detail Report**
- **Production Detail Report**
- **Inventory Detail Report**

# **D. Printing Reports**

- **E. MINFILE Search Results**
- **F. [MINFILE Downloads](#page-68-0)**

# **A. Types of MINFILE Reports Available**

You can report on the data you have isolated using the search facility or on the complete database. The following sections provide a brief description of the different reports available and a few hints on how to best make use of this facility. A sample of each MINFILE/www report is included in Appendix K of this manual.

# **B. Summary Reports**

# *Summary Production Report*

The Summary Production Report lists production totals for each occurrence in your search criteria. Note: If there is no production data for an occurrence - the MINFILE occurrence will not be included in the report.

#### *Summary Inventory Report*

The Summary Inventory Report lists the inventory tonnage and commodity grade, with references and comments for each occurrence in your search criteria. Note: If there is no inventory data for an occurrence - the MINFILE occurrence will not be included in the report.

# **C. Detail Reports**

*MINFILE Detail Report* The MINFILE Detail Report contains detail information on one MINFILE occurrence. MINFILE Reports

#### *MINFILE Production Detail Report*

The Production Detail Report contains the production data associated with an occurrence.

#### *MINFILE Inventory Detail Report*

The Inventory Detail Report contains the inventory data associated with an occurrence.

#### **D. Printing Reports**

At the top of the page are two sets of controls. The first lists all reports that are available for this set of search results. The second lists all the available downloads.

There are 2 different report categories:

#### **Summary Reports**

From the Search results page you can select to view or print a Summary Production or Summary Inventory report on all the reported production or inventory data on all your search results.

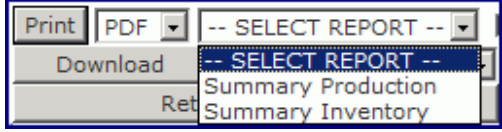

#### **To print or view Summary Reports from MINFILE/www**

- 1. Select the report type from the list box.
- 2. Select PDF or Word from the list box.
- 3. Click **Print Preview**.

The report opens in a new window. The report may be now be saved or printed. To exit the report without any saving just click the **X** close button.

#### **To print or view Summary Reports from MINFILE/pc**

1. Select the report type from the Choose Report to Print box.

2. Click **Print**, a Preview of the report will open in a new window. The report may be now be saved or printed. To exit the report without any saving just click the **X** close button.

NOTE: If there is no production or inventory data for an occurrence - the MINFILE occurrence will not be included in the report.

### **Detail Reports**

Allows you to print or view detailed information on one MINFILE occurrence.

From the individual MINFILE Record Summary page you can view or print a MINFILE Detail report, a Production Detail report or an Inventory Detail report.

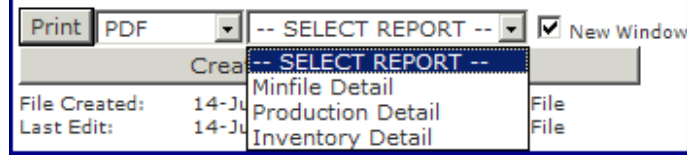

#### **To print or view Detail Reports from MINFILE/www**

- 1. Select the report type from the list box.
- 2. Select PDF or Word from the list box.
- 3. Click **Print Preview**.

The report opens in a new window. The report may be now be saved or printed. To exit the report without saving just click the **X** close button.

#### **To print or view Detail Reports from MINFILE/pc**

- 1. From the Search Results page double-click on the MINFILE Number to select the record. A MINFILE Record Summary report opens in a new window.
- 2. Select the report to print from the "Choose Report to Print" window. Then click *Print*.
- 3. A preview of the report will open up in a new window. The report may be now be saved or printed.
- 4. To exit the report without saving just click the **X** close button.

#### **E. MINFILE Search Results**

This page returns the results requested in the search. The criteria used in the search appears in a table at the top of the page.

If more than one record is found that matches the search criteria, all the records are returned.

The following fields are returned with every search:

- MINFILE Number
- Names
- Status
- Commodities
- NTS Maps
- Latitude/Longitude
- Deposit Types

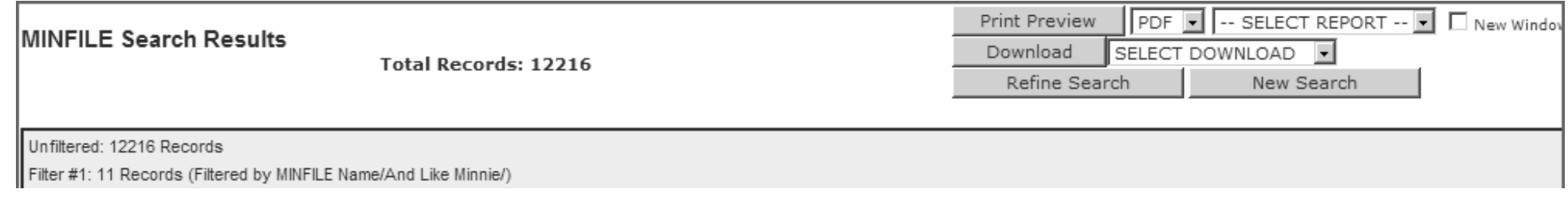

Filter #2: 6 Records (Filtered by Commodity/And Gold/)

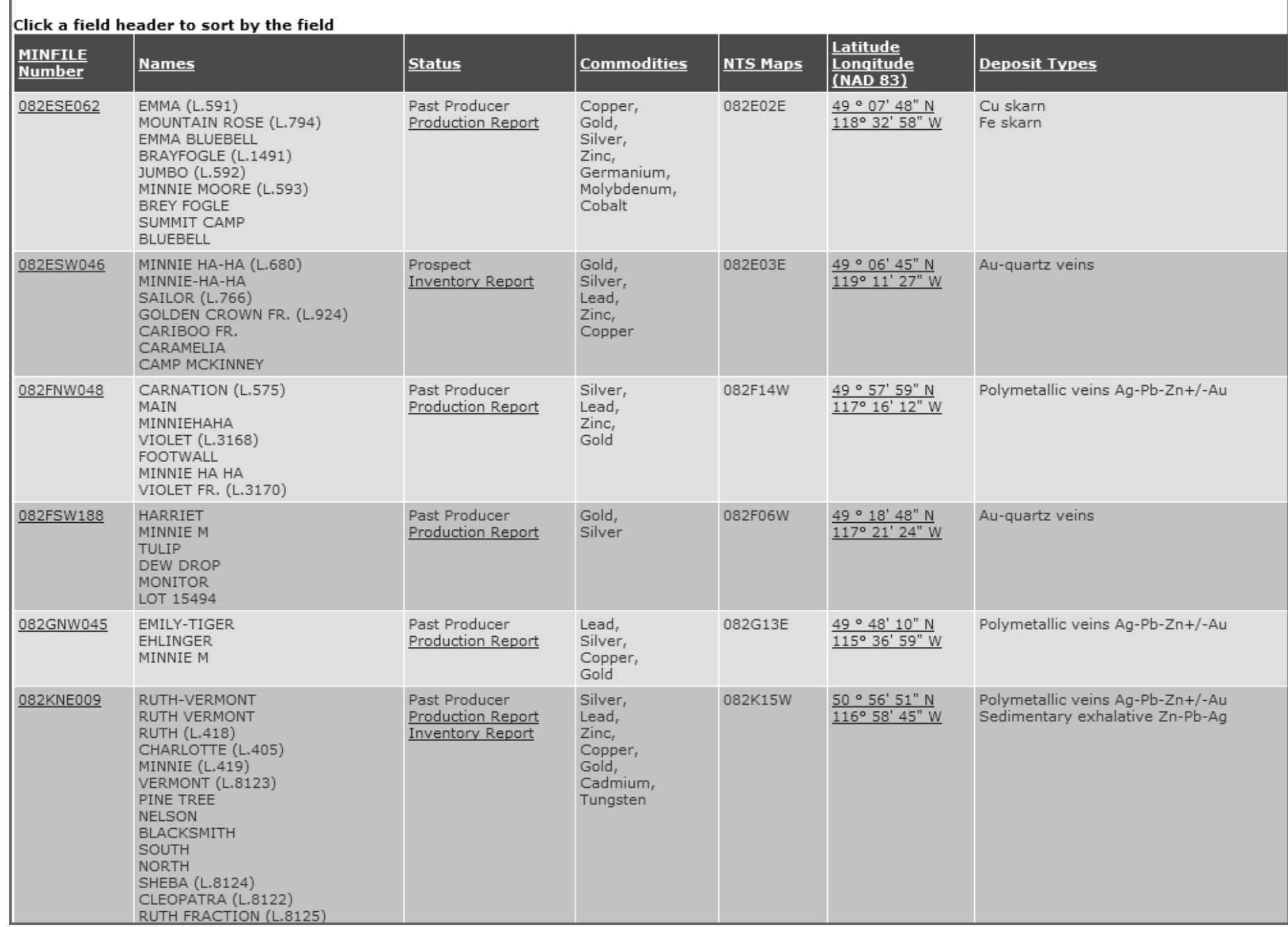

# **MINFILE Record Summary**
The MINFILE Record Summary lists the most common mineral occurrence information. From here have the option to view or print as follows:

1. View a summary of the record by clicking on the *MINFILE number*;

2. View a complete report of the record by clicking on the first *MINFILE name*;

3. In the Status column, click on *Inventory Report* or *Production Report* to get a full report on inventory or production. If there is no report indicated in this column for inventory or production then that means that there is no inventory or production data for that specific record.

4. View the record on a map in the MapPlace by clicking on the *Latitude/Longitude* coordinates.

4. Click Refine your search to search again on your previous search results. You are returned to your previous search tab with all your search criteria saved. Select additional search criteria(s) and click Search again.

#### OR

5. Click *New Search* to start a new search. You are returned to your previous search tab with all search criteria deleted.

You are ready to start a new search.

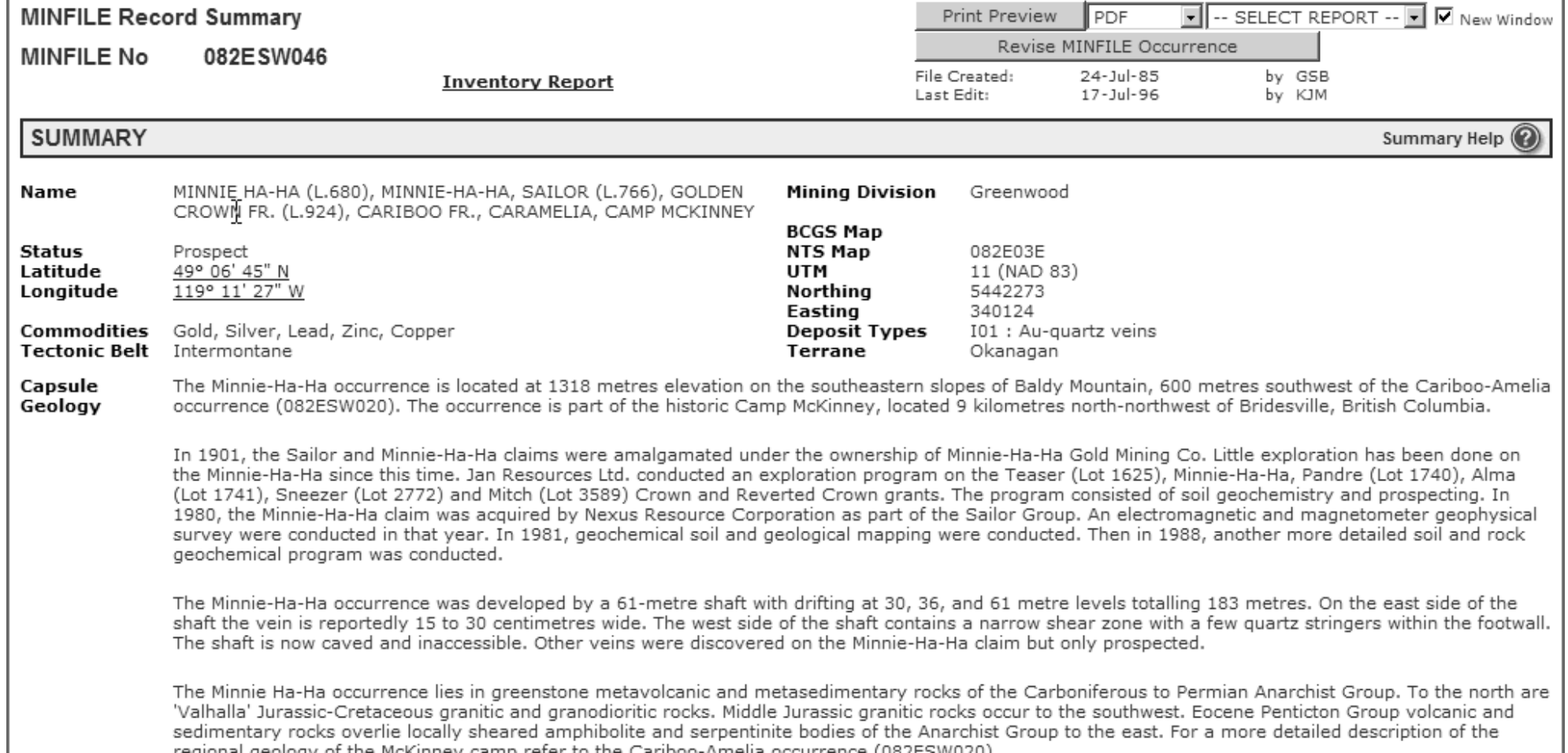

file:///C|/UserManPrint/14\_reptman.htm (5 of 16)2007-10-17 2:28:08 PM

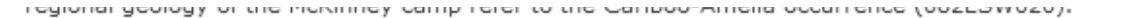

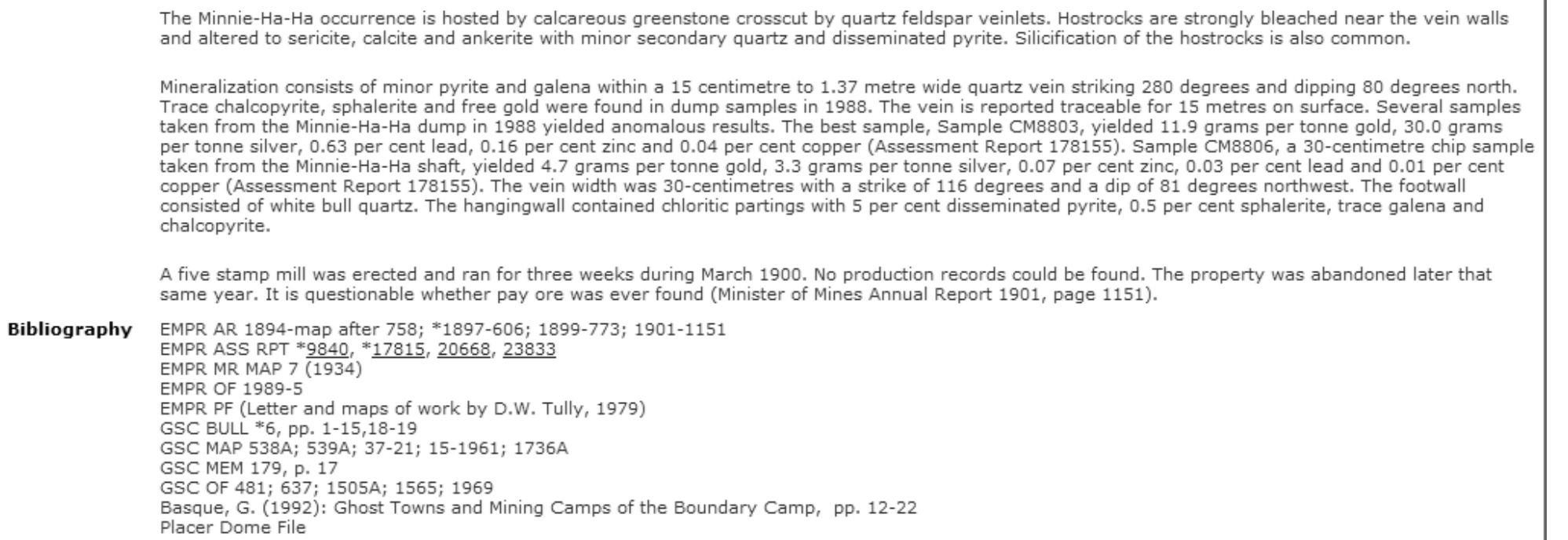

### **MINFILE Detail Report** (screenprints of pages 1 and 2)

The MINFILE Detail report is the most comprehensive report generated on the MINFILE database. It contains all the information on each mineral occurrence in the database. This report often uses two or more pages for each occurrence, so it is strongly recommended that you use the search option to narrow the database before you begin generating detail reports.

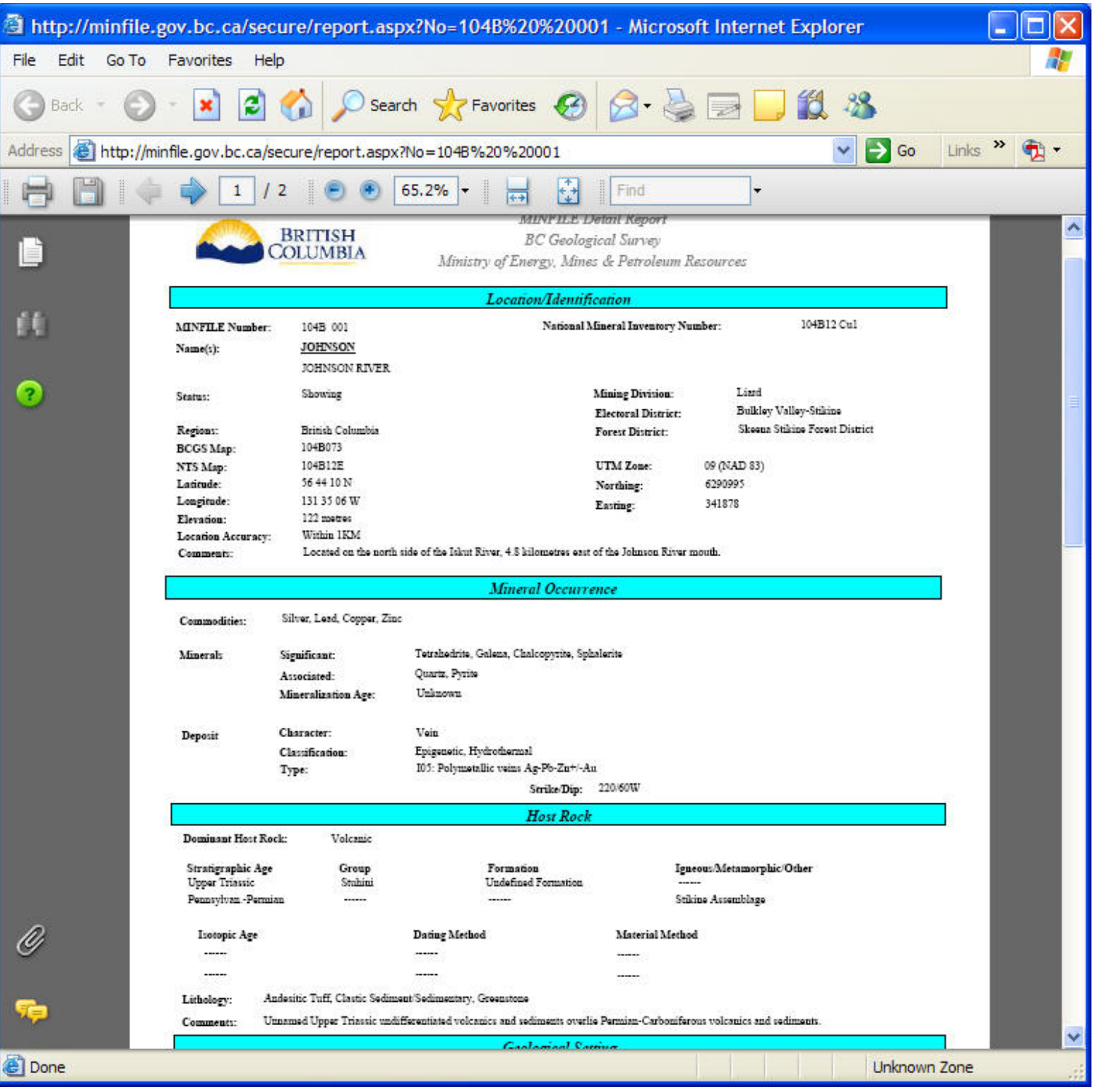

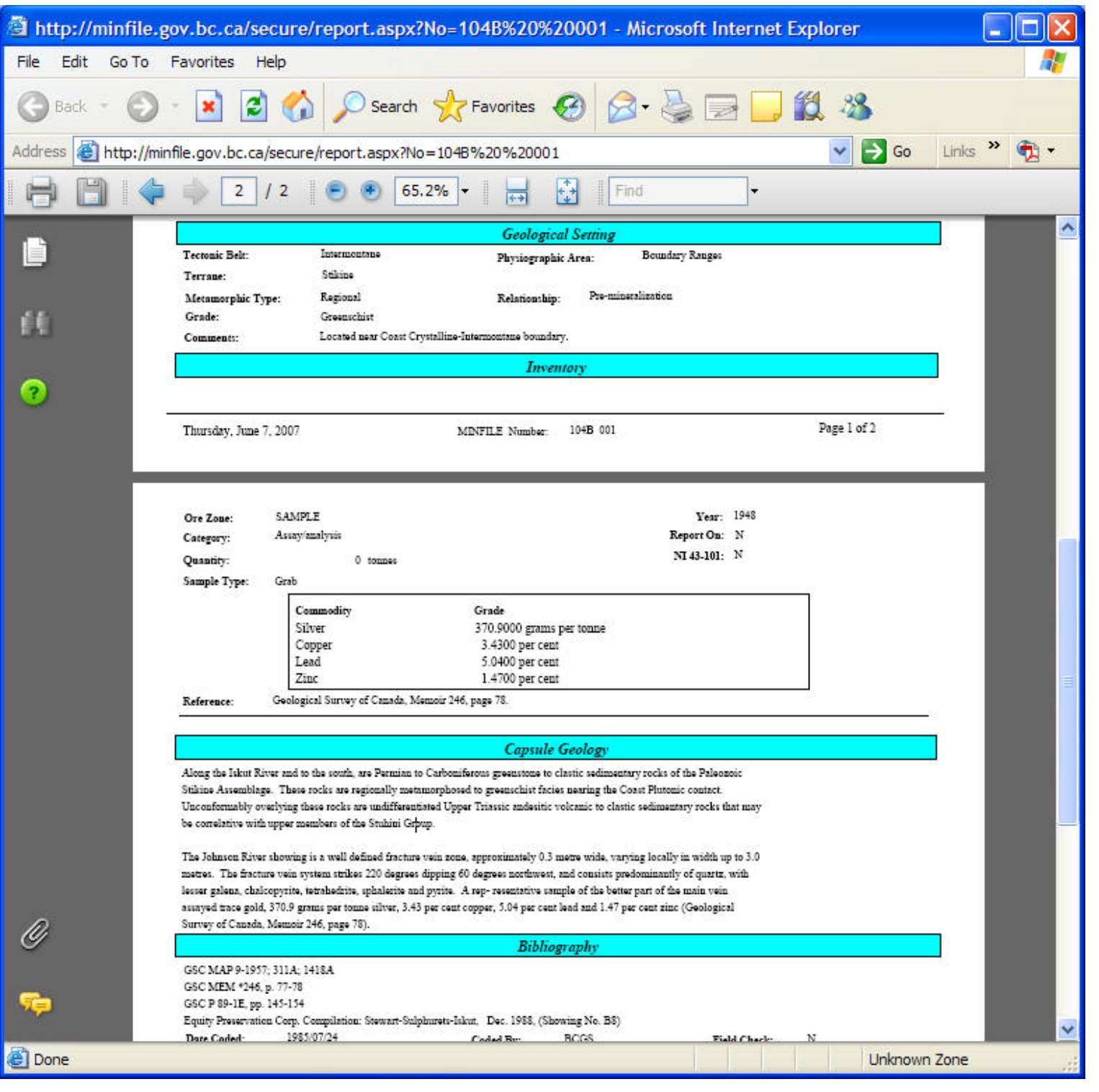

### **Production Detail Report**

The Production Detail report is a listing of annual production figures for one occurrence.

It is important to note that many of the occurrences in the MINFILE database do not have production figures. In this case, you will be unable to select the Production report or it will not be available to you. While many MINFILE occurrences do not have production data, those that do may have several pages of it. The Production report for an occurrence which has produced three commodities for the past 31 years, for example, will have a production report of over a page in length.

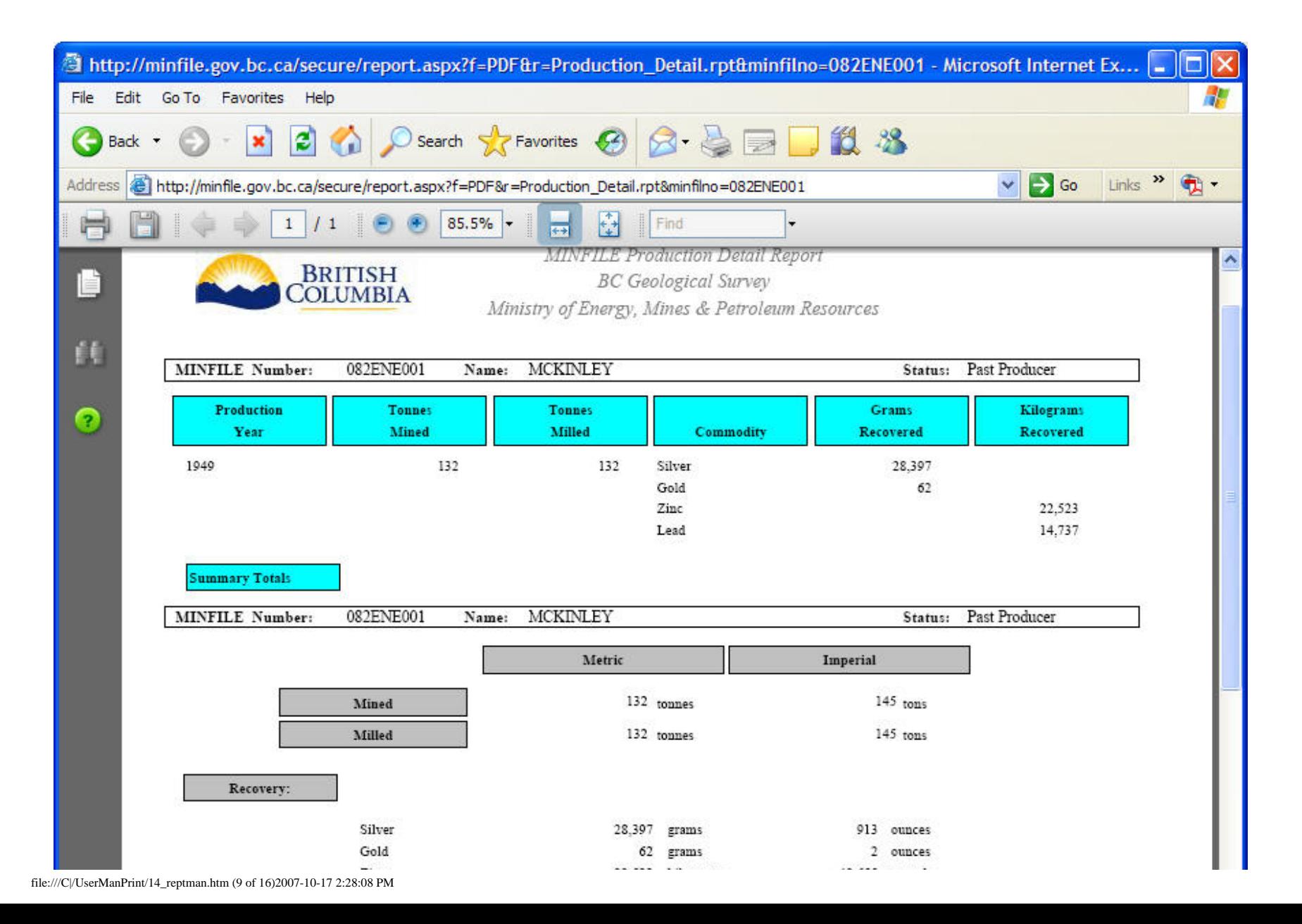

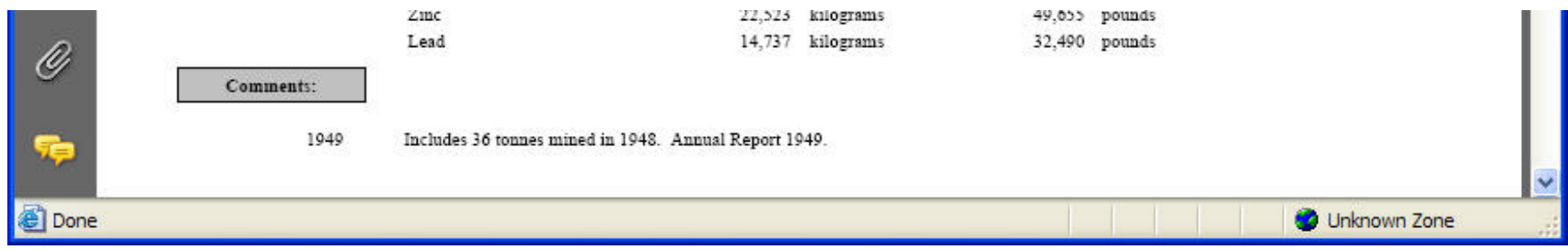

### **Inventory Detail Report**

The Inventory Detail report is a listing of reserves or resources one occurrence.

It is important to note that many of the occurrences in the MINFILE database do not have inventory figures. In this case, you will be unable to select the Inventory report or it will not be available to you. While many MINFILE occurrences do not have inventory data, those that do may have several pages of it.

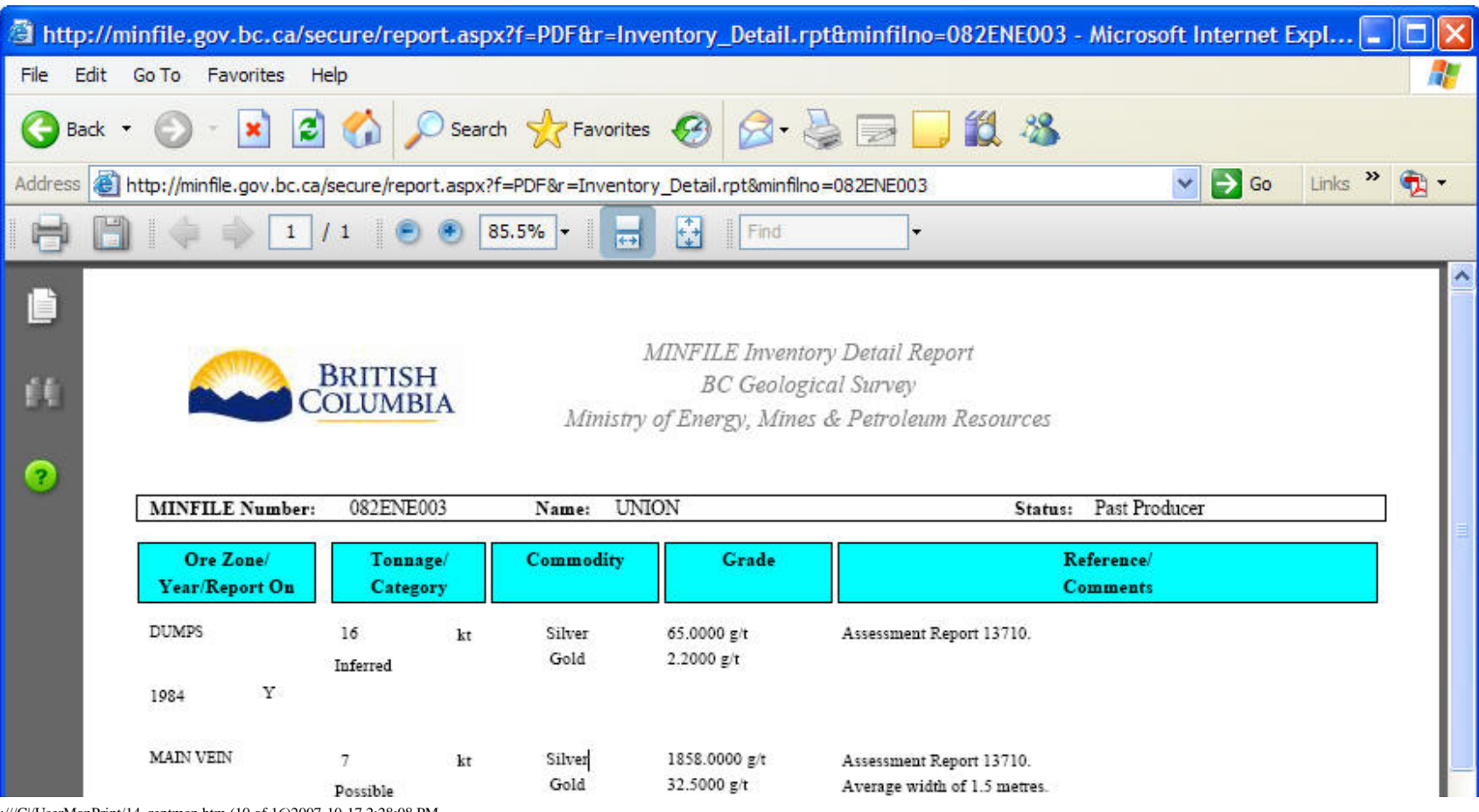

file:///C|/UserManPrint/14\_reptman.htm (10 of 16)2007-10-17 2:28:08 PM

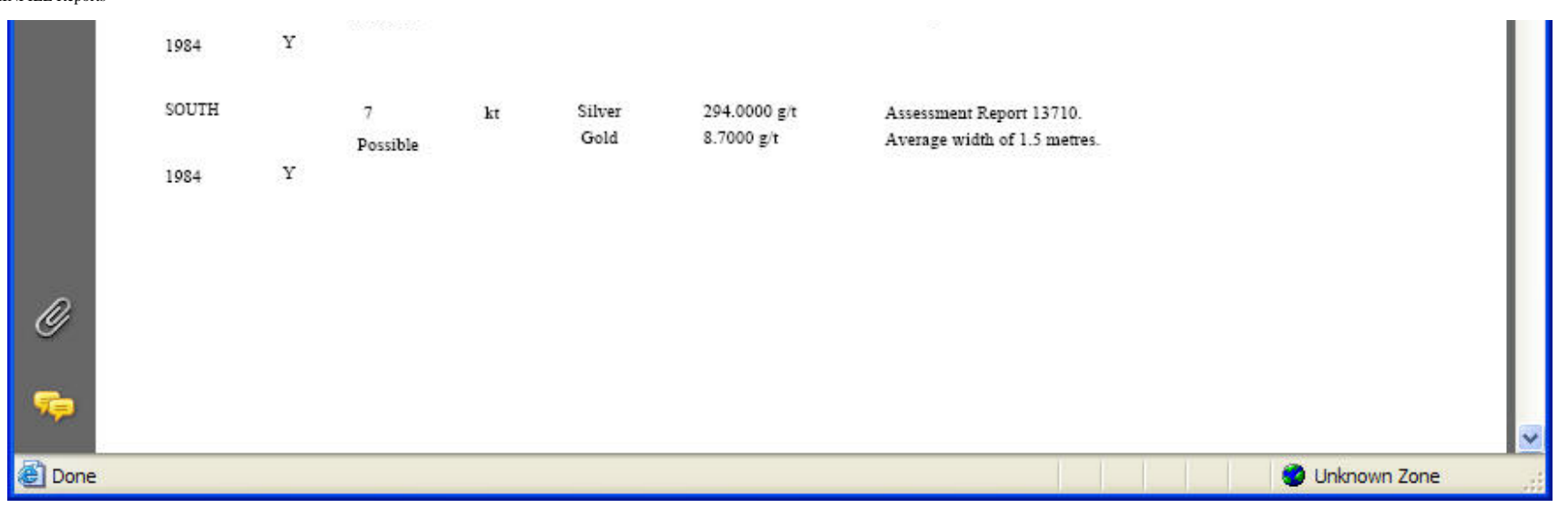

#### **Summary Production Report**

The Summary Production Detail report is a listing of annual production figures for more than one occurrence.

It is important to note that many of the occurrences in the MINFILE database do not have production figures. In this case, you will be unable to select the Production report or it will not be available to you. While many MINFILE occurrences do not have production data, those that do may have several pages of it. If you request a production report for ten occurrences which have production figures for the past 50 years, you will find that a substantial number of pages is generated. It is advisable that you preview the report or narrow the database to only a few occurrences BEFORE generating a report to conserve paper.

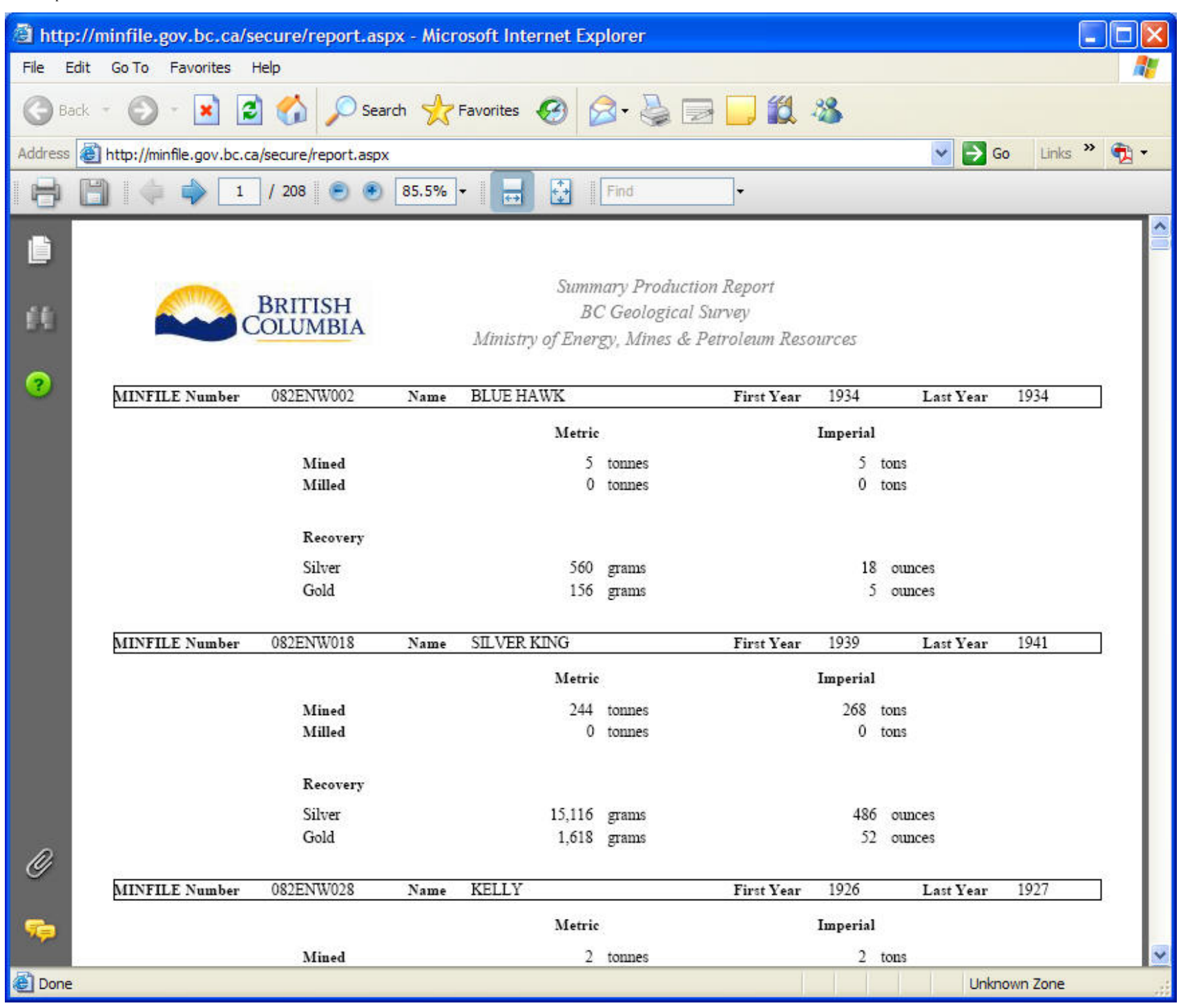

### **Summary Inventory Report**

The Summary Inventory Report is a listing of reserves or resources on more than one occurrence.

It is important to note that many of the occurrences in the MINFILE database do not have inventory figures. In this case, you will be unable to select the Inventory report or it will not be available to you. While many MINFILE occurrences do not have inventory data, those that do may have several pages of it. We advise that you narrow the database to only a few occurrences BEFORE generating an Inventory Report or preview the report prior to printing to conserve on paper.

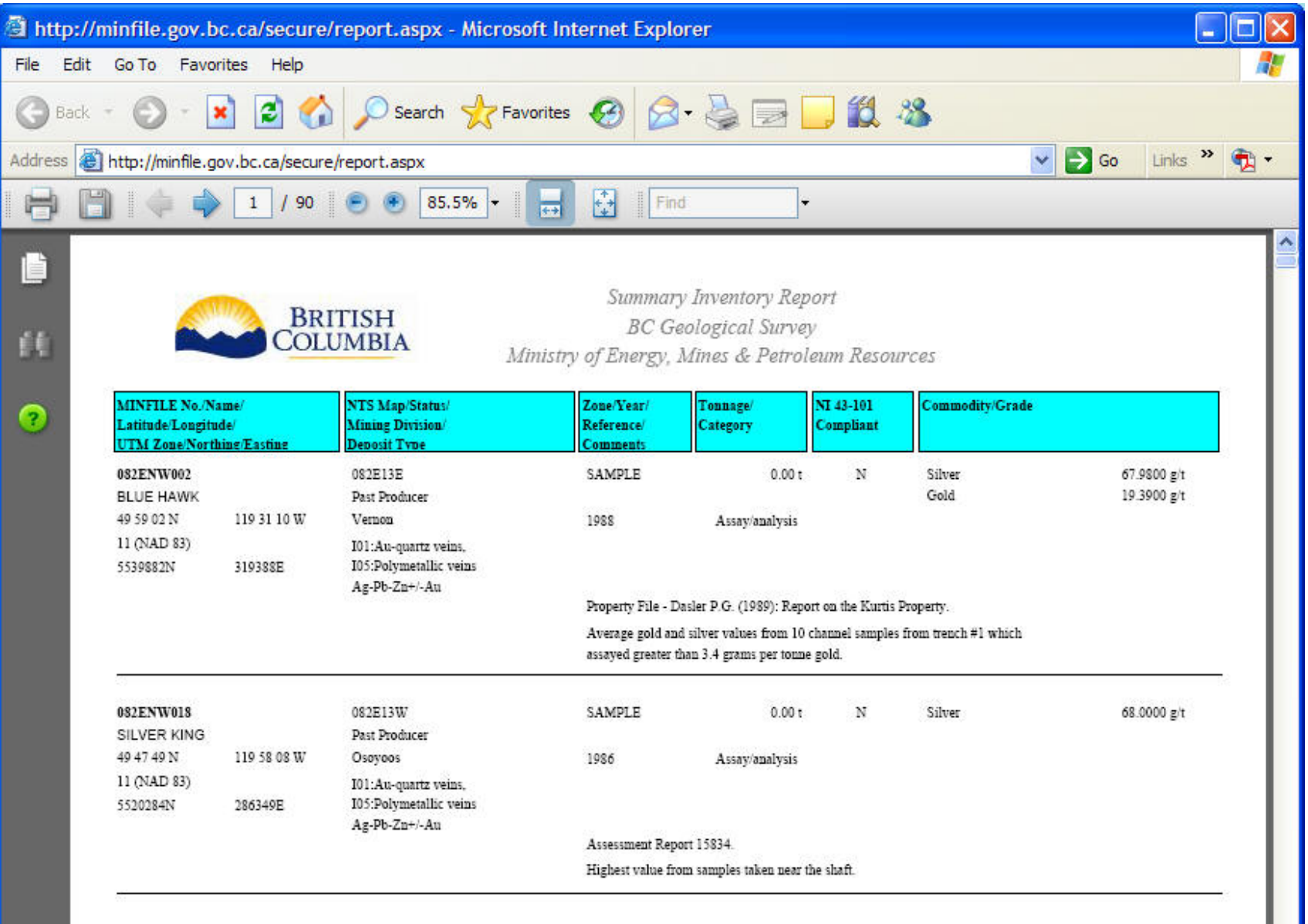

file:///C|/UserManPrint/14\_reptman.htm (13 of 16)2007-10-17 2:28:08 PM

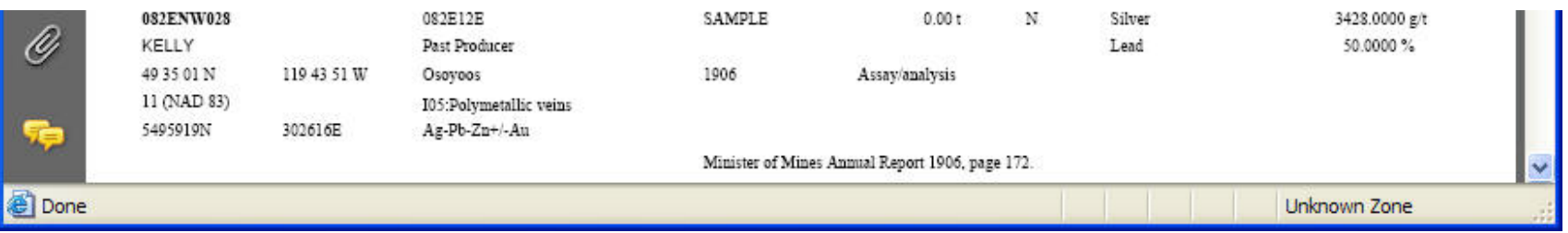

### **F. Downloads**

You can download your MINFILE search results in a text file. The files MINFILE Numbers, Mineral Occurrence Data, Production Data and Inventory Data can be used for custom reports with most database management software. The Extracts are available in one format: text (.txt) files. They can be saved to your hard drive or viewed on the screen.

#### **Downloading Files**

To download the MINFILE Numbers, Mineral Occurrence Data, Production Data or Inventory Data returned in the search results:

From the MINFILE Search Results page

1. Select the file to download

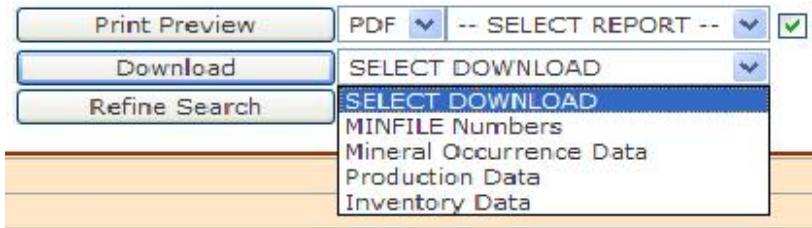

- 2. Then click **Download**.
- 3. The file download dialog box opens with the following options:

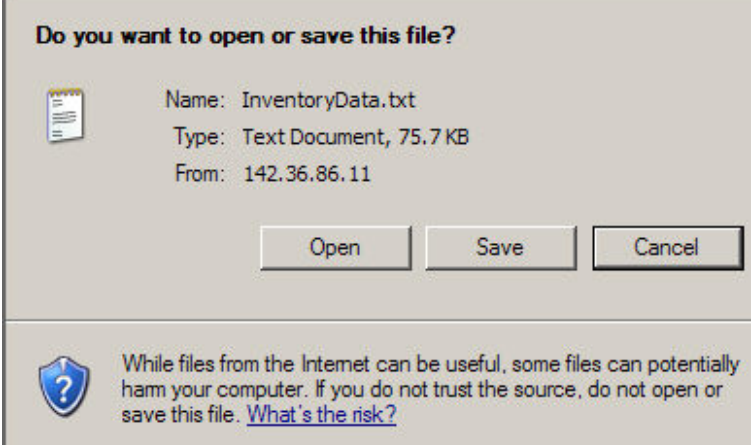

1. Select **Open,** the file is displayed as a txt file in notepad - you then have the option to save the file or cancel

-OR-

2. Select **Save** from the download dialog box - The save as dialog box opens - you have the option to save your file or cancel.

#### **MINFILE Numbers Download**

This is a text file containing only the MINFILE numbers from your search results. The text file can be saved to your hard drive and searched on again. Use the Basic or Advanced Import Numbers Tab to import the file back into MINFILE to perform a new search.

Note: Only the MINFILE numbers are saved. No other information is included.

#### **Mineral Occurrence Data Download**

This is a text file containing selected fields from the corporate database for all records returned in the search.

These fields are specifically MINFILE No.; Name 1, Name 2; Status Code, Status Description; Latitude, Lat Deg, Lat Min, Lat Sec, Lat Hemi; Longitude, Lon Deg, Lon Min, Lon Sec, Lon Hemi; UTM Zone, UTM\_North, UTM\_East; Elev; Commodity Code 1, Commodity Code 2, Commodity Code 3, Commodity Code 4, Commodity Code 5, Commodity Code 6, Commodity Code 7, Commodity Code 8; Commodity Description 1, Commodity Description 2, Commodity Description 3, Commodity Description 4, Commodity Description 5, Commodity Description 6, Commodity Description 7, Commodity Description 8; .Deposit Type Code 1, Deposit Type Code 2; Deposit Type Description 1, Deposit Type Description 2; . Deposit\_Class Code 1, Deposit\_Class Code 2; Deposit\_Class Description 1, Deposit\_Class Description 2; Tectonic Belt Code, Tectonic Belt Description; Terrane Code, Terrane Description; NTS Map 1, NTS Map 2, Production, Reserves, Region\_Code 1 , Region\_Description 1, Region\_Code 2, Region\_Description 2.

#### **Production Data Download**

The Production Data download lists production totals for each occurrence in your search criteria. These fields are specifically MINFILE No.; Name; Mined; Milled, Gold; Silver; Copper; Lead; Zinc; Commodity 1, Quantity 1; Commodity 2, Quantity 2; Commodity 3, Quantity 3; First Year of Production, Last Year of Production.

**Note:** If there is no production data for an occurrence - the MINFILE occurrence will not be included in the file.

#### **Inventory Data Download**

The Inventory Data download lists the inventory tonnage and commodity grade, with references and comments for each occurrence in your search criteria. These fields are specifically MINFILE No.; Name; Ore Zone Code, Ore Zone Description; Year; Category Code, Category Description; Calculation; Tonnes; Gold; Silver; Copper; Lead; Zinc; Coal; Limestone; Silica; Commodity 1, Grade 1; Commodity 2, Grade 2, Commodity 3, Grade 3; Comment; Reference.

**Note:** If there is no inventory data for an occurrence - the MINFILE occurrence will not be included in the report.

## <span id="page-84-1"></span>**MINFILE User's Manual - Chapter V MINFILE Data Entry**

- **A. [MINFILE/www Coding Card Form](#page-84-0)**
- **B. [Mandatory Fields](#page-86-0)**
- **C. [Identification/Location Tab](#page-84-1)**
- **D. [Mineral Occurrence Tab](#page-84-1)**
- **E. [Host Rock Tab](#page-84-1)**
- **F. [Geological Settings Tab](#page-84-1)**
- **G. [Inventory Tab](#page-84-1)**
- **H. [Production Tab](#page-84-1)**
- **I. [Capsule Geology/Bibliography Tab](#page-84-1)**
- **J. [Coding Messages Tab](#page-84-1)**
- **K. [Printing a Report from the Coding Card](#page-84-1)**
- **L. [Obtaining Help from the Coding Card](#page-84-1)**
- **M. [Coder Task List](#page-84-1)**

## <span id="page-84-0"></span>**A. MINFILE/www Coding Card Forms**

The MINFILE/www Coding Card can be used to enter a new MINFILE occurrence or revise an existing occurrence. Data Entry is done exclusively online via MINFILE/www and it's Coding Card. BC Geological Survey staff (see contacts in Chapter VII) and pre-authorized users are permitted to make revisions to the corporate MINFILE database. To obtain authorization to capture mineral occurrence data online please contact the BC Geological Survey. You will be asked to provide an email address where you may be contacted in the event that the data submitted requires further clarification. (Should your email address change over time please notify the MINFILE office). They will also add you to the appropriate user tables and you will be provided with the secure address to the MINFILE/www Coding Card which is transparent to common users.

You can enter the entire card at once and submit it, or save a partially completed card.

New MINFILE/www coding cards (via a separate and secure site) are accessed by selecting *Add New Occurrence* on the task bar on the left.

MINFILE revisions are accessed by searching and displaying the MINFILE record and clicking *Revise this Occurrence* from the MINFILE search results.

#### **Add New MINFILE Occurrence**

This indicates that a new occurrence is being created and all the data will be entered under a newly assigned MINFILE number. The official MINFILE numbers are assigned by the MINFILE staff after the record has been submitted and approved.

To create a new MINFILE Occurrence:

- 1. Select *Add New Occurrence* from task bar.
- 2. The coding card form opens on the Identification and Location tab.

#### **Revise MINFILE Occurrence**

This indicates that the data filled in on the coding form replaces or should be added to the existing data for the MINFILE record. Any change to the data, from a minor change to a major rewrite, is considered to be a revision.

A MINFILE/www Coding card revision can only be accessed by searching the MINFILE database for the

#### current record.

To revise an existing MINFILE occurrence record:

1. Search MINFILE to locate the record you want to revise.

*HINT: Remember that you must enter blanks in the correct spot when entering a MINFILE Number. For example, if you enter '082M001', you will get "no search results". The MINFILE Number must be entered as '082M\_\_001' or '082M(space)(space)001" (9 characters).*

*NOTE: The British Columbia Geological Survey is the only client that can assign MINFILE numbers. MINFILE numbers are assigned based on NTS map sheet number. The first 4 to 6 digits of a MINFILE number represent the NTS map sheet which contains the occurrence; the remaining 3 digits are part of a numerical list of occurrences on that map sheet. For example, the first occurrence for NTS Map Sheet 082M would have the number "082M\_\_001". Similarly, the 100th occurrence for the same map sheet has the number "082M\_\_100".*

2. From the MINFILE search results page click the MINFILE number to display the record summary.

- 3. The record summary page will open.
- 4. Click the *Revise this Occurrence* button.

5. The MINFILE/www Coding Card revision form opens. The fields are already populated with all the current data.

Note: You are working on a copy of the MINFILE Occurrence database record. After the record has been submitted it must be approved by MINFILE staff and then the MINFILE Occurrence database will be updated with the changes. There may be a lag time in between when occurrences are submitted and when they are approved. During this time the record will not be available for editing purposes.

## **Coding Card Options**

You can enter the entire card at once and submit it, or save a partially completed card. To view your own work in progress see Coder Task List. Note that you will not be able to see edits in progress from other coders.

Data fields can be mandatory or optional. If you submit a coding card before all the mandatory fields have been entered you will get an error message detailing the fields that are missing.

**Save** - saves the MINFILE/www Coding Card information. **Note:** After a card has been saved you can edit it at any time from the coders task list.

**Submit:** - submits the card to the Ministry for approval. Clicking *Submit* will also save any information entered.

**Note:** Once the card has been submitted, a coder will no longer be able to edit the record. The Coder must wait until the Ministry approves the edits and the record will then become available for viewing and/or further editing if required.

**Delete:** - deletes the information - no further action is required. Delete will delete a new coding card or a coding card revision - it does not delete an active occurrence record in the MINFILE database.

**Note:** You can not delete a coding card after you've submitted it. If you want the record deleted you will have to contact a member of the MINFILE Team (see Conclusion for details).

### **Entering a Coding Card From a Remote Site - Security Alerts**

If you are logged into the system from a remote site you may get a Security Alert when you click *Save*. Just ignore it and proceed.

### **Adding Multiple Selections**

#### **Dynamic Multi-Select Grid**

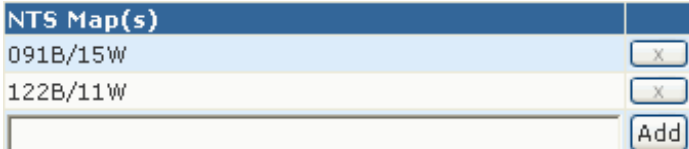

The dynamic multi-select grid allows you the to add more than one selection into a table.

For example: An occurrence may have multiple names and commodities.

- 1. Make your selection from the drop down box(es) and/or text box(es).
- 2. Click the Add button.
- 3. The selection is added as a row in the table above.

You can follow this same process to add multiple selections to the table.

To delete a row from the table click the **X** button and the row will be removed from the table.

Note: When saving, items are saved in the order that they appear in the grid (i.e. their ranking). To reorder items in the grid, the items can be deleted and re-entered or you can use the drag and drop function.

## <span id="page-86-0"></span>**B. Mandatory Coding Fields**

Some MINFILE fields are mandatory - the record will not be accepted if the mandatory fields are not entered correctly.

If you submit a coding card before all the mandatory fields have been entered you will get an error message detailing the fields that are missing.

Mandatory MINFILE Occurrence fields are:

#### **[Identification/Location Tab](#page-84-1)**

- MINFILE Name at least one MINFILE name must be entered
- Status at least one status must be entered
- Region A region must be selected
- Latitude and Longitude OR UTM Zone, Northing and Easting must be entered
- NTS Map number OR BCGS Map number must be entered
- Mining Division
- Location Certainty

#### **[Mineral Occurrence Tab](#page-84-1)**

- Commodity at least one commodity must be entered
- Significant Mineral at least one
- Deposit Character
- Deposit Classification

#### **[Host Rock Tab](#page-84-1)**

- Dominant Host
- Formal or Informal Host at least one of the two hosts
- Lithology Rock Type at least one

### **[Geological Settings Tab](#page-84-1)**

- Tectonic Belt
- Physiographic Region
- Terrane

#### **[Inventory Tab](#page-84-1)**

- Reserves/Resources Inventory if ore zone is filled in the year is mandatory
- Commodity at least one commodity must be entered and it must also be captured on the Mineral
- Occurrence Tab to be accepted on the Inventory Tab
- Reference is required
- If assay/analysis is selected, then Sample Type is mandatory

#### **[Production Tab](#page-84-1)**

- If production year is entered then a commodity is mandatory
- The production data is not mandatory if year isn't entered
- Reference is required if other Production fields are populated

#### **[Capsule Geology/Bibliography Tab](#page-84-1)**

- Capsule Geology Comments
- Bibliography Comments

## **C. Identification/Location Tab**

The Identification/Location screen is the first screen you will see when you activate the MINFILE/www Coding Card. Enter the mineral identification and location information on this tab. It contains all of the locational information for the occurrence including names for the occurrence, its status, and a brief comment on the location.

The MINFILE/www Coding Card is equipped with error checks, such that if you attempt to submit data which does not meet all of the requirements, you will be prompted to change the appropriate fields with a message such as "Status is required", or "BC Latitude must be between 48 and 60". When you receive such a message the edits must be made to the required fields and submitted again.

#### **Identification**

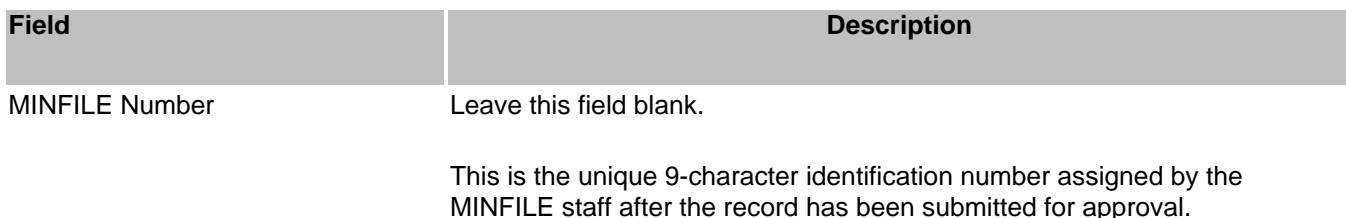

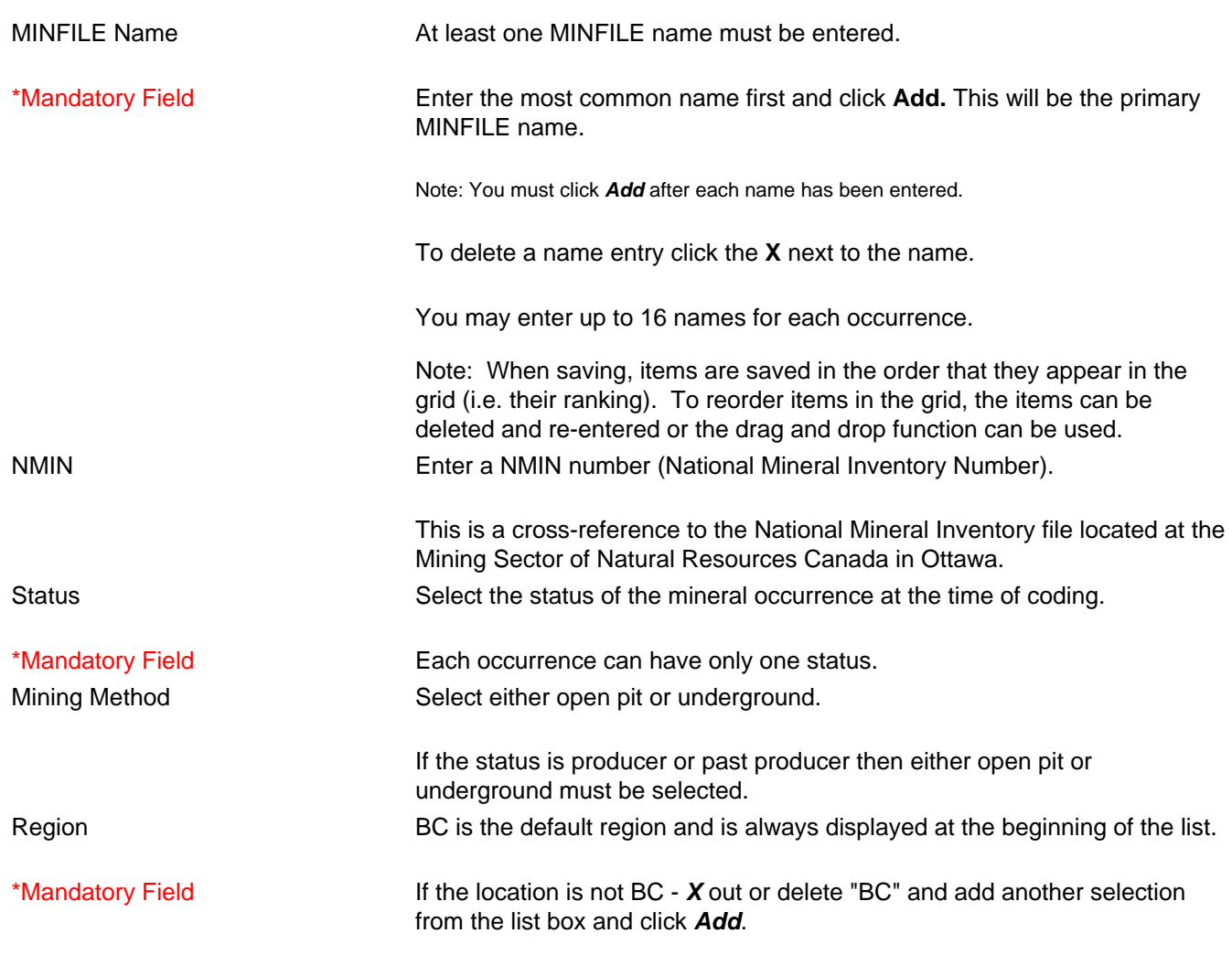

### **Location**

\*Mandatory Field

Location is a mandatory field.

Latitude and Longitude OR UTM Zone, Northing and Easting must be entered.

The system will not allow you to enter both options. If you starting entering data in the latitude or longitude fields, the UTM Zone, northing and easting fields become unavailable. You will not be able to enter data in those fields, they will be populated automatically.

Use the *Clear Location* button to clear all location fields and make all fields available again.

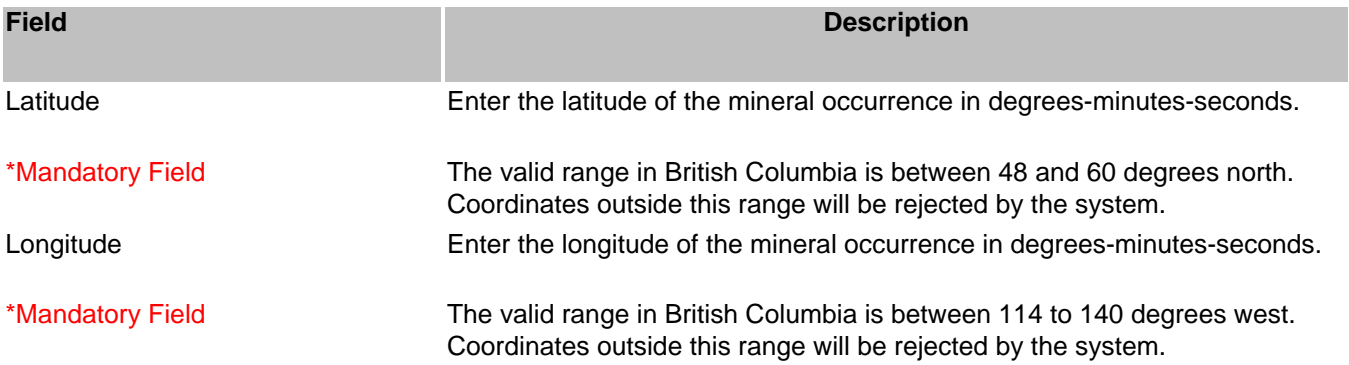

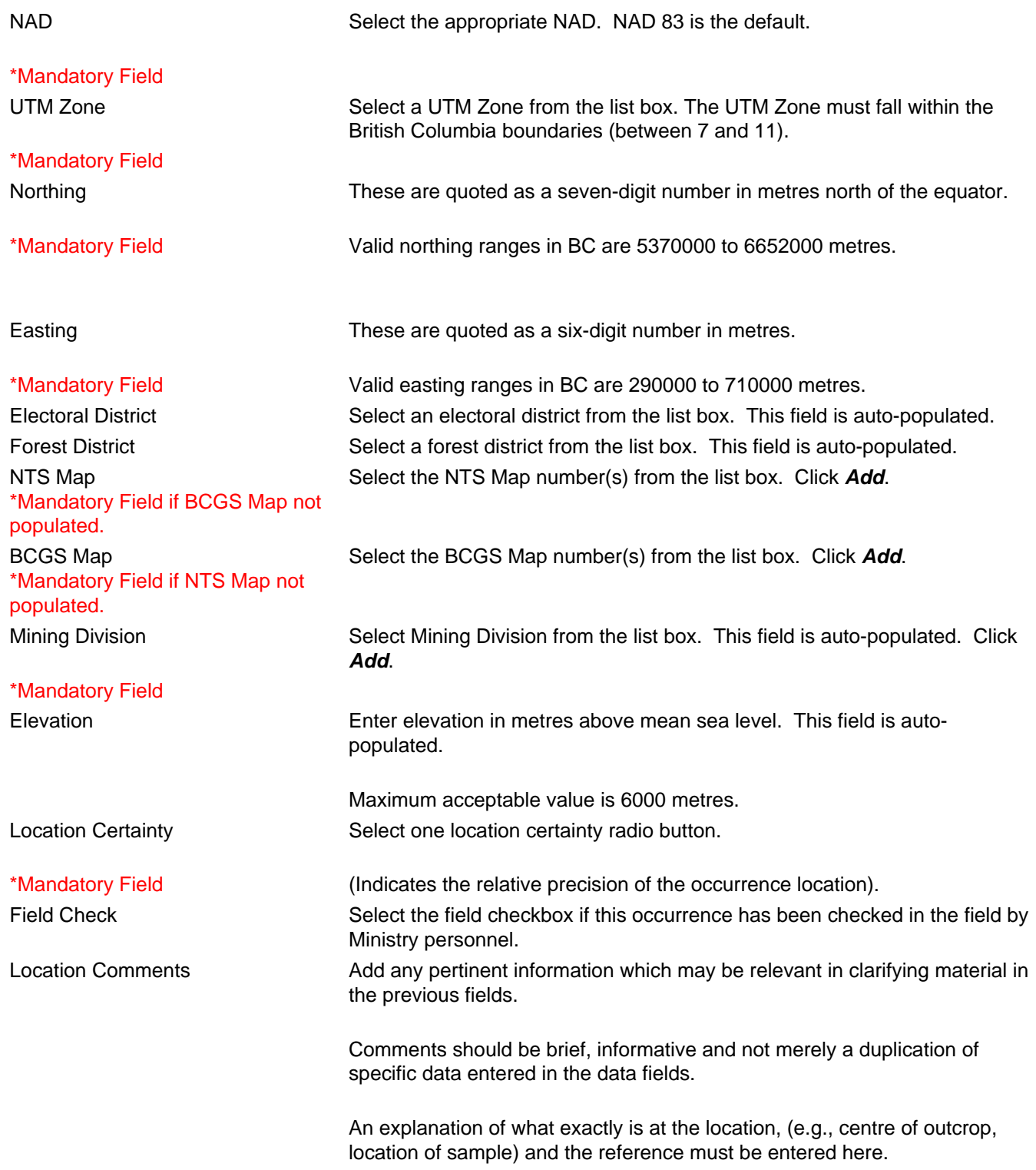

*HINT: For location, you can enter either UTM's or Latitude/Longitude but not both. The program automatically converts UTM's to Latitude/Longitude or vice versa when submitted. However, when you change existing UTM data, the Latitude/Longitude will automatically be changed when you submit the data and vice versa.* Note that the location information must be cleared before entering new coordinates or it freezes.

## **D. Mineral Occurrence Tab**

This screen contains the mineralization information on the occurrence you are editing. Under this tab you can enter mineral occurrence information by commodity, mineralogy, alteration, deposit character, classification and type (based on BC Mineral Deposit Profiles).

#### **Mineral Occurrence**

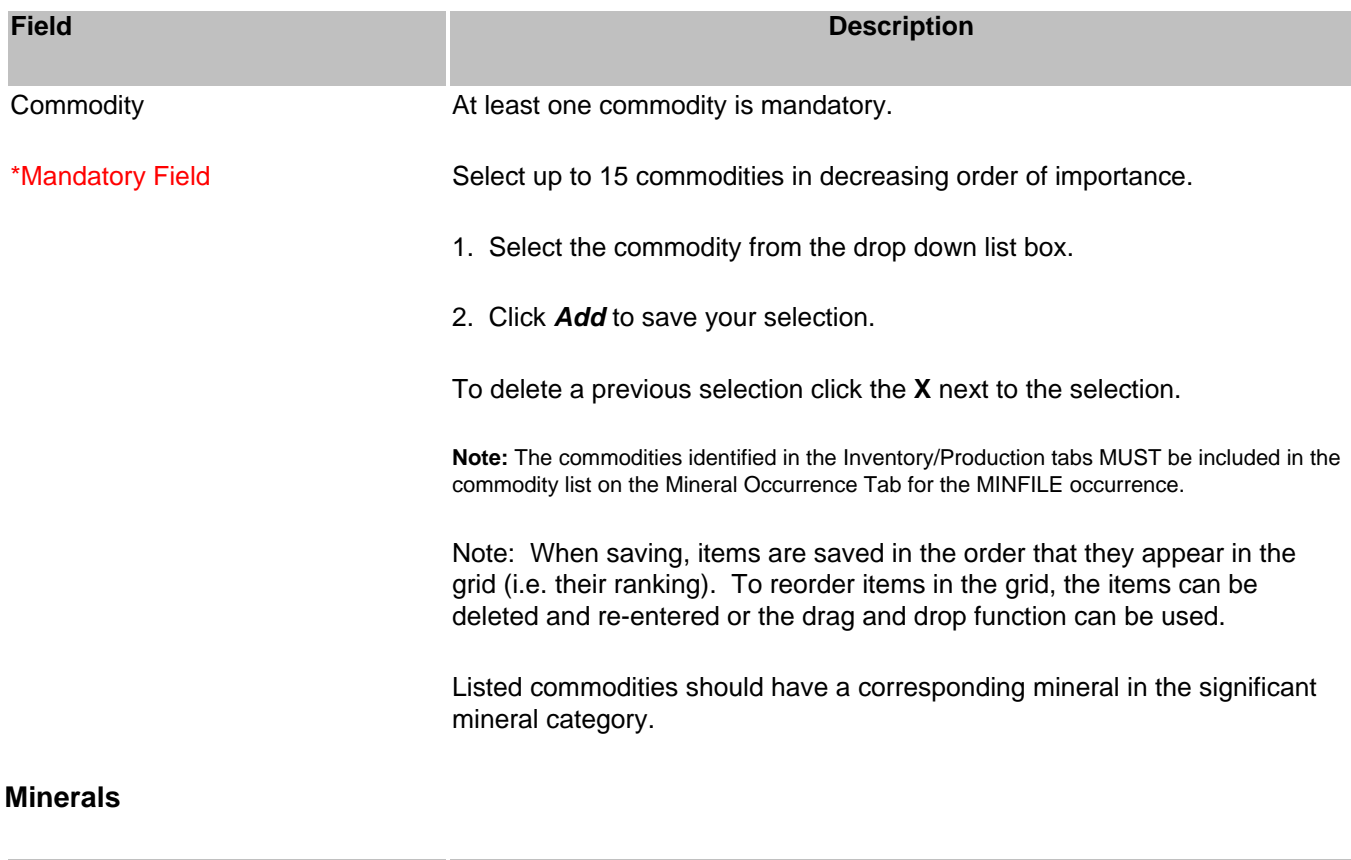

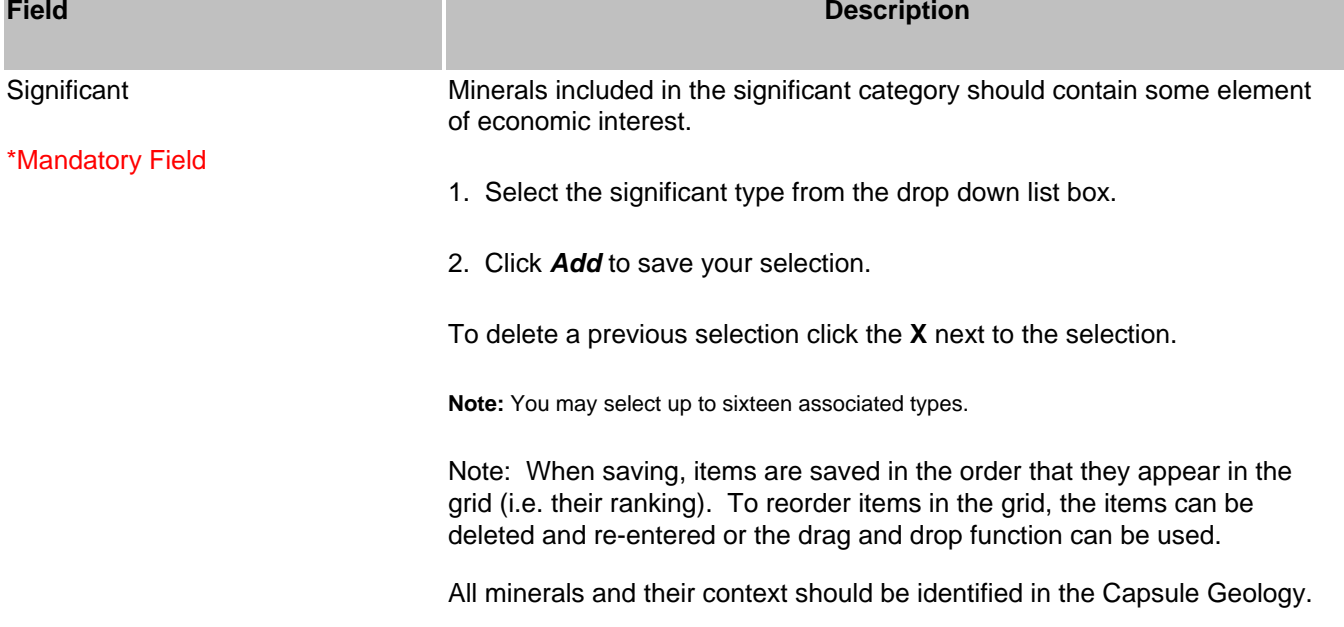

MINFILE Data Entry

| Associated             | Select the Associated type from the drop down list box.                                                                                                    |
|------------------------|----------------------------------------------------------------------------------------------------|
|                        | Click Add to save your selection.                                                                                                    |
|                        | To delete a previous selection click the $X$ next to the selection.                                                                                                    |
|                        | Note: You may select up to eight associated types.                                                                                                    |
|                        | Note: When saving, items are saved in the order that they appear in the<br>grid (i.e. their ranking). To reorder items in the grid, the items can be<br>deleted and re-entered or the drag and drop function can be used.                                                            |
|                        | All minerals and their context should be identified in the Capsule Geology.                                                                                                    |
| Alteration             | Select the mineral alteration from the drop down list box.                                                                                                    |
|                        | Click Add to save your selection.                                                                                                    |
|                        | To delete a previous selection click the $X$ next to the selection.                                                                                                    |
|                        | Note: You may select up to eight mineral alterations.                                                                                                    |
| <b>Alteration Type</b> | Note: When saving, items are saved in the order that they appear in the<br>grid (i.e. their ranking). To reorder items in the grid, the items can be<br>deleted and re-entered or the drag and drop function can be used.<br>Select the alteration type from the drop down list box. |
|                        | Click Add to save your selection.                                                                                                    |
|                        | To delete a previous selection click the $X$ next to the selection.                                                                                                    |
|                        | Note: You may select up to five alteration types.                                                                                                    |
|                        | Note: When saving, items are saved in the order that they appear in the<br>grid (i.e. their ranking). To reorder items in the grid, the items can be<br>deleted and re-entered or the drag and drop function can be used.                                                            |
| <b>Deposit</b>         |                                                                                                    |
| <b>Field</b>           | <b>Description</b>                                                                                                    |
| Character              | This field is mandatory, enter at least one characteristic.                                                                                                    |
| *Mandatory Field       | Select up to four characteristics in order of importance.                                                                                                    |
| Classification         | This field is mandatory, enter at least one classification.                                                                                                    |
| *Mandatory Field       | Select up to four classifications in order of importance.                                                                                                    |
| Age of Mineralization  | Select the age of mineralization from the list box.                                                                                                    |
| <b>Isotopic Age</b>    | Enter the Isotopic age in millions (Ma) or billions (Ga) of years. Associated<br>age dating errors should be included (e.g., 48.7 +/- 1.2 Ma).                                                                                                    |
| <b>Material Dated</b>  | Enter the actual material(s) used in the dating procedure (e.g., biotite,<br>hornblende, fossil, etc.). The information is used to support the Isotopic<br>Age field.                                                                                                    |
| Dating Method          | Select the dating method used for the information entered in the Isotopic<br>Age field.                                                                                                    |
| Deposit Type           | Select up to four deposit types in order of importance.                                                                                                    |

#### Deposit Configuration:

Three optional fields are available to identify the shape, structural character and size of a mineral occurrence. These fields are usually reserved for those occurrences which have received sufficient exploration and development to have outlined a deposit.

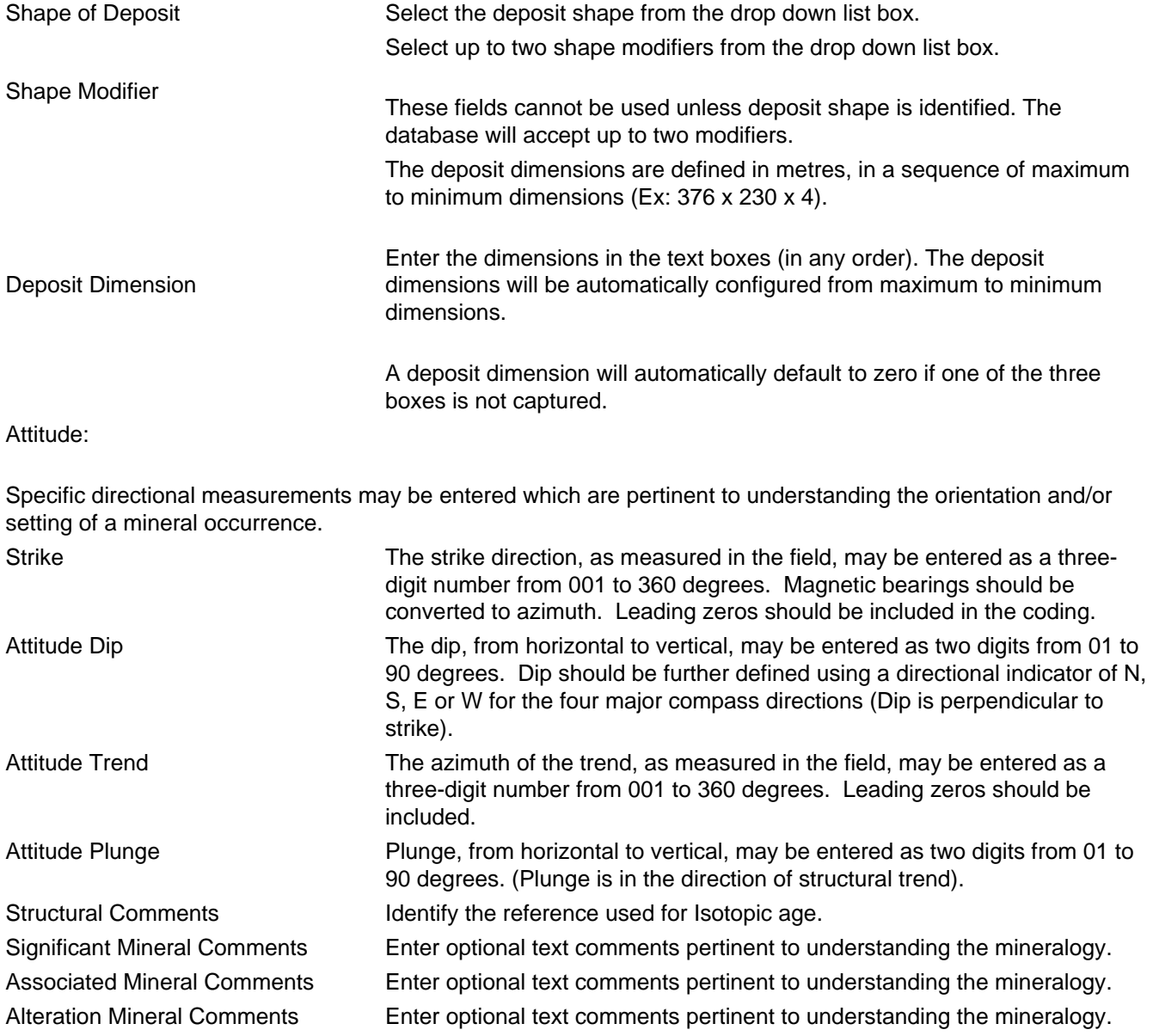

## **E. Host Rock Tab**

The Host Rock Tab allows you to enter information about the dominant host, rock types, rock modifiers, formal hosts, informal hosts and stratigraphic age.

### **Host Rock**

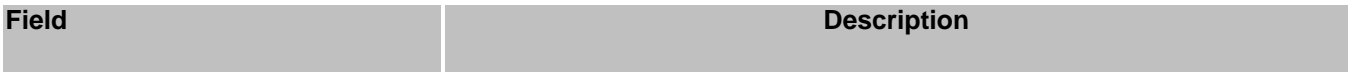

Dominant Host **Select the radio button identifying the most significant host rock type.** 

The host rock is normally defined as the type of rock in which the mineralization occurs.

Only one dominant host rock is accepted by the system.

### **Formal Host**

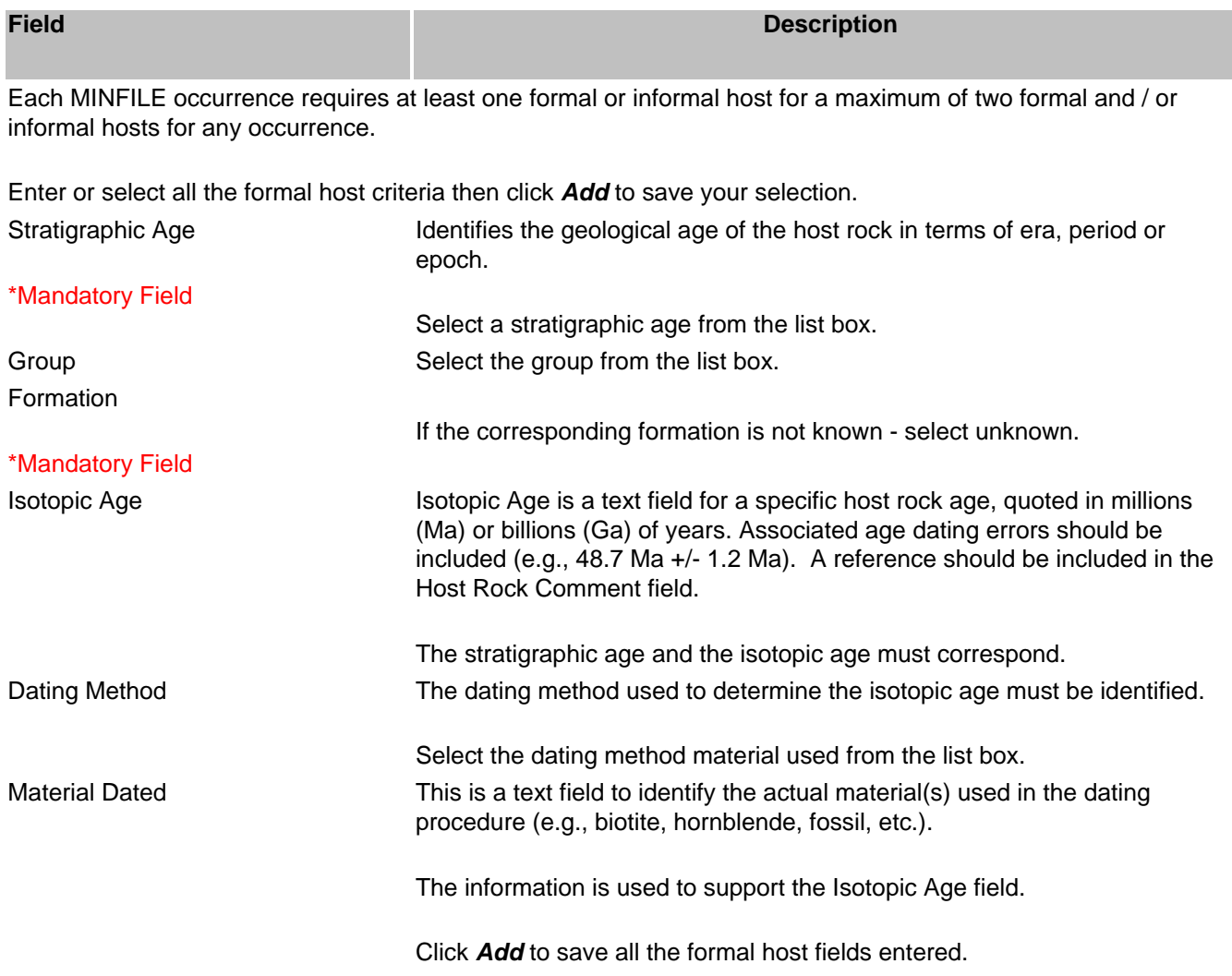

## **Informal Host**

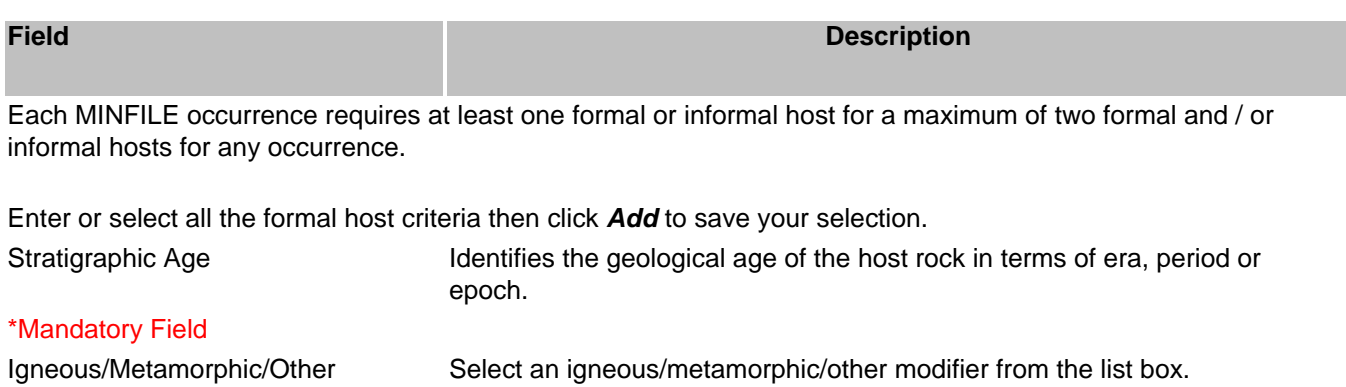

MINFILE Data Entry

| <b>Isotopic Age</b>   | Isotopic Age is a text field for a specific host rock age, quoted in millions<br>(Ma) or billions (Ga) of years.                   |
|-----------------------|----------------------------------------------------------------------------------------------------|
|                       | Include Associated age dating errors (e.g., 48.7 Ma +/- 1.2 Ma).                                                                   |
|                       | Include a reference in the Host Rock Comment field.                                                                                |
|                       | <b>Note:</b> The stratigraphic age and the isotopic age must correspond.                                                           |
| Dating Method         | When an Isotopic age is given, the material used in the age determination<br>procedure must be identified.                         |
|                       | Select the dating method material used from the list box.                                                                          |
| <b>Material Dated</b> | When an Isotopic age is given, the material used in the dating procedure<br>must be identified.                                    |
|                       | This is a text field to identify the actual material(s) used in the dating<br>procedure (e.g., biotite, hornblende, fossil, etc.). |
|                       | The information is used to support the Isotopic Age field.                                                                         |
|                       | Click <b>Add</b> to save all the informal host fields entered.                                                                     |

### **Lithologies**

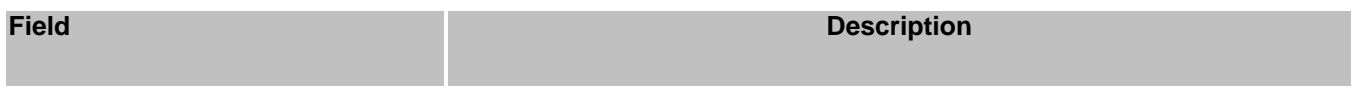

The Rock Types/Lithologies must be included in the Capsule Geology description.

At least one Rock Type lithology must be entered for each occurrence.

- 1. Select the Rock Type from the drop down list box.
- 2. Select up to three modifiers per Rock Type from the Modifiers drop down list boxes.
- 3. Click *Add* to save your selection.

Select up to 10 Rock Types in order of importance.

Each Rock Type may have up to three modifiers.

Rock types should correspond with the Dominant Host Rock category. Rock Type \*Mandatory Field Select a rock type from the list box. Modifiers Select up to three rock type modifiers per rock type. Click *Add* to save all the fields entered. Note: These modifiers will be displayed in order, so it is important that you enter them in the order in which you wish them to appear. Host Rock Comments Enter optional host rock text comments pertinent to understanding the mineralogy.

## **F. Geological Settings Tab**

The Geological settings tab allows you to entering information on tectonic belt, terrane and metamorphism.

### **Geological Settings**

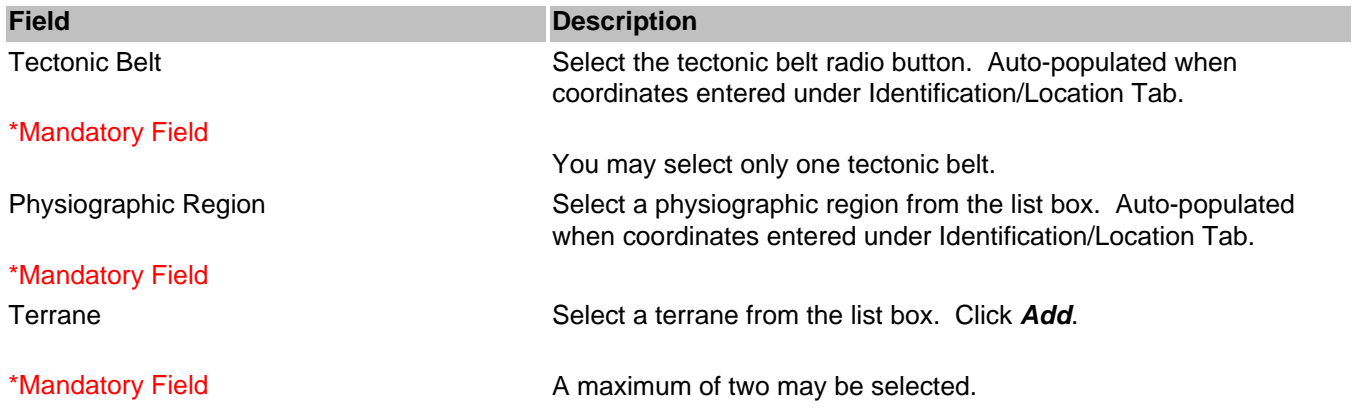

#### **Metamorphism**

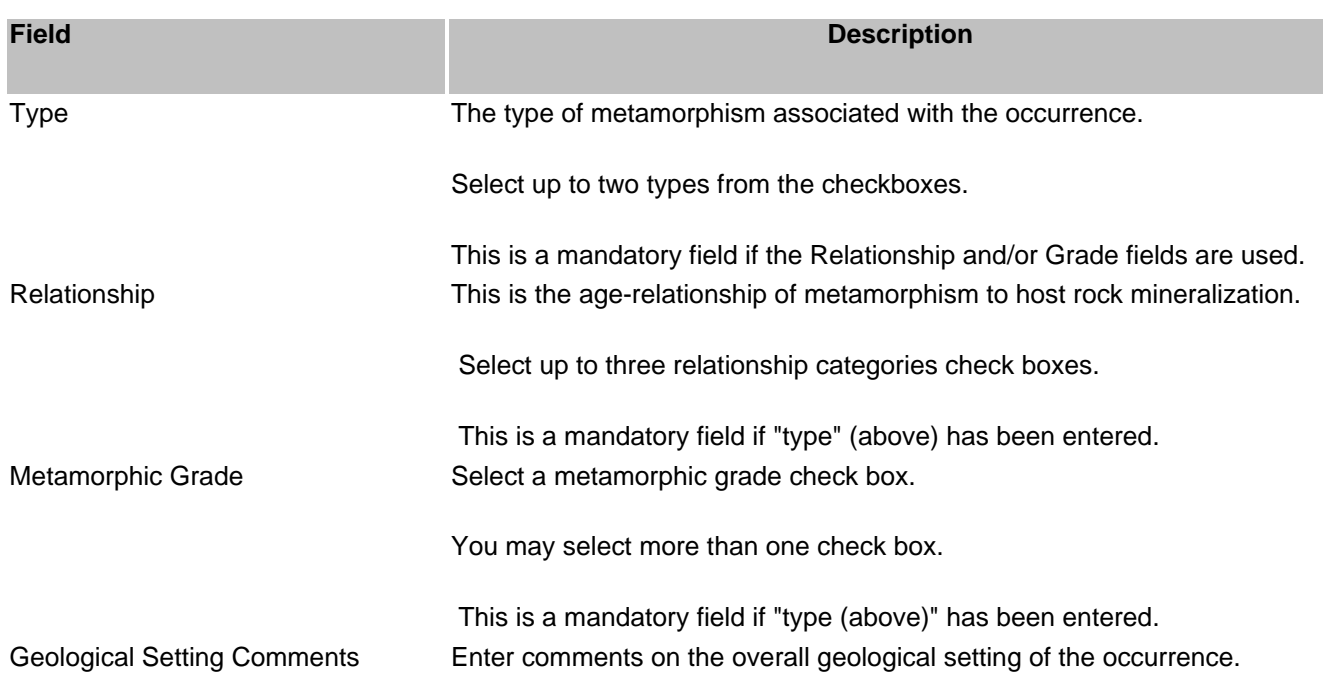

## **G. Inventory Tab**

The MINFILE/www Coding Card includes space for information on deposit economics or mineral inventory.

MINFILE occurrences can have inventory data for multiple years and or multiple ore zones.

The inventory data is not mandatory if an ore zone is not entered. However if one or more ore zones are entered the following fields are mandatory for each ore zone:

- 1. Year
- 2. Commodity at least one commodity must be selected. Only commodities previously entered and saved on the Mineral Occurrence Tab are available for selection.
- 3. Category
- 4. Reference is required. This is a bibliographical reference for the source of the reserve/resource/assay data quoted.
- 5. Sample Type is mandatory ONLY if assay/analysis is selected.

## **Add New Inventory Detail**

When you select the Inventory Tab on a new MINFILE/www Coding Card the inventory detail box defaults to open up at the detail section after you click on *Add Inventory Detail*.

Inventory data is entered into a table in the inventory detail box.

- 1. Enter or select inventory detail from the drop down list boxes.
- 2. Click *Add*.

### **Save Inventory Detail**

Inventory detail must be saved while the inventory detail section is open.

It is recommended that you click *Save* immediately after entering inventory data.

However if you leave the detail section open and make other changes on other tabs, then click *Save***,** everything entered will be saved.

If you click *Close Inventory Detail* without saving you will loose all the data in the detail section of inventory.

### **Delete or Edit Inventory Detail**

You can either delete all of the inventory data for a specific record or delete individual components of the inventory data for a specific record. If the occurrence already has inventory detail, the detail section is closed.

If an inventory record has been entered incorrectly, or needs modification - it must be deleted and reentered.

Click the *Detail* button to view or edit inventory detail information.

- 1. Click the **X** button next to the record in the inventory detail section of the screen.
- 2. You will get a Popup message asking if you are sure you want to delete this record.
- 3. Click *OK***.** This will delete the Inventory detail only. This will NOT delete the entire MINFILE record.
- 4. Then re-enter the detail info.
- 5. Click *Add***.**
- 6. Click *Save***.**

## **INVENTORY DETAIL**

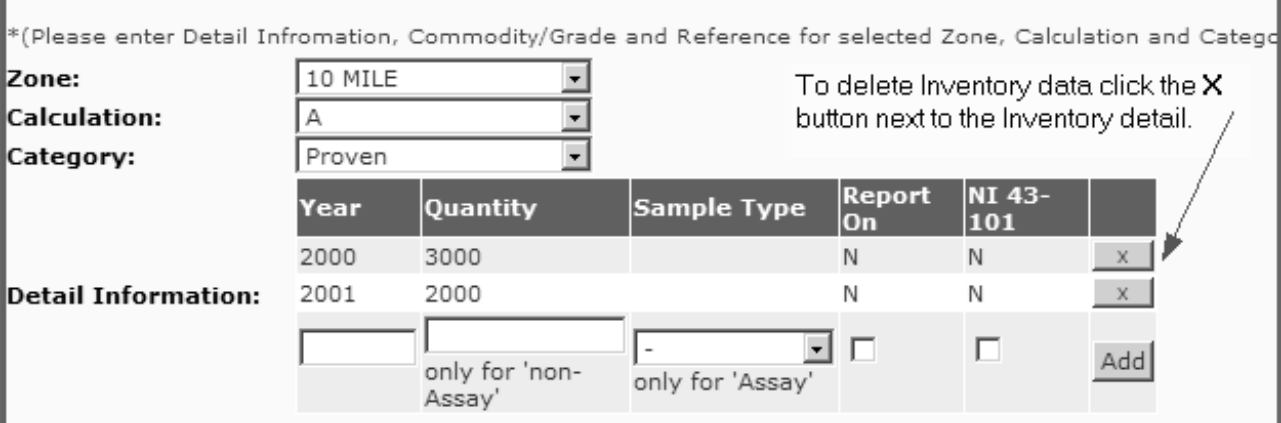

### **To delete Inventory detail from a saved record**

After a record has been saved the inventory detail information can still be deleted.

- 1. Open the saved record from the task list.
- 2. Click the Inventory Tab.
- 3. Click *Detail* to open the inventory detail box.
- 4. Click the **X** button next to the record in the inventory summary section of the screen.
- 5. You will get a Popup message asking if you are sure you want to delete this record.
- 6. Click *OK***.** This will delete the Inventory detail data only. This will NOT delete the entire MINFILE record.

To re-enter the detail info - click *Add Inventory Detail* to open the detail entry box again.

### **Inventory**

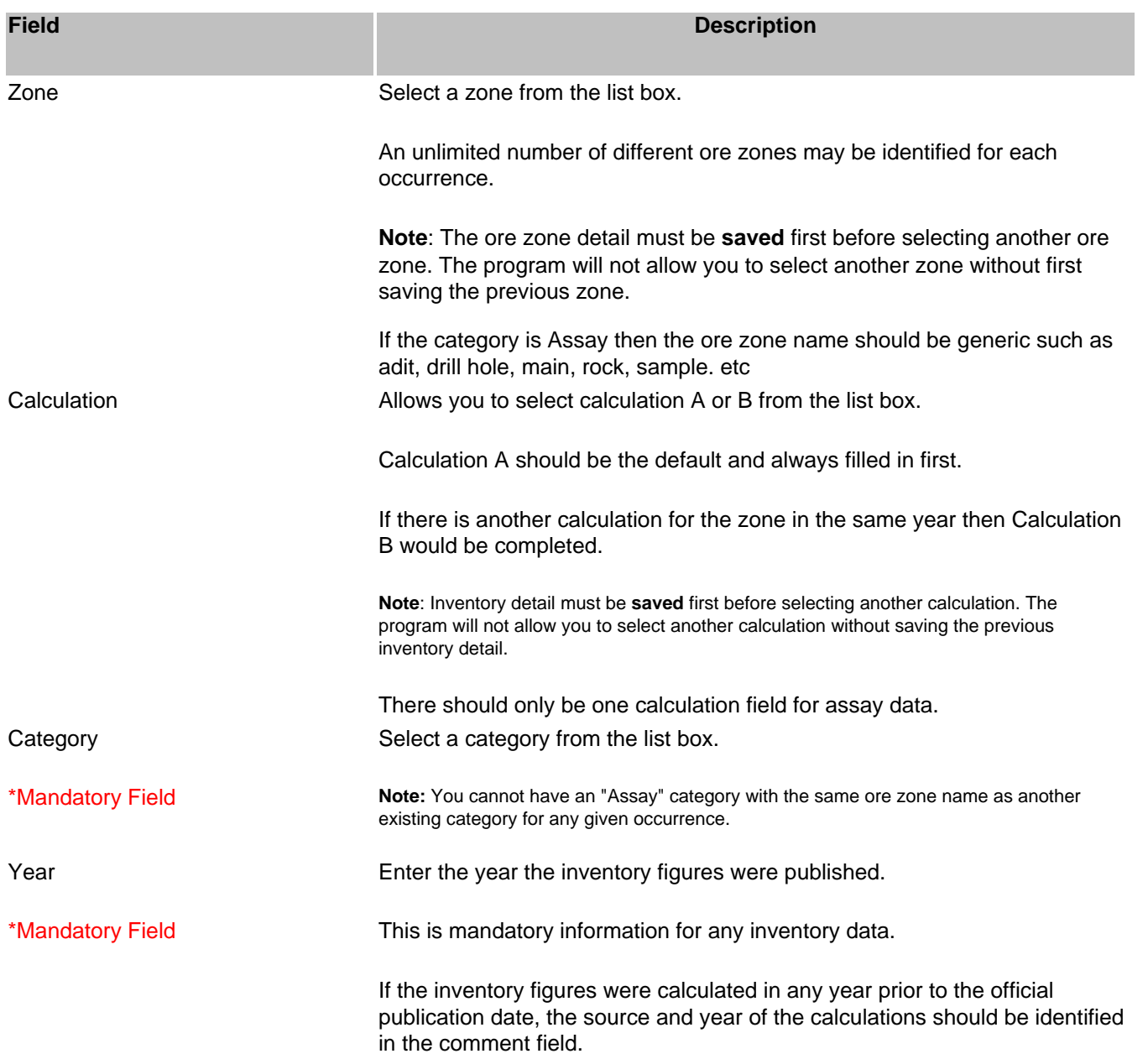

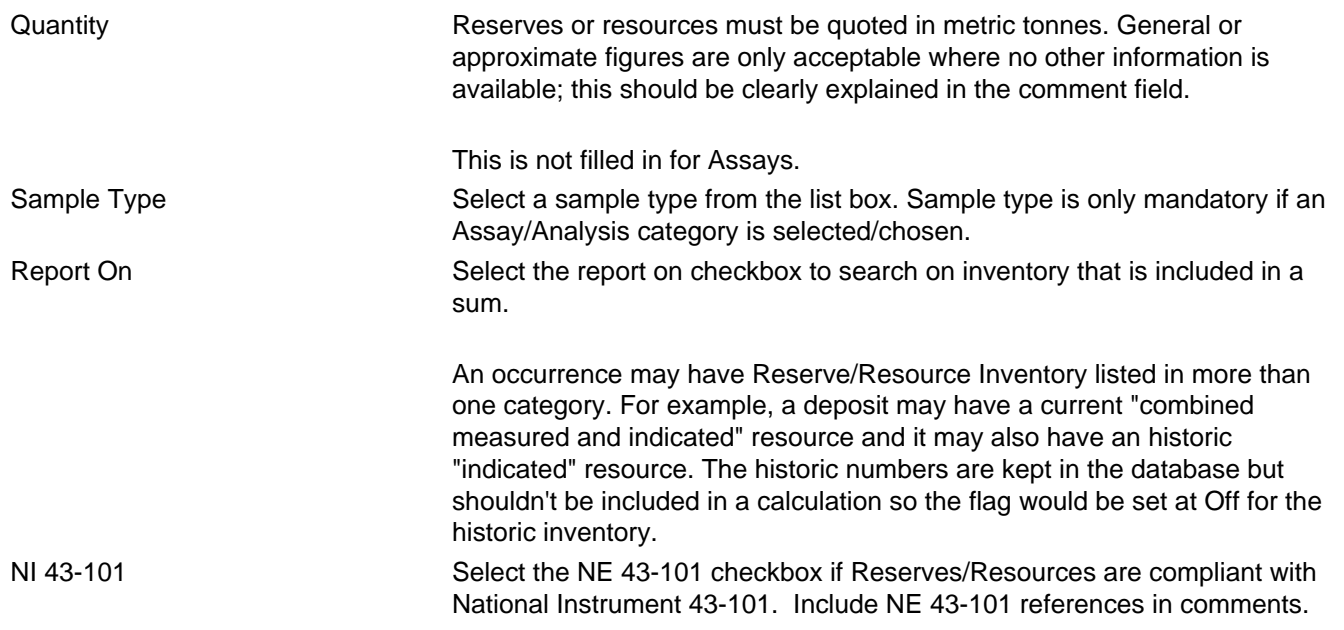

## **Commodities / Grades**

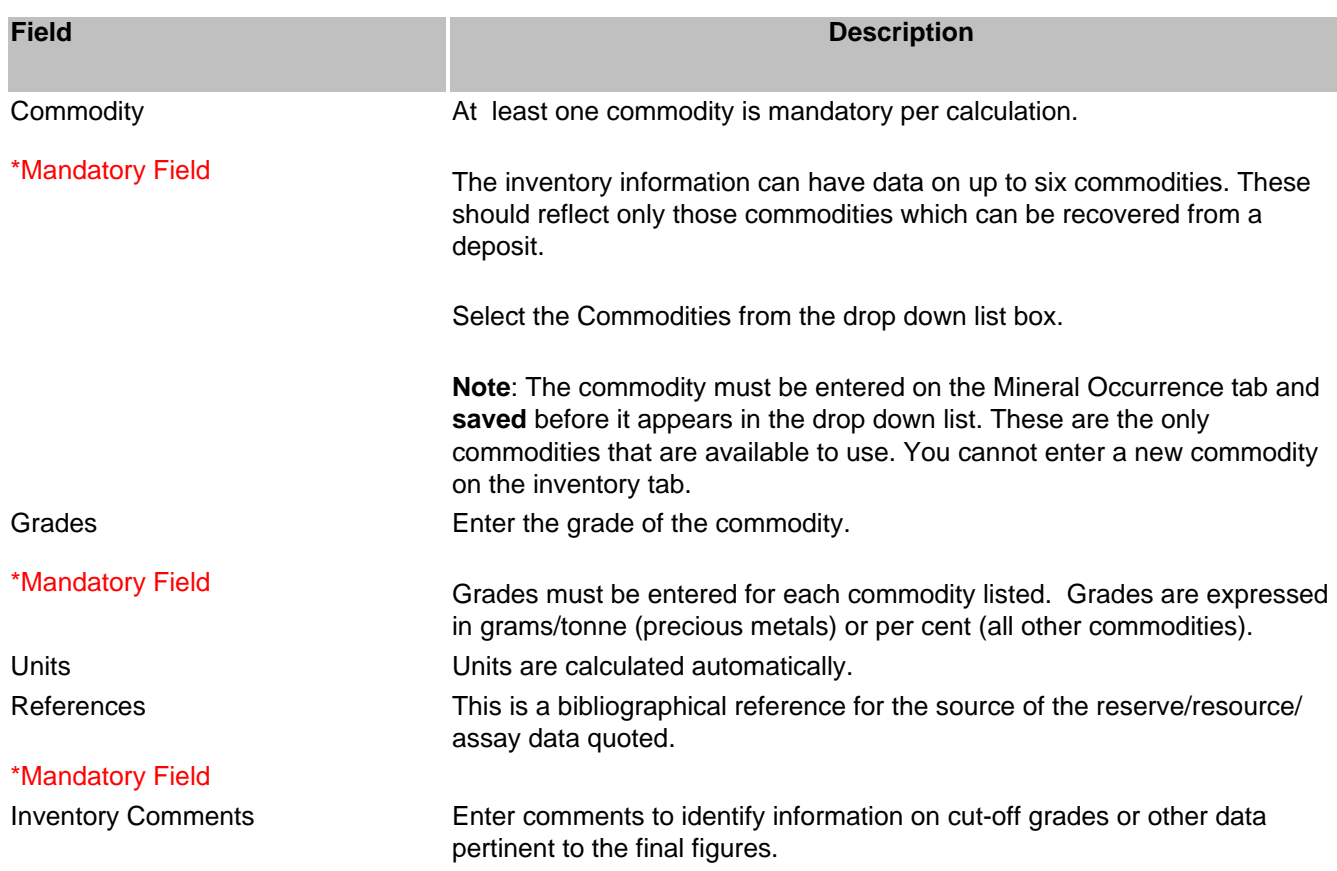

### **Adding Inventory Detail for Multiple Years**

More than one year can be entered in the Inventory detail section for each ore zone.

### **Adding Detail Information**

In the inventory detail box click *Add Inventory Detail* and enter the first year:

- 1. Select the zone (Mandatory) from the list box
- 2. Select the calculation from the list box
- 3. Select the category (Mandatory) from the list box
- 4. Enter the year (Mandatory) in the text box
- 5. Enter the quantity (Mandatory) unless Assay/Analysis was selected as the category OR enter the sample type for all other categories selected.
- 6. Click off the boxes for Report On and NI 43-101 fields if they apply to your record.
- 7. Click *Add*.
- 8. Select a commodity (Mandatory) from the drop down box. Type in the grade (Mandatory).
- 9. Click *Add*.
- 10. Type in Inventory comments and Reference (Mandatory).
- 11. Click *Save Inventory Detail* at top of the box.
- 12. *Save* the record for approval by Ministry.

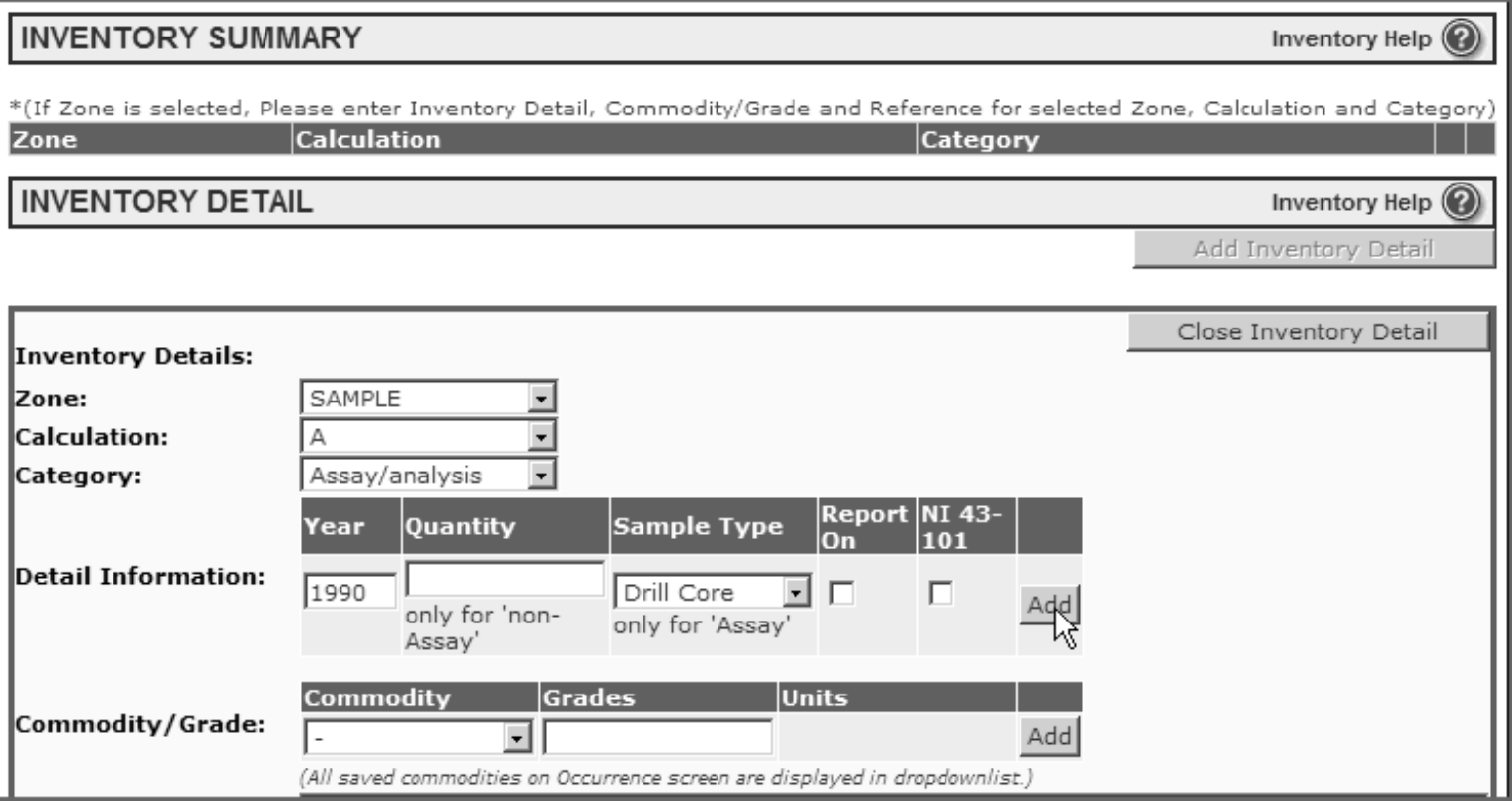

## **Adding An Additional Year**

To add ore zone detail information for more than one year

- 1. Enter the new year in the text box
- 2. Enter the quantity only if Assay/analysis was not selected in the category.

#### OR

- 3. Enter the sample type if Assay/Analysis was the category selected.
- 4. Click *Add*.

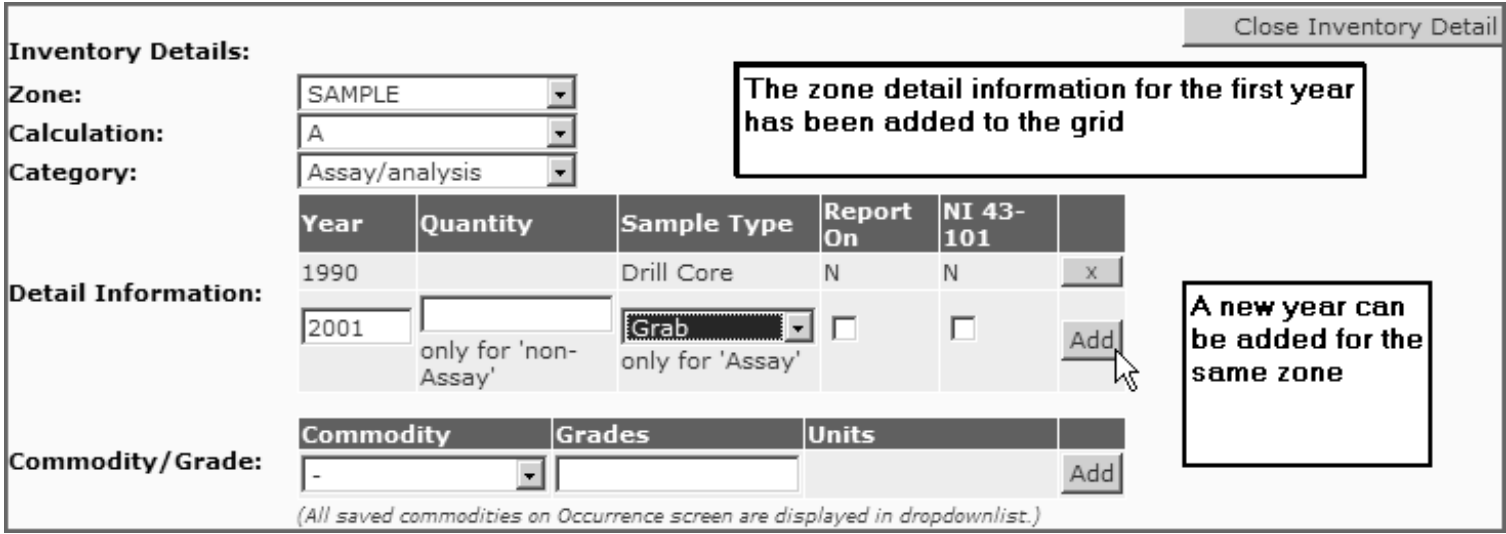

The ore zone now has detail information for 2 years.

## **H. Production Tab**

New production is entered beginning with the production year. If there are no reserves/resources/assay data for the occurrence you are capturing/editing, do not enter anything in this tab. Information on either ore mined (in tonnes) or ore milled (in tonnes) must be entered. Commodity production should be entered with precious metals quoted in grams and base metals or other commodities quoted in kilograms. If there are no figures for tonnes milled the field may be left blank.

### **Production Part 1**

Production data must be entered in part 1 before proceeding to part 2.

- 1. Enter the data in part 1.
- 2. Click *Add***.**
- 3. Clic*k Save***.**

To delete a previous selection click the **X** next to the selection.

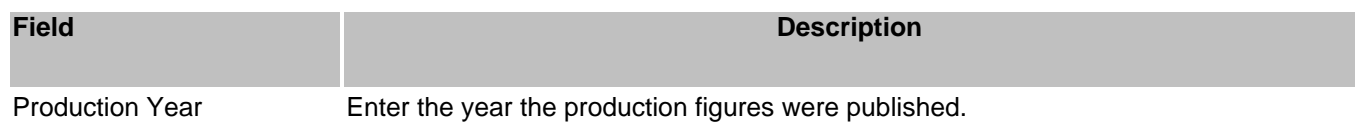

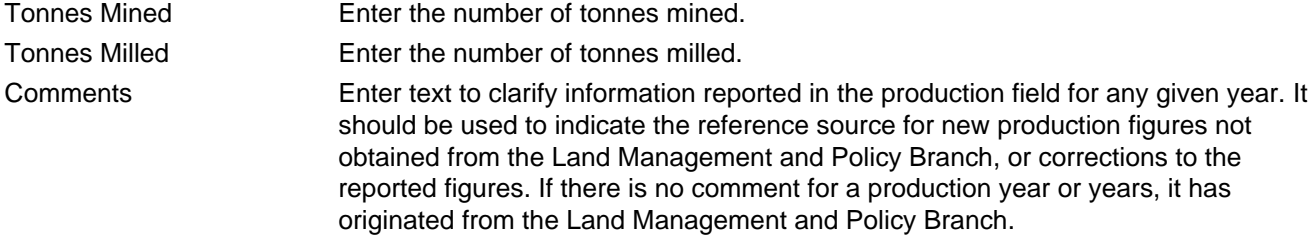

## **Production Part 2**

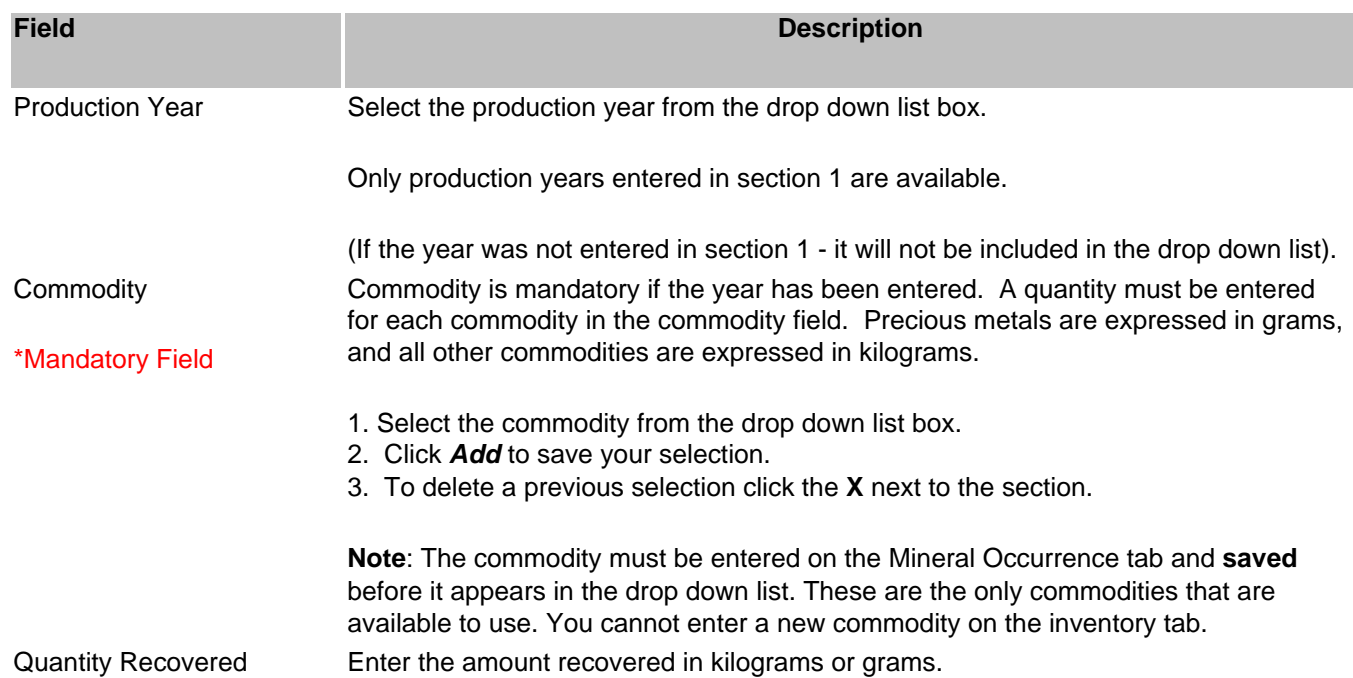

## **I. Capsule Geology and Bibliography Tab**

## **Capsule Geology**

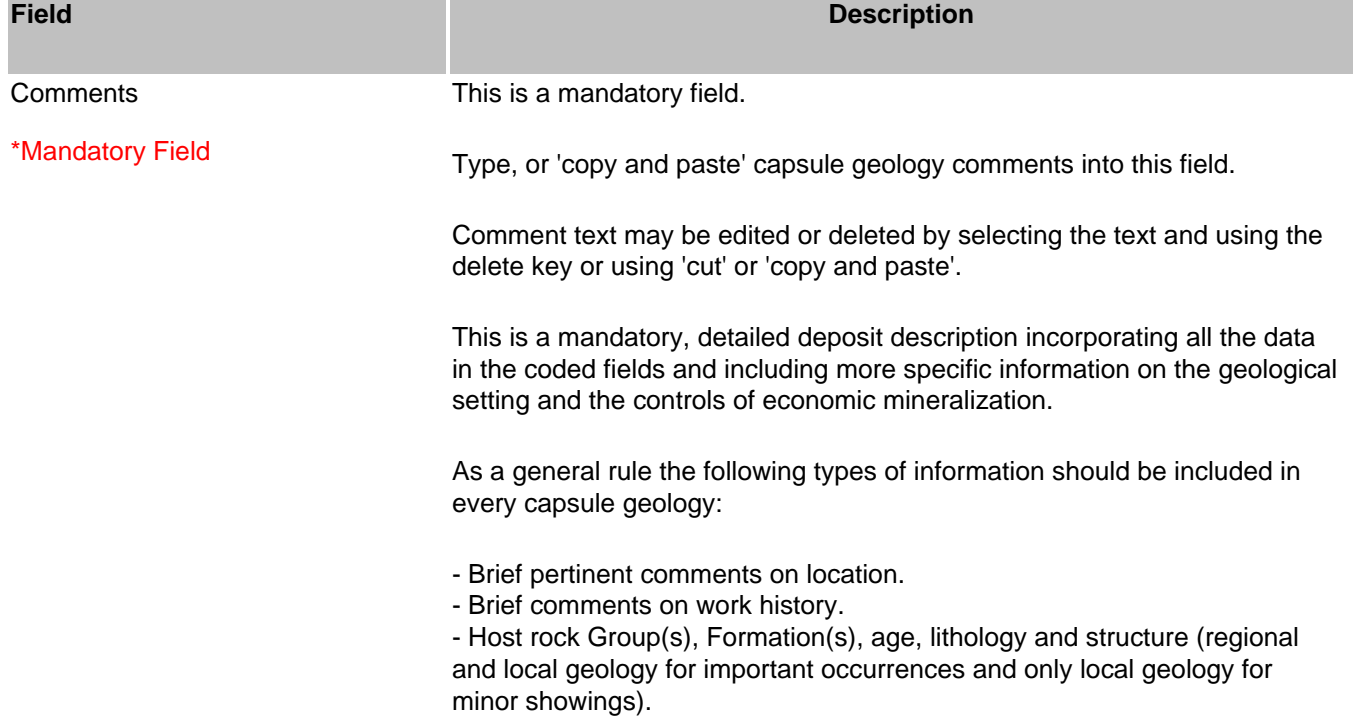

- All ore, gangue and alteration mineralogy.

- Comments on the genetic type and significant characteristics of the deposit.

- General ore controls.

- Wherever available, include average assay values, gross production figures, and/or inventory figures.

- Descriptions are to be in proper sentences, not in point form and no abbreviations please.

#### **Bibliography**

When you first open the Capsule Geology & Bibliography Tab you will see a Collapse Capsule Geology button at the top like this:

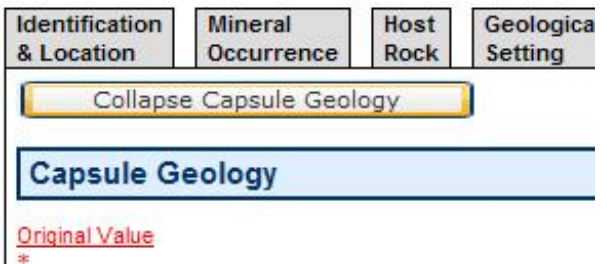

This button was created to allow users to temporarily minimize the capsule geology to focus on the bibliography if they are long in length. Once the capsule geology has been collapsed you will see a button at the top like this for re-opening the capsule geology. The bibliography will always remain open at the bottom of the screen.

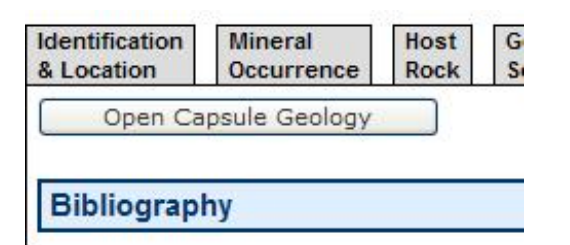

In the MINFILE Bibliography for any occurrence there are codes used, rather than full words (for example, "EMPR BULL" or "GSC MAP"). Each code represents a different publication which provided information on the selected occurrence. A listing of these codes and what each one means is contained in Appendix F to this manual. An '\*' indicates a significant reference.

At the very bottom of the screen, underneath the bibiography text box you will see a button like this:

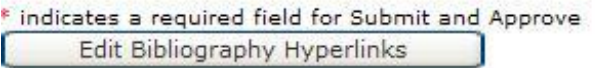

This button is used by Ministry staff to open the following screen which allows for cross-referencing of MINFILE bibliographic entries with the Property File database. If you are not trained to perform this task then please ignore this area. This manual does not cover this component. For further information on Property File please visit [http://www.em.gov.bc.ca/mining/GeolSurv/Minfile/propfile.htm.](http://www.em.gov.bc.ca/mining/GeolSurv/Minfile/propfile.htm)

 $\mathbf{r}$ 

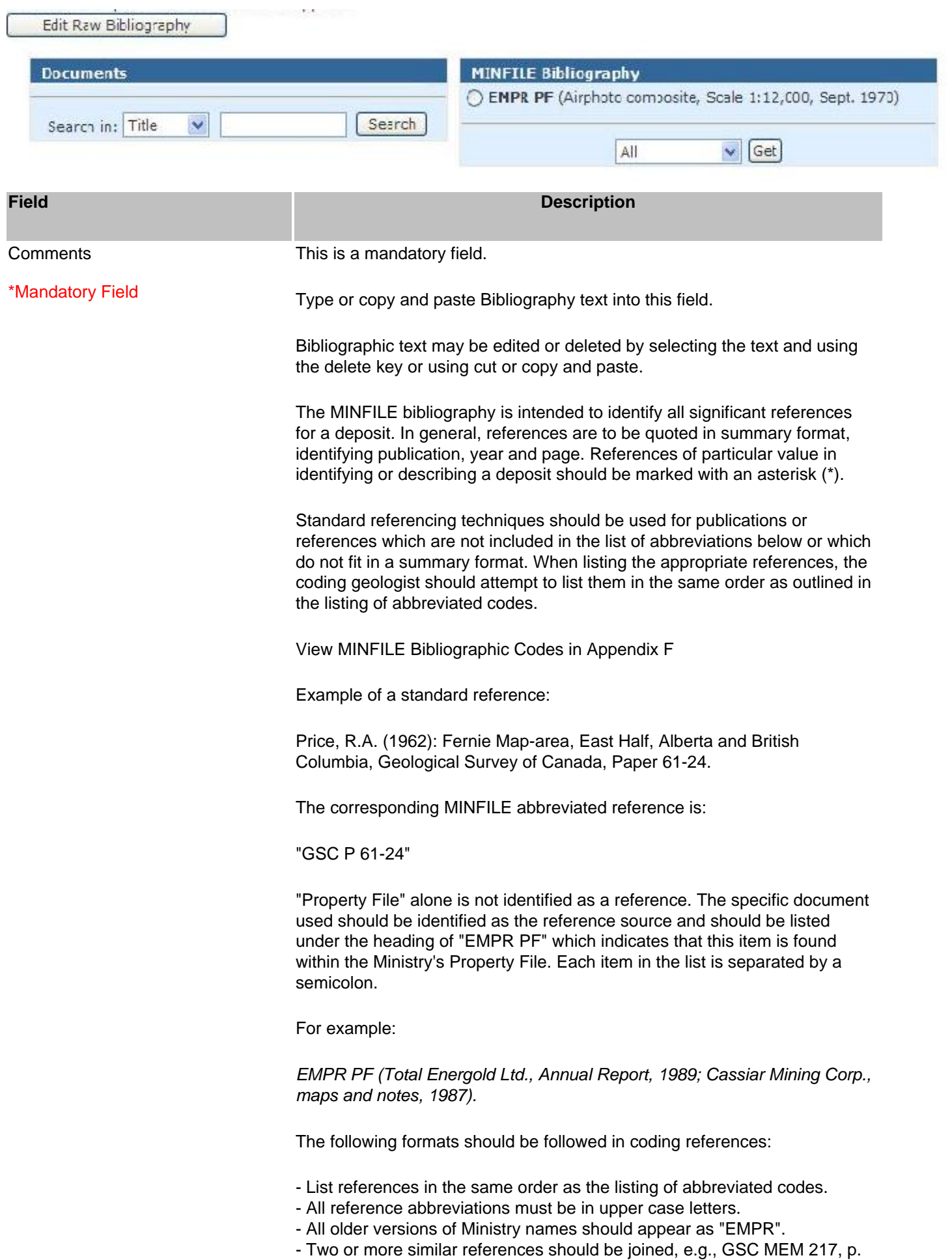

118 and GSC MEM 110 should be: GSC MEM 110; 217, p. 118.

- Order of references should be lowest number to highest or earliest date to present.

- Lists of references are separated by a semicolon (;) except for EMPR Assessment Reports which are separated by commas.

- An asterisk (\*) should identify important references and should be placed before the number, year or name not at the beginning, e.g., EMPR ASS RPT 10172, \*12470, 13131 and, EMPR AR \*1901-13; 1914-98; \*1936-45 GSC P 31; \*45, p. 10.

- Property File references contain information in brackets. e.g., EMPR PF (Smith, B.J. (1939)......).

- Page numbers should follow the main reference separated by a comma e. g., EMPR OF 1987, p. 35 and GSC BULL, pp. 35-107.

- The following exceptions use hyphens rather than page designations due to the volume of references, e.g., EMPR EXPL 1977-33, EMPR GEM 1981- 252, and EMPR AR 1900-122; 1901-383.

## **J. Coding Messages Tab**

This text field allows the Ministry users to enter anecdotal information, sometimes confidential, regarding occurrences and anomalies. The coding message tab is not part of the MINFILE/www Coding Card. This tab is used to communicate between coders, administrators and approvers. These messages are not included in the MINFILE record. Coders and administrators have the ability to view coding messages and add new messages to the card.

## **K. Printing a Report from the Coding Card**

You don't need to exit the Coding Card to get a print-out. Refer to the section on Printing Reports for more information.

The report also serves as a hard copy back-up.

Note: Printing a report while in the Coding Card is designed to always print to your default printer. However, before it is printed, the report will be shown in the Print Preview mode for viewing.

## **L. Obtaining Help from the Coding Card**

There is no need to exit the Coding Card to get help. Simply click on the  $\Box$  button as shown on the screen print below (on the top right-hand corner of your screen) and the on-line help will open up in a new window using your browser. The Help screens also link to the Appendices and the MINFILE/www Coding Manual.

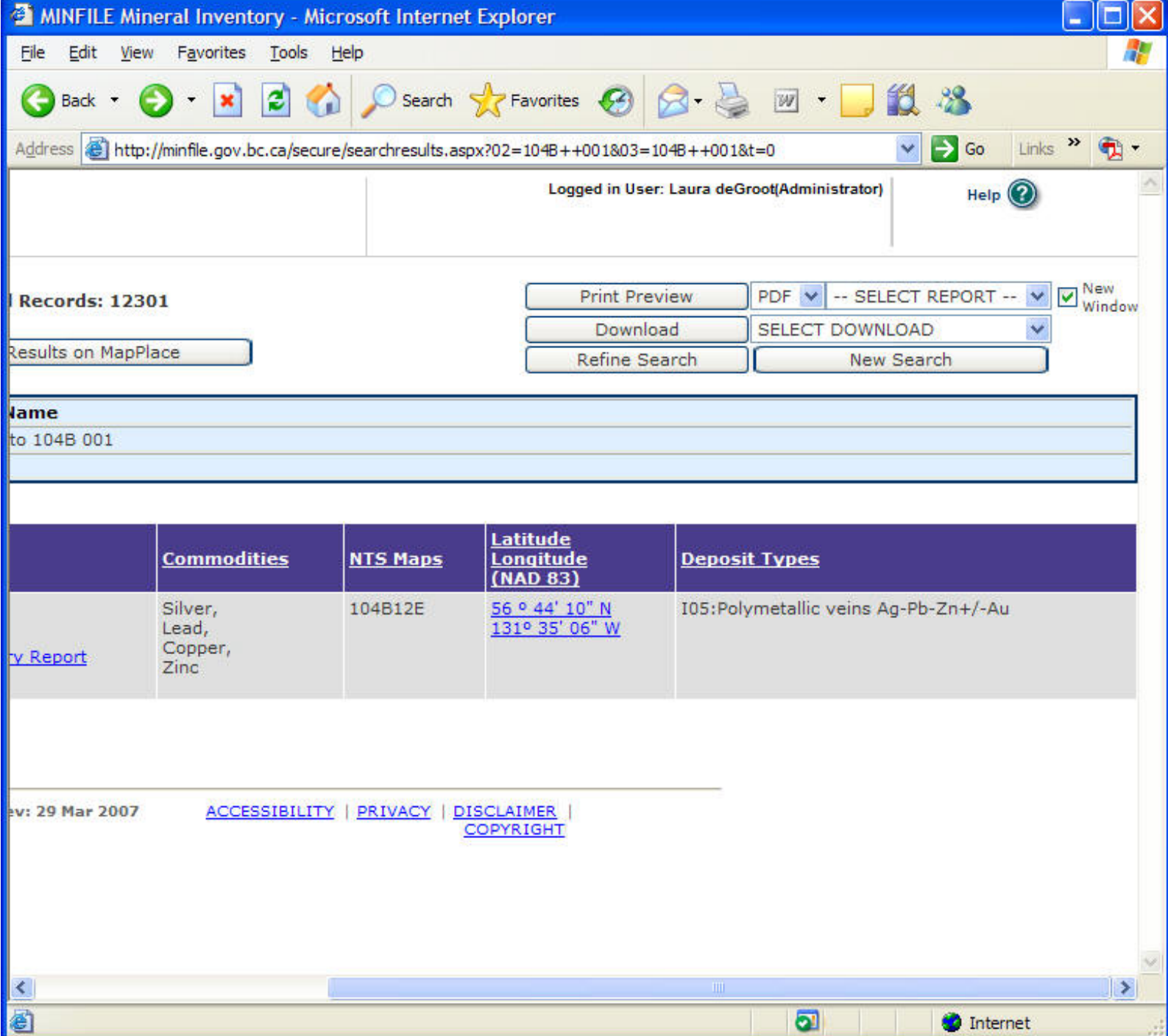

## **M. Coder Task List**

This screen allows coders to view their own work in progress if you have previously saved a partially completed MINFILE/www Coding Card or saved and submitted a new occurrence. All items in the list are hyperlinked to the corresponding coding card for further editing and submission.

Note: If you cannot see your work on the task list it may have been approved by Ministry personnel or may still be in the queue awaiting approval. Check under search to see if it is in the corporate database. You can always edit it again if it still requires modifications.

#### **Security**

You must be logged in with a valid BCeID to access or enter data into a MINFILE/www Coding Card. Please contact the MINFILE Team (details on Conclusion page) for access to the MINFILE/www Coding

#### Card.

Note: If logged into the system from a remote location you may get a Security Alert when you save a record.

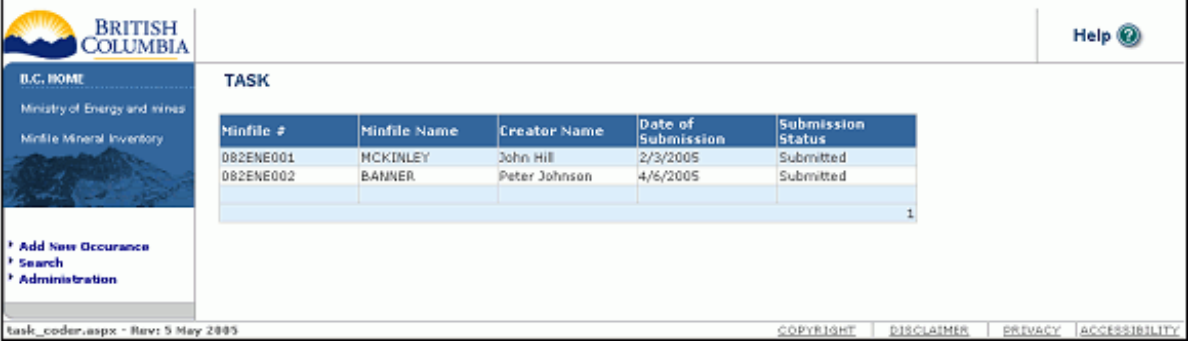

Once you have successfully submitted an occurrence you will see the record you just coded on the screen, but the status will show the record as submitted and greyed out. The new information is automatically submitted to the Ministry for approval. Once approved it is stored permanently in the database. If the Ministry rejects an occurrence because it requires further information, etc. you will be notified via email. If your email address has changed since you were authorized to be an online coder please advise the MINFILE staff of your new email address.

# <span id="page-107-0"></span>**MINFILE User's Manual - Chapter VI Code Table and User Maintenance/Administration**

- **A. Code Table Maintenance**
- **B. [Authority Levels](#page-107-0)**
- **C. [Flow Chart](#page-107-0)**
- **D. [Individual Coding Record Approval](#page-107-0)**
- **E. [Administrator Task List](#page-107-0)**
- **F. [Coder Task List](#page-107-0)**

## **A. Code Table Maintenance**

The Code Table Maintenance option is only available to those with the highest security level access.

Code tables are a very important component of table driven systems, such as MINFILE/pc and MINFILE/www. Code tables allow the flexibility to accommodate the changing needs of system users. System administration involves updating the code tables. The code tables contain information that controls various system functions, such as:

- suggesting possible values for data entry fields.
- controlling input to the data entry screens.
- allowing different users to access the system.

**IMPORTANT:** Modifications and deletions to the code tables can result in system inconsistencies. Since persons with limited MINFILE/pc system knowledge can inadvertently corrupt the database, please contact the Victoria MINFILE office to alert them of a new or possible code change.

This screen allows the user to add, delete and edit elements that appear in drop-down lists throughout the application.

Security: Ministry Users only.

Load Action: The drop-down list box "Table" is populated with the names of all of the parameter tables in the database.

Events: Add New - Adds a new row to the selected table.

Selection of an item in the List Box Table - Displays the contents of the corresponding parameter table in the grid.

## **Administration**

The administration section is used to create and maintain project information.
Select the *Administration* folder on the left navigation menu.

From the **Table** drop down list box select the field to be updated.

## **Adding a New Record**

- 1. Select *Add New* to add a new field to the table.
- 2. Enter the name of the new entry in the **Name** text box.
- 3. Select *Update* to save your entry and update the database OR Select *Delete* to cancel your entry.

## **Editing a Record**

- 1. Select *Edit* next to the record to be edited. The name text box opens.
- 2. Edit the entry in the **Name** text box.
- 3. Select *Update* to save your changes and update the database -OR- Select *Cancel* to cancel your change to the record.

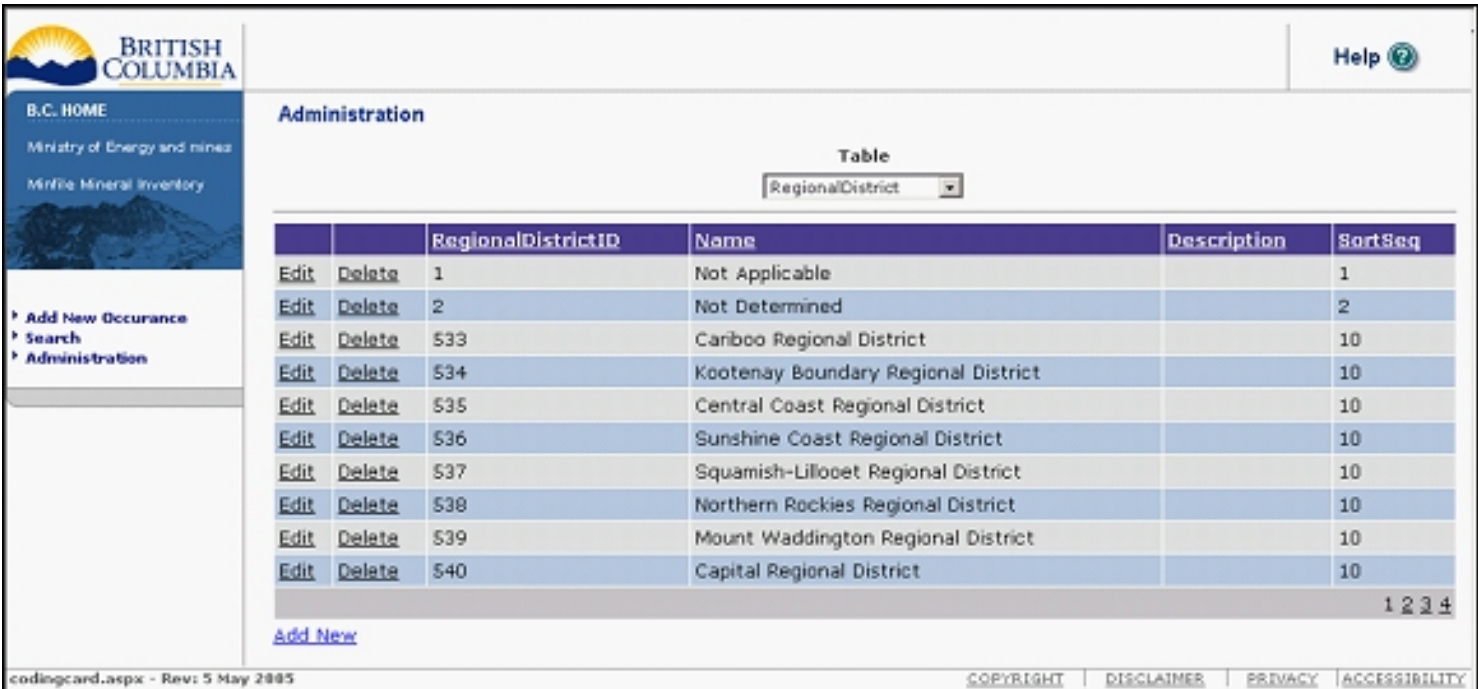

## **B. Authority Levels**

The following is a description of the different levels of security and access to the MINFILE Mineral Occurrence system.

## **User Groups**

Program Maintenance

There are 4 user groups:

### Anonymous User

No authentication is required for this access as it is available to the general public over the Internet. Anonymous users can:

- Download an Offline copy of MINFILE.
- Search the online version of MINFILE.
- Download various forms of MINFILE data from their search results.

### Coders

Coders are individuals, or employees of firms who are hired on a contractual basis to provide MINFILE updates.

These clients generally do not have an IDIR id and do not access MINFILE from within the IDIR domain. They can, however, be assigned either an IDIR or a BCeID account, with which they can:

- Complete and submit MINFILE data via the MINFILE Coding Card online;
- Return to an existing completed form prior to its approval and edit it;
- They will also be able to perform all the functions of Anonymous Users.

### **Ministry Users**

Ministry users are responsible for the quality of data available through MINFILE.

Ministry users are authenticated on the IDIR domain and must provide a user id and password for authorization. All Ministry users are allowed the same access with the exception of the Database Administrator.

Ministry Users will be able to:

- Review edit and approve submissions from coders for entry into the database;
- Append/delete data; backup database; renumber a MINFILE occurrence;
- Perform all the functions of Anonymous Users and Coders.

### Database Administrator

The database administrator is responsible for the administration of the MINFILE database.

Database Administrators are authenticated on the IDIR domain and must provide a user id and password for authorization.

Database Administrators will be able to:

- Add/edit/delete values from code tables for maintenance;
- Backup database;
- Alter data using SQL Server Console Manager including authorizing new users;
- Perform all the functions of Anonymous Users, Coders, and Ministry Users.

The administrator will also be responsible for enhancements/fixes to the new MINFILE database system as and when required.

## **C. Flow Chart**

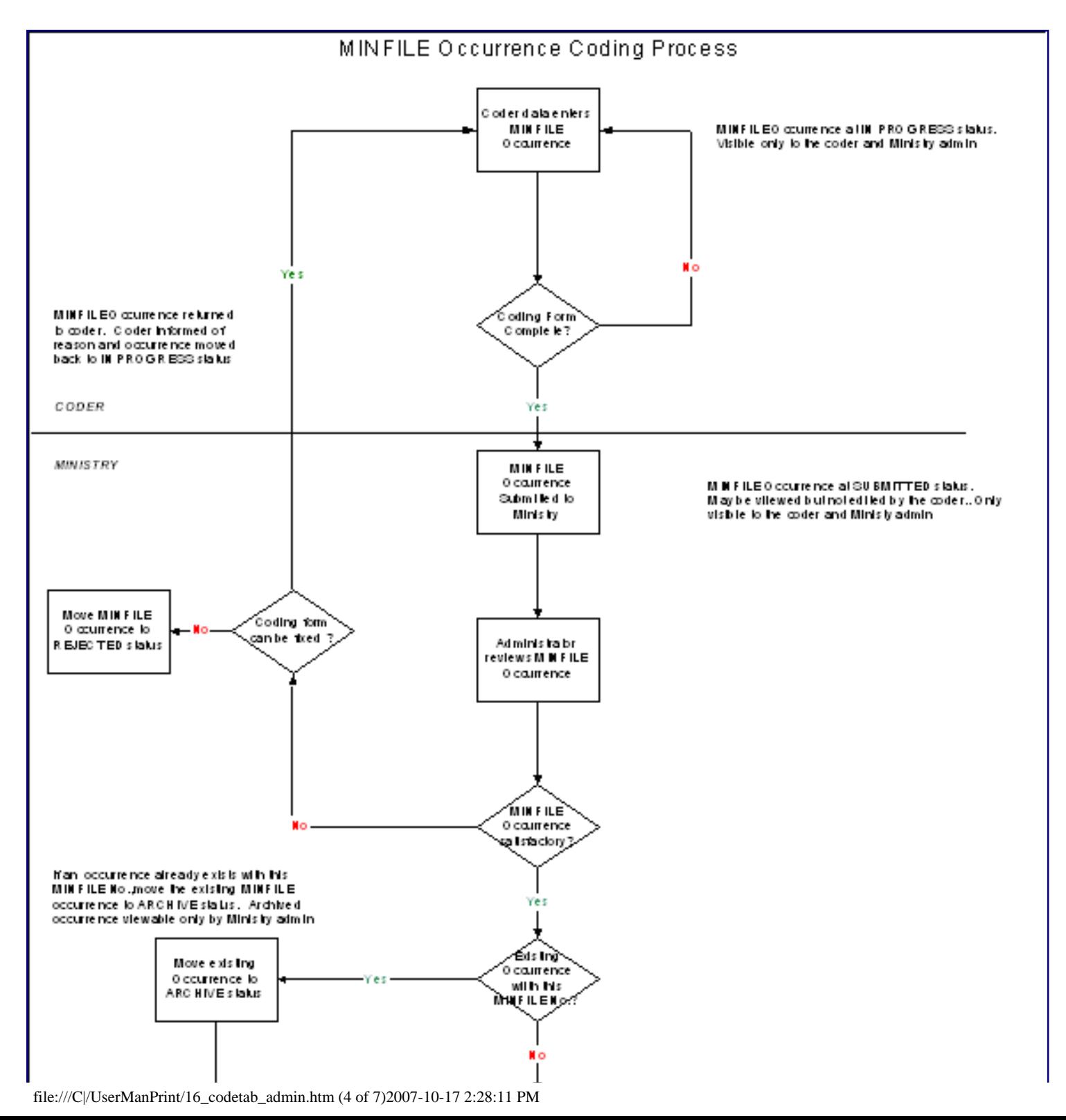

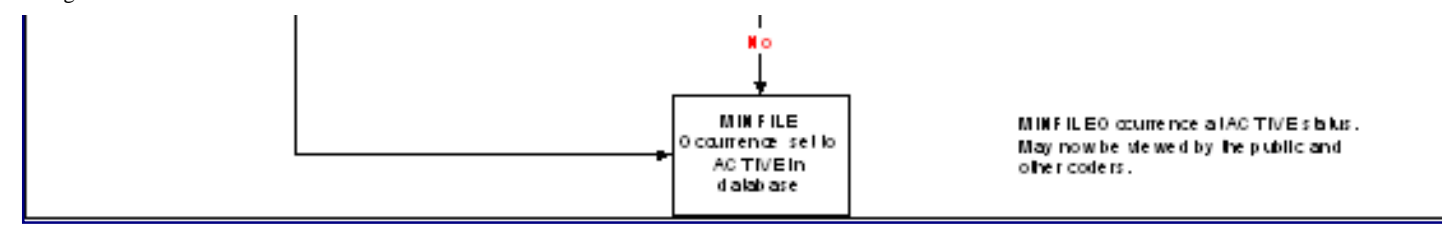

## **D. Individual Coding Record Approval**

Description - The Ministry User can view the existing values in MINFILE for this occurrence along with the changes provided by the coder. The Ministry User can accept the record as is or make modifications prior to accepting or rejecting the record.

Security - Ministry Users only are allowed access to this screen.

Load Action - The form is populated with the data from the existing database record for the selected MINFILE occurrence along with the coder's entries.

Events - *Approve* Save's the coder's changes to the existing MINFILE record and updates the Modified By/ Modified Date fields.

- *Reject* Changes the state of the coding form record to "Rejected" and initiates an email to the coder with a hyperlink to the coding record in the body of the email.

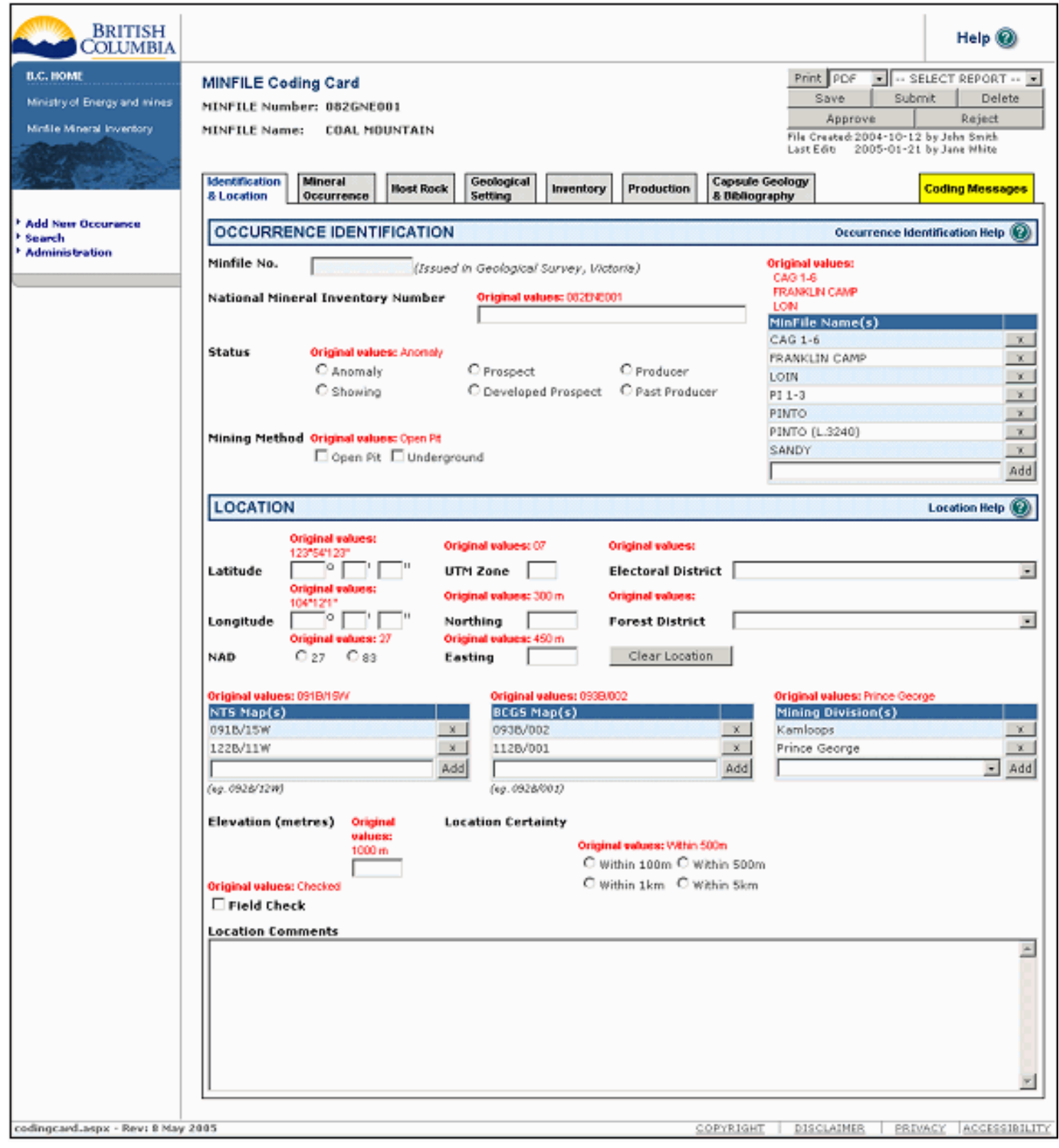

## **E. Administrator Task List Bulk Approval Screen**

The approval process is shown in the coding process flowchart.

The Task Screen shows all Coding Forms that are "in-progress" – that is, either submitted or started.

```
Program Maintenance
```
From this screen multiple coding forms can be selected for approval or deletion.

Items in the list are hyperlinked to the corresponding coding form to view, edit or approve an individual record.

Security - Only Ministry employees can access this screen.

Load Action - The screen is populated with all work in progress.

Events - *Approve All* Changes the status of all coding forms for which a check box is checked. If two checked coding forms update the same record an error is generated.

## **F. Coder Task List**

This screen allows coders to view their own work in progress if you have previously saved a partially completed coding card or saved and submitted a new occurrence. All Items in the list are hyperlinked to the corresponding coding form for further editing and submission.

Note: If you cannot see your work on the task list it may have been approved by Ministry personnel. Check under search to see if it is in the corporate database. You can always edit it again if it still requires modifications.

### **Security**

You must be logged in with a valid BCeID to access or enter data into the database via the MINFILE Coding Card. See Data Entry, Chapter V for further information on access to the MINFILE Coding Card.

**Note:** If logged into the system from a remote location you may get a Security Alert when you save a record.

## **MINFILE User's Manual - Chapter VII Conclusion**

The MINFILE/pc program is periodically upgraded to enhance the capabilities of the system, so stay tuned for future versions.

Coding and updating of the MINFILE data continues and efforts are being made to make the data standard, consistent and complete. The MINFILE team is also focused on incorporating Property File into the MINFILE bibliography.

Comments and requests for MINFILE information, MINFILE Coding Manual, MINFILE/pc and the MINFILE/pc User's Manual should be directed to:

> **MINFILE BC Geological Survey Ministry of Energy, Mines & Petroleum Resources P.O. Box 9333 STN PROV GOV'T Victoria, BC, Canada V8W 9N3**

**Office: 5th Floor, 1810 Blanshard Street Phone: (250) 952-0429 Fax: (250) 952-0381 WWW: [www.em.gov.bc.ca/Mining/Geolsurv/Minfile/default.htm](http://www.em.gov.bc.ca/Mining/Geolsurv/Minfile/default.htm)**

## **MINFILE Team Contacts:**

**[Kirk Hancock](mailto:%20Kirk.Hancock@gov.bc.ca) (250) 952-0433 (MINFILE Geologist/Coder); EMail: Kirk Hancock@gov.bc.ca [Laura de Groot](mailto:%20Laura.DeGroot@gov.bc.ca) (250) 952-0387 (MINFILE Coding Card Access); EMail: Laura.DeGroot@gov.bc.ca [Larry Jones](mailto:%20Larry.Jones@gov.bc.ca) (250) 952-0386; EMail: Larry.Jones@gov.bc.ca**

MINFILE products and other Ministry products can be purchased from:

**[Crown Publications Inc.](file:///Publications/crown.htm)**

**106 Ontario Street Victoria, B.C., V8W 1E7 Tel: (250) 386-4636 or Toll-free - 1-877-747-4636; Fax: (604) 386-0221; Email: crownpub.bc.ca WWW: [http://www.crownpub.bc.ca](http://www.crownpub.bc.ca/)**

We sincerely hope that you will find MINFILE/www and MINFILE/pc easy, interesting and economical to use in all your geological endeavours.

### **HAPPY COMPUTER PROSPECTING !!!**

## **MINFILE User's Manual - Chapter VIII Acknowledgements**

Updates and revisions to Version 5.0 of this manual were provided by Laura de Groot with assistance from Spot Solutions and Sarah Meredith-Jones (Co-Op student).

The original manual text represents a cooperative effort of the staff of the MINFILE project and the Geoscience Information section under the direction of Sean Oliver from Simon Fraser University (Communications co-op student). Updates and revisions to the 4.5 version, and the formatting and construction of the online manual were provided by Ellen Ashdown, also from Simon Fraser University (Arts co-op student). Contributing staff consisted of: Laura de Groot, Dorthe Jakobsen, Larry Jones, Cindy McPeek, George Owsiacki, Kim Passmore and Garry Payie. Managing staff were Gib McArthur, Dave Lefebure and Derek Brown.

Contributions were also from Sierra Systems Consultants Inc., notably Brian Swaile, Peter Jones, Don Musgrove and Ben Kunka. Special thanks go to Gordon Lowe for his role in the early stages of program development.

## **MINFILE User's Manual - Chapter IX Appendices - Table of Contents**

### A**. [MINFILE Location Codes](file:///C|/appdxa.htm)**

- A1. [Mining Division Code Table](file:///C|/appdxa.htm#Mining Division)
- A2. [Tectonic Belt Code Table](file:///C|/appdxa.htm#tectonic belt)
- A3. [Terrane Code Table](file:///C|/appdxa.htm#terrane)
- A4. [Physiographic Region Code Table](file:///C|/appdxa.htm#Physiographic region)
- A5. [Region Table](file:///C|/appdxa.htm#Region)
- A6. [Electoral District Code Table](file:///C|/appdxa.htm#Electoral District)
- A7. [Forest District Code Table](file:///C|/appdxa.htm#Forest District)
- **B. [MINFILE Commodity Codes](file:///C|/appdxb.htm)**
- **C. [MINFILE Mineral, Rock and Modifier Codes](file:///C|/APPDXC.HTM)**
- **D. [Stratigraphic Age Codes](file:///C|/APPDXD.HTM)**
- **E. [Deposit Types](file:///C|/appdxe.htm)**
	- E1. [Profile Groups](file:///appendix/profilgp.htm)
	- E2. [Mineral Deposit Profiles](file:///appendix/profiles.htm)
- **F. [Bibliographic Codes](file:///C|/APPDXF.HTM)**
- **G. [MINFILE/pc V. 4.5 Database Structure](file:///C|/APPDXG.HTM)**
- **H. [Data Entry Examples](file:///C|/appdxh.htm)**
- **I. [MINFILE/pc HelpDesk and F.A.Q.](file:///C|/APPDXI.HTM)**
- **J. [The MINFILE/pc Readme.doc File](file:///C|/APPDXJ.HTM)**
- **K. [Samples of MINFILE Reports](file:///C|/appdxk.htm)**

#### <span id="page-117-0"></span>**Location Codes** *MINFILE User's Manual: Appendix A*

- A1: [Mining Division Code Table](#page-117-0): *[e09.dbf](#page-117-0)* A2: [Tectonic Belt Code Table:](#page-117-0) *[e12.dbf](#page-117-0)* A3: [Terrane Code Table:](#page-117-0) *[e13.dbf](#page-117-0)* A4: [Physiographic Region Code Table:](#page-117-0) *[e14.dbf](#page-117-0)* A5. Region Table: *e40.dbf* A6. Electoral District Code Table: *e42.dbf*
- A7. Forest District Code Table: *e43.dbf*

#### **A1. Mining Division Code Table:** *e09.dbf*

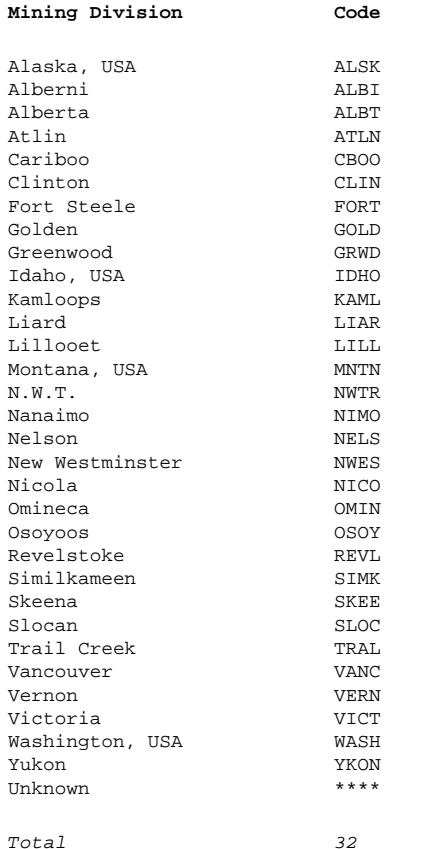

#### **A2. Tectonic Belt Code Table:** *e12.dbf*

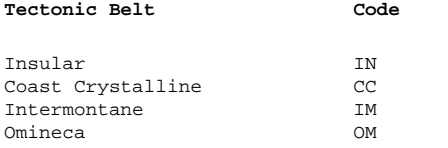

file:///C|/UserManPrint/20\_appdxa.htm (1 of 9)2007-10-17 2:28:14 PM

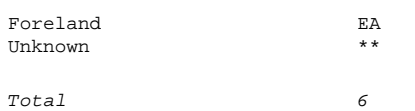

### **A3. Terrane Code Table:** *e13.dbf*

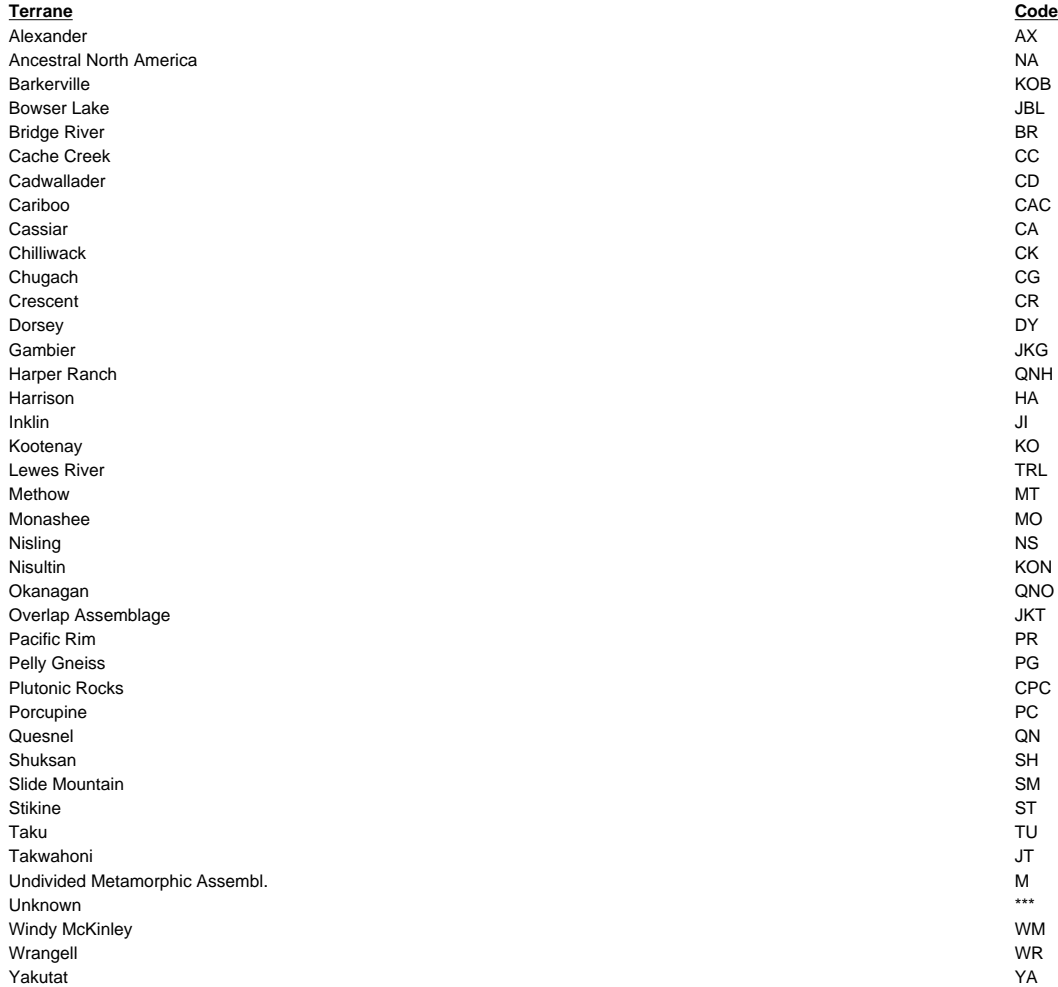

#### **Post Terrane Accretion Overlap Assemblages**

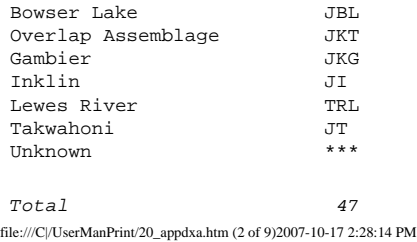

### **A4. Physiographic Area Code Table:** *e14.dbf*

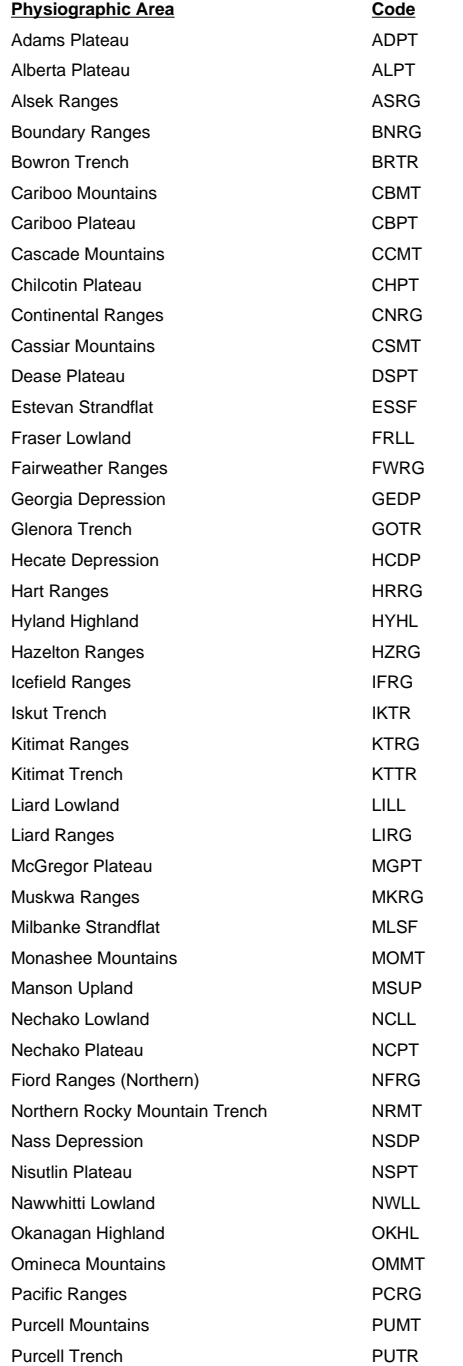

file:///C|/UserManPrint/20\_appdxa.htm (3 of 9)2007-10-17 2:28:14 PM

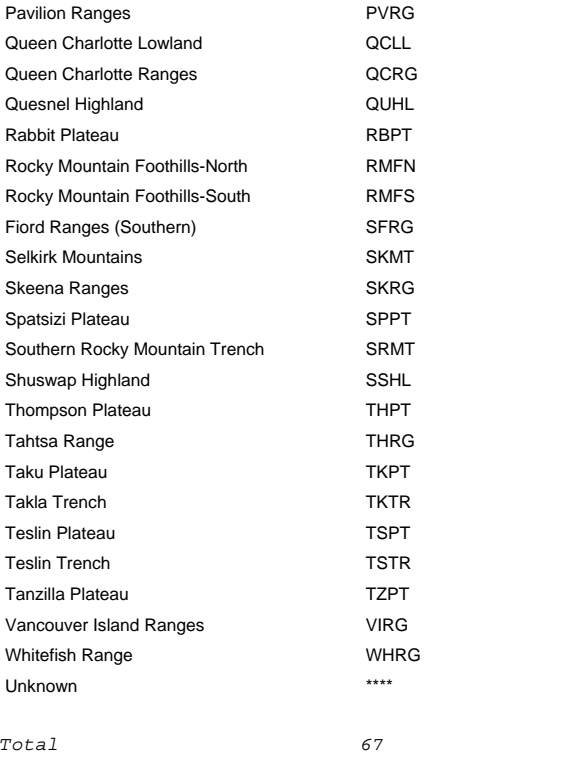

#### **A5. Region Table:** *e40.dbf*

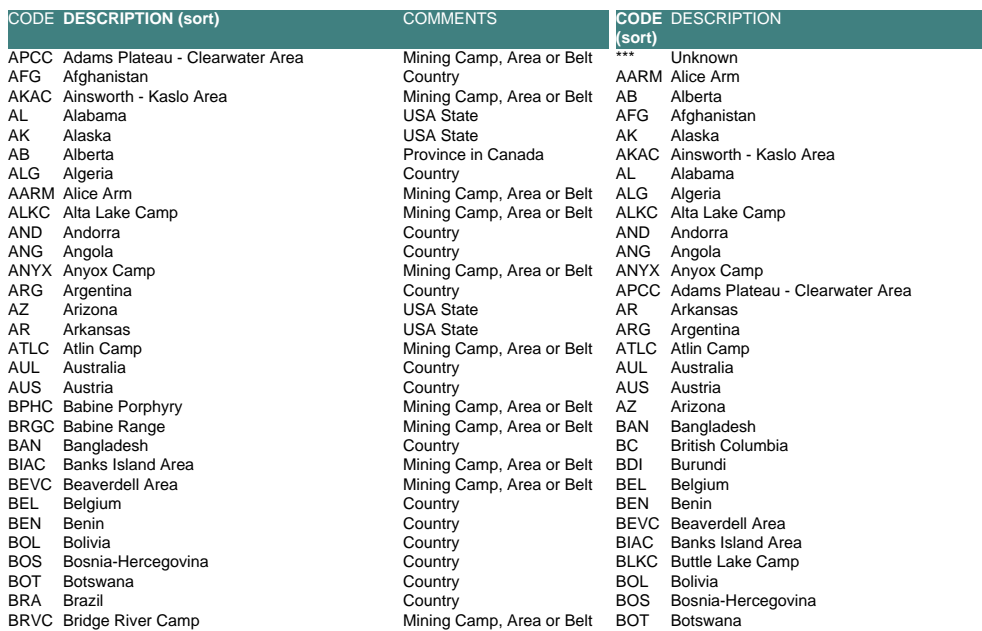

٦

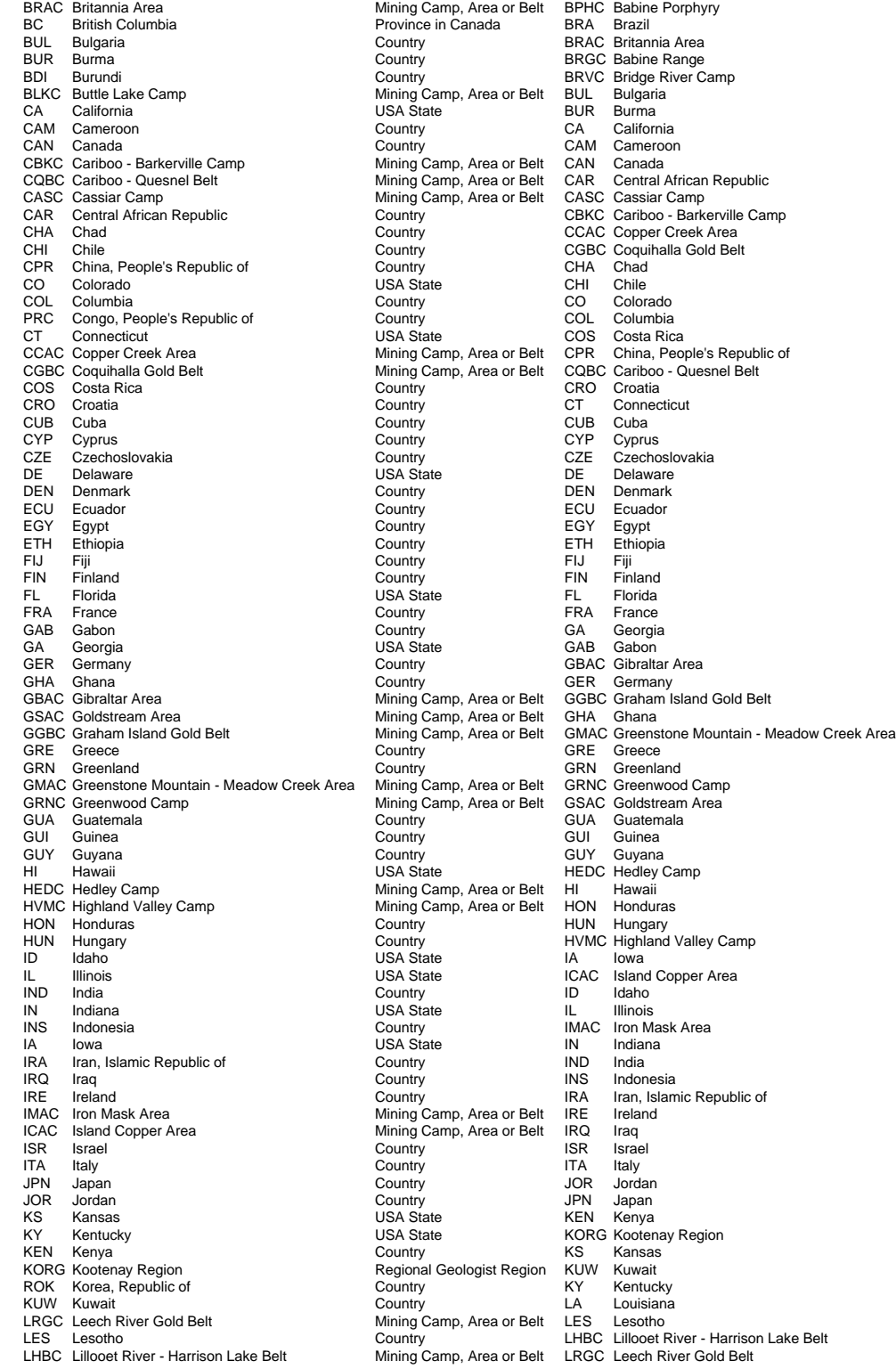

file:///C|/UserManPrint/20\_appdxa.htm (5 of 9)2007-10-17 2:28:14 PM

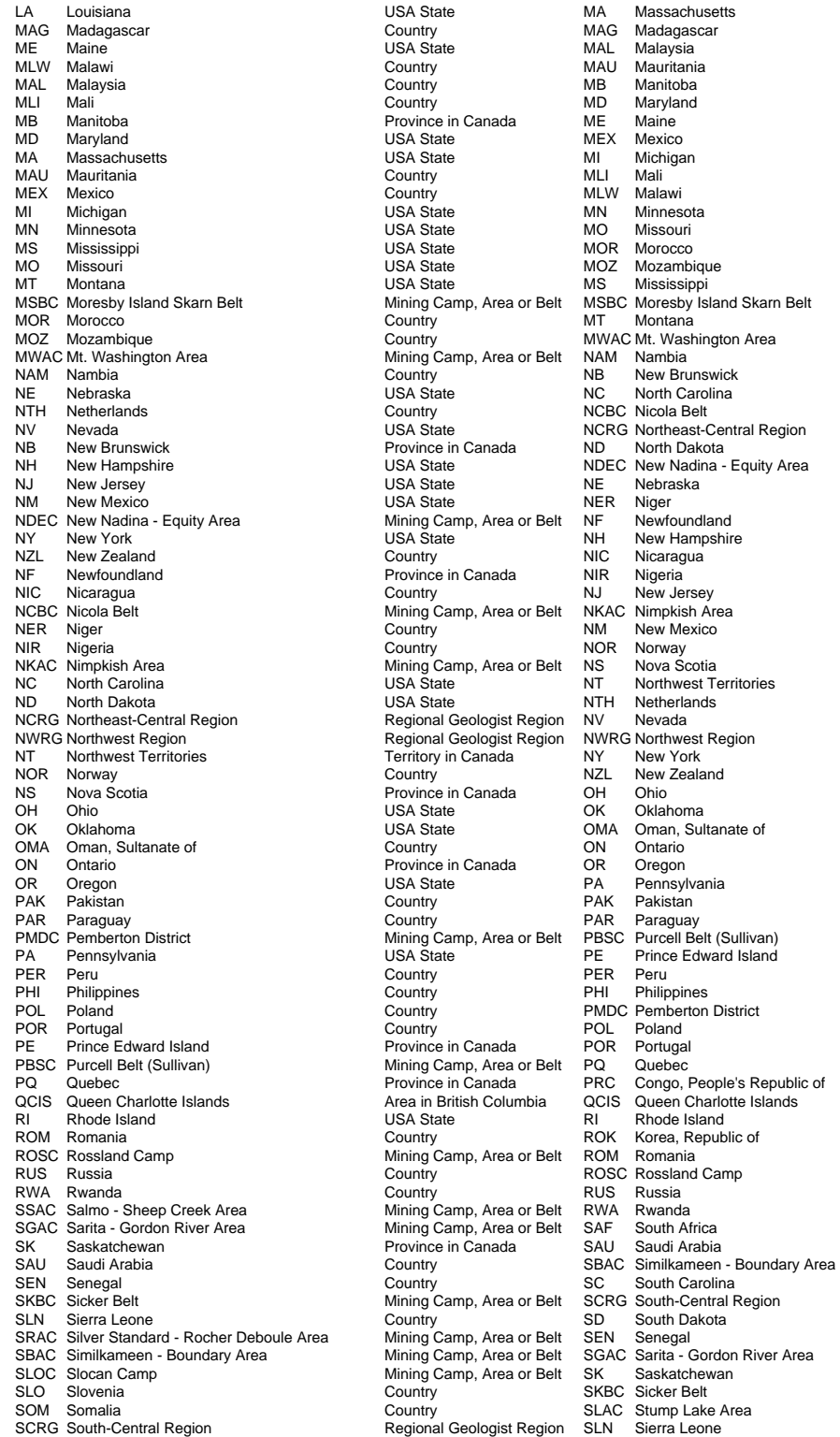

file:///C|/UserManPrint/20\_appdxa.htm (6 of 9)2007-10-17 2:28:14 PM

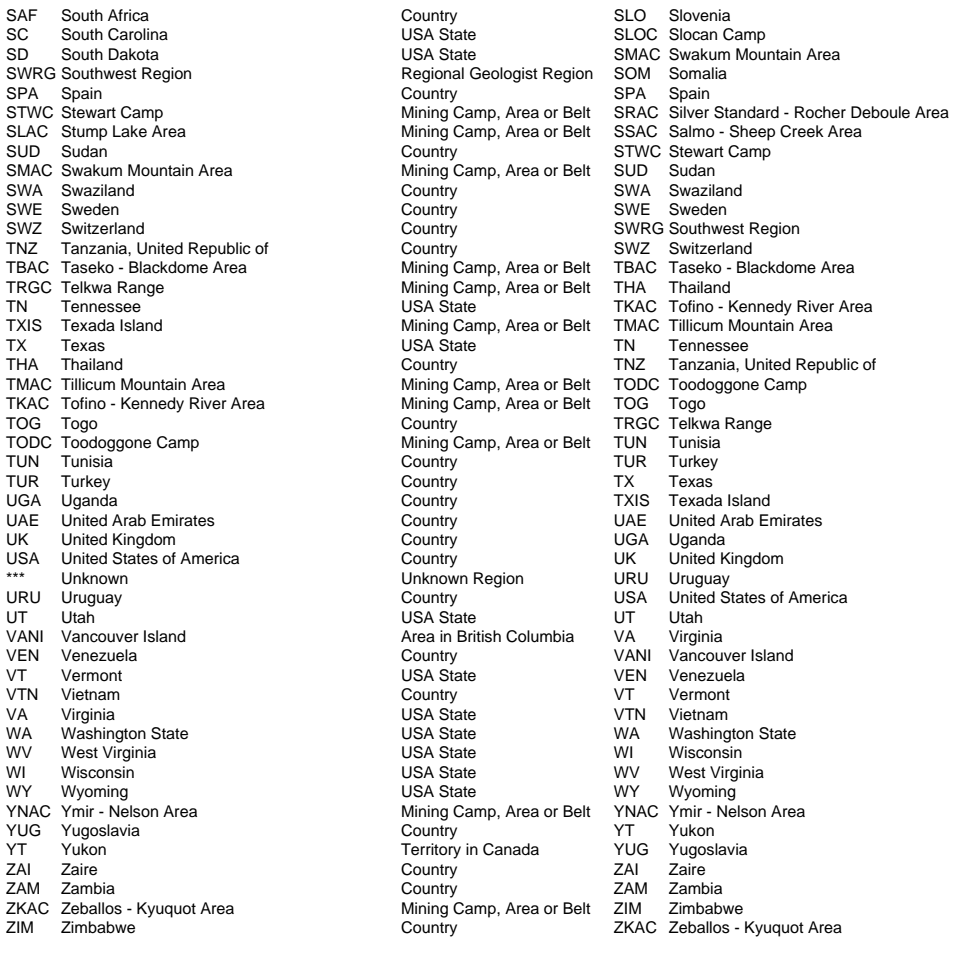

Total 236

### **A6. Electoral District Code Table:** *e42.dbf*

EDST\_ID EDST\_NAME

- 1 Abbotsford-Clayburn<br>2 Abbotsford-Mount Lel
- 2 Abbotsford-Mount Lehman<br>3 Alberni-Qualicum
- Alberni-Qualicum
- 4 Bulkley Valley-Stikine<br>5 Burnaby-Edmonds
- 5 Burnaby-Edmonds
- 6 Burnaby North<br>7 Burnaby-Willing
- 7 Burnaby-Willingdon<br>8 Burquitlam
- **Burquitlam**
- 9 Cariboo North<br>10 Cariboo South
- 10 Cariboo South<br>11 Chilliwack-Kent
- 11 Chilliwack-Kent<br>12 Chilliwack-Suma
- 12 Chilliwack-Sumas
- 13 Columbia River-Revelstoke

- Comox Valley Coquitlam-Maillardville Cowichan-Ladysmith Delta North Delta South
- East Kootenay
- Esquimalt-Metchosin
- Fort Langley-Aldergrove
- Kamloops
- Kamloops-North Thompson
- Kelowna-Lake Country
- Kelowna-Mission
- Langley
- Malahat-Juan de Fuca
- Maple Ridge-Mission
- Maple Ridge-Pitt Meadows
- Nanaimo
- Nanaimo-Parksville
- Nelson-Creston
- New Westminster
- North Coast
- North Island
- North Vancouver-Lonsdale
- North Vancouver-Seymour
- Oak Bay-Gordon Head
- Okanagan-Vernon
- Okanagan-Westside
- Peace River North
- Peace River South
- Penticton-Okanagan Valley
- Port Coquitlam-Burke Mountain
- Port Moody-Westwood
- Powell River-Sunshine Coast
- Prince George-Mount Robson
- Prince George North
- Prince George-Omineca
- Richmond Centre
- Richmond East
- Richmond-Steveston
- Saanich North and the Islands
- Saanich South
- Shuswap
- Skeena
- Surrey-Cloverdale
- Surrey-Green Timbers
- Surrey-Newton
- Surrey-Panorama Ridge
- Surrey-Tynehead
- Surrey-Whalley
- Surrey-White Rock
- Vancouver-Burrard
- Vancouver-Fairview
- Vancouver-Fraserview
- Vancouver-Hastings
- Vancouver-Kensington

- Vancouver-Kingsway
- Vancouver-Langara
- Vancouver-Mount Pleasant
- Vancouver-Point Grey
- Vancouver-Quilchena
- Victoria-Beacon Hill
- Victoria-Hillside
- West Kootenay-Boundary
- West Vancouver-Capilano
- West Vancouver-Garibaldi
- Yale-Lillooet

 $Total = 79$ 

#### **A7. Forest District Code Table:** *e43.dbf*

 $\overline{a}$ 

FDST\_ID FDST\_NAME

- 1 Campbell River Forest District<br>2 Chilliwack Forest District
- Chilliwack Forest District
- North Coast Forest District
- North Island Central Coast Forest District
- Queen Charlotte Islands Forest District
- South Island Forest District
- Squamish Forest District
- Sunshine Coast Forest District
- Fort Nelson Forest District
- Fort St. James Forest District
- Kalum Forest District
- Mackenzie Forest District
- Nadina Forest District
- Peace Forest District
- Prince George Forest District
- Skeena Stikine Forest District
- Vanderhoof Forest District
- 100 Mile House Forest District
- Arrow Boundary Forest District
- Cascades Forest District
- Central Cariboo Forest District
- Chilcotin Forest District
- Columbia Forest District
- Headwaters Forest District
- Kamloops Forest District
- Kootenay Lake Forest District
- Okanagan Shuswap Forest District
- Quesnel Forest District
- Rocky Mountain Forest District

 $Total = 29$ 

# **Commodity Codes**

*MINFILE User's Manual: Appendix B*

## **MINFILE Commodity Codes:** *Table e19.dbf*

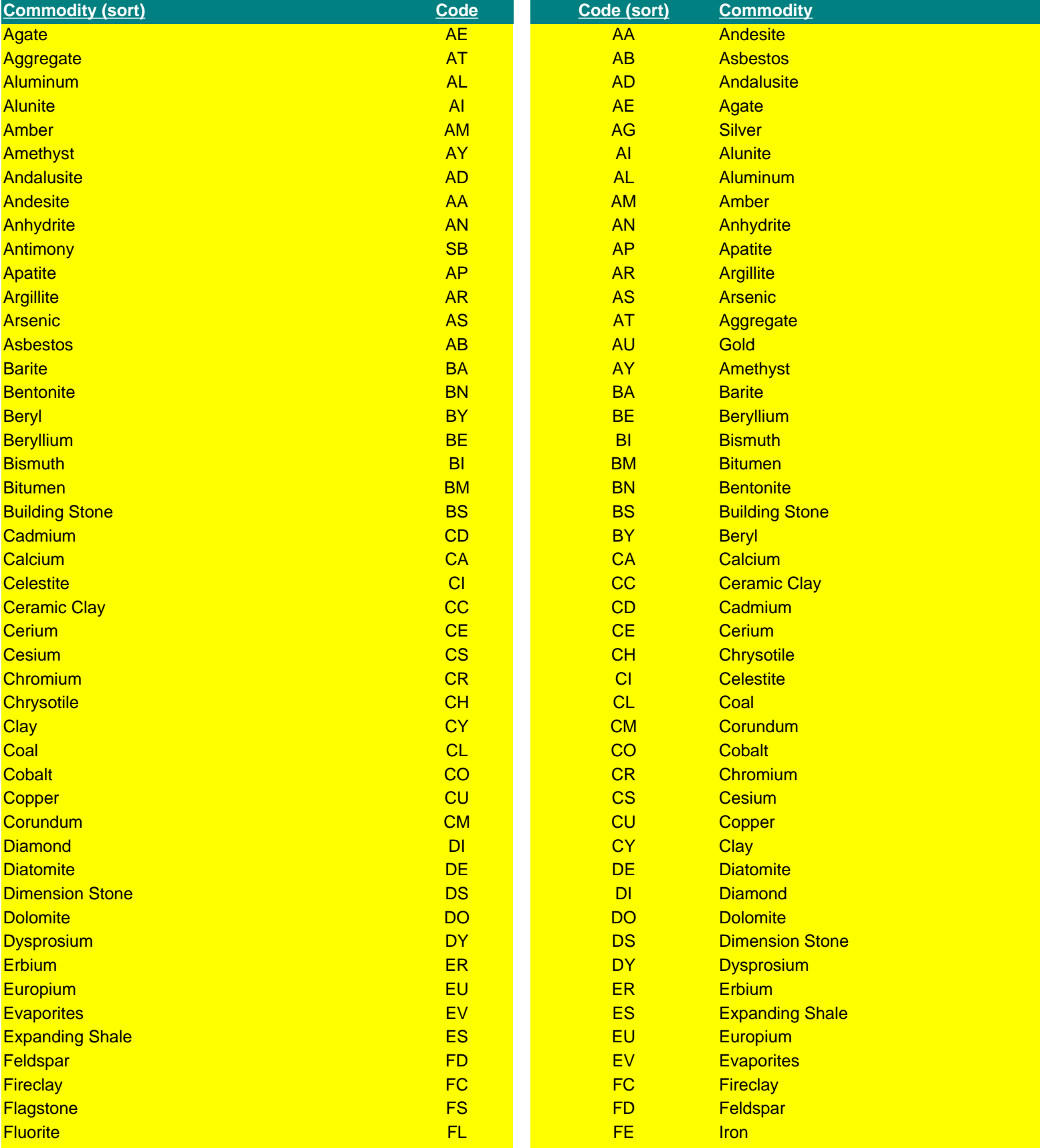

Commodity Codes

| <b>Fullers Earth</b>      | <b>FR</b>              | FL             | <b>Fluorite</b>           |
|---------------------------|------------------------|----------------|---------------------------|
| Gadolinium                | <b>GD</b>              | <b>FR</b>      | <b>Fullers Earth</b>      |
| Gallium                   | <b>GA</b>              | <b>FS</b>      | <b>Flagstone</b>          |
| Garnet                    | <b>GN</b>              | <b>GA</b>      | Gallium                   |
| <b>Gemstones</b>          | <b>GS</b>              | <b>GD</b>      | Gadolinium                |
| Germanium                 | <b>GE</b>              | <b>GE</b>      | Germanium                 |
| Gold                      | <b>AU</b>              | <b>GN</b>      | <b>Garnet</b>             |
| Granite                   | <b>GR</b>              | <b>GR</b>      | Granite                   |
| Graphite                  | GT                     | <b>GS</b>      | <b>Gemstones</b>          |
| Gravel                    | GV                     | GT             | Graphite                  |
| Gypsum                    | GY                     | GV             | Gravel                    |
| Hafnium                   | <b>HF</b>              | GY             | Gypsum                    |
| <b>Hotspring</b>          | <b>HS</b>              | <b>HF</b>      | <b>Hafnium</b>            |
| Hydromagnesite            | <b>HM</b>              | <b>HG</b>      | <b>Mercury</b>            |
| Indium                    | IN                     | <b>HM</b>      | Hydromagnesite            |
| <b>Iridium</b>            | IR                     | <b>HS</b>      | <b>Hotspring</b>          |
| <b>Iron</b>               | <b>FE</b>              | IN             | Indium                    |
| Jade/Nephrite             | <b>JD</b>              | IR             | <b>Iridium</b>            |
| <b>Kaolinite</b>          | KA                     | <b>JD</b>      | Jade/Nephrite             |
| Kyanite                   | <b>KY</b>              | KA             | Kaolinite                 |
| Lanthanum                 | LA                     | <b>KK</b>      | Potassium                 |
| Lead                      | PB                     | <b>KN</b>      | <b>Potassium Nitrate</b>  |
| Limestone                 | LS                     | <b>KY</b>      | Kyanite                   |
| Lithium                   | $\mathsf{L}\mathsf{I}$ | LA             | Lanthanum                 |
| Lutetium                  | LU                     | $\mathbf{u}$   | Lithium                   |
| Magnesite                 | <b>MT</b>              | <b>LS</b>      | Limestone                 |
| Magnesium                 | <b>MG</b>              | LU             | Lutetium                  |
| <b>Magnesium Sulphate</b> | <b>MS</b>              | <b>MA</b>      | <b>Magnetite</b>          |
| Magnetite                 | <b>MA</b>              | <b>MB</b>      | <b>Marble</b>             |
| Manganese                 | <b>MN</b>              | <b>MG</b>      | Magnesium                 |
| <b>Marble</b>             | <b>MB</b>              | MI             | <b>Mica</b>               |
| Marl                      | <b>MR</b>              | <b>MN</b>      | Manganese                 |
| <b>Mercury</b>            | <b>HG</b>              | <b>MO</b>      | Molybdenum                |
| <b>Mica</b>               | MI                     | <b>MR</b>      | <b>Marl</b>               |
| Mineral/Rock Wool         | <b>MW</b>              | <b>MS</b>      | <b>Magnesium Sulphate</b> |
| Molybdenum                | <b>MO</b>              | <b>MT</b>      | <b>Magnesite</b>          |
| Neodymium                 | <b>ND</b>              | <b>MW</b>      | <b>Mineral/Rock Wool</b>  |
| <b>Nepheline Syenite</b>  | <b>NS</b>              | <b>NA</b>      | Sodium                    |
| <b>Nickel</b>             | N <sub>l</sub>         | NB             | <b>Niobium</b>            |
| Niobium                   | NB                     | <b>NC</b>      | <b>Sodium Chloride</b>    |
| Ochre                     | OC                     | <b>ND</b>      | Neodymium                 |
| <b>Olivine</b>            | OL                     | N <sub>l</sub> | <b>Nickel</b>             |
| Opal                      | OP                     | <b>NS</b>      | <b>Nepheline Syenite</b>  |
| Osmium                    | OS                     | OC             | Ochre                     |
| Palladium                 | PD                     | OL             | <b>Olivine</b>            |
| Peat                      | <b>PA</b>              | OP             | Opal                      |
| <b>Perlite</b>            | <b>PE</b>              | OS             | Osmium                    |
| Phosphate                 | <b>PP</b>              | <b>PA</b>      | Peat                      |
| Phosphorus                | PH                     | <b>PB</b>      | Lead                      |
| <b>Platinum</b>           | PT                     | PD             | Palladium                 |
| Potash                    | PO                     | <b>PE</b>      | <b>Perlite</b>            |
| Potassium                 | <b>KK</b>              | PH             | Phosphorus                |
| <b>Potassium Nitrate</b>  | <b>KN</b>              | PL             | Pyrophyllite              |
| Pozzolan                  | <b>PZ</b>              | PO             | Potash                    |
|                           |                        |                |                           |

Commodity Codes

| Praseodymium                | <b>PR</b>    | <b>PP</b> | Phosphate                   |  |  |
|-----------------------------|--------------|-----------|-----------------------------|--|--|
| <b>Pumice</b>               | PU           | <b>PR</b> | Praseodymium                |  |  |
| Pyrochlore                  | <b>PY</b>    | PT        | <b>Platinum</b>             |  |  |
| Pyrophyllite                | PL           | PU        | <b>Pumice</b>               |  |  |
| Quartzite                   | QZ           | PY        | Pyrochlore                  |  |  |
| <b>Radioactive Material</b> | <b>RD</b>    | <b>PZ</b> | Pozzolan                    |  |  |
| Radium                      | <b>RA</b>    | QZ        | Quartzite                   |  |  |
| Radon                       | <b>RN</b>    | <b>RA</b> | Radium                      |  |  |
| <b>Railroad Ballast</b>     | <b>RB</b>    | <b>RB</b> | <b>Railroad Ballast</b>     |  |  |
| <b>Rare Earths</b>          | <b>RS</b>    | <b>RD</b> | <b>Radioactive Material</b> |  |  |
| Rhenium                     | <b>RE</b>    | <b>RE</b> | Rhenium                     |  |  |
| Rhodium                     | <b>RH</b>    | <b>RH</b> | Rhodium                     |  |  |
| Rhodonite                   | <b>RO</b>    | <b>RM</b> | Rubidium                    |  |  |
| Rubidium                    | <b>RM</b>    | <b>RN</b> | Radon                       |  |  |
| <b>Ruby</b>                 | <b>RY</b>    | <b>RO</b> | Rhodonite                   |  |  |
| Ruthenium                   | <b>RU</b>    | <b>RS</b> | <b>Rare Earths</b>          |  |  |
| <b>Samarium</b>             | <b>SM</b>    | <b>RU</b> | Ruthenium                   |  |  |
| Sand                        | <b>SD</b>    | <b>RY</b> | <b>Ruby</b>                 |  |  |
| <b>Sandstone</b>            | <b>SV</b>    | <b>SB</b> | Antimony                    |  |  |
| <b>Sapphire</b>             | <b>SP</b>    | <b>SC</b> | Scandium                    |  |  |
| Scandium                    | <b>SC</b>    | <b>SD</b> | Sand                        |  |  |
| <b>Selenium</b>             | <b>SE</b>    | <b>SE</b> | <b>Selenium</b>             |  |  |
| <b>Sericite</b>             | <b>SK</b>    | <b>SG</b> | <b>Slag</b>                 |  |  |
| <b>Shale</b>                | <b>SH</b>    | <b>SH</b> | <b>Shale</b>                |  |  |
| <b>Silica</b>               | SI           | SI        | <b>Silica</b>               |  |  |
| <b>Sillimanite</b>          | <b>SL</b>    | <b>SK</b> | <b>Sericite</b>             |  |  |
| <b>Silver</b>               | <b>AG</b>    | <b>SL</b> | <b>Sillimanite</b>          |  |  |
| <b>Slag</b>                 | <b>SG</b>    | <b>SM</b> | Samarium                    |  |  |
| <b>Slate</b>                | <b>ST</b>    | <b>SN</b> | Tin                         |  |  |
| Soapstone                   | <b>SZ</b>    | <b>SO</b> | <b>Sodium Carbonate</b>     |  |  |
| <b>Sodalite</b>             | <b>SX</b>    | <b>SP</b> | <b>Sapphire</b>             |  |  |
| Sodium                      | <b>NA</b>    | <b>SR</b> | <b>Strontium</b>            |  |  |
| <b>Sodium Carbonate</b>     | <b>SO</b>    | <b>SS</b> | <b>Sodium Sulphate</b>      |  |  |
| <b>Sodium Chloride</b>      | <b>NC</b>    | ST        | <b>Slate</b>                |  |  |
| <b>Sodium Sulphate</b>      | <b>SS</b>    | SU        | <b>Sulphur</b>              |  |  |
| <b>Strontium</b>            | <b>SR</b>    | <b>SV</b> | <b>Sandstone</b>            |  |  |
| <b>Sulphur</b>              | <b>SU</b>    | <b>SX</b> | <b>Sodalite</b>             |  |  |
| <b>Talc</b>                 | <b>TC</b>    | SZ        | Soapstone                   |  |  |
| Tantalum                    | <b>TA</b>    | <b>TA</b> | Tantalum                    |  |  |
| <b>Tellurium</b>            | <b>TE</b>    | <b>TB</b> | <b>Terbium</b>              |  |  |
| <b>Terbium</b>              | <b>TB</b>    | <b>TC</b> | <b>Talc</b>                 |  |  |
| Thallium                    | <b>TL</b>    | <b>TE</b> | Tellurium                   |  |  |
| Thorium                     | <b>TH</b>    | <b>TH</b> | Thorium                     |  |  |
| Thulium                     | <b>TM</b>    | T1        | Titanium                    |  |  |
| <b>Tin</b>                  | <b>SN</b>    | <b>TL</b> | Thallium                    |  |  |
| Titanium                    | T1           | <b>TM</b> | Thulium                     |  |  |
| <b>Travertine</b>           | <b>TR</b>    | <b>TR</b> | <b>Travertine</b>           |  |  |
| <b>Tremolite</b>            | <b>TT</b>    | TT        | <b>Tremolite</b>            |  |  |
| <b>Tungsten</b>             | <b>WO</b>    | <b>UR</b> | <b>Uranium</b>              |  |  |
| <b>Unknown</b>              | $\star\star$ | <b>VA</b> | Vanadium                    |  |  |
| <b>Uranium</b>              | <b>UR</b>    | <b>VG</b> | <b>Volcanic Glass</b>       |  |  |
| Vanadium                    | <b>VA</b>    | <b>VL</b> | <b>Volcanic Ash</b>         |  |  |
| Vermiculite                 | <b>VM</b>    | <b>VM</b> | Vermiculite                 |  |  |
| <b>Volcanic Ash</b>         | <b>VL</b>    | <b>WL</b> | <b>Wollastonite</b>         |  |  |
|                             |              |           |                             |  |  |

Commodity Codes

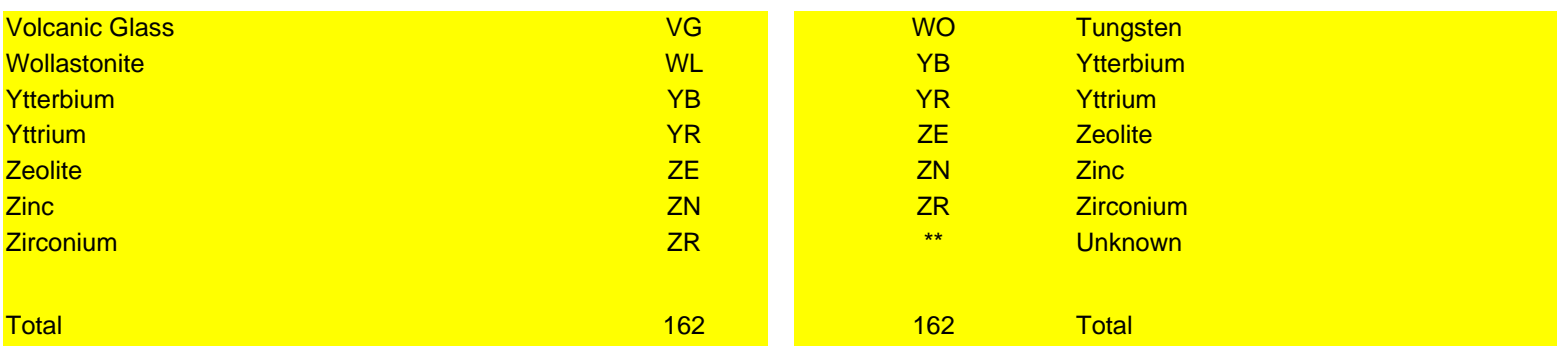

## **Mineral, Rock and Modifier Codes**  *MINFILE User's Manual: Appendix C*

The codes are arranged in alphabetical order.

## **MINFILE Mineral, Rock and Modifier Codes:** *Tables e20b, e25, e26.dbf*

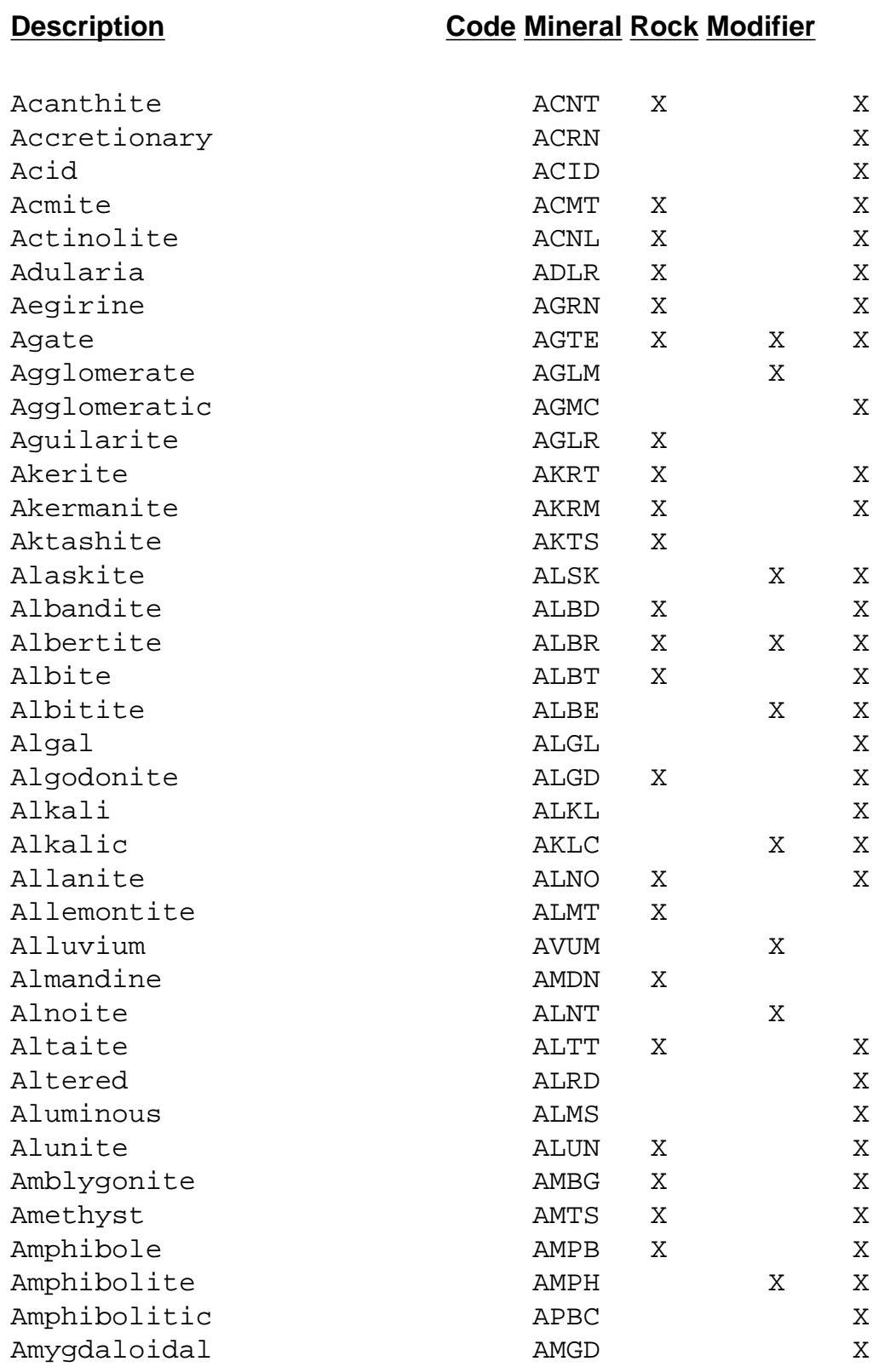

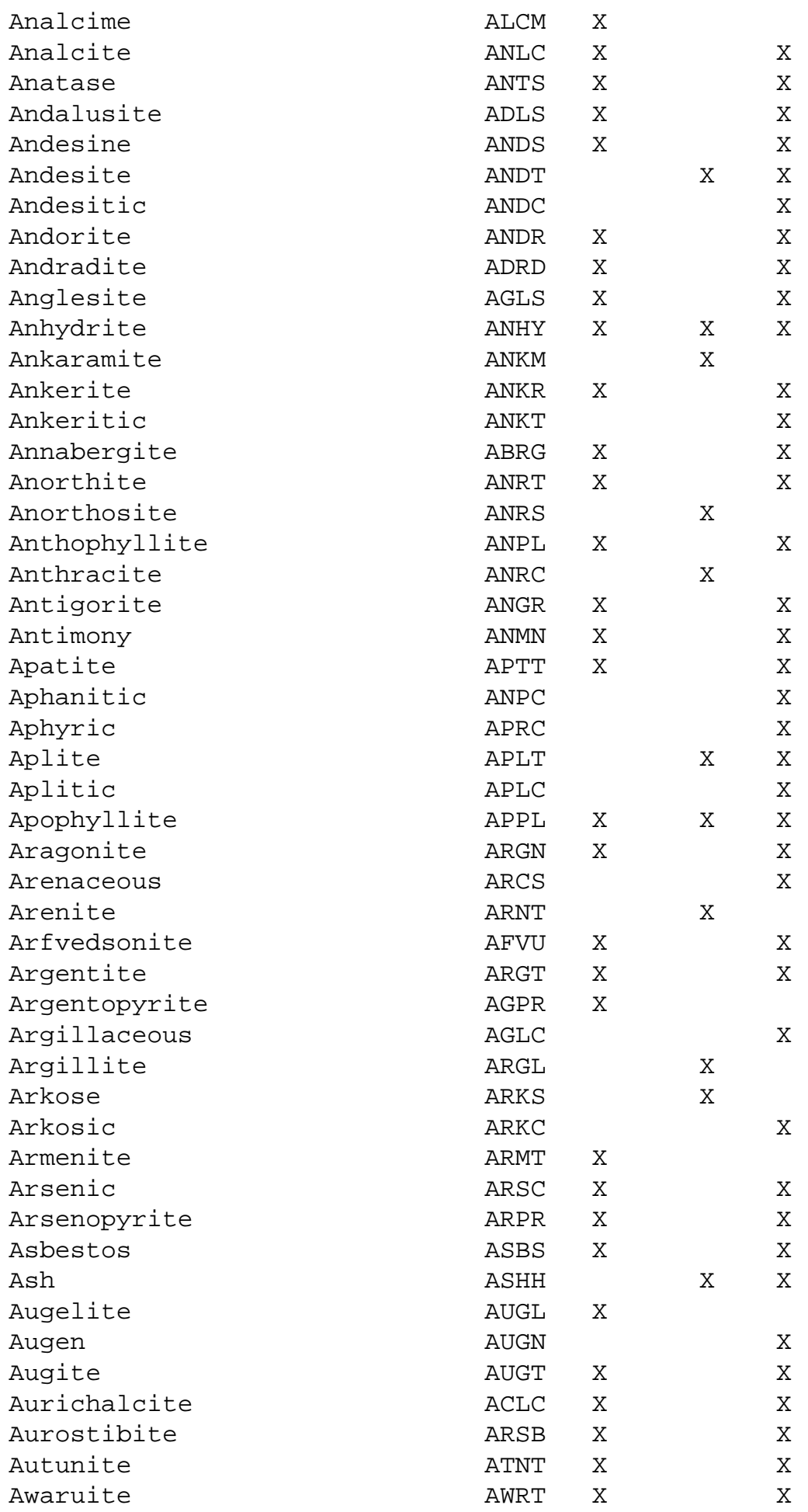

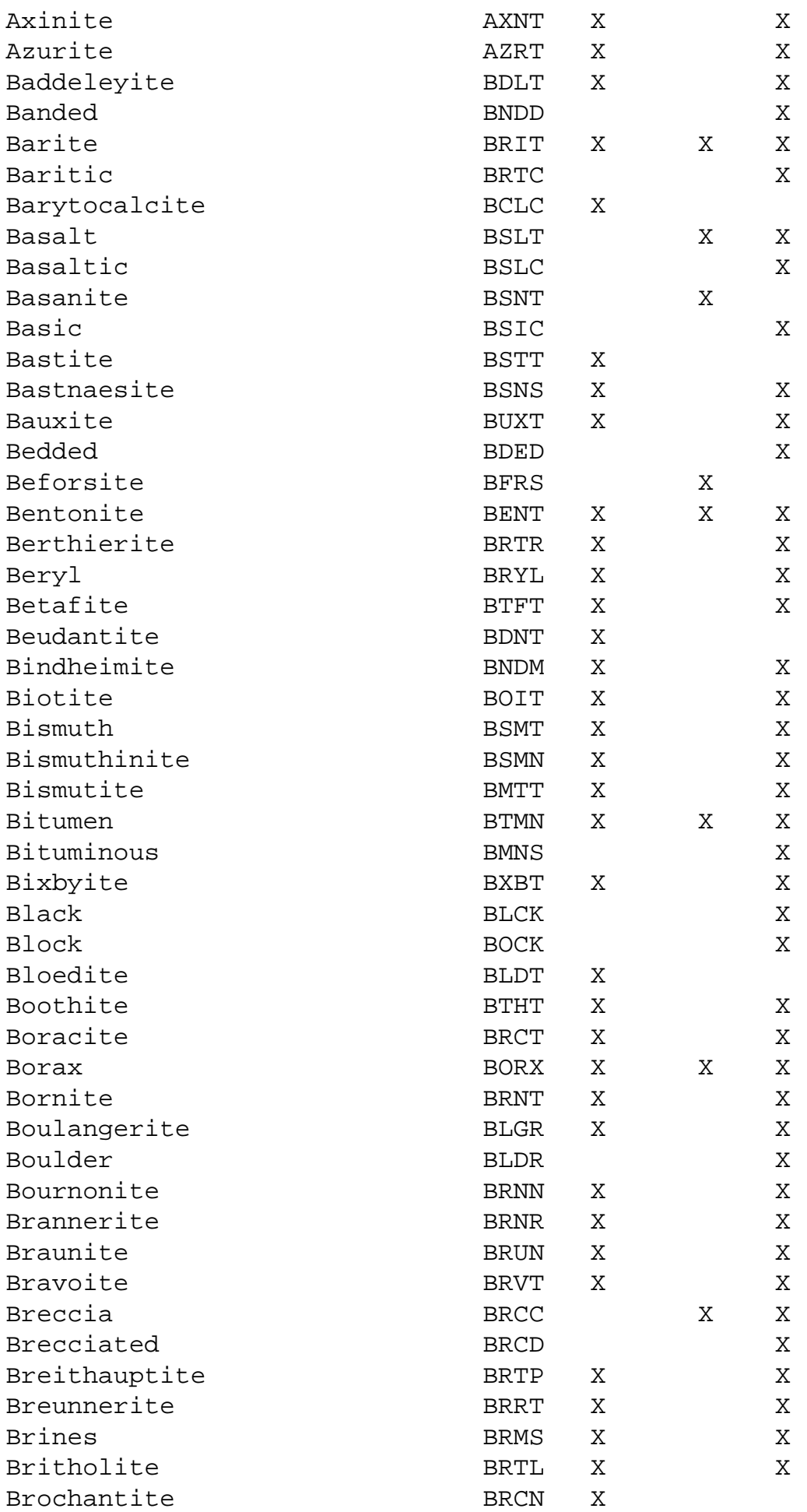

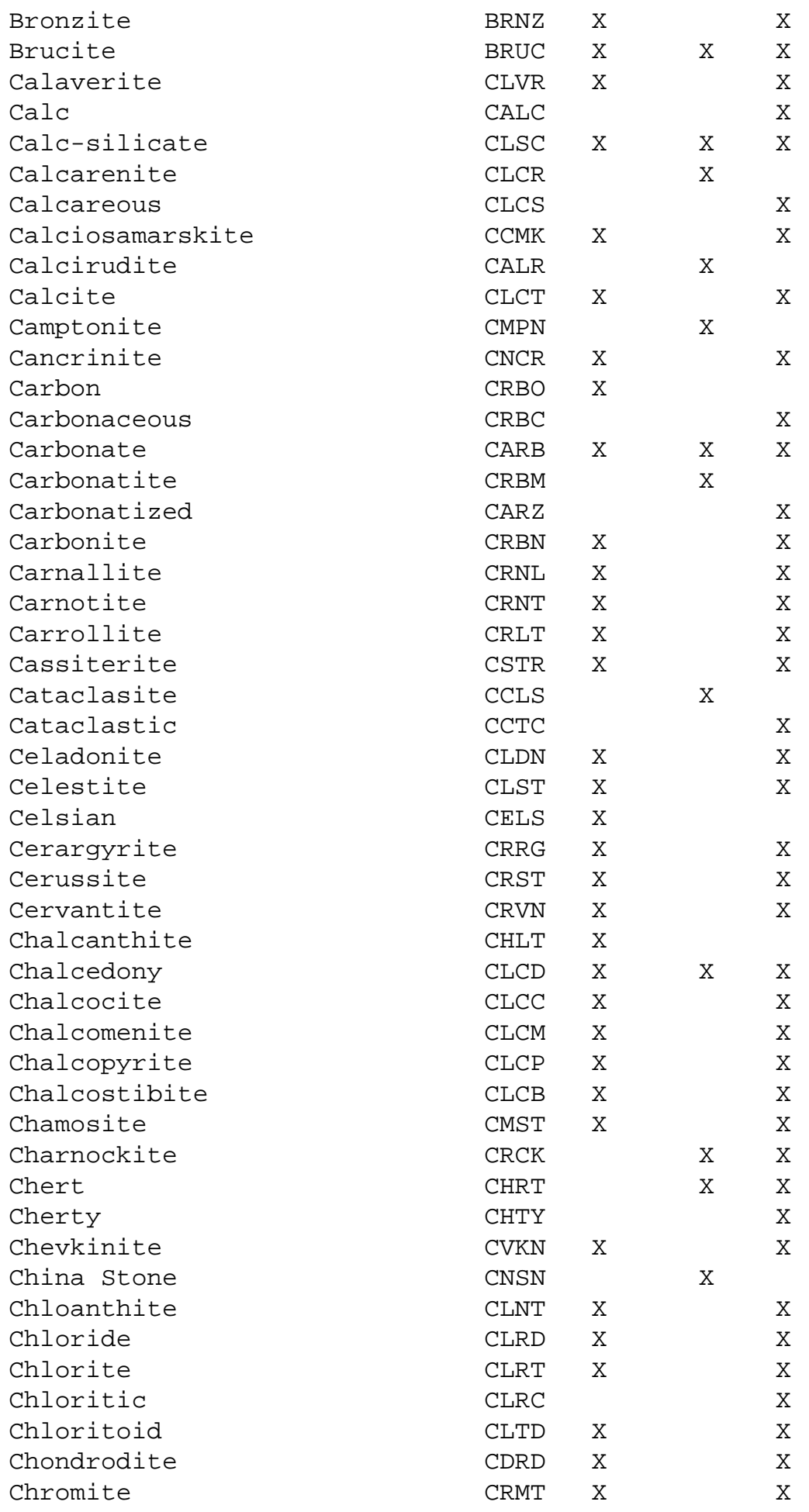

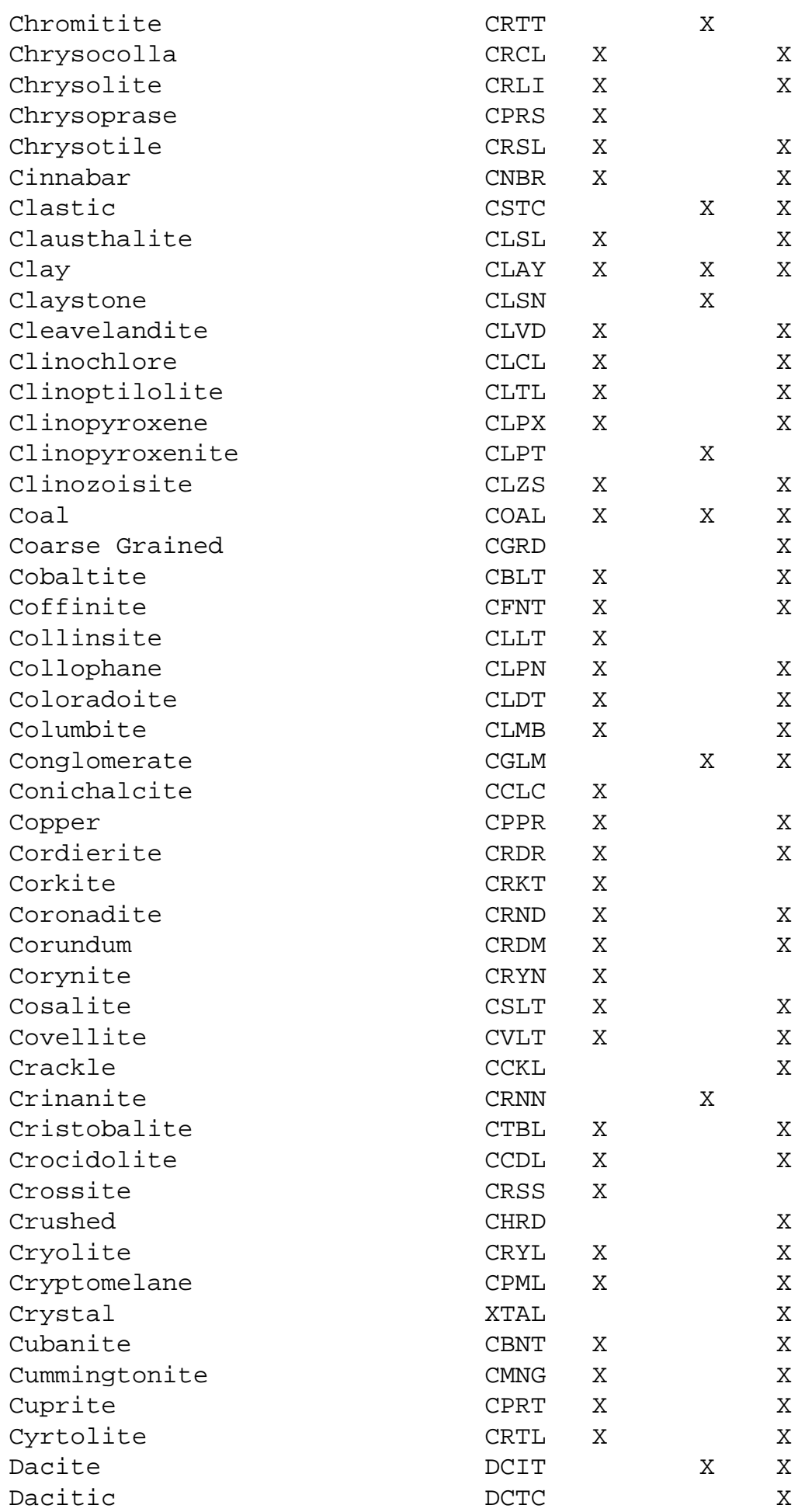

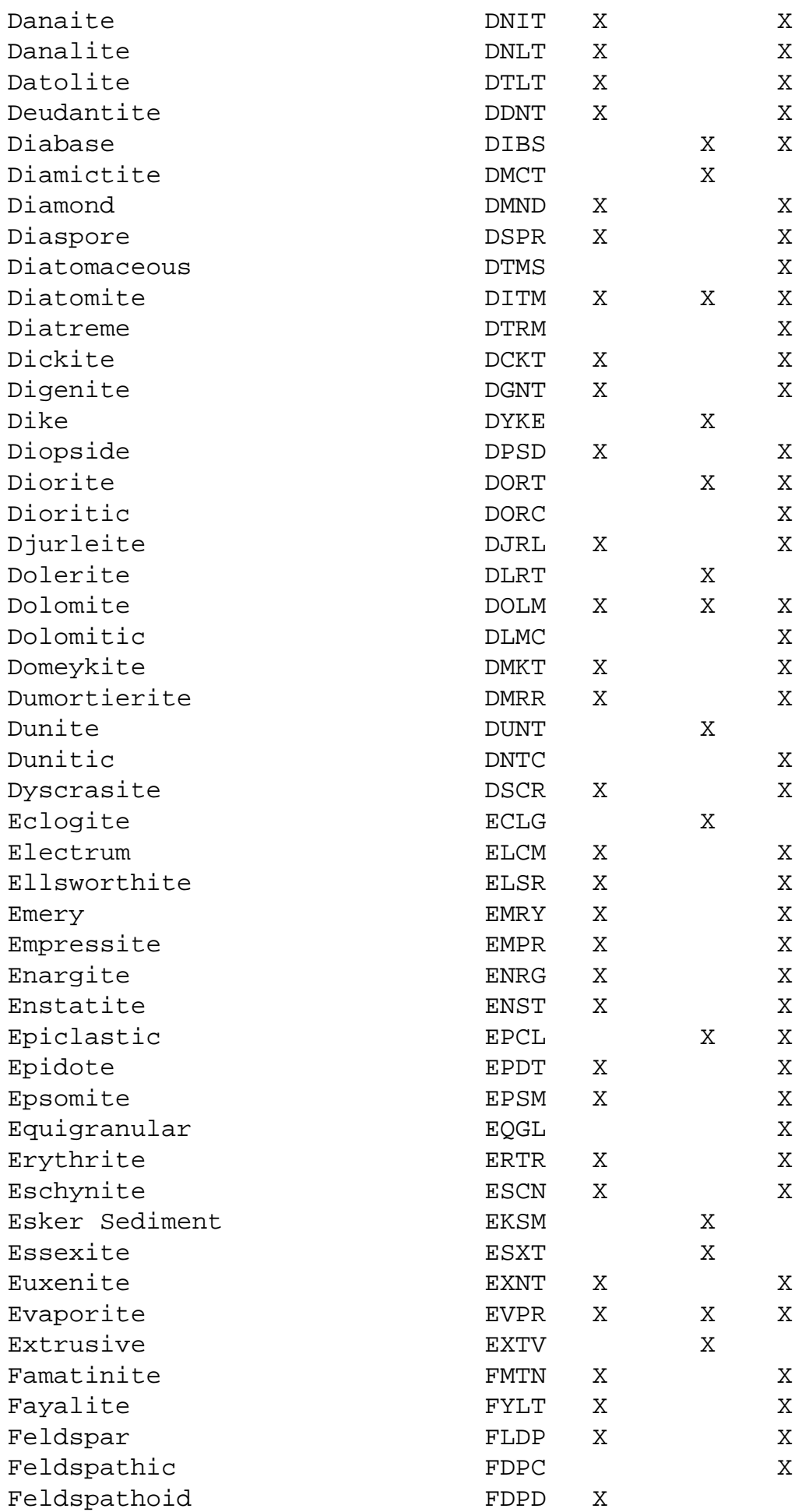

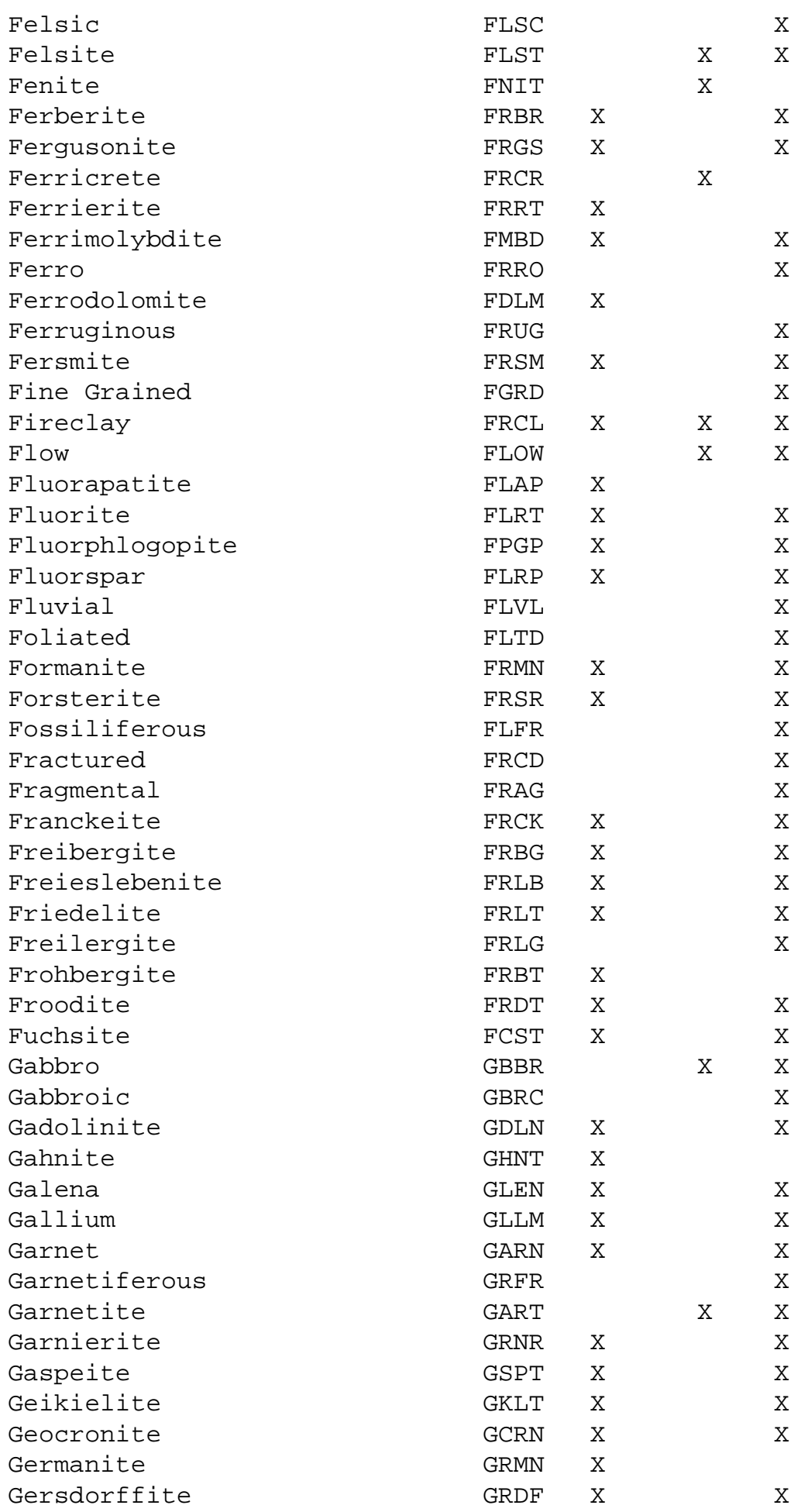

Mineral/Rock Codes

| Geyserite        | <b>GSRT</b>  | Χ      |   |        |
|------------------|--------------|--------|---|--------|
| Gibbsite         | GBST         | Χ      |   | Χ      |
| Glacial          | <b>GLCL</b>  |        |   | Χ      |
| Glaciolacustrine | <b>GLLC</b>  |        |   | X      |
| Glass            | <b>GLSS</b>  | Χ      | Χ | Χ      |
| Glaucodot        | <b>GLCD</b>  | Χ      |   | X      |
| Glauconite       | <b>GLCN</b>  | Χ      |   | Χ      |
| Glaucophane      | <b>GLCP</b>  | X      |   | Χ      |
| Gmelinite        | <b>GMLN</b>  | Χ      |   |        |
| Gneiss           | <b>GNSS</b>  |        | X |        |
| Gneissic         | GNSC         |        |   | Χ      |
| Goethite         | <b>GTHT</b>  | Χ      |   | Χ      |
| Gold             | <b>GOLD</b>  | Χ      |   | Χ      |
| Gorceixite       | <b>GRCX</b>  | X      |   |        |
| Gossan           | GSSN         |        | Χ | Χ      |
| Gouge            | GOUG         |        | Χ |        |
| Granite          | <b>GRNT</b>  |        | Χ | Χ      |
| Granitic         | <b>GRNC</b>  |        |   | X      |
| Granitoid        | GRND         |        | Χ | Χ      |
| Granodiorite     | <b>GRDR</b>  |        | Χ | Χ      |
| Granophyre       | <b>GRPR</b>  |        | Χ |        |
| Granulite        | GRNU         |        | Χ | Χ      |
| Graphite         | <b>GRPT</b>  | Χ      | Χ |        |
| Graphitic        | GRPC         |        |   | Χ      |
| Gravel           | <b>GRVL</b>  |        | Χ |        |
| Greenalite       | <b>GRNL</b>  | Χ      |   | Χ      |
| Greenockite      | GRCK         | X      |   | X      |
| Greensand        | <b>GRSD</b>  |        | Χ |        |
| Greenschist      | GRCS         |        | Χ |        |
| Greenstone       | <b>GRNS</b>  |        | Χ | Χ      |
| Greisen          | GRSN         |        | Χ | Χ      |
| Greywacke        | <b>GRWK</b>  |        | Χ |        |
| Grit             | GRIT         |        | Χ |        |
| Grossularite     | GRLR         | Χ      |   | Χ      |
| Grunerite        | GRRT         | Χ      |   | Χ      |
| Guano            | GUNO         | Χ      | Χ |        |
| Gudmundite       | GDMD         | Χ      |   | Χ      |
| Gummite          | GMMT         | Χ      |   | Χ      |
| Gypsite          | <b>GPST</b>  |        | Χ |        |
| Gypsum           | GPSM         | Χ      | Χ | Χ      |
| Halite           | HLIT         | Χ      | Χ | Χ      |
| Harzburgite      | HZBG         |        | Χ |        |
| Hatchettolite    | <b>HTCL</b>  | Χ      |   | Χ      |
| Hausmannite      | HSMN         | Χ      |   | Χ      |
| Heazlewoodite    |              |        |   |        |
| Hedenbergite     | HZLD<br>HDBG | Χ<br>Χ |   | Χ<br>X |
| Hedleyite        | HDLT         | Χ      |   |        |
| Hematite         | HMTT         | Χ      |   | Χ      |
| Hematitic        |              |        |   | Χ      |
|                  | HMTC         |        |   |        |

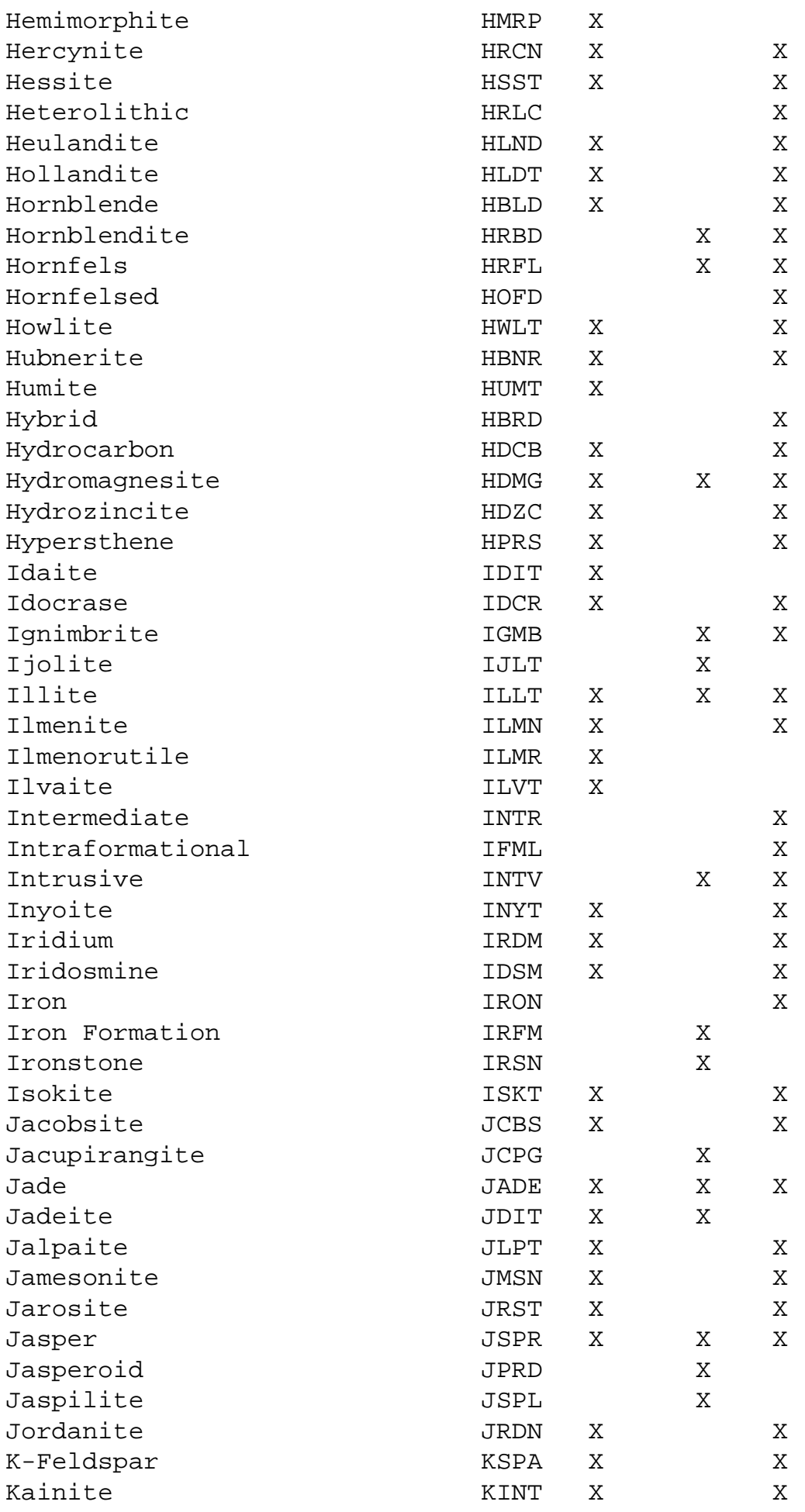

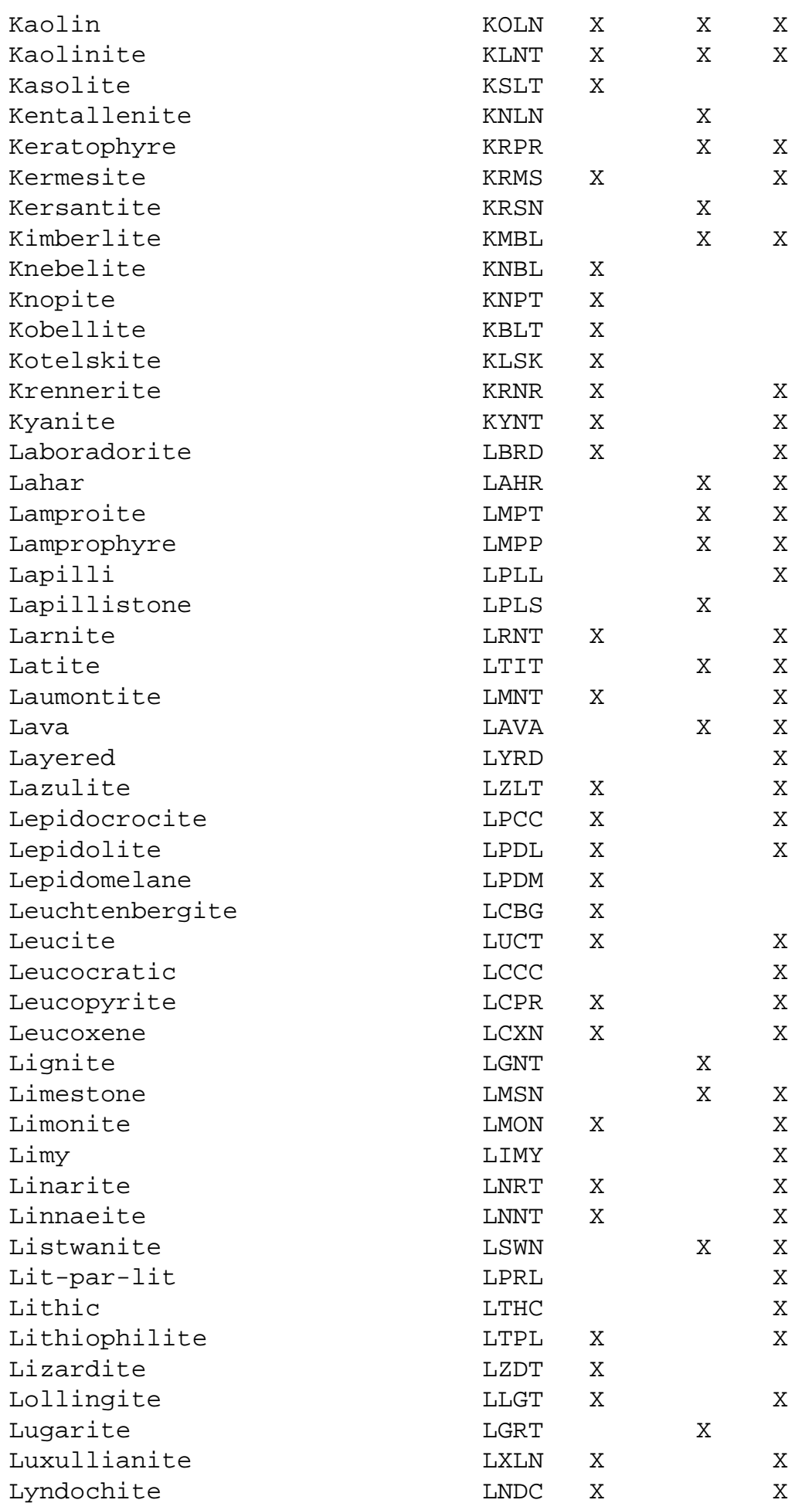

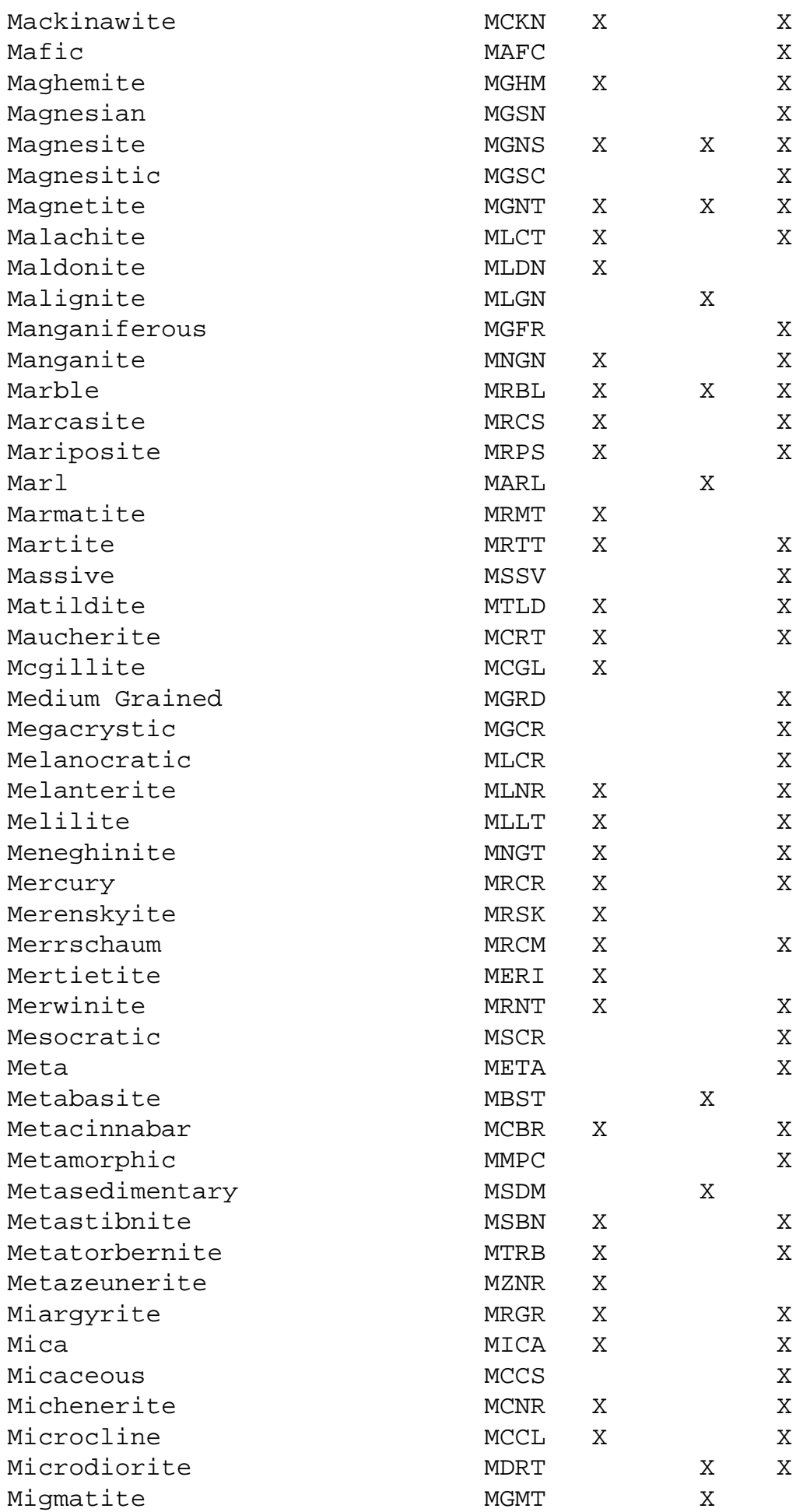

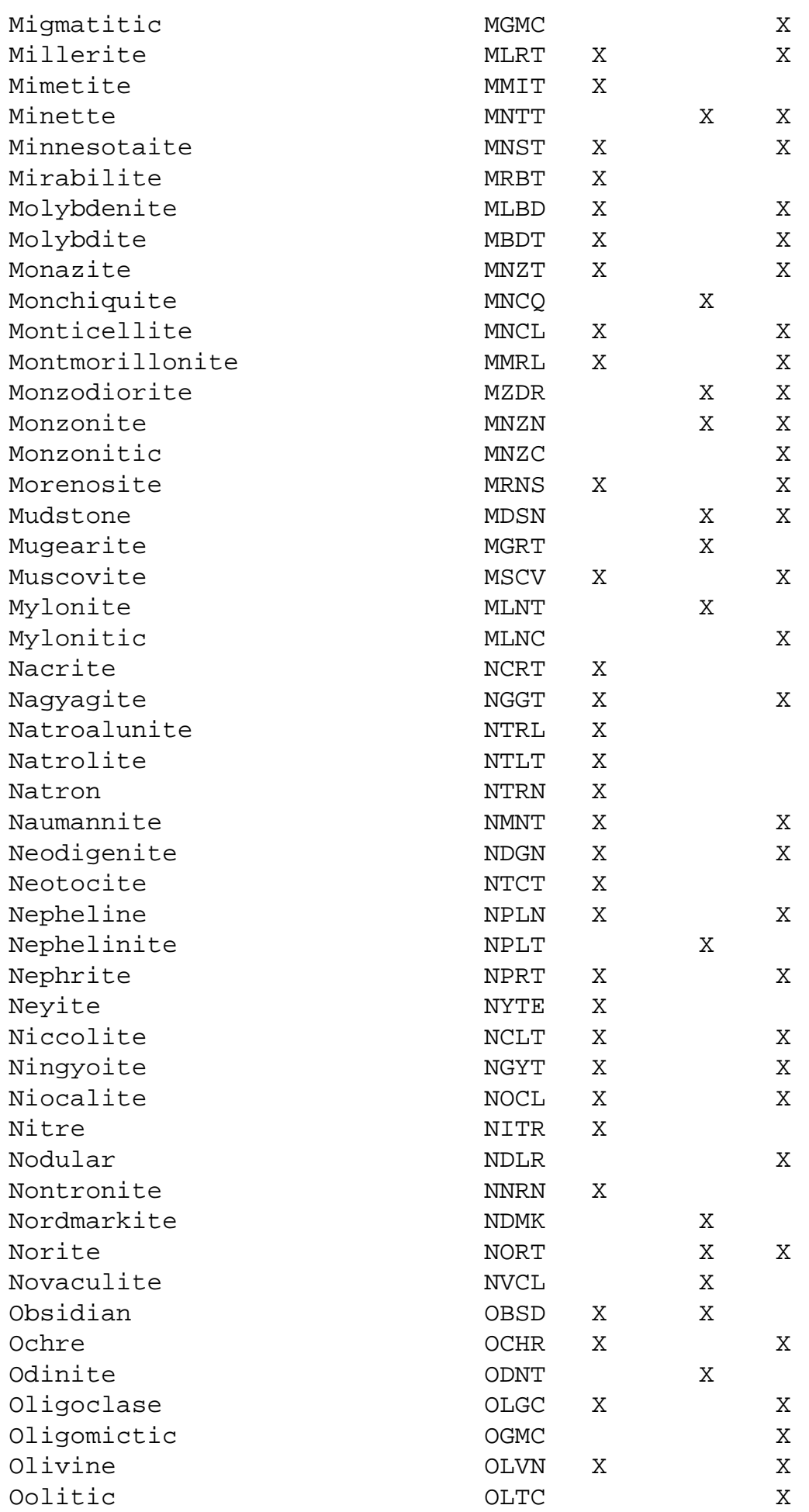

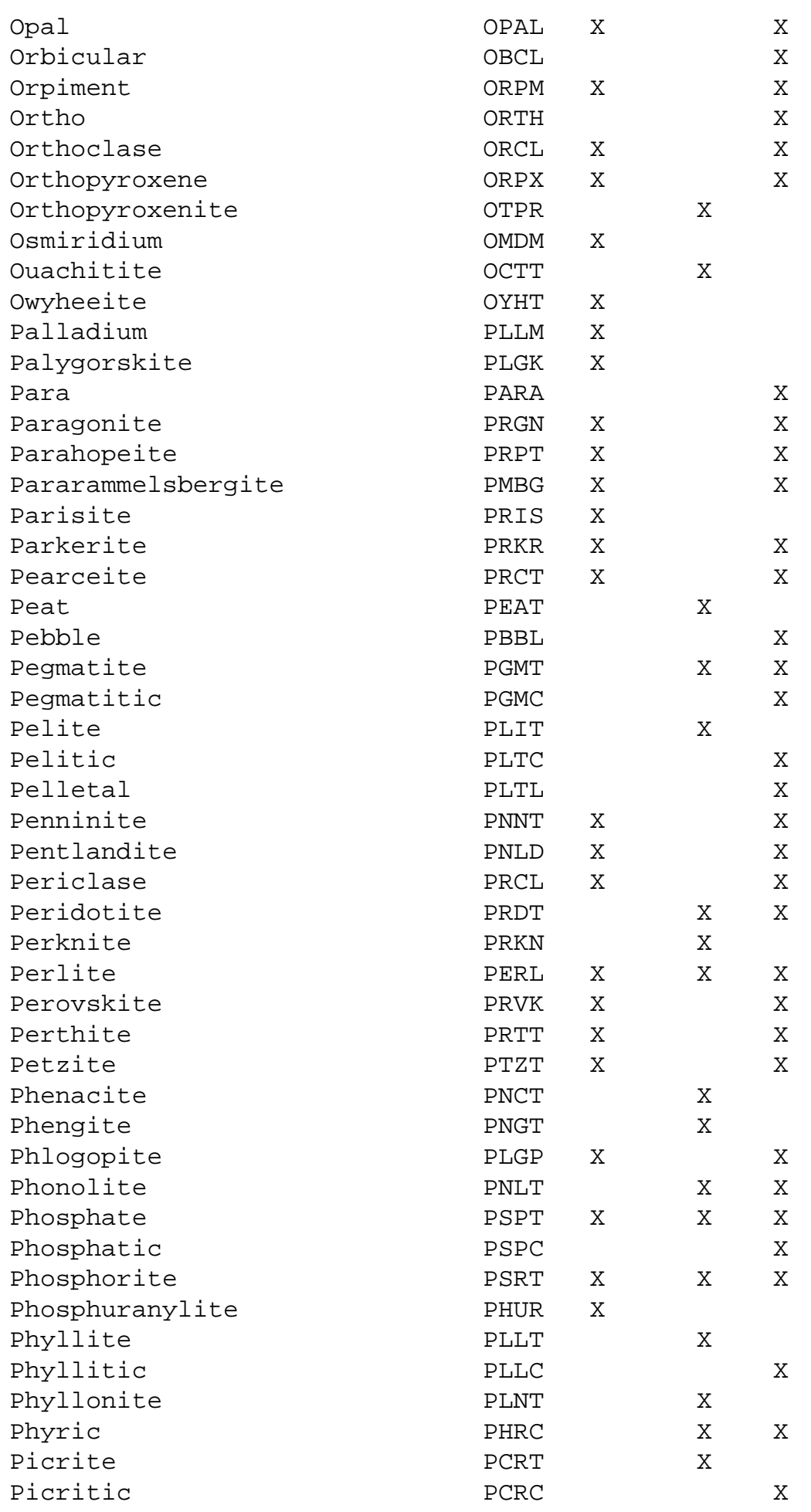

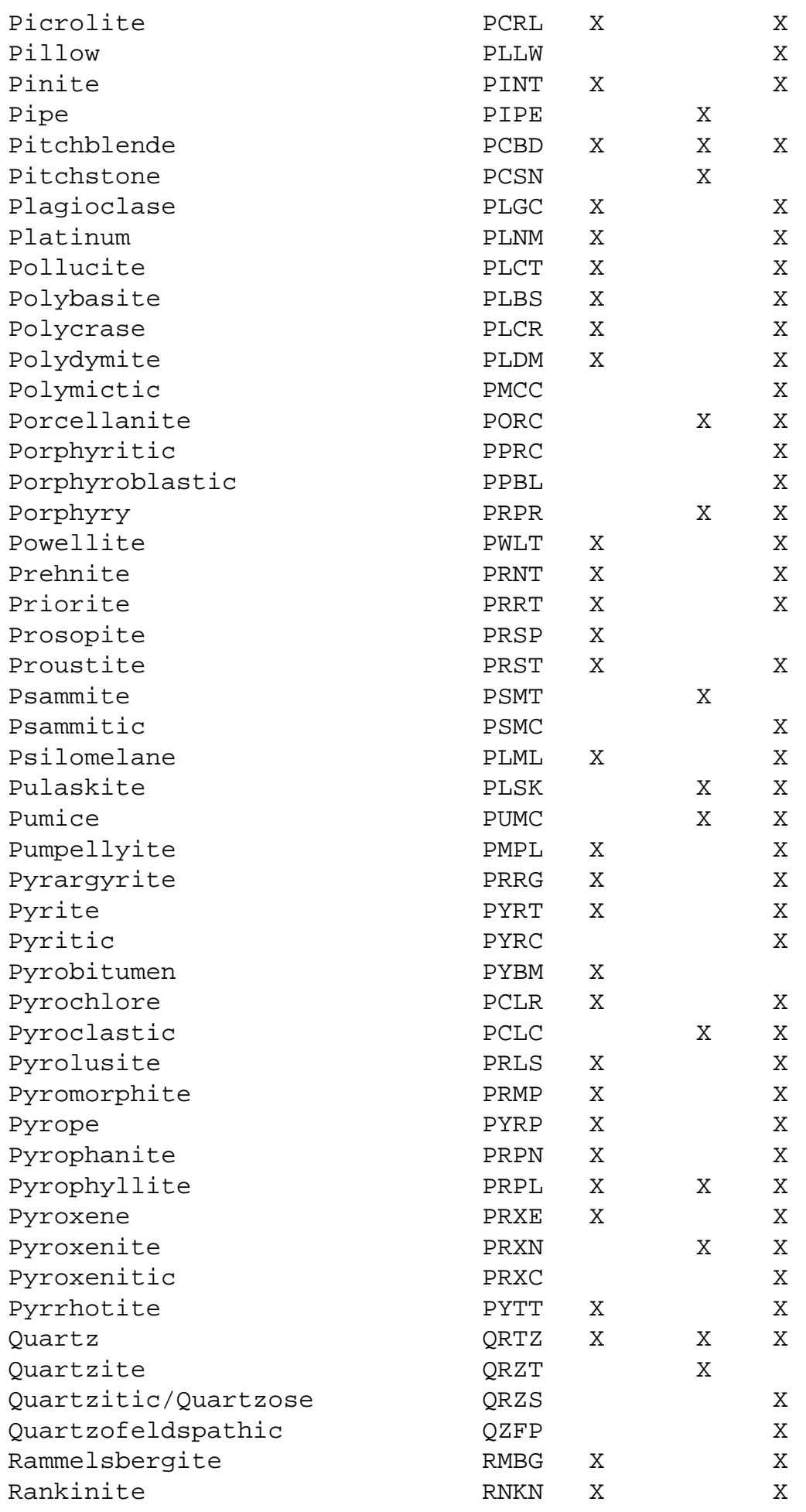
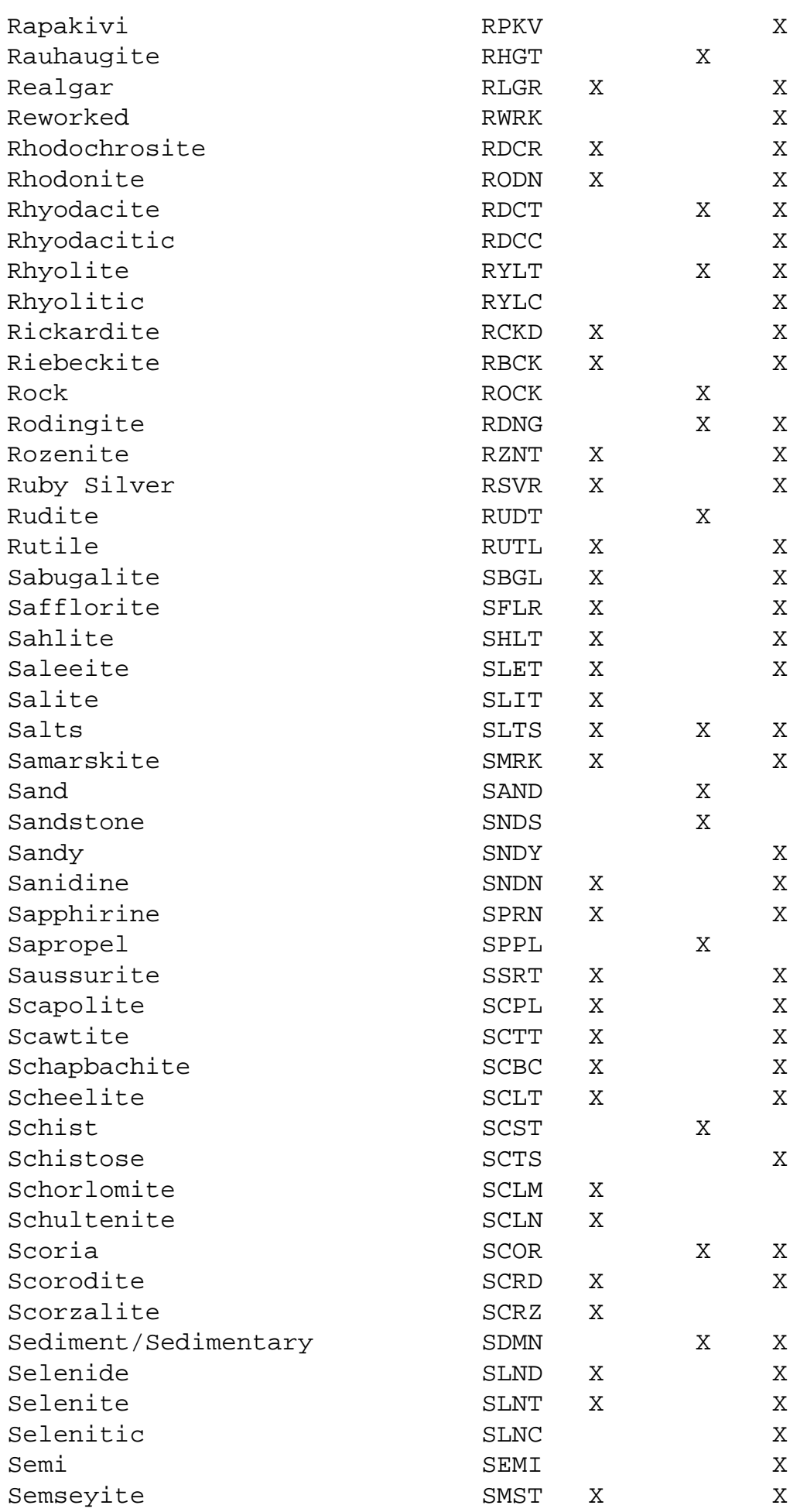

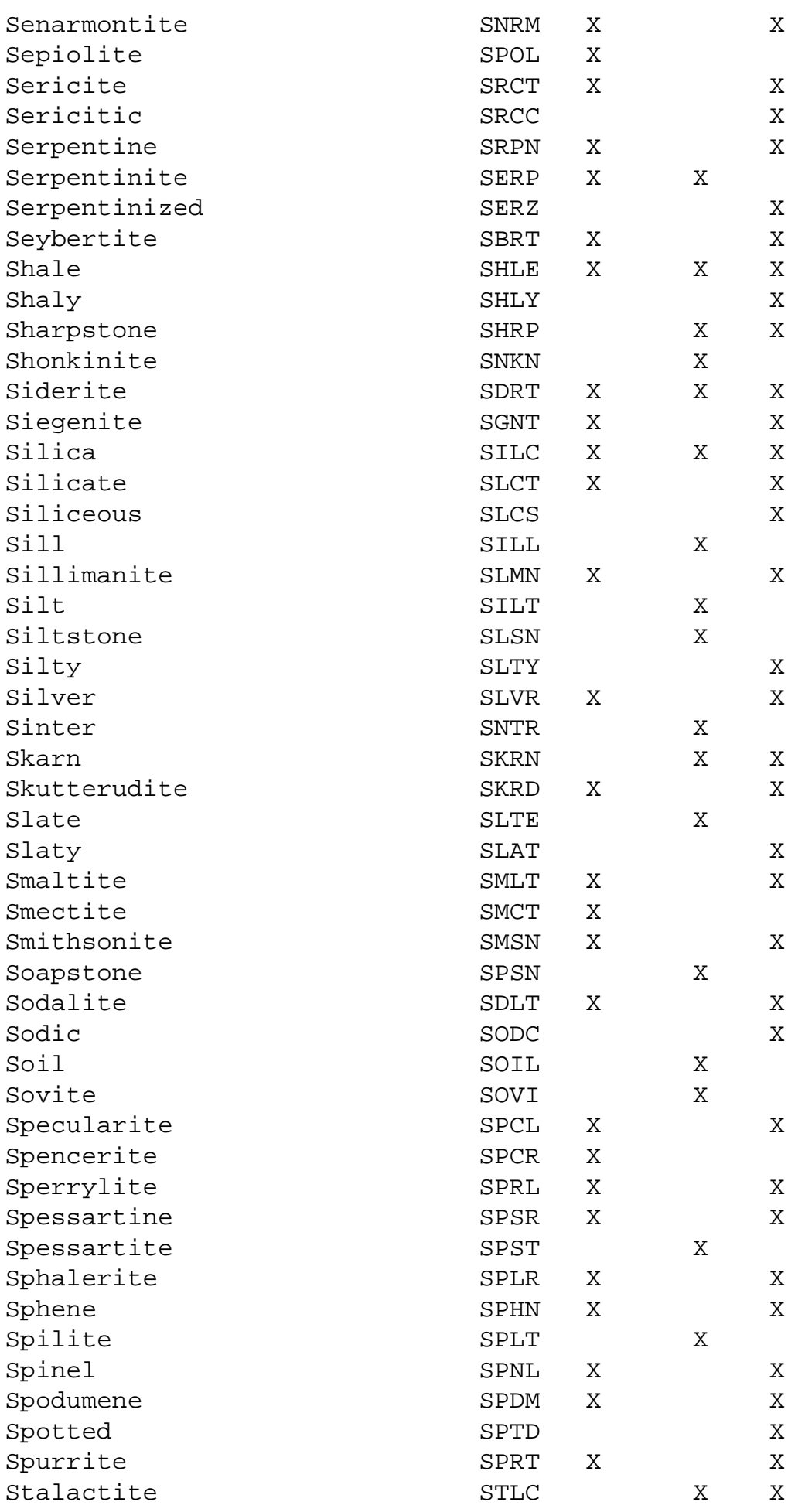

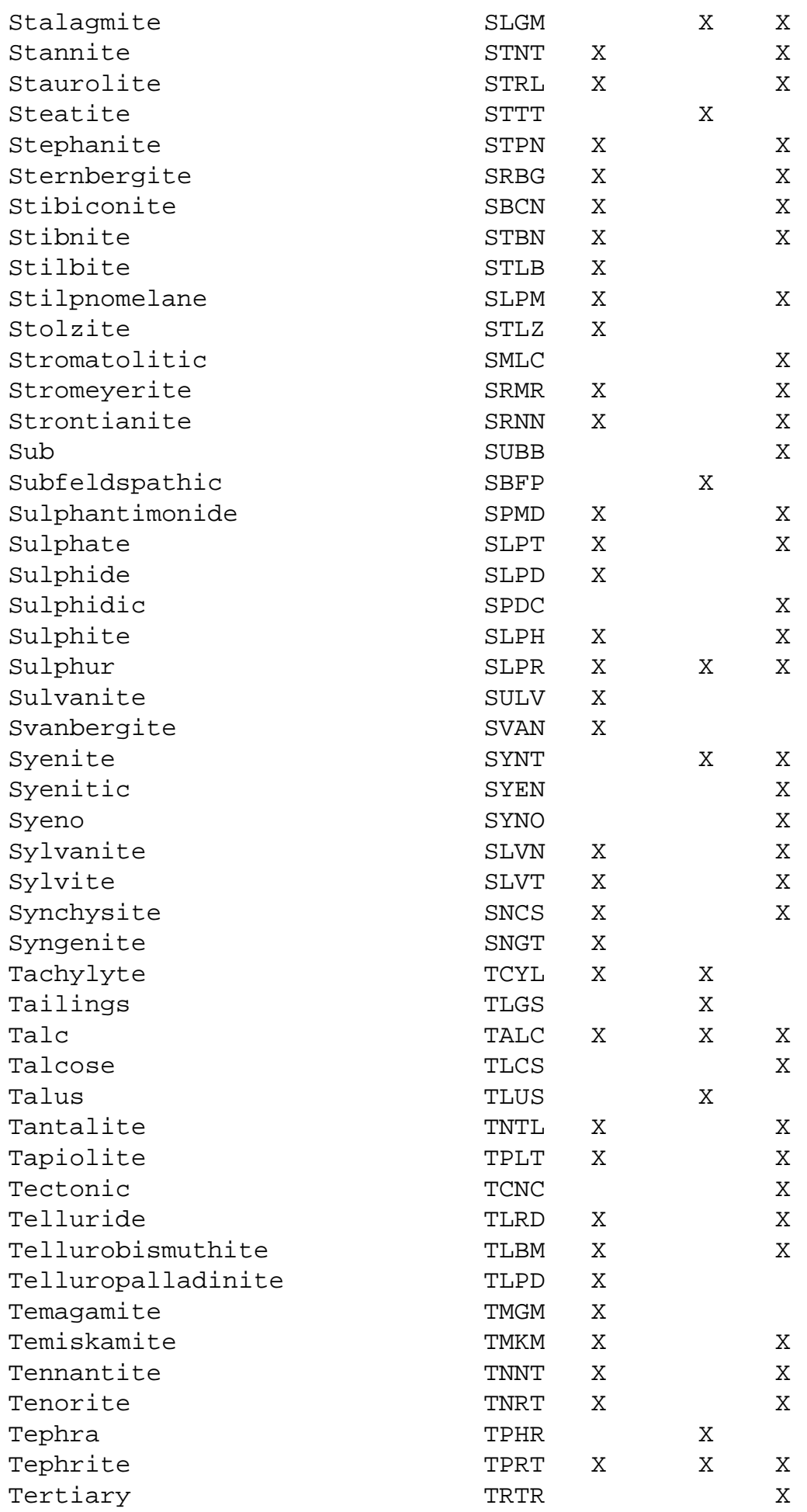

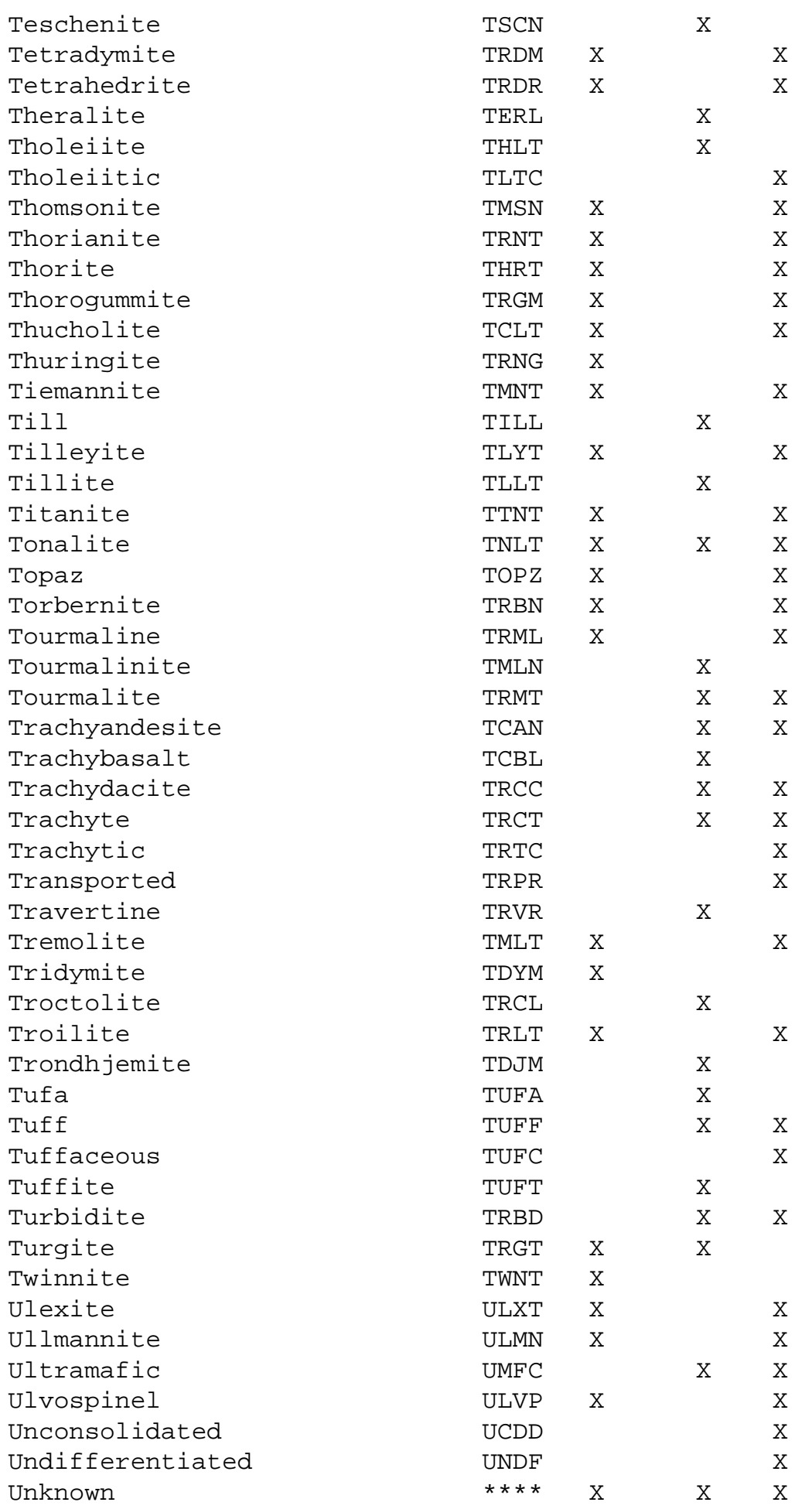

Mineral/Rock Codes

| Uralite            | URLT        | Χ   |     |   |
|--------------------|-------------|-----|-----|---|
| Uraninite          | URNN        | X   |     | X |
| Uranophane         | URNP        | Χ   |     | Χ |
| Uranothorite       | <b>URNR</b> | X   |     | Χ |
| Uranotile          | <b>URNL</b> | Χ   |     | Χ |
| Urtite             | <b>URTT</b> |     | Χ   |   |
| Valentinite        | VLNN        | Χ   |     | Χ |
| Valleriite         | <b>VLRT</b> | Χ   |     | Χ |
| Vanadinite         | <b>VNDN</b> | Χ   |     | Χ |
| Vandendriesscheite | <b>VDRS</b> | Χ   |     |   |
| Vein               | VEIN        |     | X   |   |
| Vermiculite        | <b>VMCL</b> | Χ   |     | Χ |
| Vesicular          | VSCL        |     |     | Χ |
| Vesuvianite        | VSVN        | Χ   |     | Χ |
| Violarite          | <b>VOLR</b> | X   |     | Χ |
| Vitric             | <b>VTRC</b> |     |     | Χ |
| Vitrinite          | VTRN        |     | Χ   |   |
| Vogesite           | VGST        |     | Χ   |   |
| Volborthite        | <b>VLBR</b> | Χ   |     |   |
| Volcanic           | <b>VOLC</b> |     | Χ   | Χ |
| Volcanic Glass     | <b>VLGL</b> | Χ   | Χ   |   |
| Volcaniclastic     | <b>VLCC</b> |     | Χ   | Χ |
| Vuggy              | <b>VUGG</b> |     |     | Χ |
| Wacke              | WCKE        |     | Χ   |   |
| Wad                | WADD        | Χ   |     | Χ |
| Wairauite          | WRUT        | Χ   |     | Χ |
| Wehrlite           | WRLT        | X   | Χ   |   |
| Welded             | WLDD        |     |     | Χ |
| Willyamite         | <b>WLMT</b> | Χ   |     | Χ |
| Wilsonite          | WLSN        | Χ   |     | X |
| Witherite          | <b>WTRT</b> | Χ   |     | Χ |
| Wittichenite       | <b>WTCN</b> | Χ   |     | Χ |
| Wolframite         | WLFM        | X   |     | Χ |
| Wollastonite       | WLST        | X   |     | Χ |
| Woodhouseite       | WDST        | Χ   |     | Χ |
| Wulfenite          | WLFN        | Χ   |     |   |
| Wurtzite           | WRTZ        | Χ   |     | Χ |
| Xenotime           | XNTM        | Χ   |     |   |
| Yukonite           | <b>YKNT</b> | Χ   |     | Χ |
| Zaratite           | ZRTT        | Χ   |     |   |
| Zeolite            | ZOLT        | Χ   | Χ   | Χ |
| Zeunerite          | ZNRT        | Χ   |     |   |
| Zincite            | ZNCT        | Χ   |     | Χ |
| Zinkenite          | ZNKN        | Χ   |     | Χ |
| Zircon             | ZRCN        | Χ   |     | Χ |
| Zoisite            | ZOST        | Χ   |     | Χ |
| Zunyite            | ZNYT        | Χ   |     |   |
|                    |             |     |     |   |
| Totals             | 918         | 576 | 248 |   |
|                    |             |     |     |   |

### **Stratigraphic Age Codes**  *MINFILE User's Manual: Appendix D*

# **Stratigraphic Age Codes:** *(Table e24.dbf)*

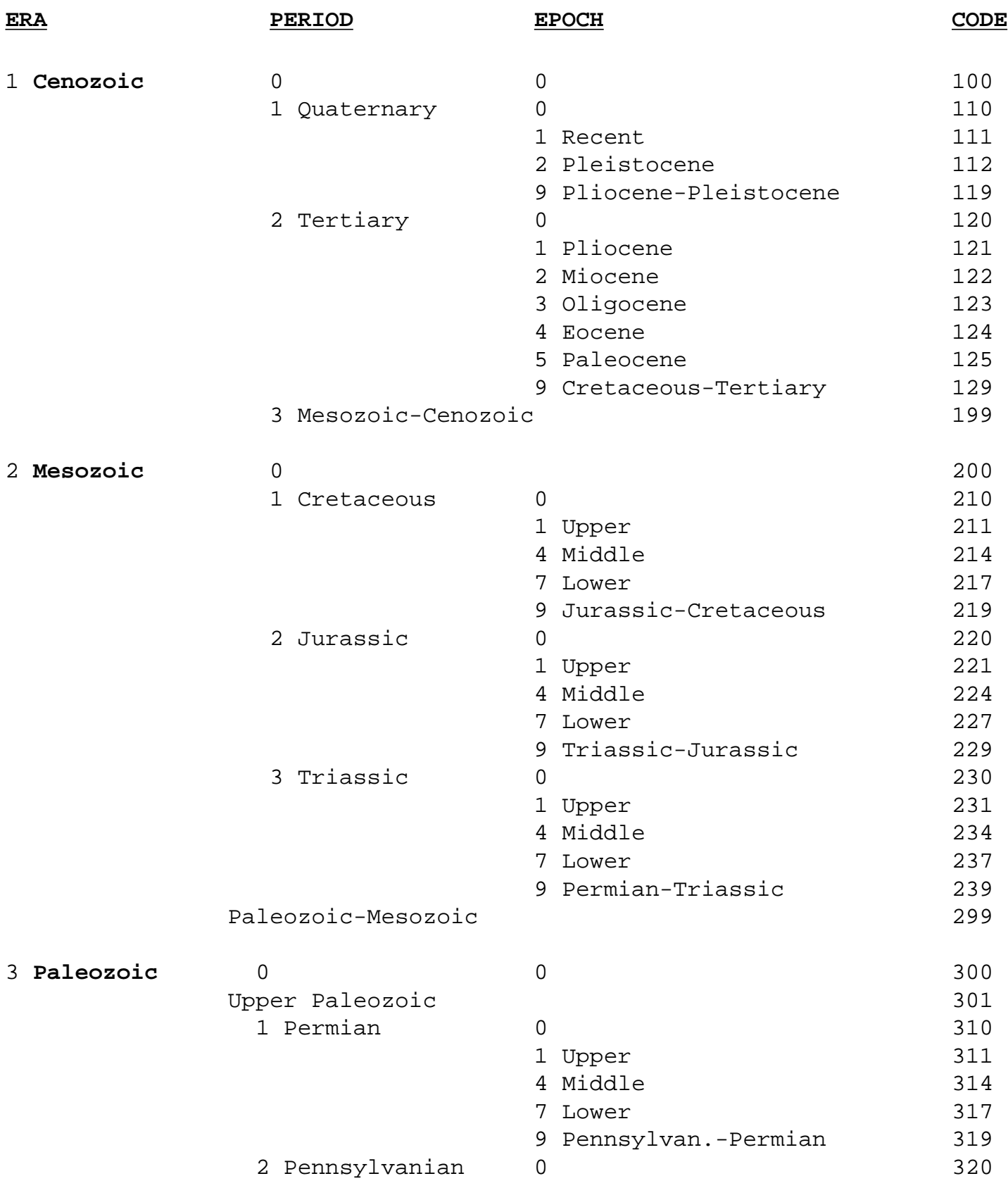

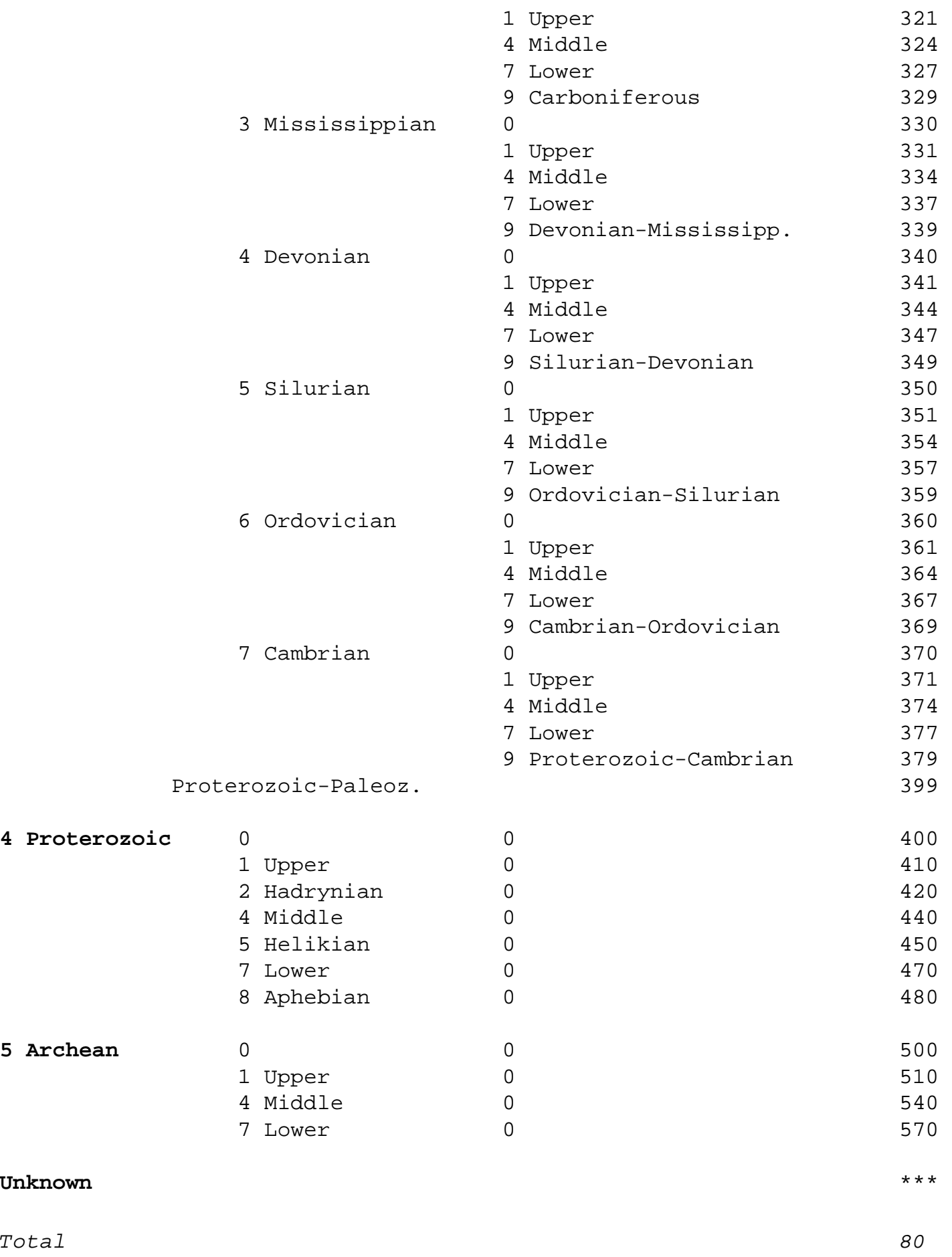

# **Deposit Types/Mineral Deposit Profiles MINFILE User's Manual: Appendix E**

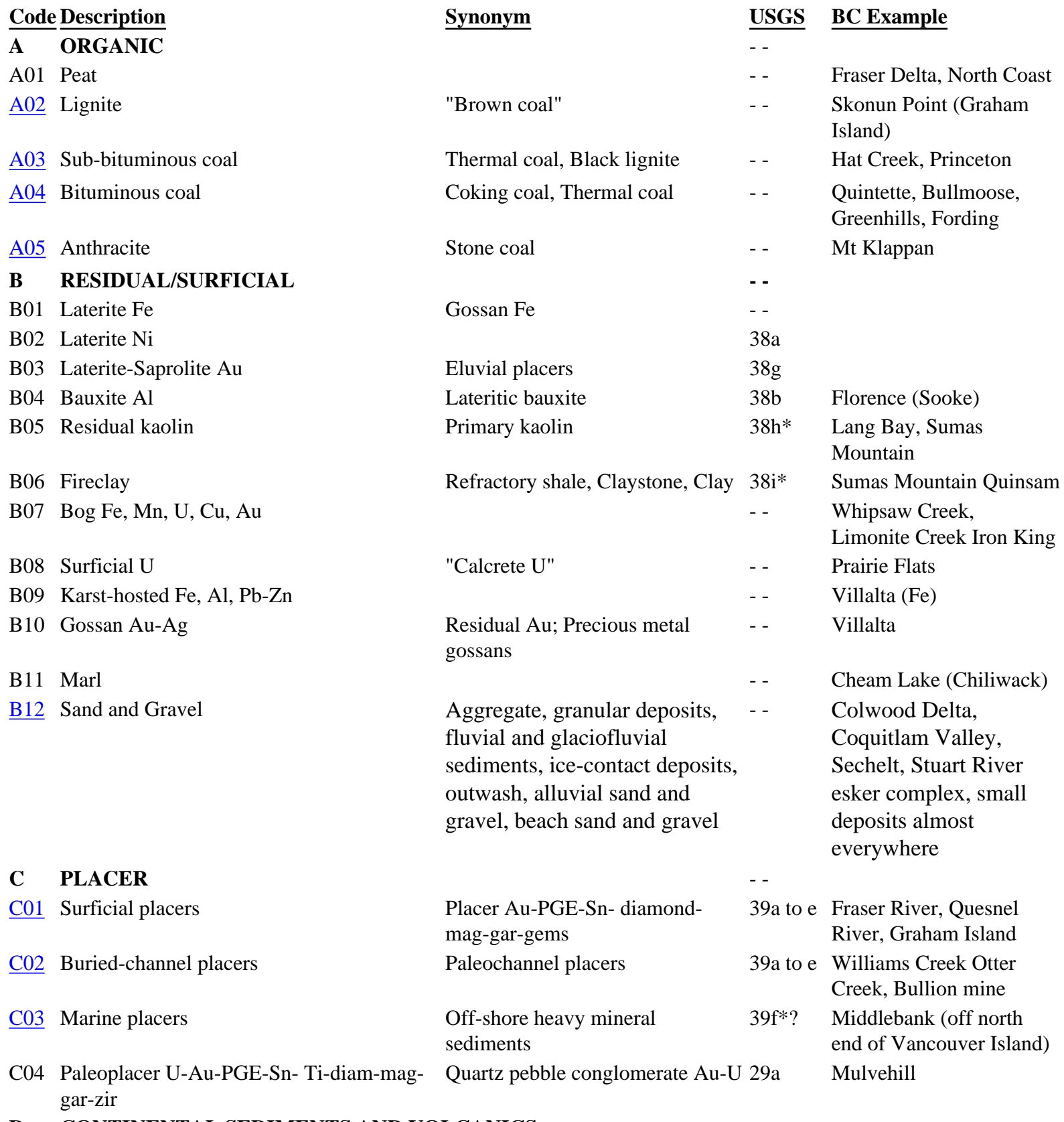

**D CONTINENTAL SEDIMENTS AND VOLCANICS - -**

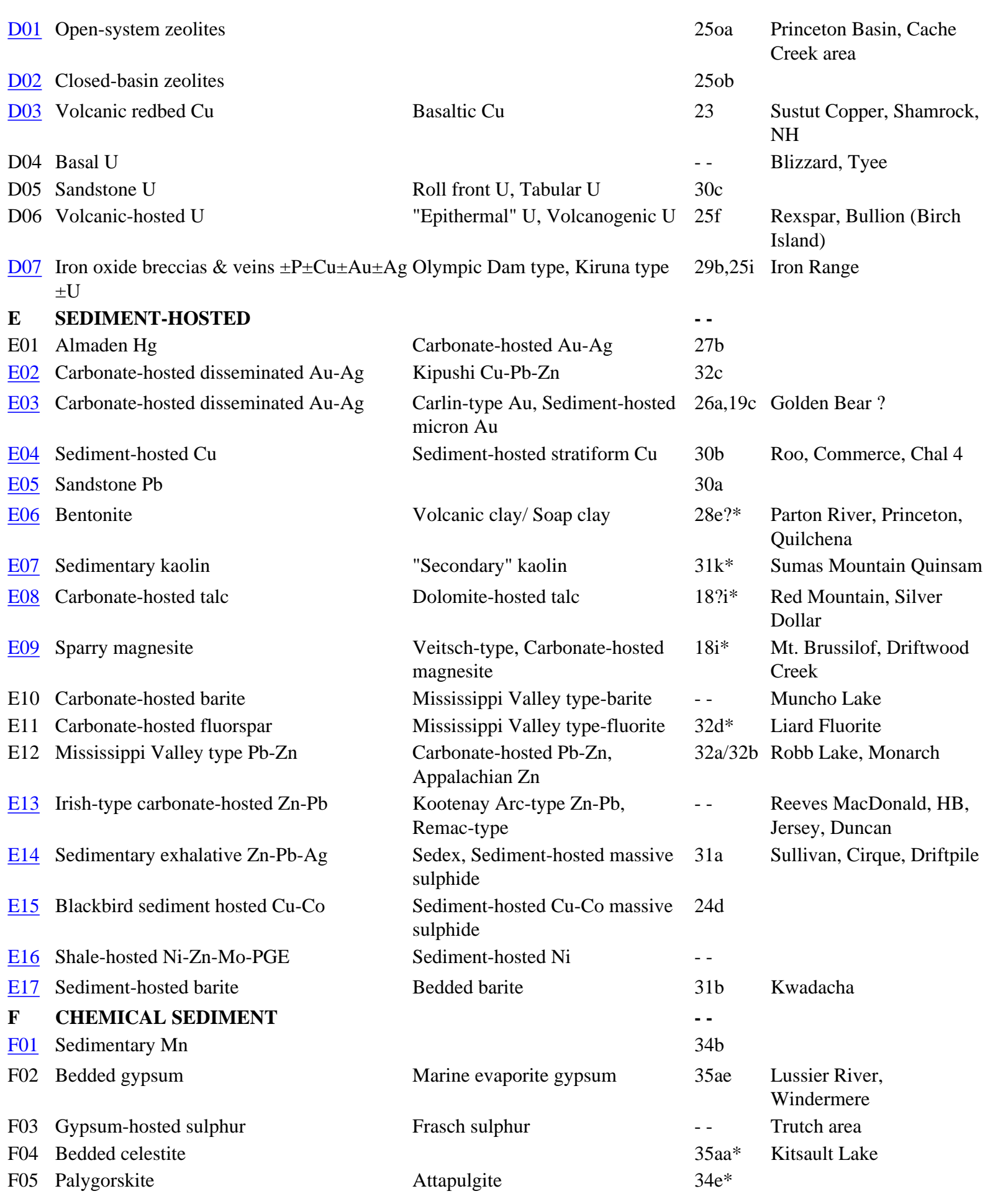

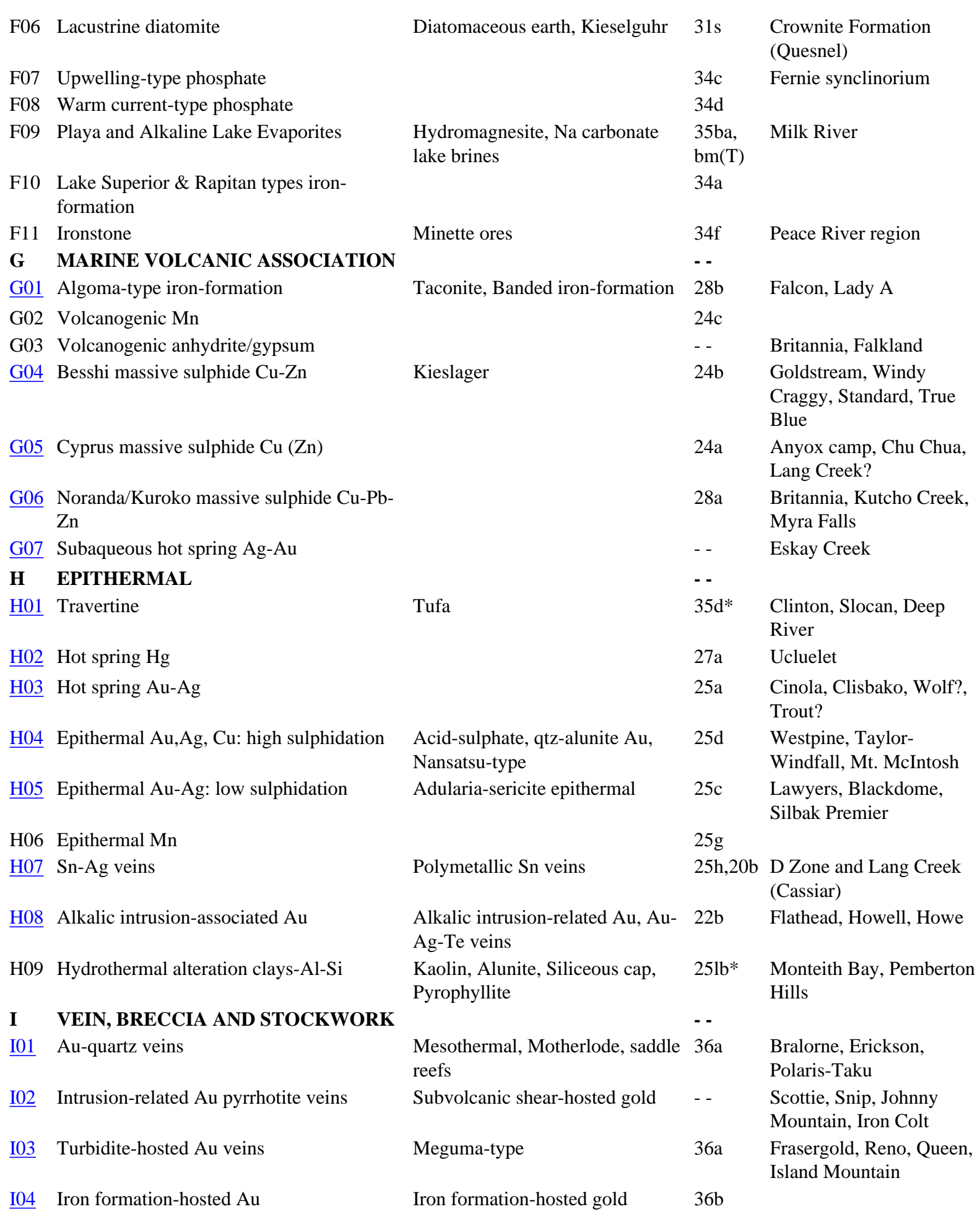

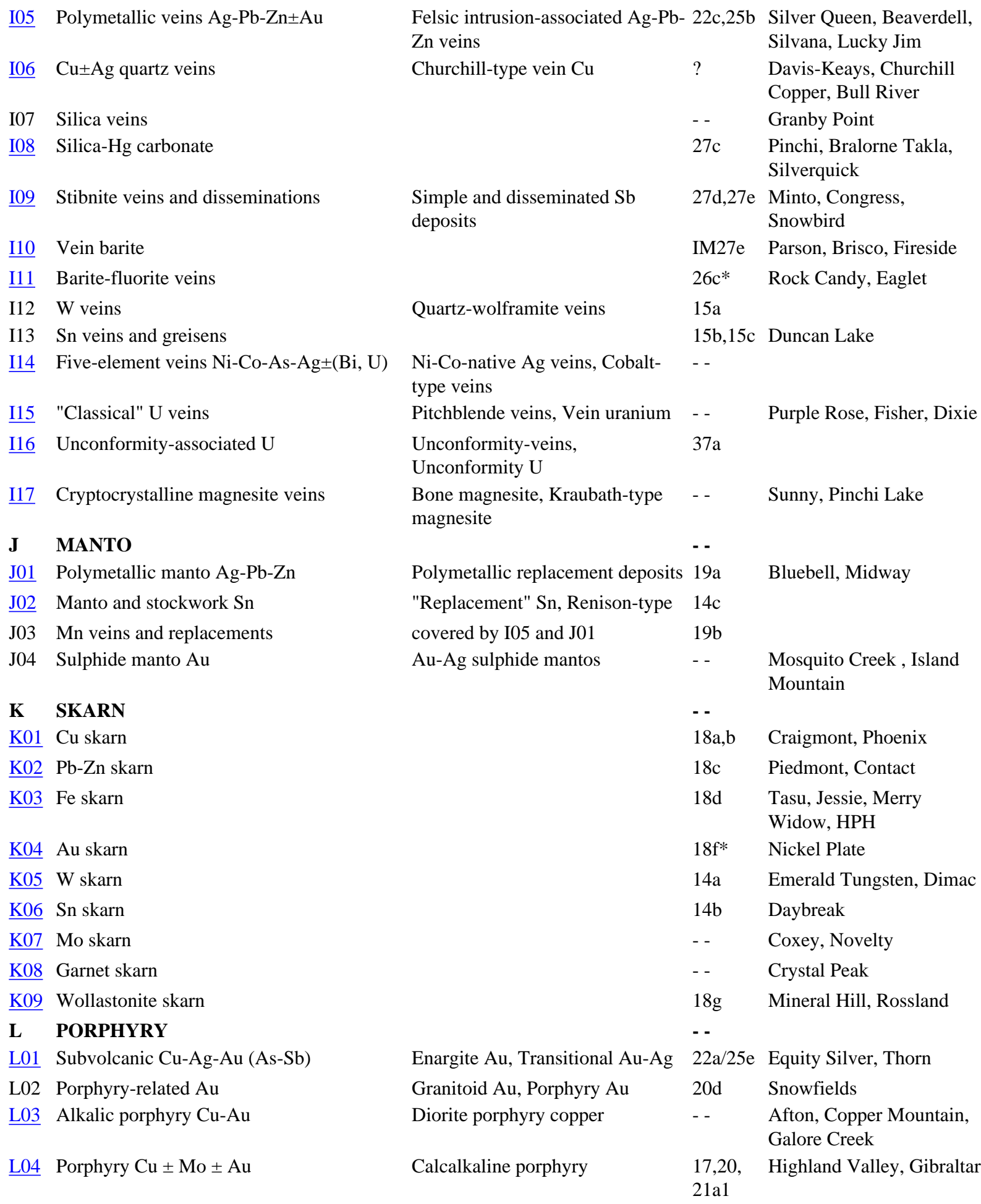

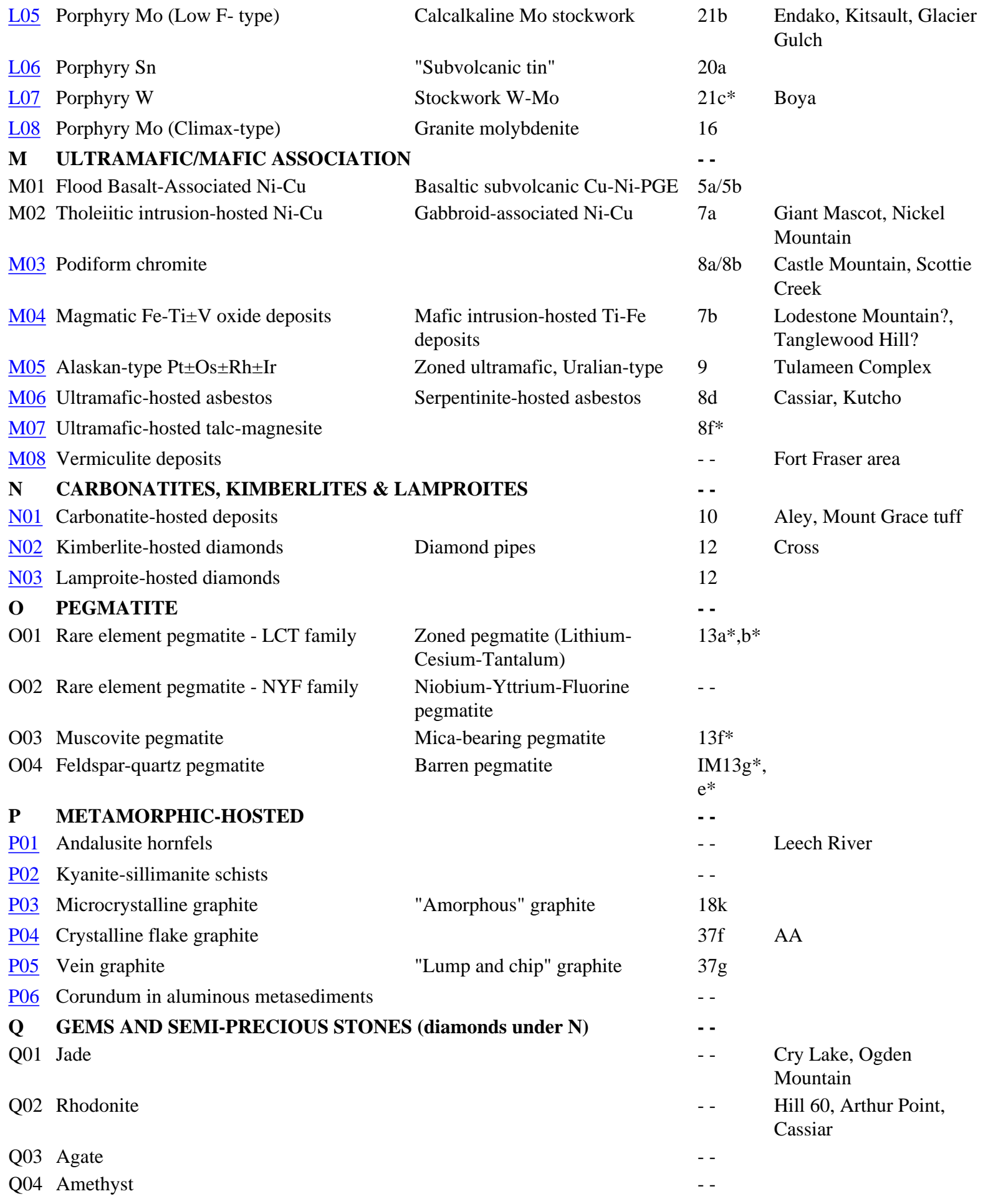

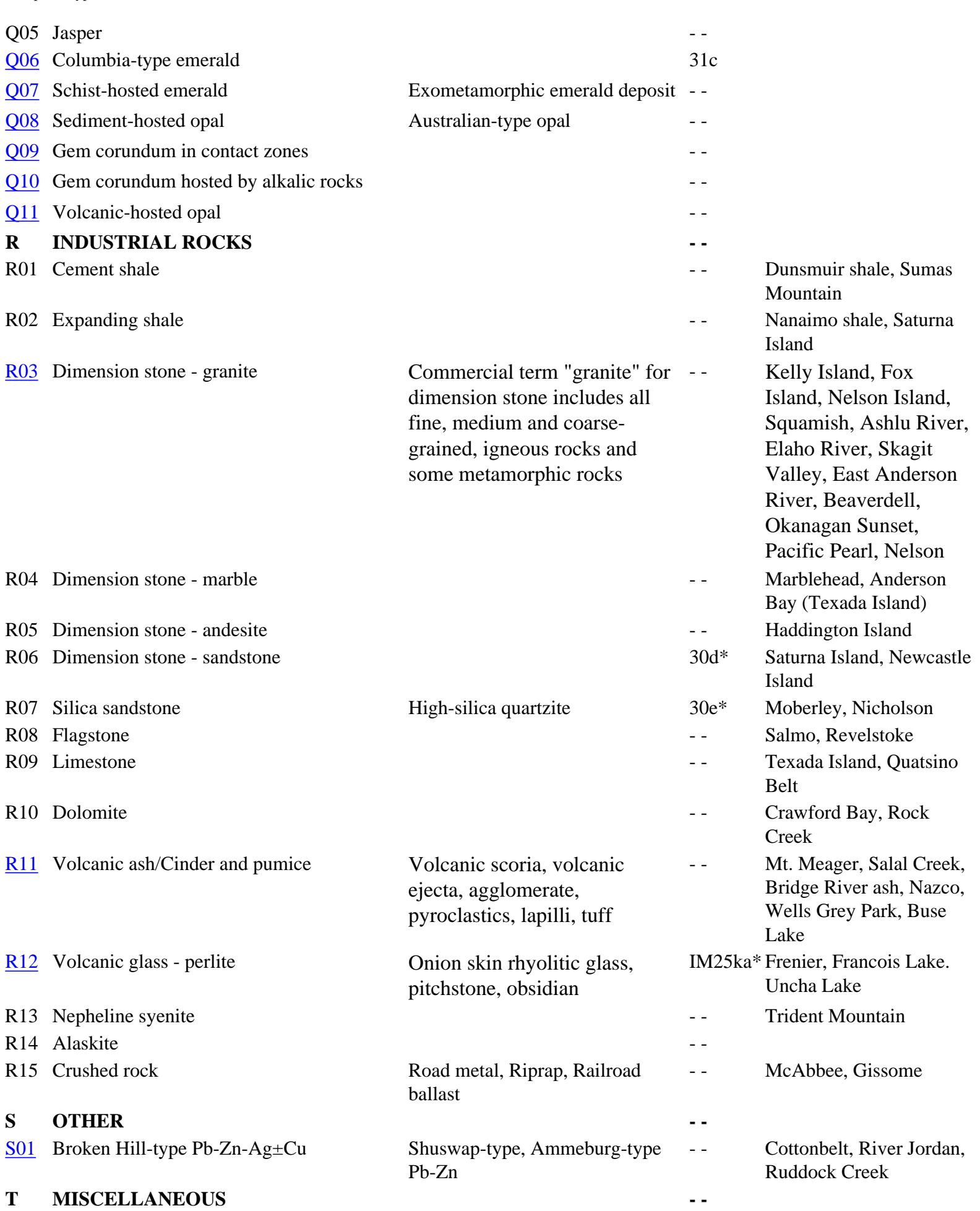

*Total Entries: 181*

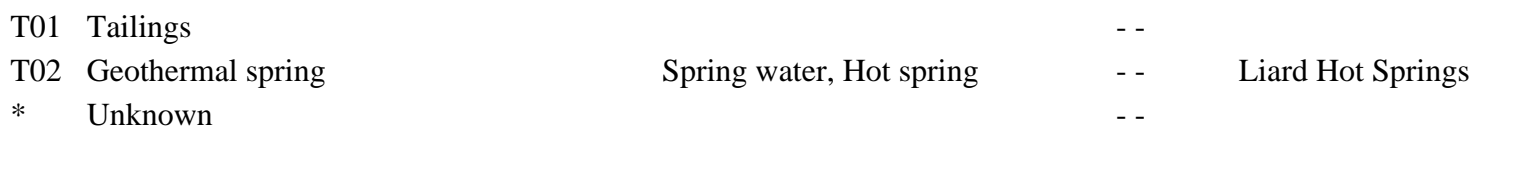

The table of Deposit Types is based on Version 2.1, May, 1996 of the British Columbia Mineral Deposit Profiles of the BC Geological Survey. This table is continually being revised. For more information or comments on the deposit profiles contact David Lefebure: phone: (250) 952-0404; email: [Dave.Lefebure@gov.bc.ca](mailto:Dave.Lefebure@gov.bc.ca); Web: [http://www.em.gov.bc.ca/](http://www.em.gov.bc.ca/mining/Geolsurv/default.htm) [mining/Geolsurv/default.htm](http://www.em.gov.bc.ca/mining/Geolsurv/default.htm)

### **References:**

Simandl, G.J., Hora, Z.D. and Lefebure, D.V. Editors (1999): Selected British Columbia Mineral Deposit Profiles, [Volume 3 - Industrial Minerals and Gemstones;](file:///Publications/OpenFiles/OF1999-10/toc.htm) *British Columbia Ministry of Energy and Mines*, Open File 1999-10, 137 pages.

Lefebure, D.V. and Hoy, T., Editors (1996): [Selected British Columbia Mineral Deposit Profiles, Volume 2 - Metallic](file:///Publications/OpenFiles/OF1996-13/toc.htm)  [Deposits;](file:///Publications/OpenFiles/OF1996-13/toc.htm) *British Columbia Ministry of Employment and Investment*, Open File 1996-13, 172 pages.

Lefebure, D.V. and Ray, G.E., Editors (1995): [Selected British Columbia Mineral Deposit Profiles, Volume 1 - Metallic](file:///Publications/OpenFiles/OF1995-20/toc.htm) [and Coal;](file:///Publications/OpenFiles/OF1995-20/toc.htm) *British Columbia Ministry of Energy, Mines and Petroleum Resources*, Open File 1995-20, 136 pages.

# **Bibliographic Codes** *MINFILE User's Manual: Appendix F*

This index of codes is arranged in alphabetical order. To view a section, click on the appropriate letter. Contacts are listed at the bottom of the page. Significant references are marked with an asterisk (\*) in the bibliography.

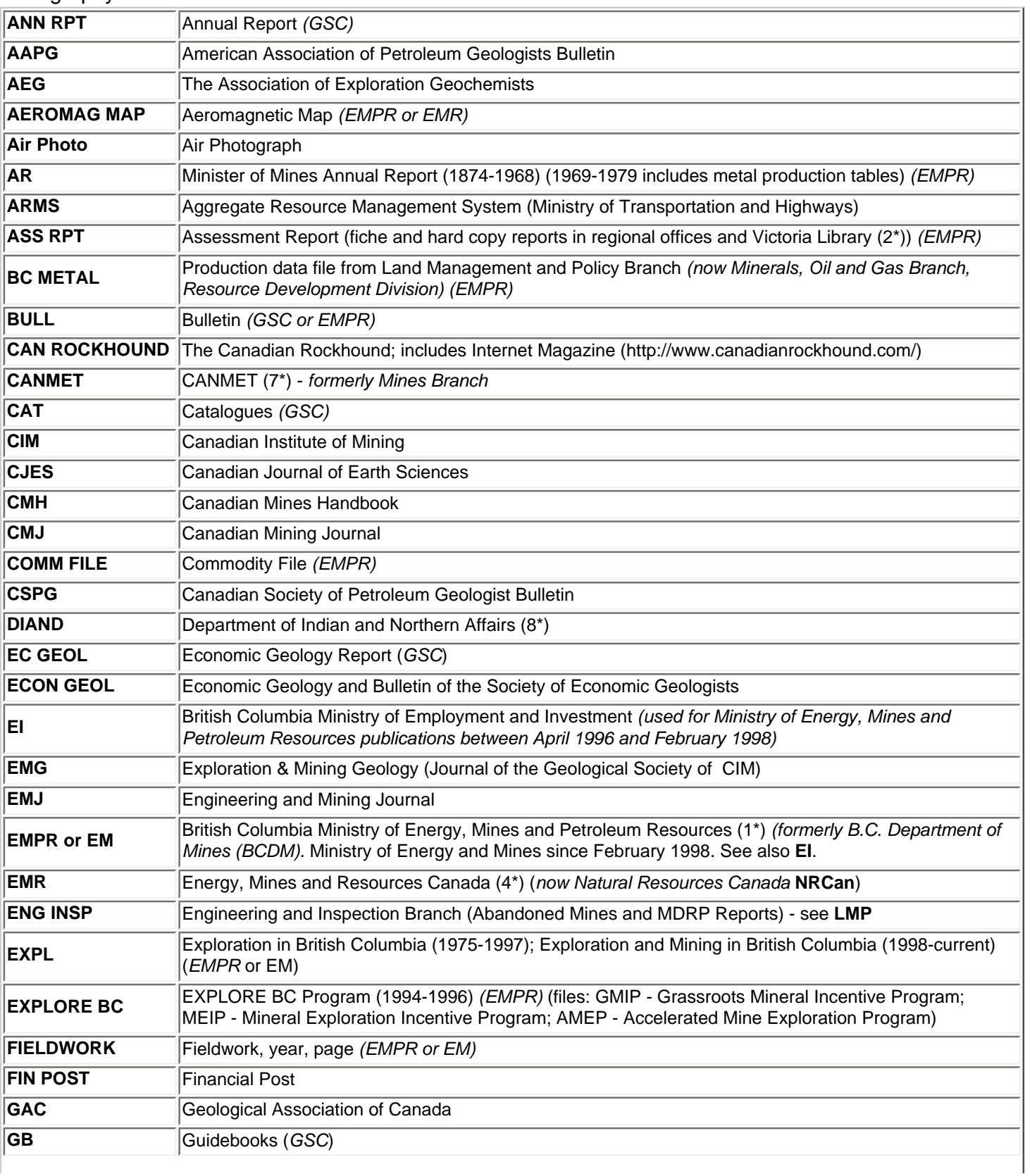

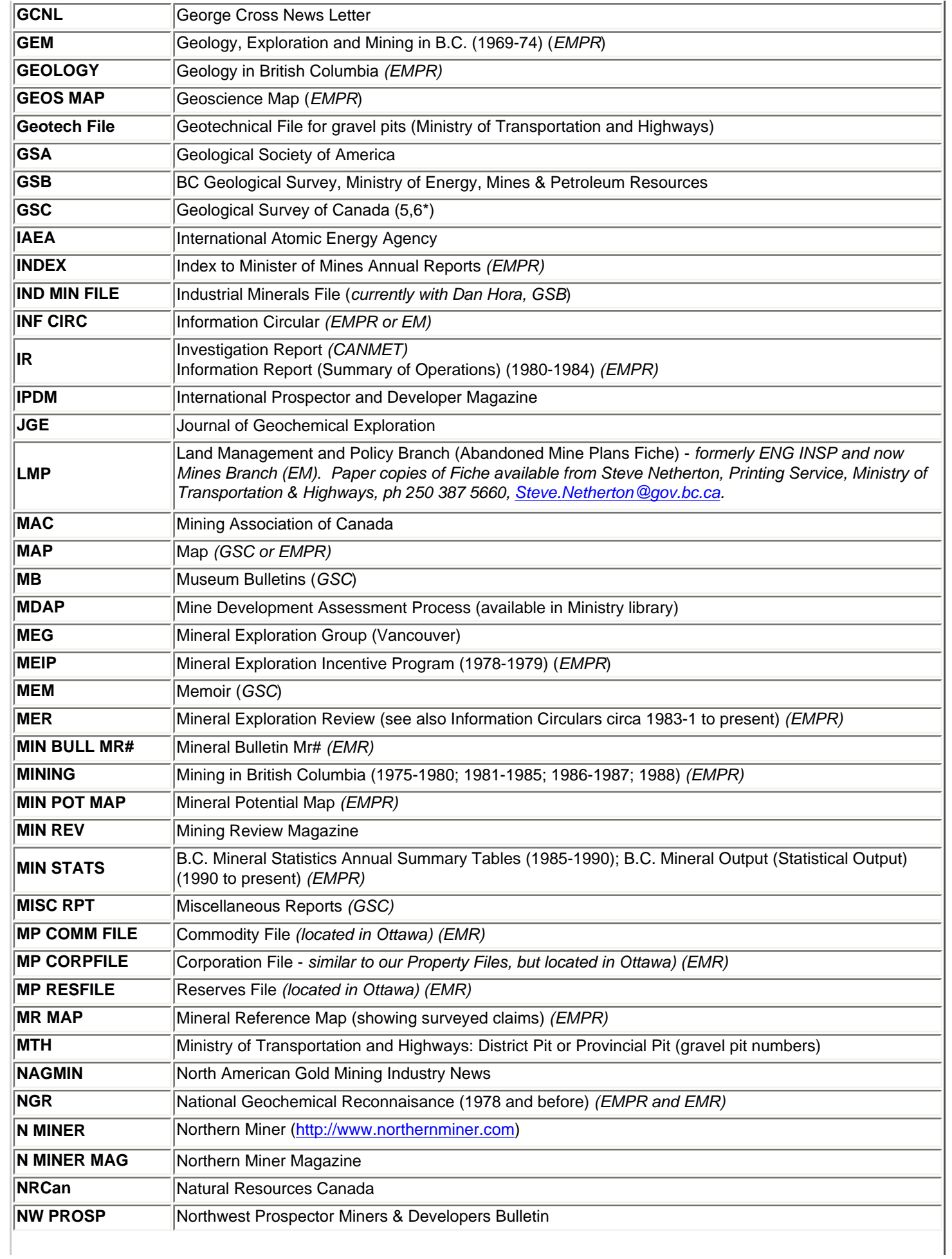

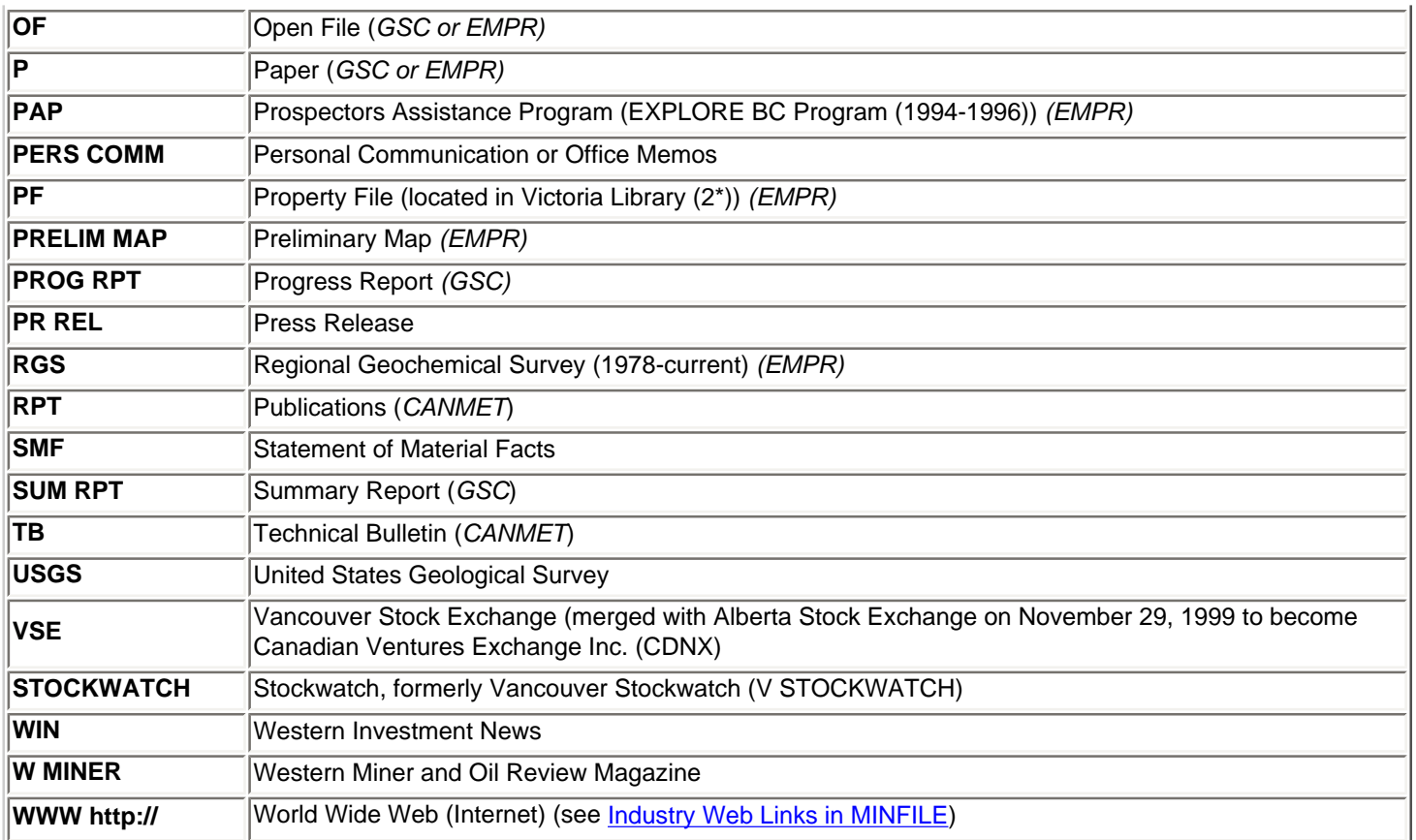

### **Contacts:**

1. **MINFILE, BC Geological Survey, Ministry of Energy, Mines & Petroleum Resources,** P.O. Box 9333, Stn Prov Gov't, Victoria, BC, V8W 9N3; Office: 5th Floor - 1810 Blanshard Street, Phone: (250) 952- 0429, Fax: (250) 952-0381, Email: [Kirk.Hancock@gov.bc.ca](mailto:%20Kirk.Hancock@gov.bc.ca); WWW: [http://www.em.gov.bc.ca/Mining/](http://www.em.gov.bc.ca/Mining/Geolsurv/Minfile/default.htm) [Geolsurv/Minfile/default.htm.](http://www.em.gov.bc.ca/Mining/Geolsurv/Minfile/default.htm)

2. **Ministry of Energy, Mines & Petroleum Resources, Library Services,** P.O. Box 9321, Stn Prov Gov't, Victoria, BC, V8W 9N3; Office: 1st Floor - 1810 Blanshard Street, Phone: (250) 952-0660, Fax: (250) 952-0581, Email: [Jennifer.Lu@gov.bc.ca;](mailto:%20Jennifer.Lu@gov.bc.ca) WWW: [http://www.em.gov.bc.ca/Publicinfo/Library/default.](http://www.em.gov.bc.ca/Publicinfo/Library/default.htm) [htm.](http://www.em.gov.bc.ca/Publicinfo/Library/default.htm)

3. **[Crown Publications Inc.](file:///Publications/Crown.htm)**, 106 Ontario Street, Victoria, B.C. V8V 1M9, Phone: (250) 386-4636 or tollfree 1-877-747-4636, Fax: (250) 386-0221; EMail: [crownpub.bc.ca;](mailto:crownpub.bc.ca) WWW: [http://www.crownpub.bc.ca](http://www.crownpub.bc.ca/).

4. **National Mineral Inventory (NMI)/CORPFILE,** Natural Resources Canada, Minerals & Mining Statistics Division, Minerals and Metals Sector, 580 Booth Street, 9th Floor, Room 9A3, Ottawa, Ontario, K1A 0E8; **Contacts: Yvan Gauthier, Director. Phone: (613) 996-5786, Toll-free: 1-877-336-3100; Email:**[ygauthie@nrcan.gc.ca;](mailto:ygauthie@nrcan.gc.ca) WWW: [http://www.miningstats.nrcan.gc.ca.](http://www.miningstats.nrcan.gc.ca/) *(Note: MINSYS computer database is no longer active; status of NMI and CORPFILE is unknown.)* 

*5. Earth Sciences Information Centre (ESIC), Geological Survey of Canada (GSC), 601 Booth Street, Ottawa, Ontario, K1A 0E8; Bookstore: Phone (613) 995-4342, 1-888-252-4301 (toll free)Fax (613) 943- 0646, Email: [gscbookstore@nrcan.gc.ca;](mailto:gscbookstore@nrcan.gc.ca)* WWW: [http://gsc.nrcan.gc.ca/bookstore/index\\_e.php](http://gsc.nrcan.gc.ca/bookstore/index_e.php) *; Library: Phone: (613) 996-3919, Fax: (613) 943-8742, Email: [esic@nrcan.gc.ca;](mailto:esic@nrcan.gc.ca) Interlibrary Loan* 

Bibliographic Codes

*Service: Phone: (613) 996-1604, Fax: (613) 943-8742, Email: [ill@gsc.nrcan.gc.ca;](mailto:ill@gsc.NRCan.gc.ca) GSC WWW: [http://](http://www.nrcan.gc.ca/libraries/03_e.html) [www.nrcan.gc.ca/libraries/03\\_e.html;](http://www.nrcan.gc.ca/libraries/03_e.html) ESIC WWW:* [http://ess.nrcan.gc.ca/esic/index\\_e.php](http://ess.nrcan.gc.ca/esic/index_e.php)*.*

*6. Geoscience Research Library, Geological Survey of Canada, 625 Robson St., Vancouver, BC, V6B 5J3, Phone: (604) 666-3812, Fax: (604) 666-7186, Email: [libvan@nrcan.gc.ca;](mailto:libvan@nrcan.gc.ca) Maps and Publication Sales: 625 Robson St., Phone: (604) 666-0271, Fax: (604) 666-1337; Reception: 625 Robson St., Phone: (604) 666-0529, Fax: 666-1124; WWW:* [http://gsc.nrcan.gc.ca/index\\_e.php](http://gsc.nrcan.gc.ca/index_e.php)*; GSC Vancouver Publications (from GEOSCAN): [http://geoscan.ess.nrcan.gc.ca/cgi-bin/starfinder/0?](http://geoscan.ess.nrcan.gc.ca/cgi-bin/starfinder/0?path=geoscan.fl&id=fastlink&pass=&format=flshort&search=gscdv==gscpv) [path=geoscan.fl&id=fastlink&pass=&format=flshort&search=gscdv==gscpv](http://geoscan.ess.nrcan.gc.ca/cgi-bin/starfinder/0?path=geoscan.fl&id=fastlink&pass=&format=flshort&search=gscdv==gscpv)*

*7. Minerals and Metals Sector, CANMET - Mineral Technology Branch, 555 Booth St., Ottawa, Ontario, K1A 0G1, Phone: (613) 995-4088; Fax: (613) 947-6606; WWW: [http://www.nrcan.gc.ca/mms/](http://www.nrcan.gc.ca/mms/canmet-mtb/homeeng.htm) [canmet-mtb/homeeng.htm](http://www.nrcan.gc.ca/mms/canmet-mtb/homeeng.htm) (Note: this contact is unconfirmed.)*

8. **Exploration and Geological Services Division, Indian and Northern Affairs, 102-300 Main Street,** *Whitehorse, YT, Y1A 2B5; Contacts: Grant Abbott, Chief Geologist, Phone: (867) 667-3200, Fax: (867) 393-6232, Email: [grant.abbott@gov.yk.ca;](mailto:grant.abbott@gov.yk.ca) Robert Deklerk, Minfile Geologist, Phone: (867) 667-3205, Fax: (867) 667-3198, Email: [robert.deklerk@gov.yk.ca](mailto:robert.deklerk@gov.yk.ca); WWW:<http://www.geology.gov.yk.ca/>.* 

### <span id="page-163-0"></span>**MINFILE/pc V. 4.5 Database Structure** *MINFILE User's Manual: Appendix G*

**A: [Entity Files](#page-163-0)**

- **B: [Relationship Files](#page-163-0)**
- **C: [Comment Files](#page-163-0)**
- **D: [Entity/Relationship Models](#page-163-0)**

This data structure is the previous version of MINFILE. It acts as a guide to the current data structure of Version 5.0, which is similar, but has been modified to accommodate changes in the application. View MINFILE/pc V. 5.0 Data Structure.

### **A. ENTITY FILES:**

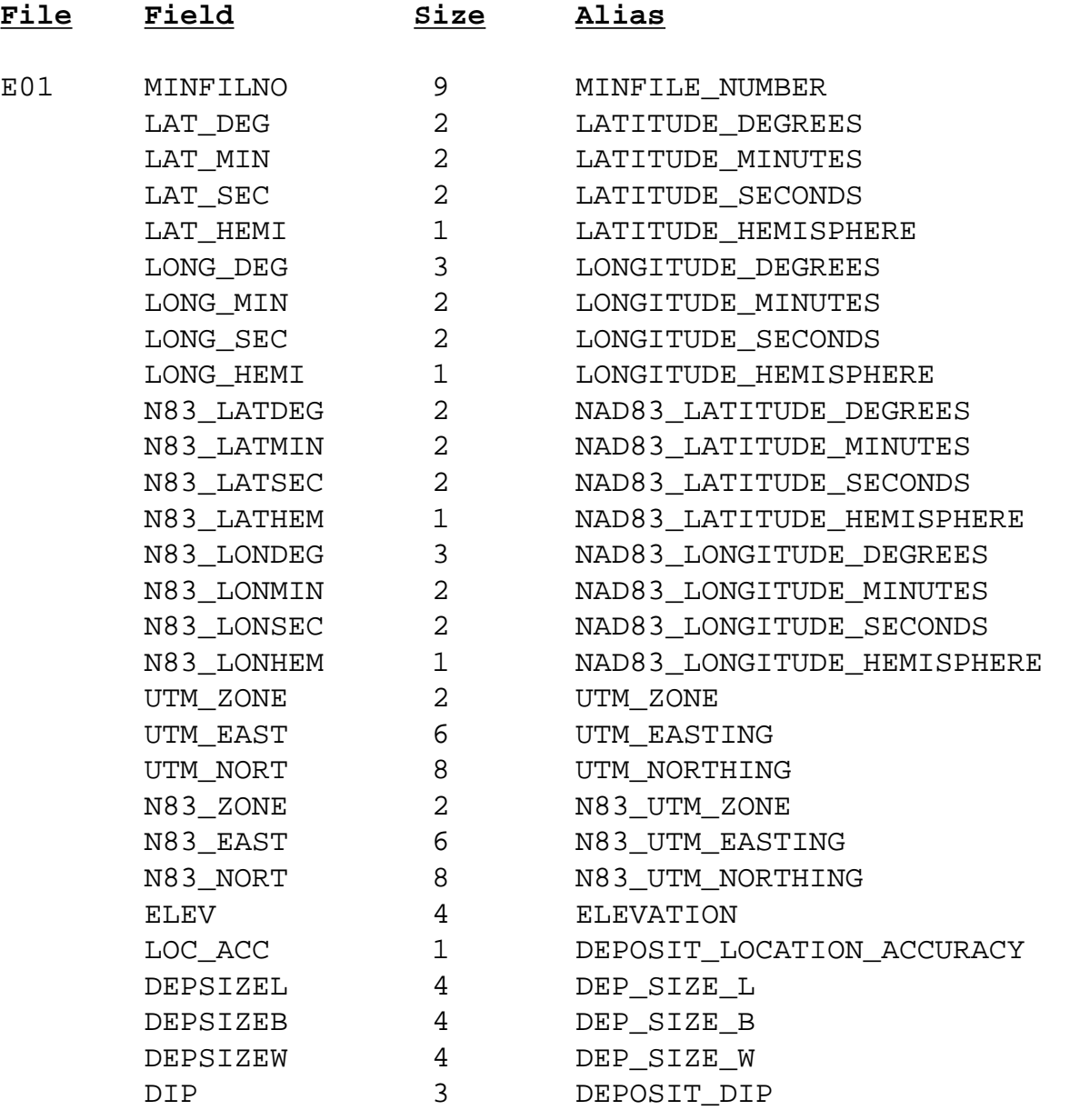

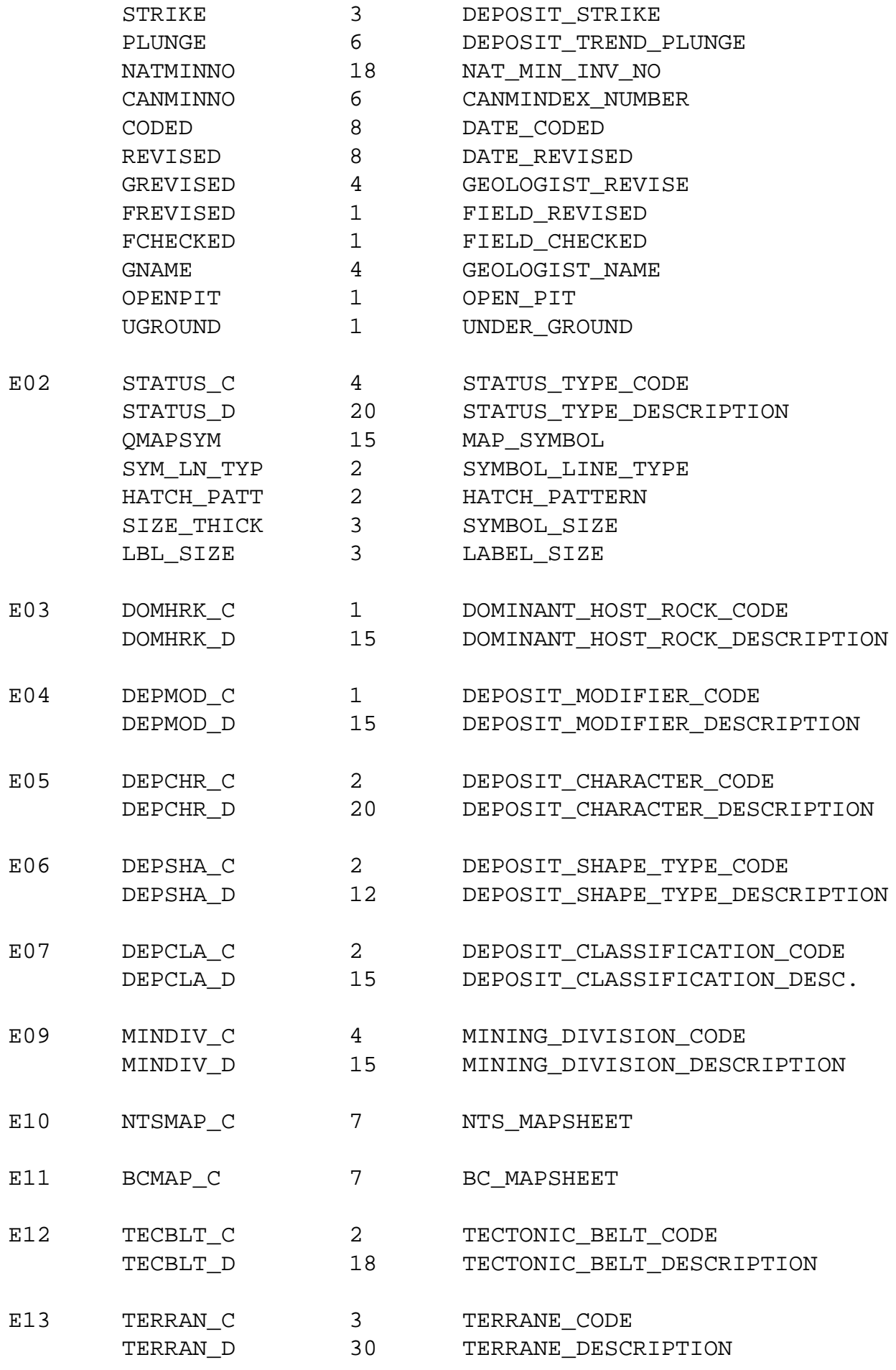

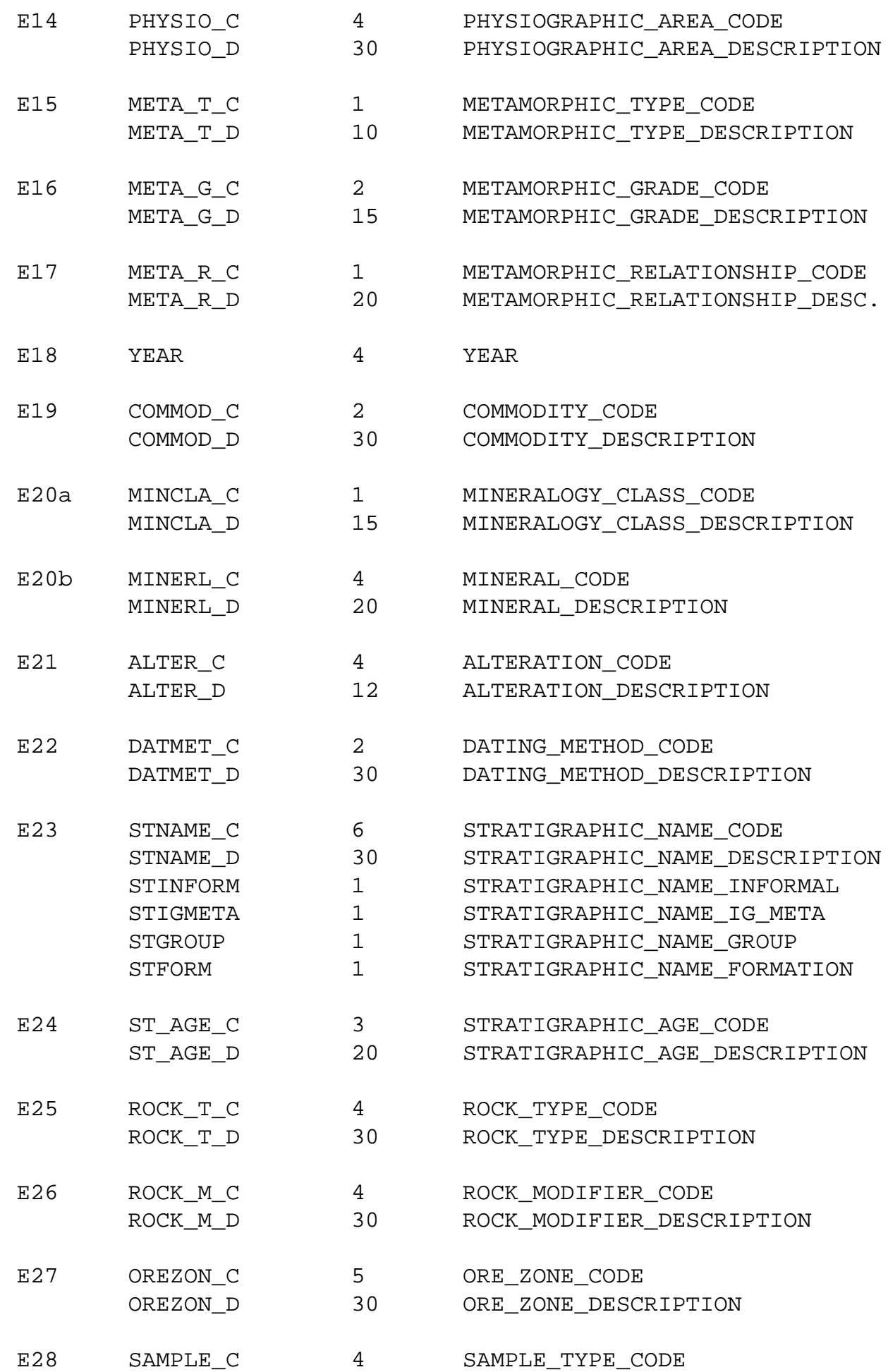

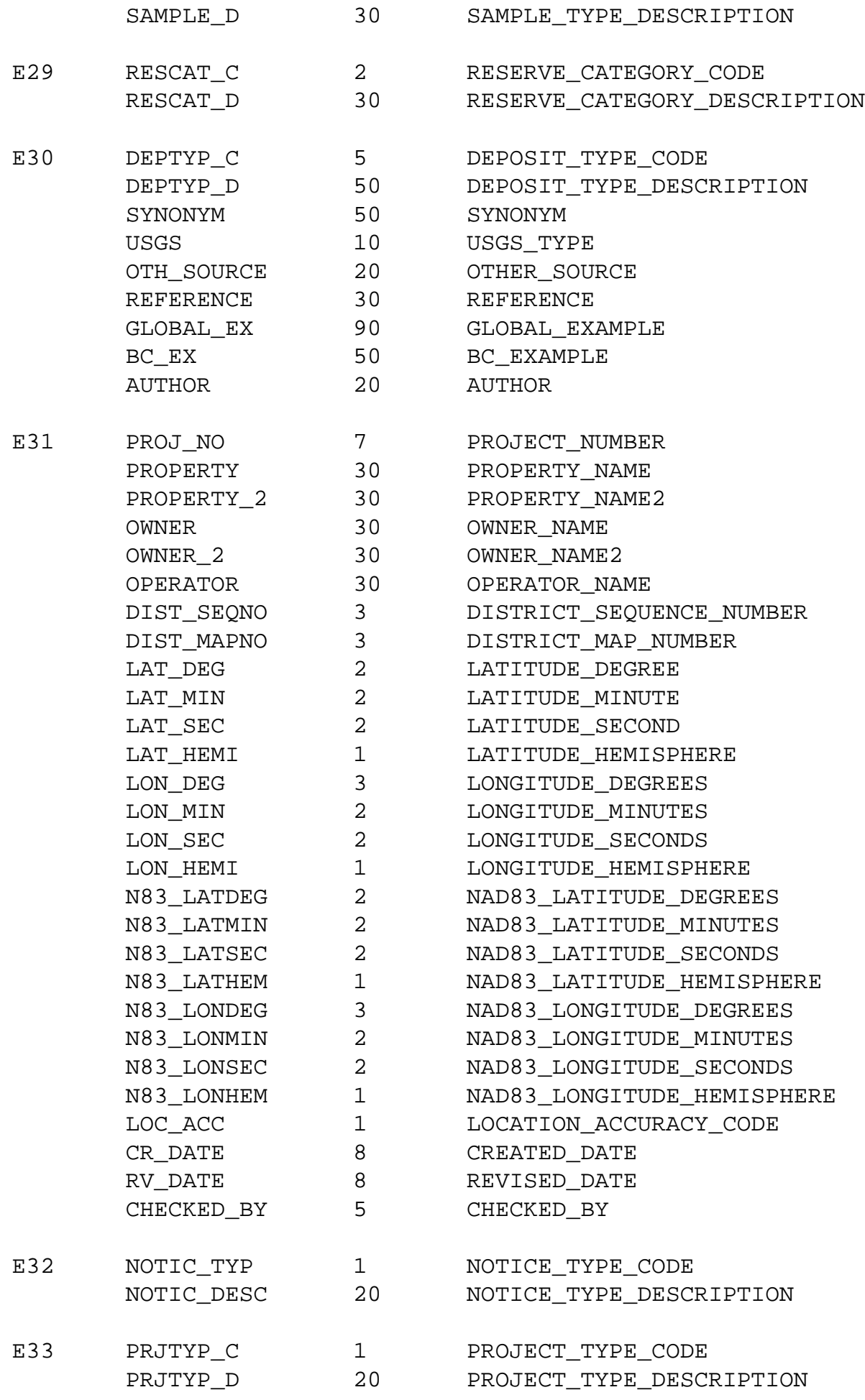

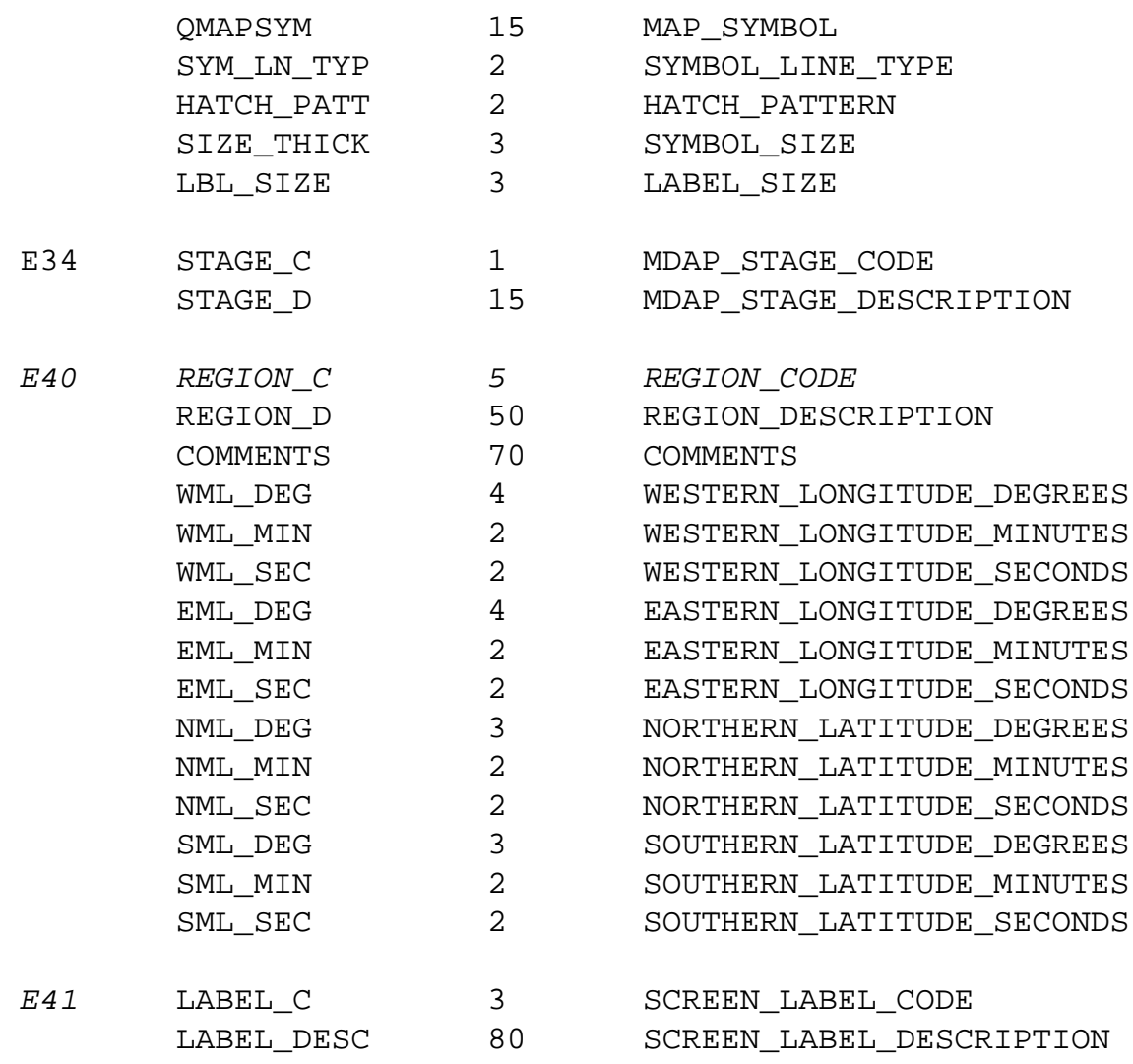

## **B. RELATIONSHIP FILES:**

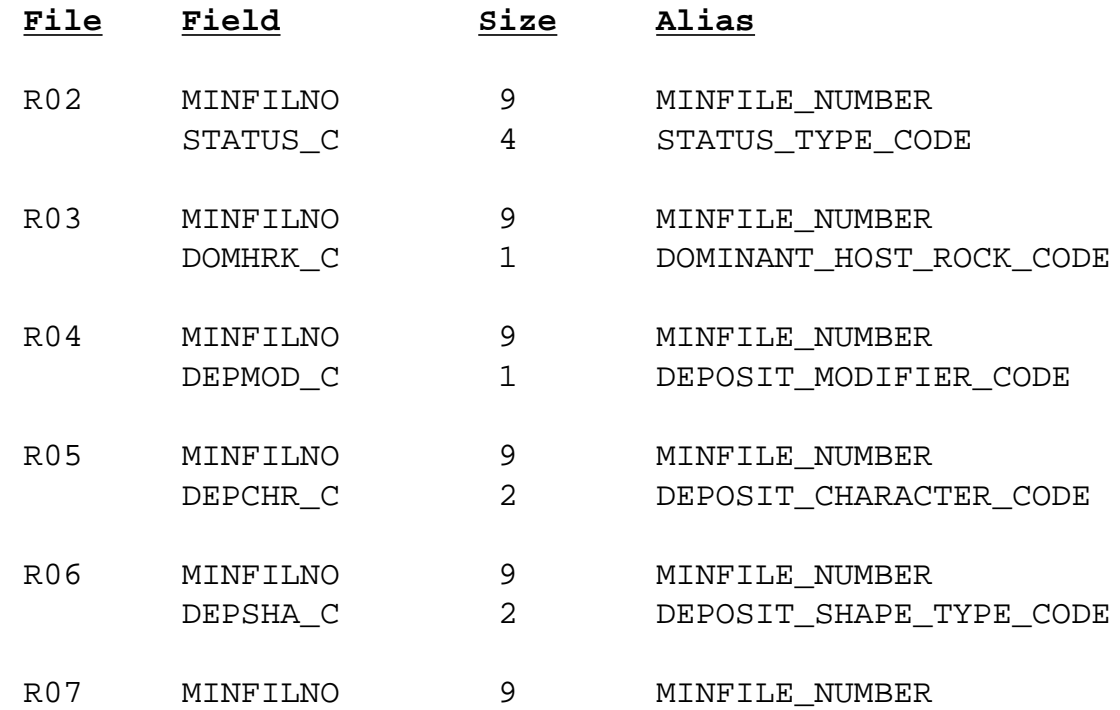

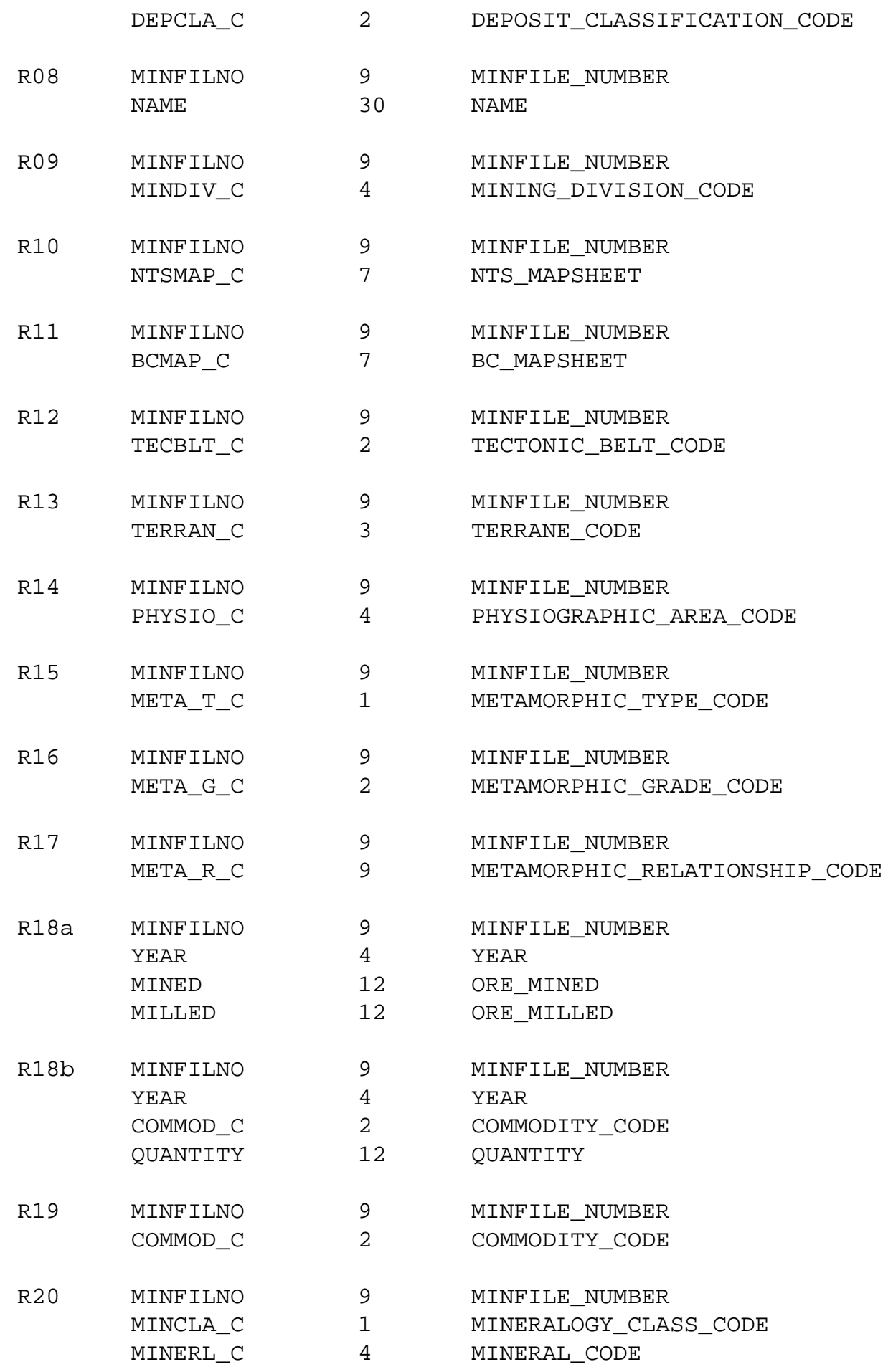

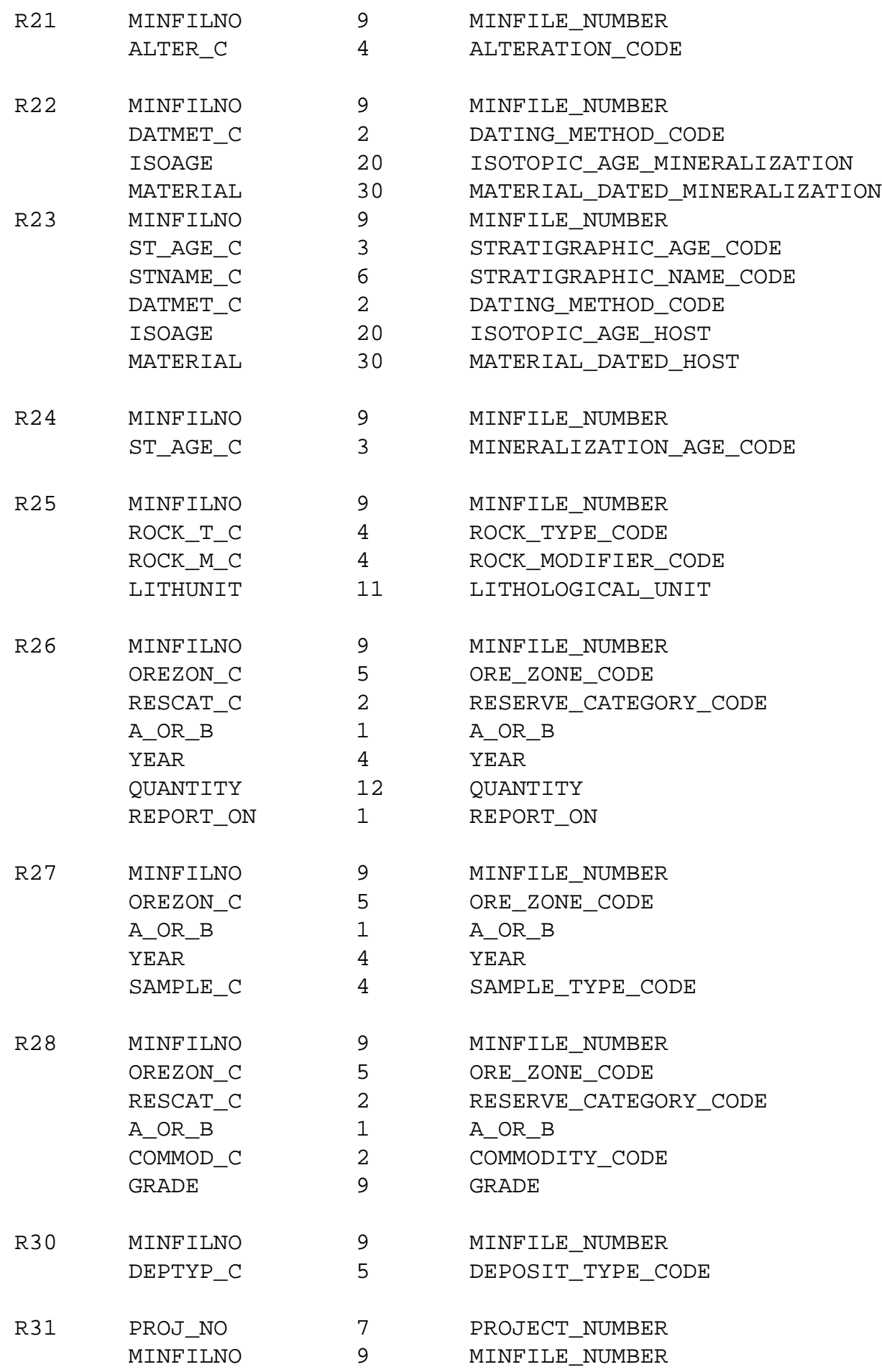

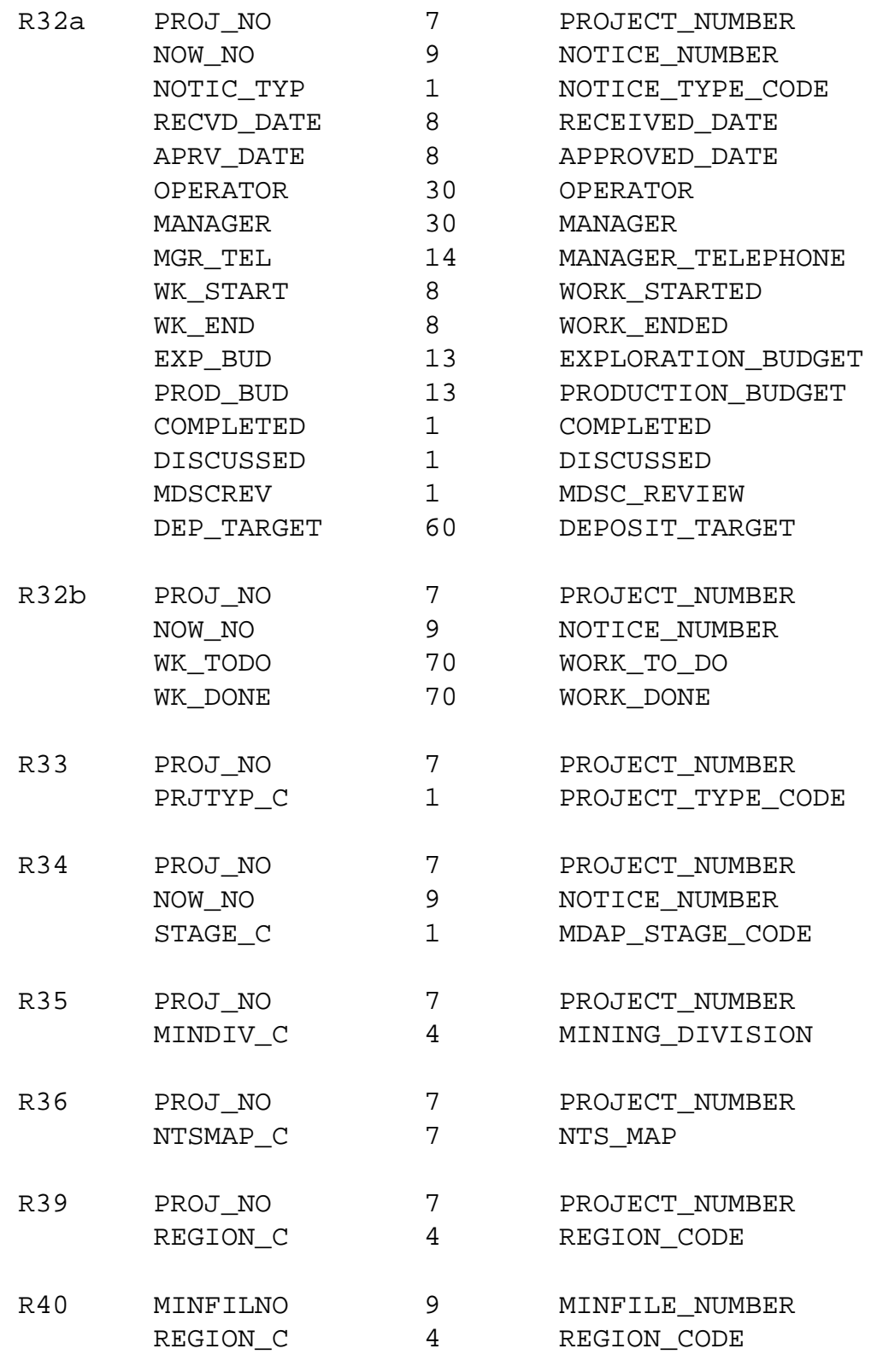

## **C. COMMENT FILES:**

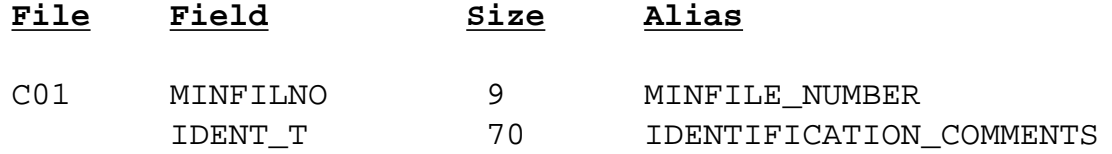

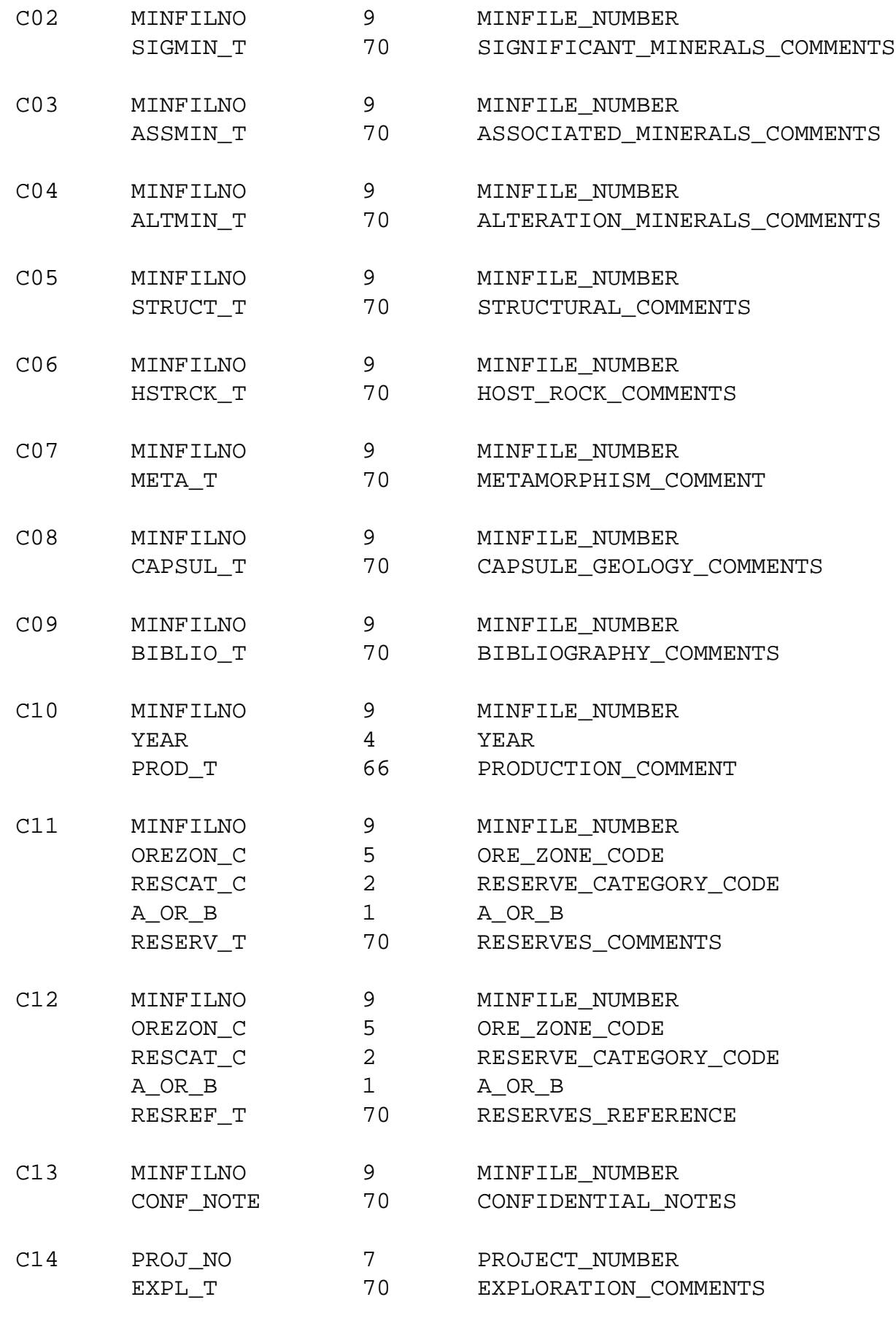

### **NOTE: All fields are character.**

New to Version 5.0.

### **D. ENTITY/RELATIONSHIP MODELS:**

[MINFILE Entity/Relationship Data Model](file:///user_4.5/ERMF45.GIF) [Exploration Entity/Relationship Data Model](file:///user_4.5/EREXP45.GIF) **[Inventory Entity/Relationship Data Model](file:///user_4.5/ERINV45.GIF)** [Textual Relations Data Model](file:///user_4.5/ERTXT45.GIF)

*If printing data models, set printer orientation to Landscape.*

### **Data Entry Examples** *MINFILE User's Manual: Appendix H*

BC Geological Survey staff (see contacts in Chapter VII) and pre-authorized users are permitted to make revisions to the corporate MINFILE database. To obtain authorization to capture mineral occurrence data online please contact the BC Geological Survey. You will be asked to provide an email address where you may be contacted in the event that the data submitted requires further clarification. (Should your email address change over time please notify the MINFILE office). They will also add you to the appropriate user tables and you will be provided with the secure address to the MINFILE/www Coding Card which is transparent to common users. Should you obtain access the examples below will provide insight into how to edit or create a new occurrence or see MINFILE/www Coding Card Forms for further information.

### Examples:

- 1. [Adding a new occurrence](#page-173-0)
- 2. [How to select the screen/tab you want](#page-174-0)
- 3. [How to edit an existing occurrence](#page-174-1)
- 4. [How to append a commodity to an existing list](#page-175-0)
- 5. [How to revise copper to read cobalt in the commodities](#page-176-0)
- 6. [Revising a comment field](#page-177-0)
- 7. [Browsing the lithologies field](#page-178-0)
- 8. [Adding to the Metamorphic Type](#page-180-0)
- 9. [Submitting changes to the database](#page-181-0)
- 10. To change screens before submitting your work (Submit vs. Save Command)
- 11. [To delete existing production data.](#page-181-2)

<span id="page-173-0"></span>1. To add a new occurrence - click on *Add New Occurrence* in the left hand column. If you are not preauthorized this option will not appear on your screen and you will not be able to access the MINFILE/www Coding Card.

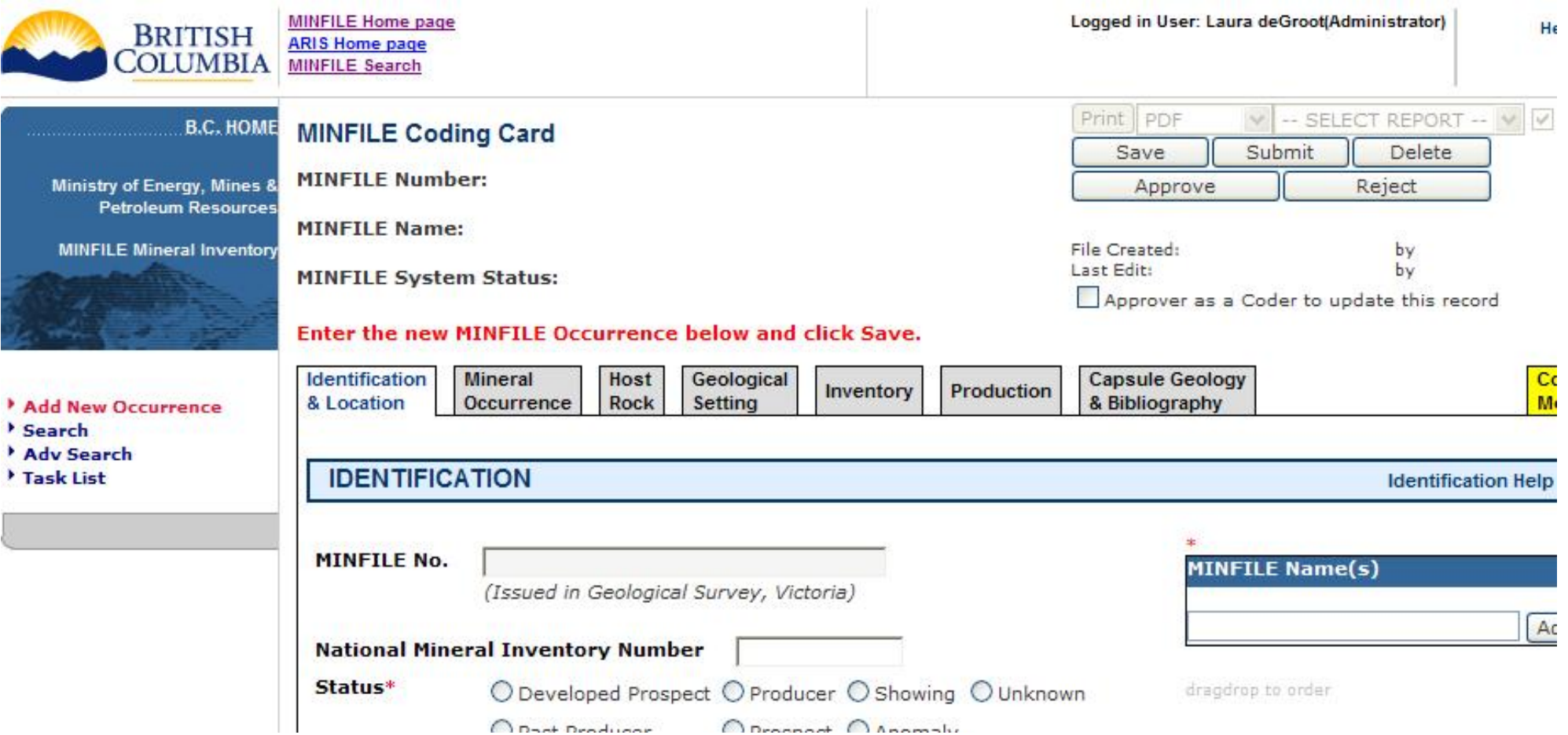

O Bast Broducer C Broomed O Anomaly

<span id="page-174-0"></span>2. To select the screen you want - simply click on one of these seven tabs:

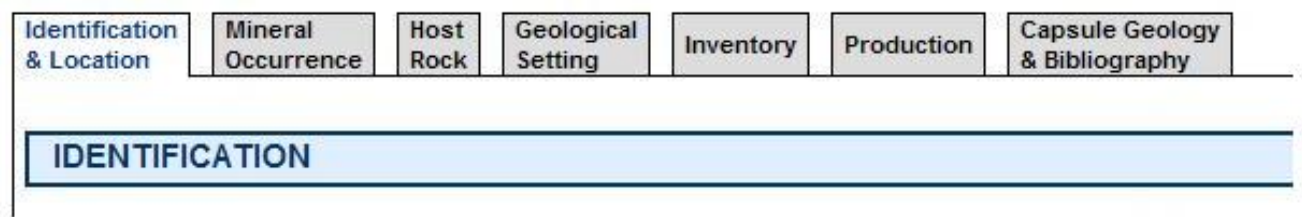

<span id="page-174-1"></span>3. To edit an occurrence, search for it, open it by double clicking the MINFILE Number in the search results table, and then hit the *Revise MINFILE Occurrence* button:

Data Entry Examples

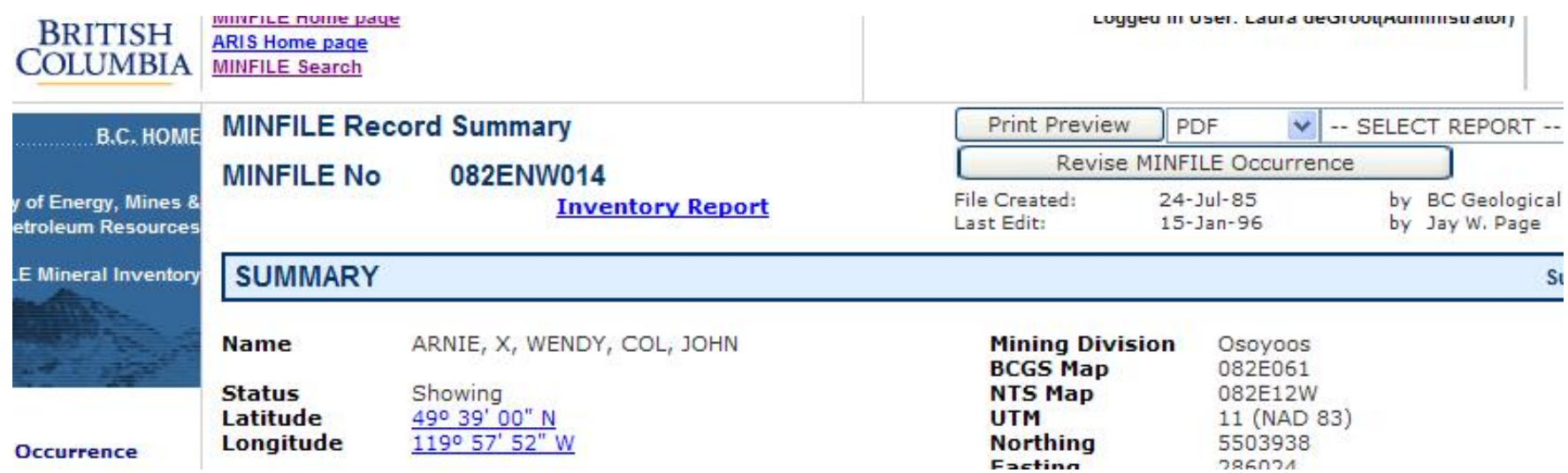

<span id="page-175-0"></span>4. When appending a commodity to an existing list of commodities. Eg. To add "cobalt" to the commodities list. Search for the occurrence, open it by double clicking the MINFILE Number in the search results table, and then hit the *Revise MINFILE Occurrence* button. Go into the *Mineral Occurrence Tab* to get to the commodities area. Select *"*cobalt" from the pull-down menu, then click *Add*:

Data Entry Examples

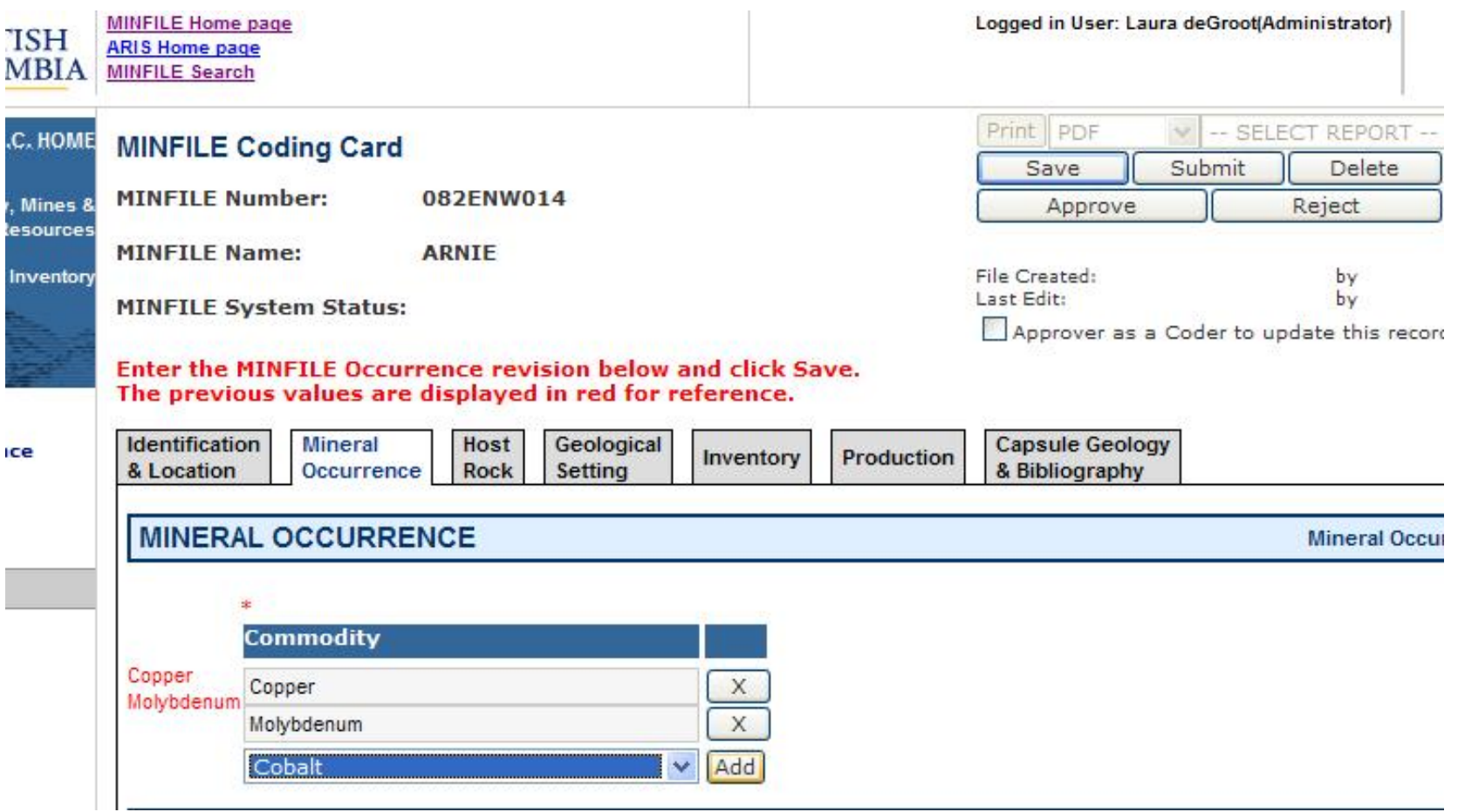

<span id="page-176-0"></span>5. Revising "copper" to read "cobalt" in the Commodities list - Search for the occurrence, open it by double clicking the MINFILE Number in the search results table, and then hit the *Revise MINFILE Occurrence* button. Go into the *Mineral Occurrence Tab* and *delete* the commodity "copper" from the pull down. Select "cobalt" and click *Add*. You can always drag and drop afterwards to rearrange the order of the commodities:

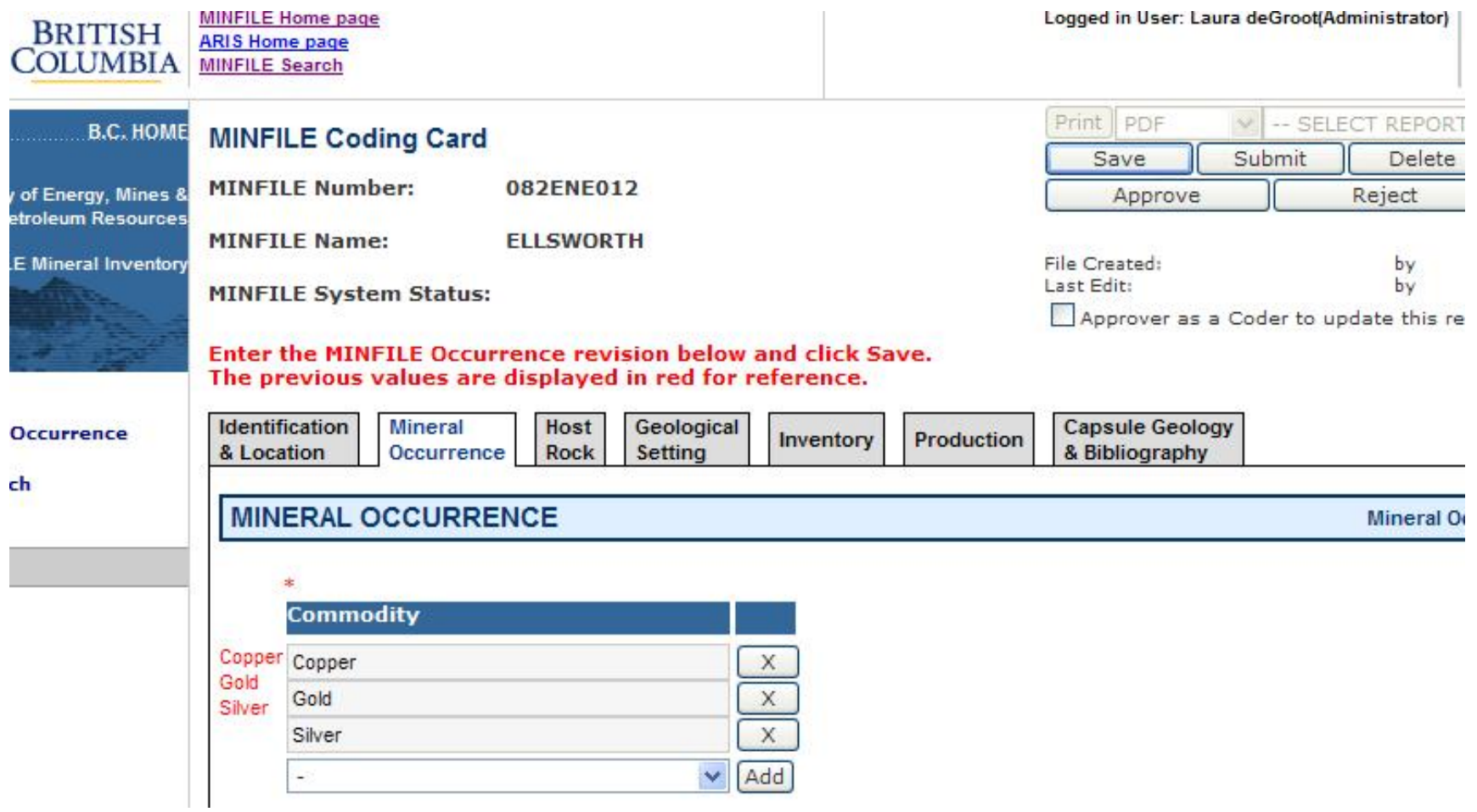

<span id="page-177-0"></span>6. Revising any comment field containing text. Hit *Revise MINFILE occurrence* from MINFILE Record Summary. Go into the *appropriate tab* and make any edits required, hit *Save*.

Data Entry Examples

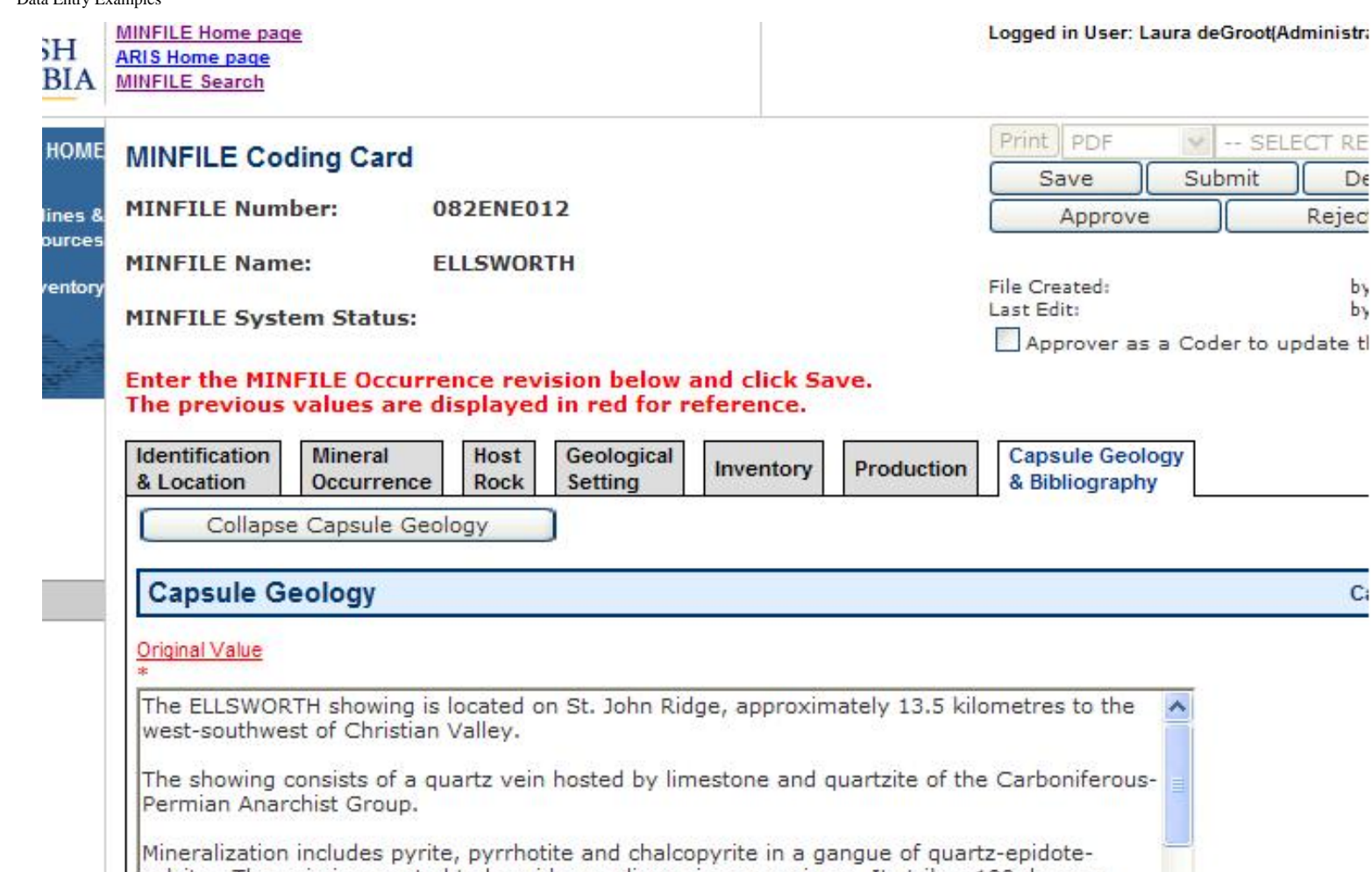

calcite. The vein is reported to be wide; no dimensions are given. It strikes 190 degrees and dips to the west; no dip angle is given. Early reports refer to a massive body of arsenical iron pyrite containing gold and silver values and underlain by iron-stained barren quartz. An average sample in 1901 assayed 50 cents (about 0.75 gram) gold and 102 grams per tonne silver (Minister of Mines Annual Report 1901, page 1142). Presumably, the

**Bibliography** 

<span id="page-178-0"></span>7. Browsing the Lithologies field can be done in two ways. Search on an occurrence and view the MINFILE Detailed Report where lithologies will be listed (if they exist) under the Host Rock section of the report. OR From the MINFILE/www Coding Card, search and select an occurrence, click on *Revise Mineral Occurrence*, go into the *Host Rock Tab* and they will be listed there. From here you can also make edits, delete or add to the lithologies. The drag and drop function works here if you wish to reorder the list.

#### Groot(Administra

-- SELECT RE

mit

De

b, b٧

C.

Rejec

# Enter the MINFILE Occurrence revision below and click Save.<br>The previous values are displayed in red for reference.

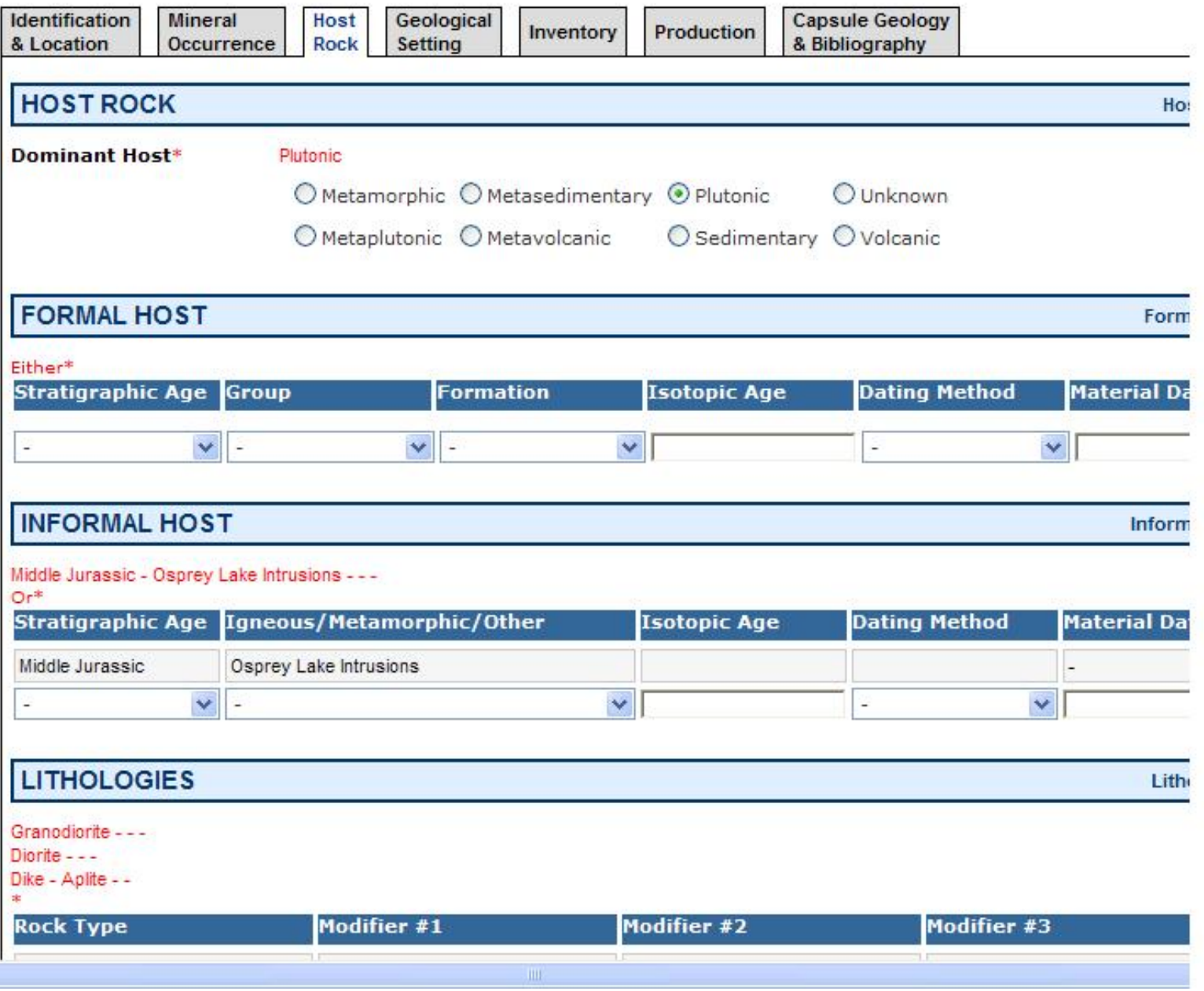
8. Inserting "Regional" in the Metamorphic Type field - Search for the occurrence, open it by double clicking the MINFILE Number in the search results table, and then hit the *Revise MINFILE Occurrence* button. Go into the *Geological Setting Tab* and under the Metamorphism heading you will see a section called "Type". Click on the box next to the word "regional" and click Save:

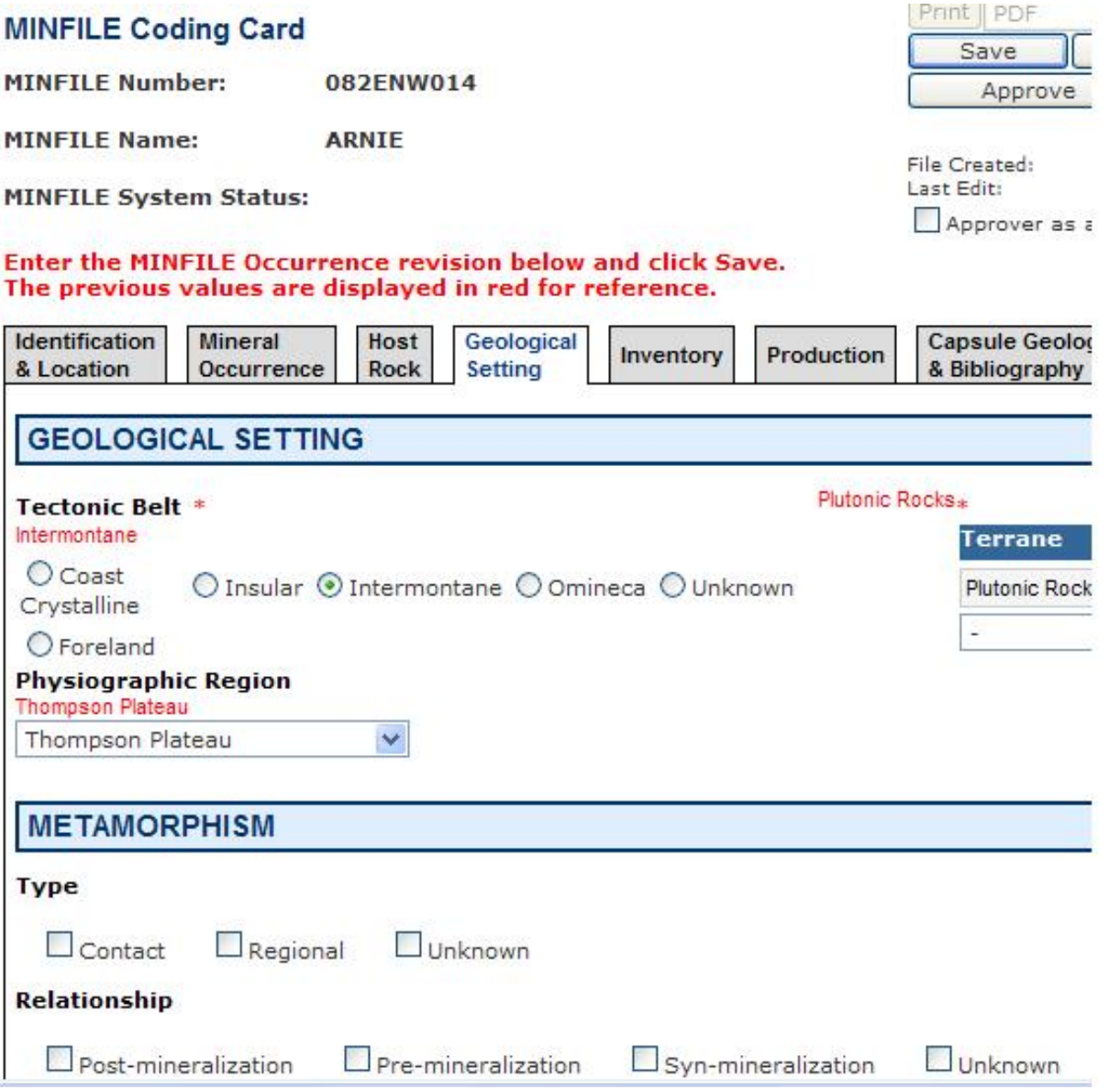

9. Submitting changes to the database can be executed by using the *Save* command. It is important to save any revisions or entries on each tab separately as you go along. When the record has been completely edited or completed then click *Submit* on the right hand side of the MINFILE Coding Card screen as seen below to submit your record to the Ministry for approval:

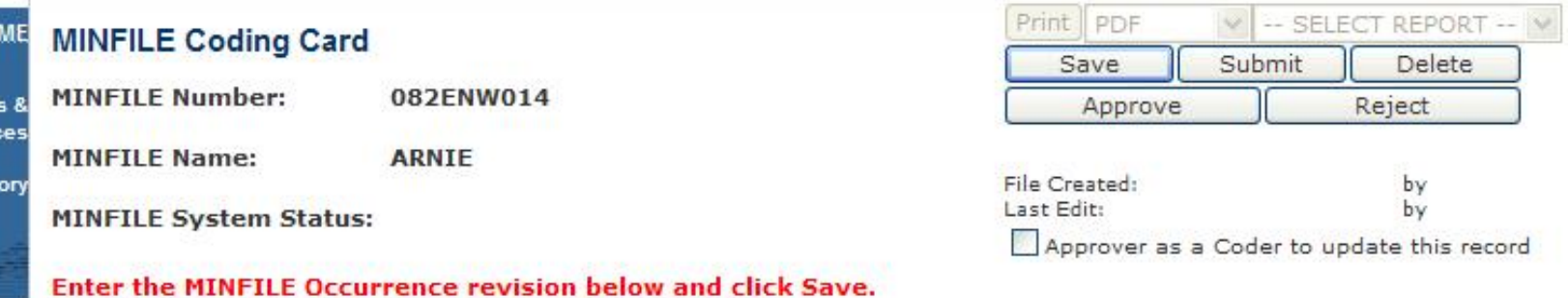

The previous values are displayed in red for reference.

The previous values are displayed in red for reference.

10. To change screens before submitting your work, hit *Save* first on the current screen to save your changes and then go into any other tab you want and continue working.

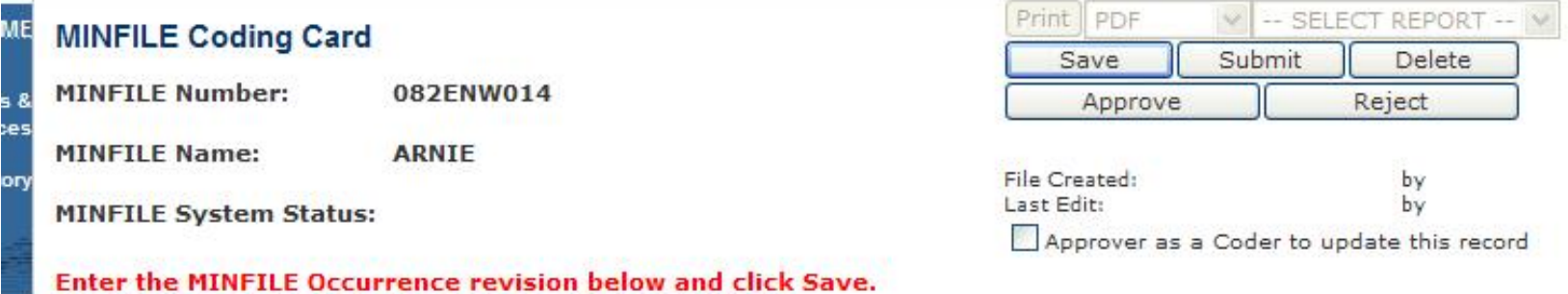

11. To delete existing Production data: Search for the occurrence, open it by double clicking the MINFILE Number in the search results table, and then hit the *Revise MINFILE Occurrence* button. Go into the **Production Tab** and look at the production data. Simply click on the *X* next to the line you wish to delete. A confirmation message will appear - see below - to confirm if you want to delete the entry for that record. Click either *OK* or *Cancel*. You must then click on *Save* to save your changes to this record. If you are done with the record completely then hit *Submit*.

#### Data Entry Examples

#### please select Commodity for entered Production year)

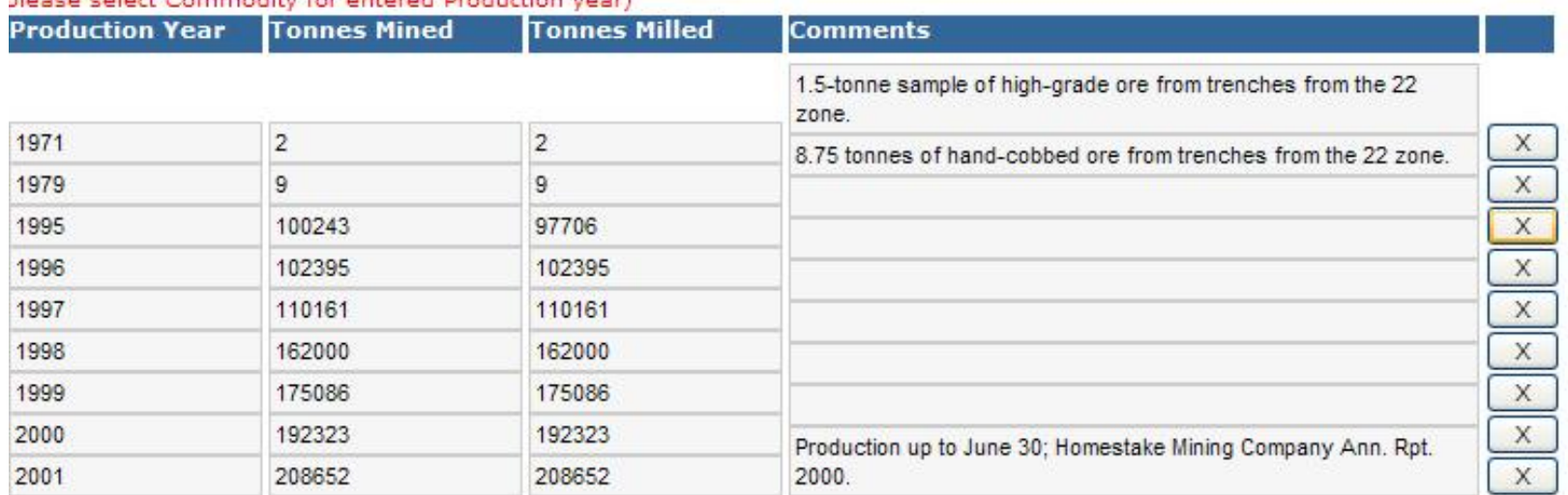

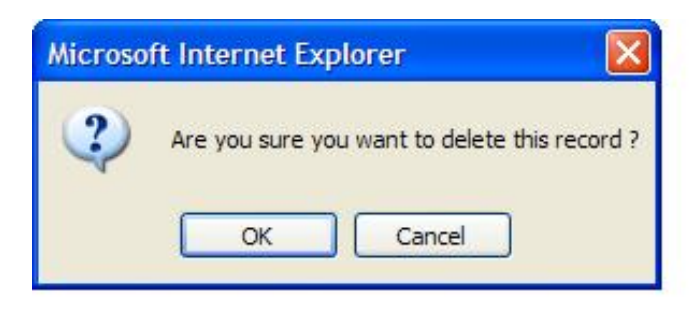

## <span id="page-183-0"></span>**MINFILE/pc HelpDesk and Frequently Asked Questions (F.A.Q.)**  *MINFILE User's Manual: Appendix I*

Welcome to the MINFILE/pc HelpDesk and Frequently Asked Questions site! This site lists some of the most common questions, problems, and solutions for MINFILE/pc. The 'Look In' comment links to the appropriate section or additional information in the MINFILE/pc User's Manual. If you can't find what you're looking for, please contact the MINFILE staff. Attempts will be made to update this site periodically.

# **Common Problems and Solutions**

The site is organized according to problem area. Click on one of the choices below to view related problems and solutions.

- A: [Software Downloads](#page-183-0)
- B: [Searches](#page-183-0)
- C: [Utilities](#page-183-0)
- D: [Data Entry](#page-183-0)
- E: [Printing and Reports](#page-183-0)
- F: [Miscellaneous](#page-183-0)
- G: [Contact](#page-183-0)

### **A. Software Downloads**

**Problem:** *How do I install MINFILE/pc in Windows 95, 98 or Windows 2000?*  **Solution:** *Download it from our website at [http://minfile.gov.bc.ca](http://minfile.gov.bc.ca/)* **Look In:** Your Windows 95 manual or Help system; [Chapter I, Section B3: Installing MINFILE/pc](file:///C|/introman.htm#How to Install) or [Appendix J:](file:///C|/appdxj.htm) [The MINFILE/pc Readme.doc File](file:///C|/appdxj.htm)

**Problem :** *I don't have enough memory to install MINFILE.*  **Solution:** Try to close other programs and remove TSRs to free memory. **Look In:**

#### **B. Searches**

**Problem:** *How do I create a custom set of data to extract or report on that cannot be created by a search.*  **Solution:** Use a text editor to create a .TXT file with a list of the occurrences you would like; then import the file via the [Import Numbers Tab](file:///C|/search.htm#Searching_-_Basic_&_Advanced_Import_Numbers_Tab) and run a search. Make sure that the syntax for MINFILE numbers is correct. (e.g. 094E 004 with 2 spaces between 094E and 004).

**Problem:** *Where do I find the codes for the search.* 

**Solution:** Refer to the section on **[Searches](file:///C|/search.htm)**. This may be viewed in the Appendices to both the [Coding Manual](file:///coding/codeappe.htm) and this [User Manual](file:///C|/appdx.htm) on the MINFILE web site.

**Look In:** Appendices [A1: Mining Division Codes,](file:///C|/appdxa.htm#Mining Division) [A2: Tectonic Belt Codes,](file:///C|/appdxa.htm#tectonic belt) [A3: Terrane Codes](file:///C|/appdxa.htm#terrane), [A4:](file:///C|/appdxa.htm#Physiographic region)  [Physiographic Area Codes,](file:///C|/appdxa.htm#Physiographic region) [A5: Region Table](file:///C|/APPDXa.HTM#Region), [B: MINFILE Commodity Codes,](file:///C|/appdxb.htm) [C: MINFILE Mineral, Rock and](file:///C|/appdxc.htm)  [Modifier Codes](file:///C|/appdxc.htm), [D: Stratigraphic Age Codes.](file:///C|/appdxd.htm) [E: Mineral Deposit Profiles,](file:///C|/appdxe.htm) [F: Bibliographic Codes](file:///C|/appdxf.htm)

#### **Problem:** *My longitude/latitude does not work.*

**Solution:** The left column should have the northwest corner and the right column should have the southeast corner of the search area.

Look In: [Chapter II, Section E: General Comments on Searches in MINFILE](file:///C|/operman.htm#General Comments) and [Chapter III: Searching the](file:///C|/search.htm) [MINFILE Database](file:///C|/search.htm).

### **C. Utilities**

**Problem:** *How do I get a file that I can use for plotting.*  **Solution:** Create your subset through the search menu; from the Search Results Report you can download several types of files in digital format.

#### **D. Data Entry**

**Problem:** *How do I get access to the MINFILE Coding Card for data entry/coding?*  **Solution:** Contact the [MINFILE Team](file:///C|/conclusn.htm) to obtain free access. You must also apply for a free Basic or Business [BCeID](https://www.bceid.ca/).

#### **E. Printing and Reports**

**Problem:** *This message shows up: "Printer unavailable".*  **Solution:** The printer may not be turned on. Check printer connections.

**Problem:** *How do I generate a report on a random selection of occurrences.*  **Solution:** Do a search, then print the report.

## **F. Miscellaneous**

#### **G: Contact**

*If the above problems and solutions have not helped you, or if you need more information, please contact any member of the MINFILE Project at:*

[Kirk.Hancock@gov.bc.ca](mailto:Kirk.Hancock@gov.bc.ca), MINFILE Geologist [Laura.DeGroot@gov.bc.ca,](mailto:Laura.DeGroot@gov.bc.a) Coding Card Access [Larry.Jones@gov.bc.ca](mailto:Larry.Jones@gov.bc.ca), Senior Geologist

# <span id="page-185-0"></span>**The MINFILE/pc and MINFILE/www Readme.doc File**

*MINFILE User's Manual: Appendix J*

**MINFILE/pc Version 5.0 (Information Circular 2007-5) British Columbia Geological Survey Victoria, BC June, 2007**

#### **TABLE OF CONTENTS:**

Features of Version 5.0:

- 1. Introduction
- 2. Purpose of the MINFILE/pc System
- 3. Purpose of the MINFILE/www System
- 4. System Requirements
- 5. Downloading MINFILE/pc
- 6. Code Table Maintenance
- 7. General MINFILE Information and Availability a) MINFILE/pc System
	- b) MINFILE Data
	- c) MINFILE/www Searches

In 2006, MINFILE/pc Version 5.0 was released. This version was converted to an MS Access application that is downloadable from the web. Due to the large file size MINFILE/pc is a compressed (zipped) file. Version 5.0 is not compatible with older versions of MINFILE/pc. At this time, a new component called MINFILE/www was introduced to provide online data entry and online access to the MINFILE database.

#### **FEATURES OF VERSION 5**.**0**

**- Georeferencing changes:** new electoral district and forest district fields.

**- New extract files and formats:** in ASCII, dBASE and Worksheet formats; see [Section 9](#page-185-0) for details.

- System configuration changes: ability to modify Code Tables (see **[Section 7\)](#page-185-0)**; configure own editor; select datums; specify coordinate working areas; see also [Section 4](#page-185-0) for details.

**- All search screens now have code table lookups**.

**- Report and print enhancements:** dBASE and Worksheet formats; set default print device; and report preview feature with single page print.

### **1. INTRODUCTION**

This document describes the MINFILE/www and MINFILE/pc systems, their configuration and installation and additional information on MINFILE. MINFILE/www and MINFILE/pc are intended for use with the MINFILE database, which is a computerized mineral inventory of over 12,300 metallic, industrial mineral and coal occurrences in British Columbia. For further information on the use of MINFILE refer to the following supporting documents:

1. MINFILE V. 5.0 Coding Manual, June 2007, Information Circular 2007-4 now available on the Web [\(http://www.](file:///mining/geolsurv/minfile/manuals/coding_4.5/codetoc.htm) [em.gov.bc.ca/mining/geolsurv/minfile/manuals/coding\\_5.0/codetoc.htm](file:///mining/geolsurv/minfile/manuals/coding_4.5/codetoc.htm)).

Readme.doc File

2. MINFILE V. 5.0 User Manual, June 2007, Information Circular 2007-5 now available on the Web [\(http://www.em.gov.bc.ca/mining/geolsurv/minfile/manuals/user\\_5.0/usertoc.htm\)](file:///Mining/Geolsurv/Minfile/manuals/user_4.5/usertoc.htm).

### **2. PURPOSE OF THE MINFILE/pc SYSTEM**

MINFILE/pc is a tab-driven search and report program for the IBM PC-compatible computer. The system may be used to search, sort and manipulate MINFILE data and report on the results of searches. The data can be exported for use in other programs such as word processors and plotting packages. Editing mineral occurrences is possible with the data entry part of the program. With the ability to modify MINFILE data, users are warned that this will create incompatibilities with the Corporate (B.C. Geological Survey) MINFILE Database.

The previous 4.5 version of MINFILE/pc also contained a module, designed for the Ministry's Regional Geologists to track exploration and development activity in B.C. Projects and directly link them to associated MINFILE occurrences. Note that this exploration data is not distributed. However, the system may be used to enter and track your own data.

#### **3. PURPOSE OF THE MINFILE/www SYSTEM**

MINFILE/www is an on-line tab-driven search and report program for the Internet. The system may be used to search, sort and manipulate MINFILE data and report on the results of searches. The data can be exported for use in other programs such as word processors and plotting packages. Editing mineral occurrences is possible with the MINFILE Coding Card part of the program. Users interested in data entry capabilities must first obtain a BCeID [\(https://www.bceid.ca/\)](https://www.bceid.ca/) and contact the MINFILE Team (Laura.DeGroot@gov.bc.ca) for authorized access.

Users are encouraged to obtain new data as previous versions of the data are no longer compatible with Version 5.0.

#### **4. SYSTEM REQUIREMENTS**

#### **Minimum Hardware Requirements**

- Pentium 75-megahertz (MHz) or higher processor.

- Microsoft Windows 95 or later operating system, or Microsoft Windows NT Workstation version 4.0, Service Pack 3 or later.

- For Windows 95 or Windows 98: 16 megabytes (MB) of RAM for the operating system, plus an additional 8 MB of RAM for Access.

- For Windows NT Workstation: 32 MB of RAM for the operating system, plus an additional 8 MB of RAM for Access.

- For Windows 2000 Professional: 64 MB of RAM for the operating system, plus an additional 8 MB of RAM for Access.

NOTE: Windows 2000 requires a Pentium 133 megahertz (MHz) or higher processor.

#### **Software Requirements**

- Microsoft Access 2000, XP or a later version.
- An internet connection is required to download MINFILE/pc from the website.

Readme.doc File

- Microsoft Windows 95, 98 NT, 2000 XP or later.
- - [WinRAR](http://www.rarlabs.com/) to extract the compressed *MINFILE-pc.RAR* file.

The existing MINFILE/pc program and data for the province presently occupies approximately 307 megabytes of hard disk space once downloaded and extracted.

#### **5. [DOWNLOADING MINFILE/pc](file:///user_4.5/introman.htm#Installing MINFILE/pc)**

The MINFILE/pc program and data is downloadable from [http://www.em.gov.bc.ca/Mining/GeolSurv/Minfile/minfpc.](http://www.em.gov.bc.ca/Mining/GeolSurv/Minfile/minfpc.htm) [htm](http://www.em.gov.bc.ca/Mining/GeolSurv/Minfile/minfpc.htm)

#### **6. [CODE TABLE MAINTENANCE](file:///C|/codetab_admin.htm)**

The Code Table Maintenance option is only available to Ministry staff with the highest security level access.

Code tables are a very important component of table driven systems, such as MINFILE/pc and MINFILE/www. Code tables allow the flexibility to accommodate the changing needs of system users. System administration involves updating the code tables. The code tables contain information that controls various system functions, such as:

- suggesting possible values for data entry fields.
- controlling input to the data entry screens.
- allowing different users to access the system.

**IMPORTANT:** Modifications and deletions to the code tables can result in system inconsistencies. Since persons with limited MINFILE/pc system knowledge can inadvertently corrupt the database, please contact the Victoria MINFILE office (details on Conclusion page) to alert them of a new or possible code change.

#### **7. GENERAL MINFILE INFORMATION AND AVAILABILITY**

#### *a) MINFILE/pc System*

MINFILE/pc Version 5.0 software is downloadable (http://www.em.gov.bc.ca/mining/Geolsurv/Minfile/minregis.htm) from the Web. Version 5.0 of the User's Manual (Information Circular 2007-5) has currently been developed for download and viewing on the web. See User's Manual on the Web.

MINFILE is very interested in receiving your comments and suggestions regarding MINFILE/pc Version 5.0, its documentation, ease of installation and use, and possible improvements. After becoming familiar with the program and documentation, please take some time to write comments and send them to us. We will consider them in the development of future releases.

Comments and requests for MINFILE information, MINFILE Coding Manual, MINFILE User's Manual, MINFILE/pc or MINFILE/www should be directed to:

#### **MINFILE**

### **BC Geological Survey Ministry of Energy, Mines & Petroleum Resources P.O. Box 9333 STN PROV GOV'T VICTORIA BC CANADA V8W 9N3 Office location: 5th Floor, 1810 Blanshard Street**

#### **Contacts:**

- Kirk Hancock (250) 952-0433 (E-mail: [Kirk.Hancock@gov.bc.ca\)](mailto:Kirk.Hancock@gov.bc.ca)
- Laura de Groot (250) 952-0387 (E-mail: [Laura.DeGroot@gov.bc.ca](mailto:%20Laura.DeGroot@gov.bc.ca))
- Fax: (250) 952-0381
- Our Website: [http://www.em.gov.bc.ca/mining/geolsurv/minfile/](file:///Mining/Geolsurv/Minfile/)

### *b) MINFILE Data*

MINFILE is a comprehensive, computerized mineral inventory of over 12,300 metallic, industrial mineral and coal occurrences in British Columbia. The MINFILE computer database contains a unique record of each documented mineral occurrence in the province, including operating mines. Each record includes extensive detail on location; mineralogy and alteration; geology and host rocks; assay data, reserves and production records; and further references and information on any given occurrence. Included as part of each record is a variable-length text description of the geology and setting of each occurrence. The data is useful for geoscience research, mineral exploration, prospecting, land-use management and a host of related applications requiring data on the Province's mineral resources and production.

As of January 2000, 95 per cent of the total database has been updated and entered into the computer. Of this, 92 per cent or 97 of the 105 map areas have been formally released. Professional geologists constantly maintain and expand on the information which is posted daily.

#### **c) MINFILE/www Searches**

[MINFILE/www](http://minfile.gov.bc.ca/) is an online search site of the MINFILE database. Simple queries include MINFILE Name, Number, NTS map location, Status, Commodity, Deposit Type, Tectonic Belt, Terrane, Latitude/Longitude, Mineralogy, Deposit Character/Classification, Formal/Informal Host, Rock Type/Lithology and Stratigraphic Age. Results are reported as a table and each occurrence is linked to a Capsule Geology and Bibliography report. Each result is linked to a MapGuide window with the map centred on the occurrence. Results can be progressively queried and a list of occurrences can be saved to a file. Numerous MINFILE data sets can also be downloaded based on search results. This list or a custom list can be imported back into MINFILE/www for additional queries and extracts.

#### **SAMPLES OF REPORTS** *MINFILE User's Manual: Appendix K*

Types of MINFILE Reports Available:

- A. Summary Reports
- **MINFILE Record Summary**
- - [Summary Production Report](#page-190-0)
- - [Summary Inventory Report](#page-191-0)
- B. Detailed Reports
- - [MINFILE Detail Report](#page-192-0)
- - [Production Detail Report](#page-195-0)
- - [Inventory Detail Report](#page-196-0)

#### C. [MINFILE Search Results](#page-197-0)

#### <span id="page-189-0"></span>MINFILE Record Summary

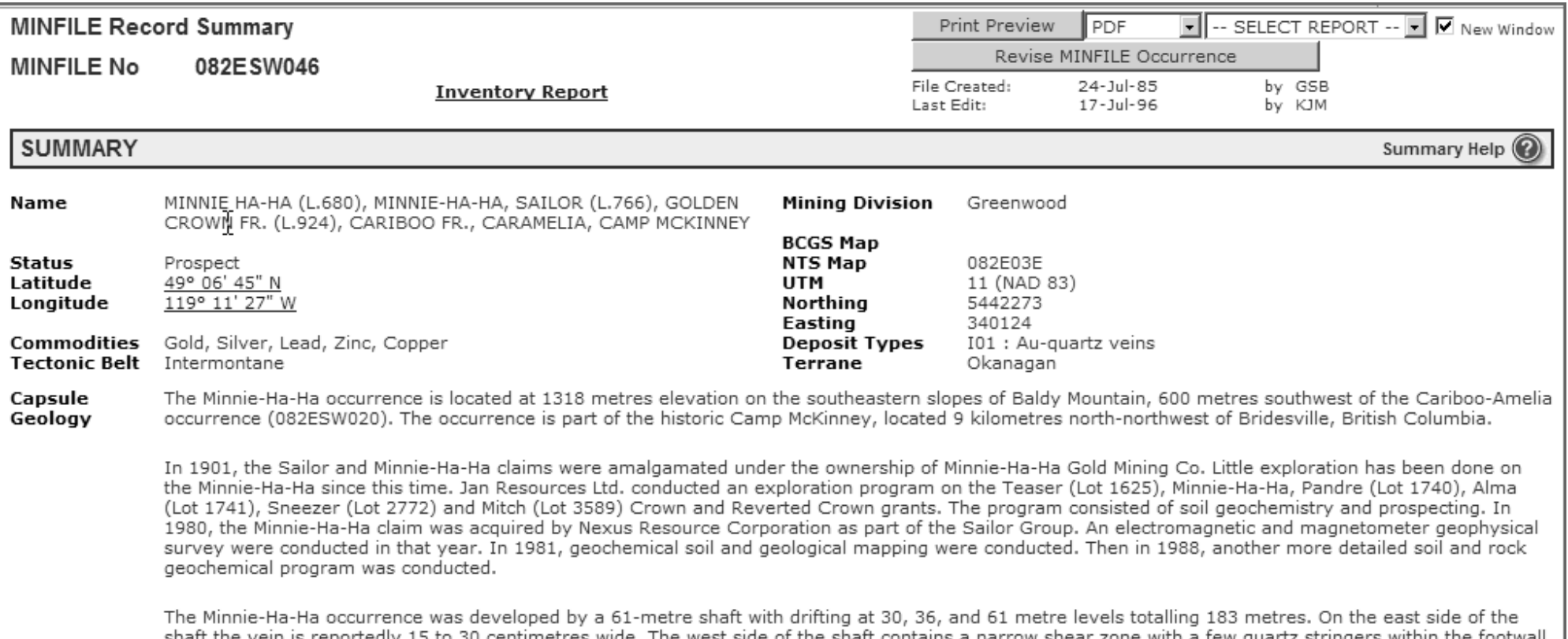

file:///C|/UserManPrint/30\_appdxk.htm (1 of 10)2007-10-17 2:28:19 PM

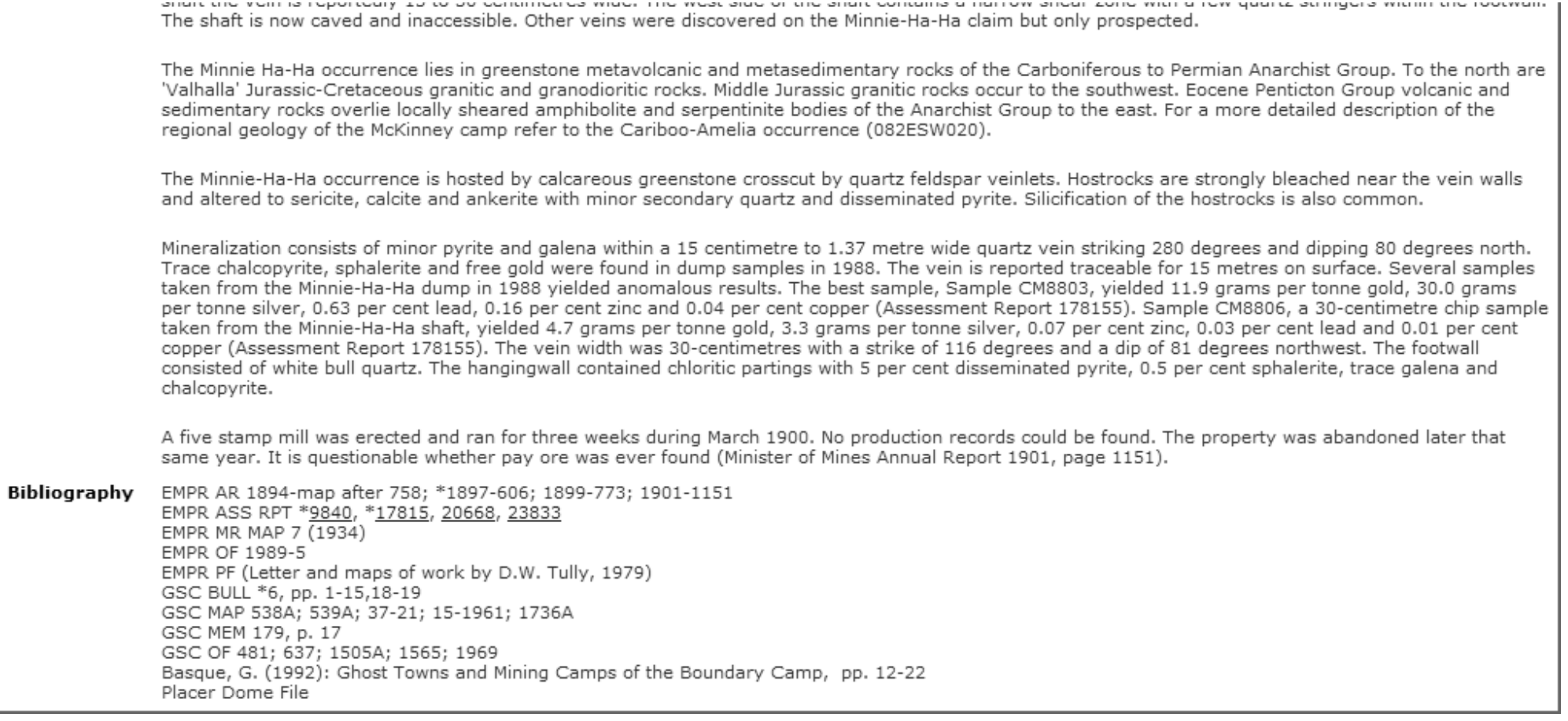

<span id="page-190-0"></span>Summary Production Report

<span id="page-191-0"></span>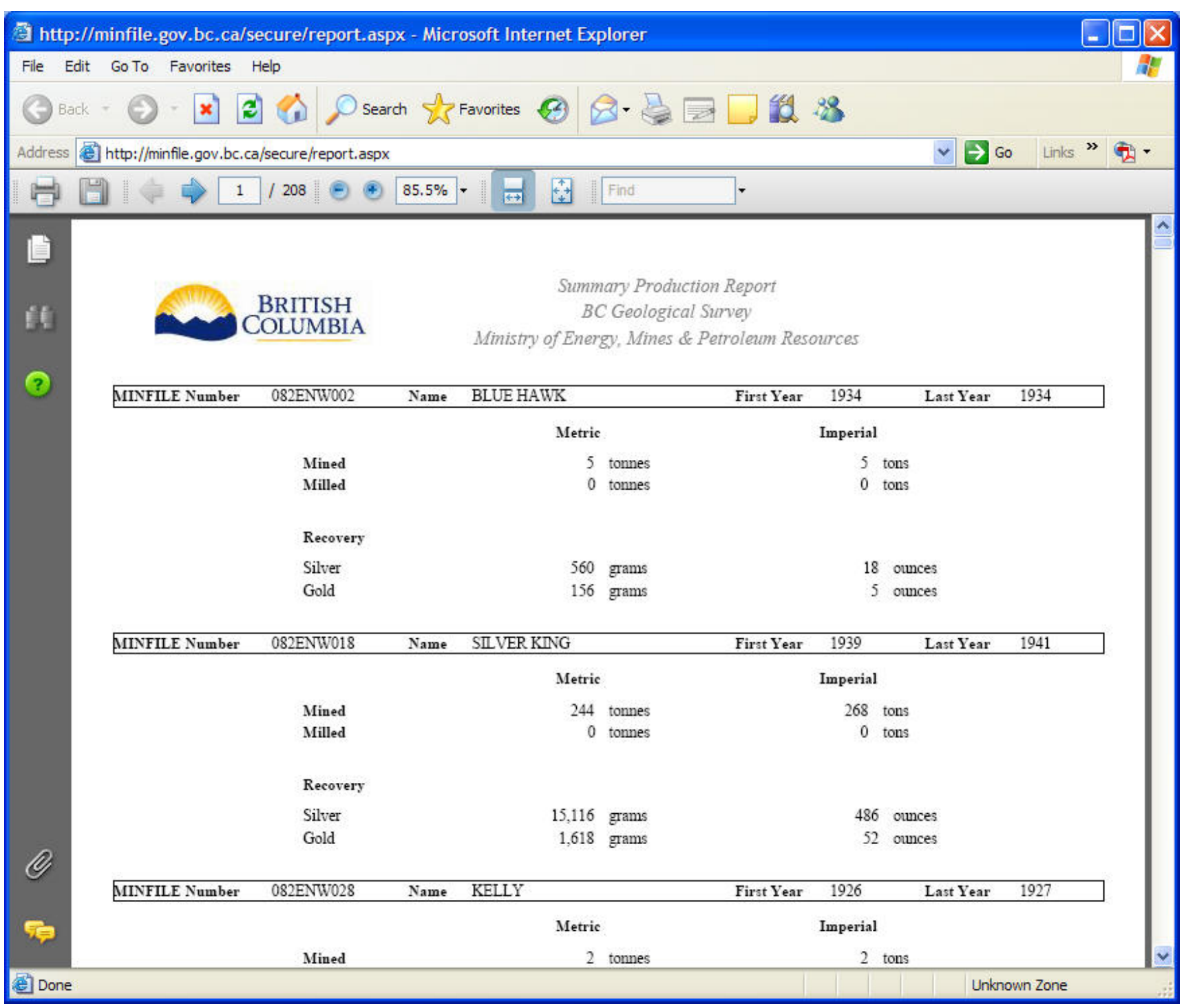

<span id="page-192-0"></span>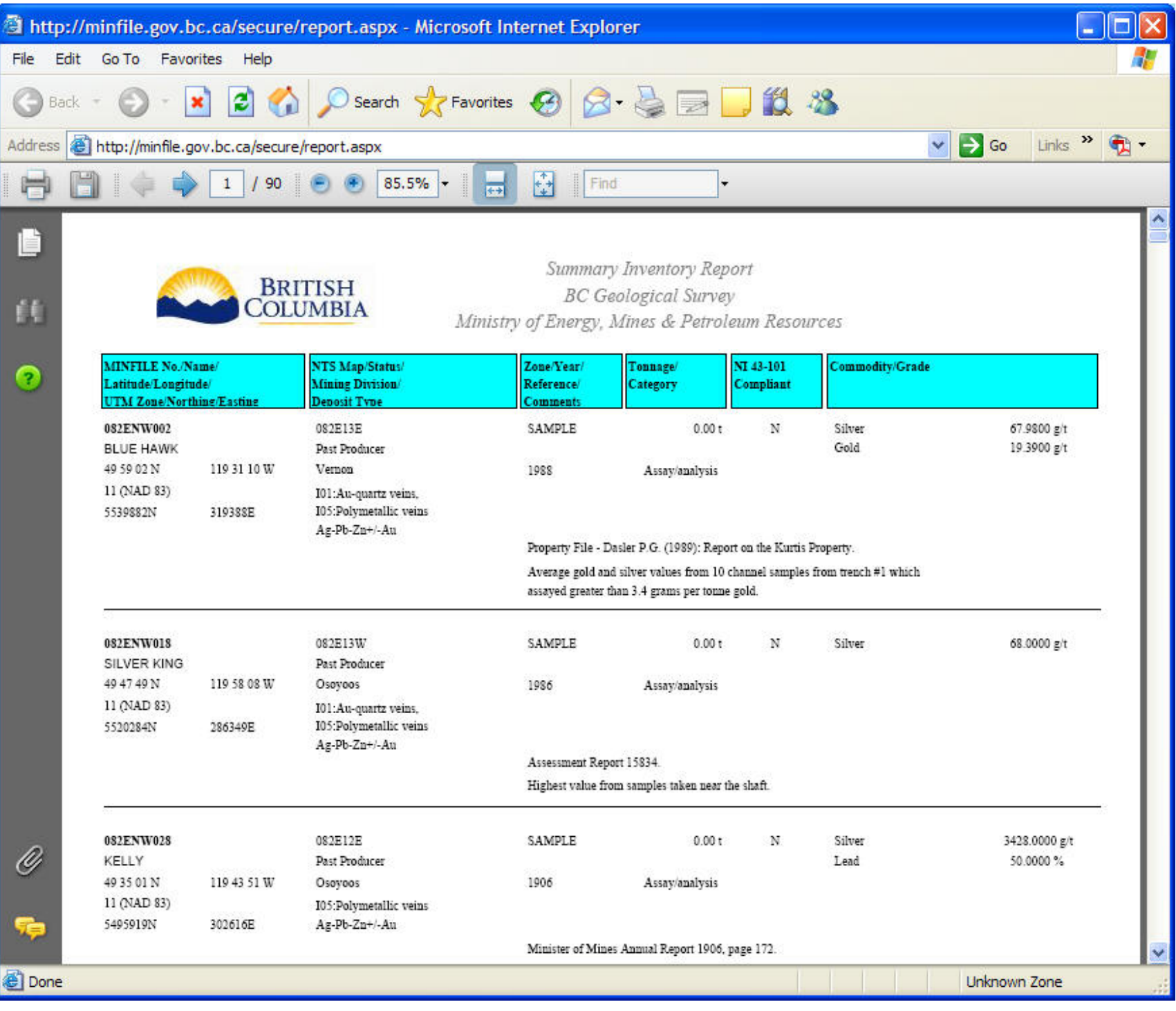

MINFILE Detail Report (Pages 1 & 2 - two screen prints)

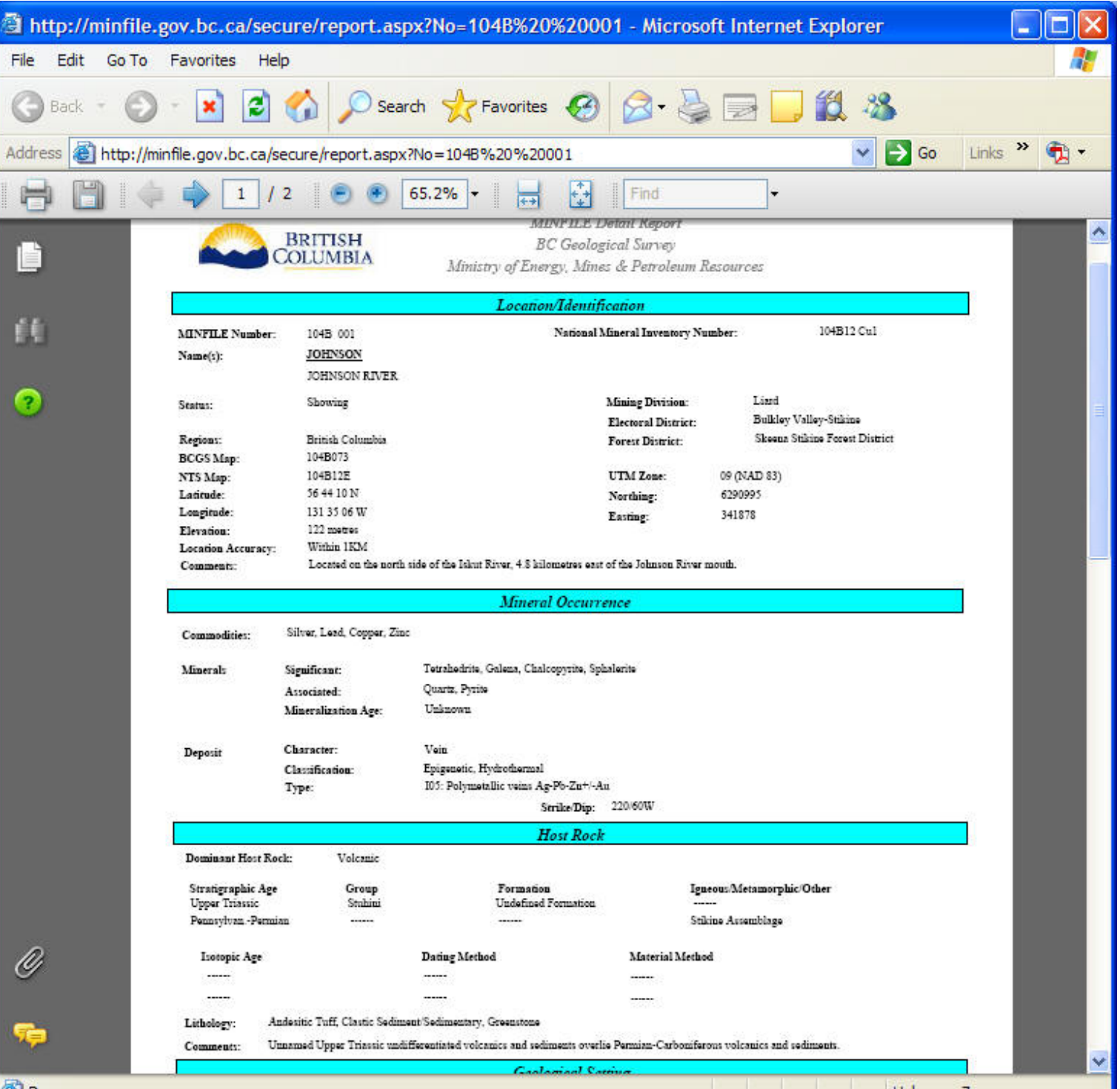

file:///C|/UserManPrint/30\_appdxk.htm (5 of 10)2007-10-17 2:28:19 PM

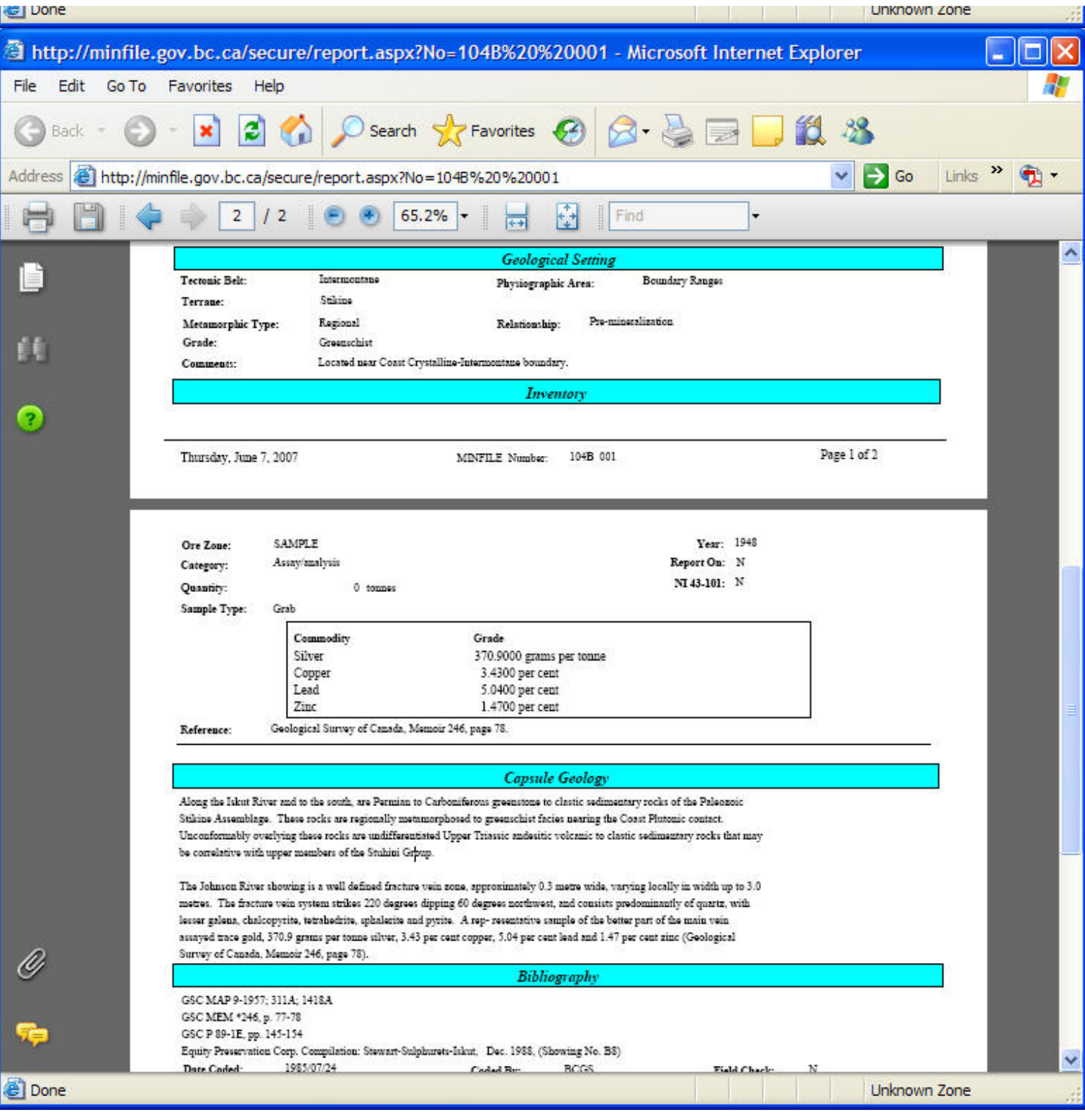

#### <span id="page-195-0"></span>Production Detail Report

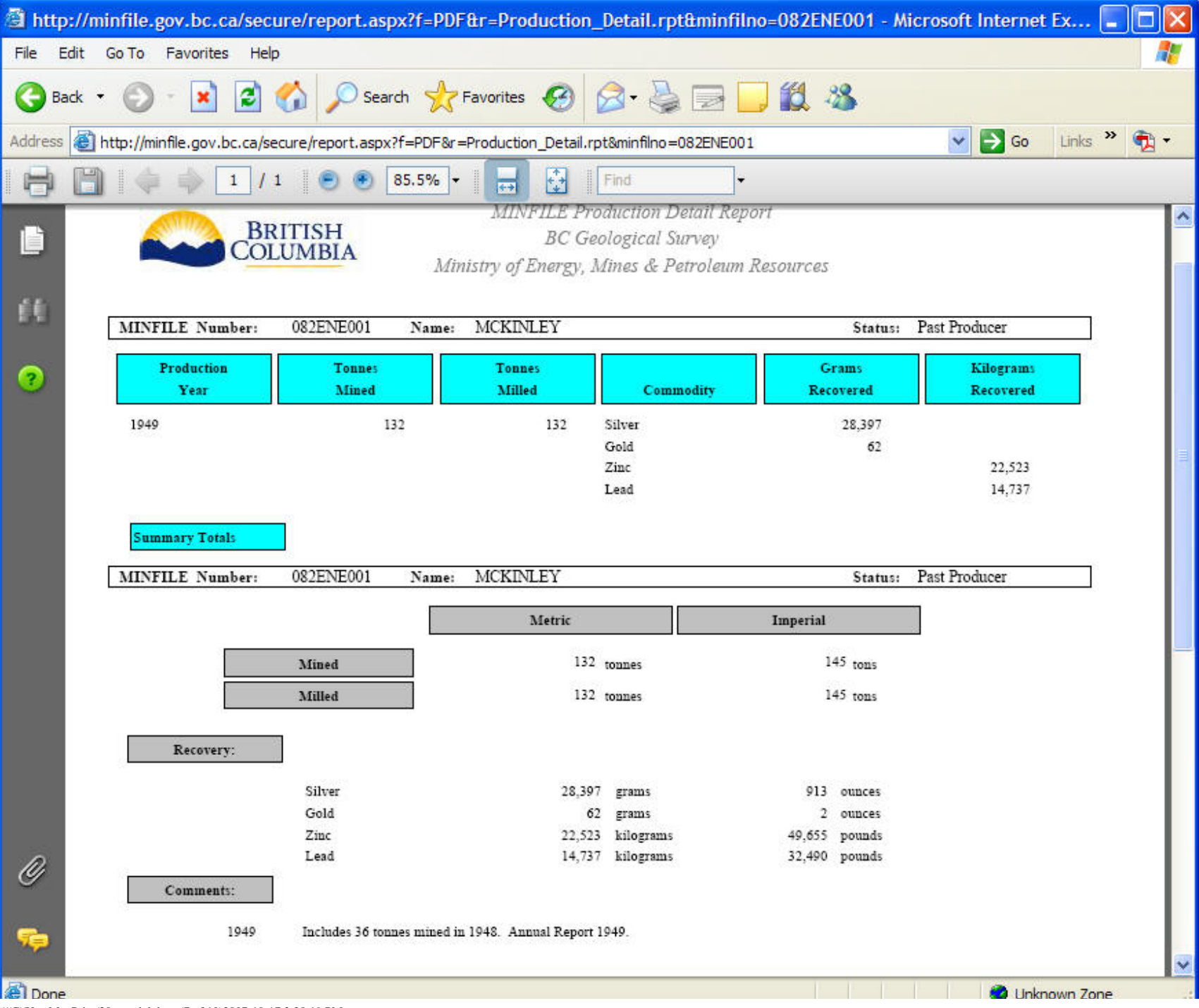

file:///C|/UserManPrint/30\_appdxk.htm (7 of 10)2007-10-17 2:28:19 PM

rie.

<span id="page-196-0"></span>Inventory Detail Report

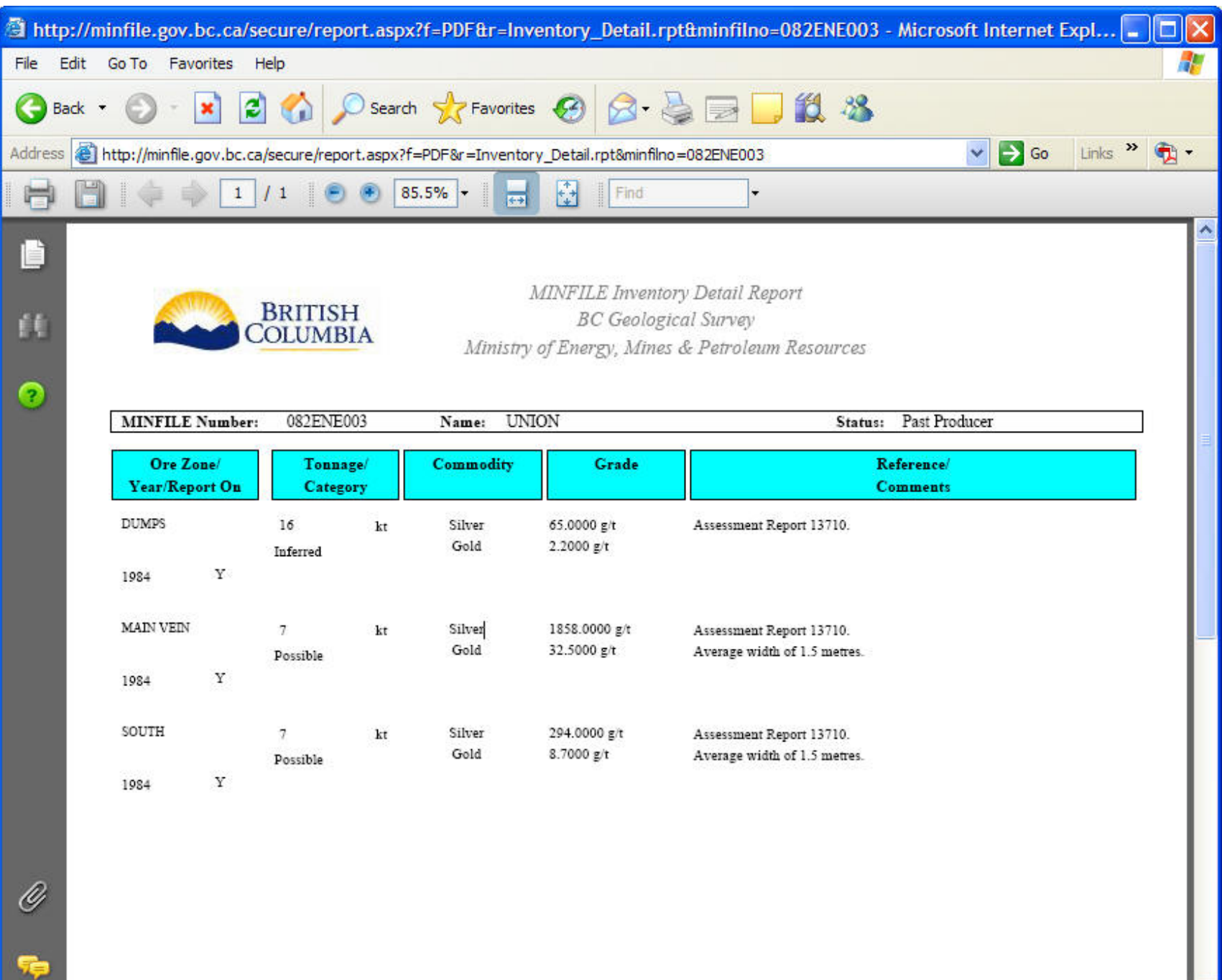

file:///C|/UserManPrint/30\_appdxk.htm (8 of 10)2007-10-17 2:28:19 PM

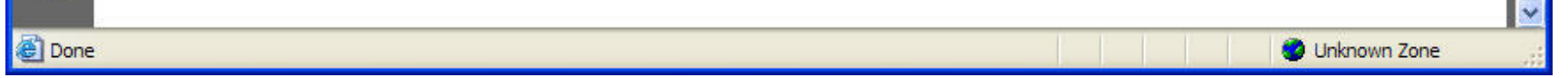

- 4

#### <span id="page-197-0"></span>MINFILE Search Results

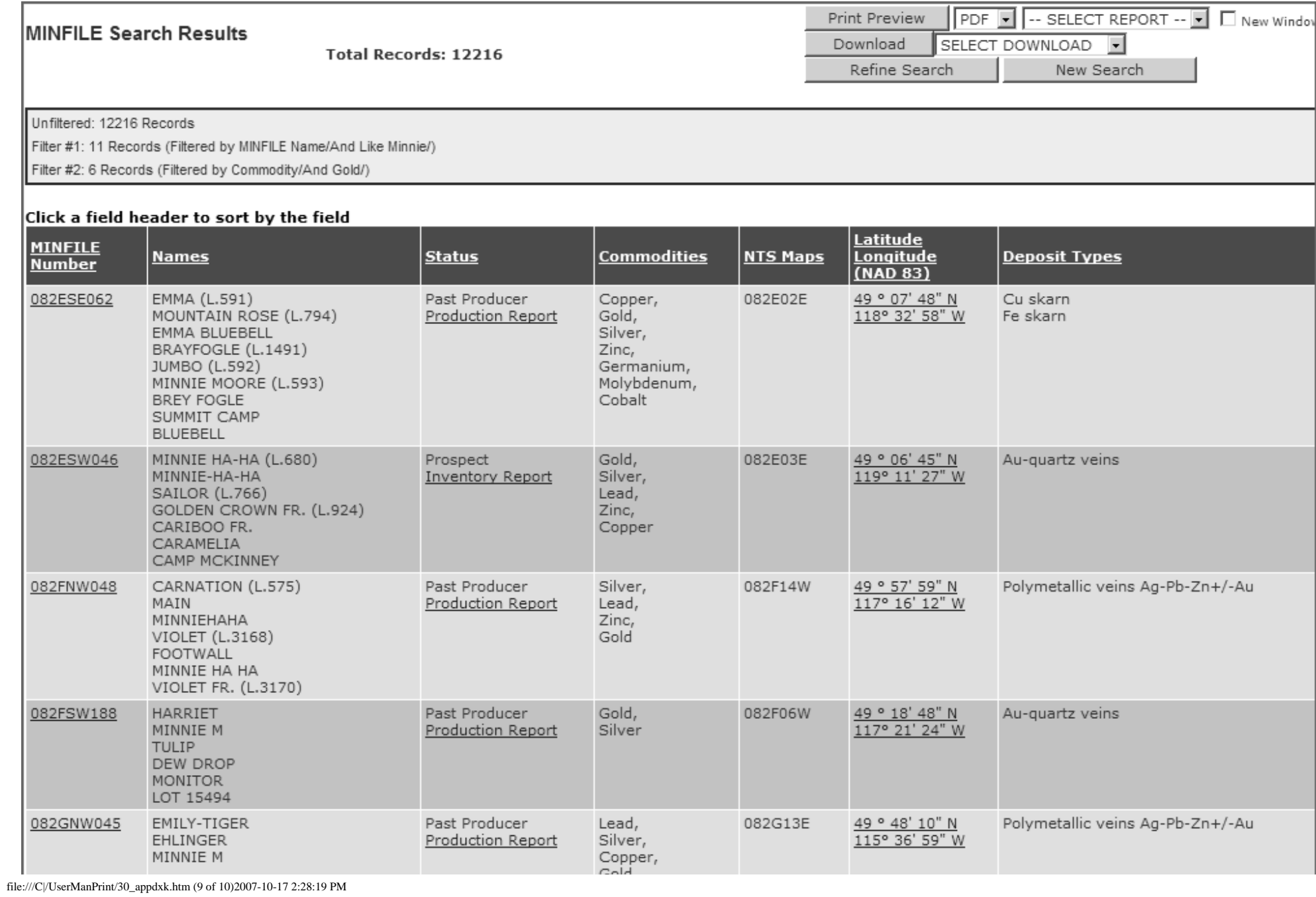

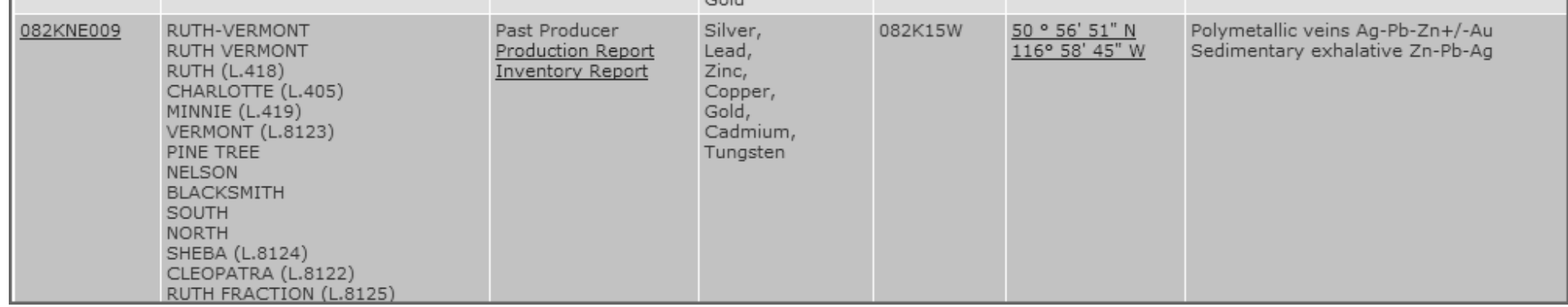